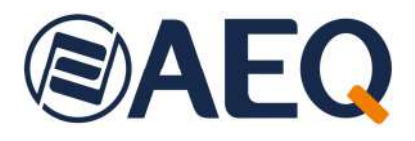

## **AEQ Audio Over IP Routing System Red de audio multicanal sobre IP**

- **Consola ATRIUM: Tarjetas XC24 y módulos ATX CTL / ATX MTR.**
- **Consola ARENA: Tarjetas BC2214 y BC2224.**
- **Matriz X\_CORE/BC2000D/CONEXIA: Tarjetas XC24 / BC2214 y BC2224.**
- **Consola FORUM IP: Tarjetas FR14.**
- **Consola FORUM LITE.**
- **Consola CAPITOL IP.**
- **Interfaz de audio NETBOX 32 AD.**
- **Interfaz de audio NETBOX 8 AD.**
- **Interfaz de audio NETBOX 4 MH.**
- **Matriz NETBOX DSP.**
- **Matriz CrossNET.**
- **Paneles TP8000 / TP9000.**
- **Interfaz Xpeak\_IF.**
- **Unidad de comentarista OLYMPIA 3.**
- **Audiocodec PHOENIX VENUS V3 / V4 / V4+.**
- **Sistema de Telefonía de Emisiones VoIP SYSTEL IP 16.**
- **Suite de automatización AudioPlus.**
- **Tarjeta virtual** "**Dante Virtual Soundcard**"**.**

### **MANUAL DE USUARIO ED. 12/22**

V. 1.4 - 29/02/2024

**Versiones Software: Dante Controller 4.4.2.2 o superior Dante Virtual Soundcard 4.1.2.5 o superior Dante Firmware Update Manager 3.10.9.6 o superior**

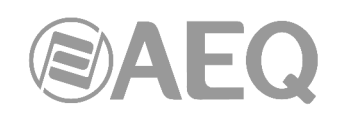

### **INDICE**

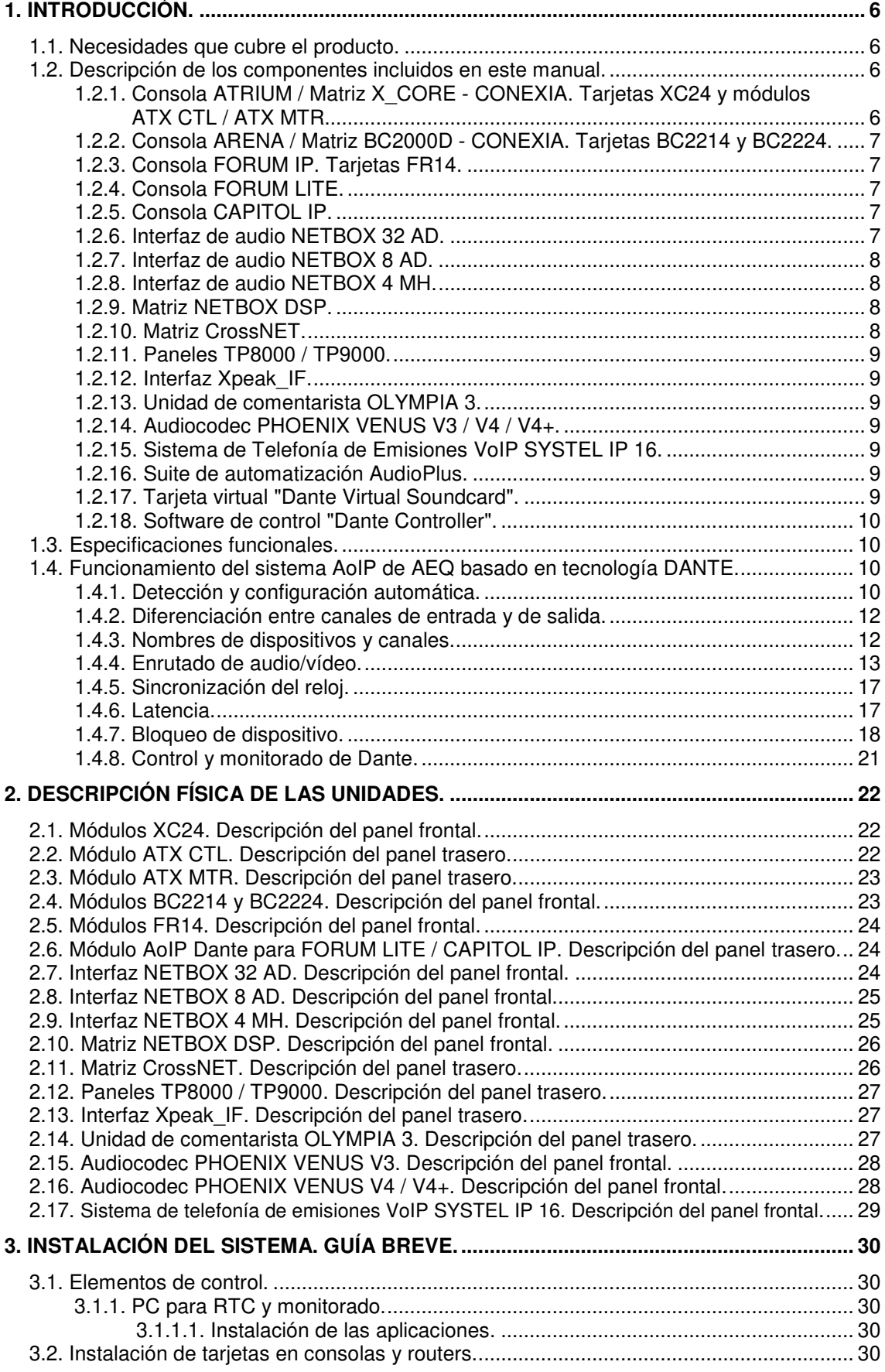

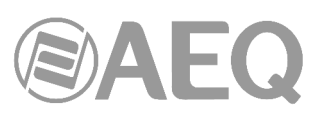

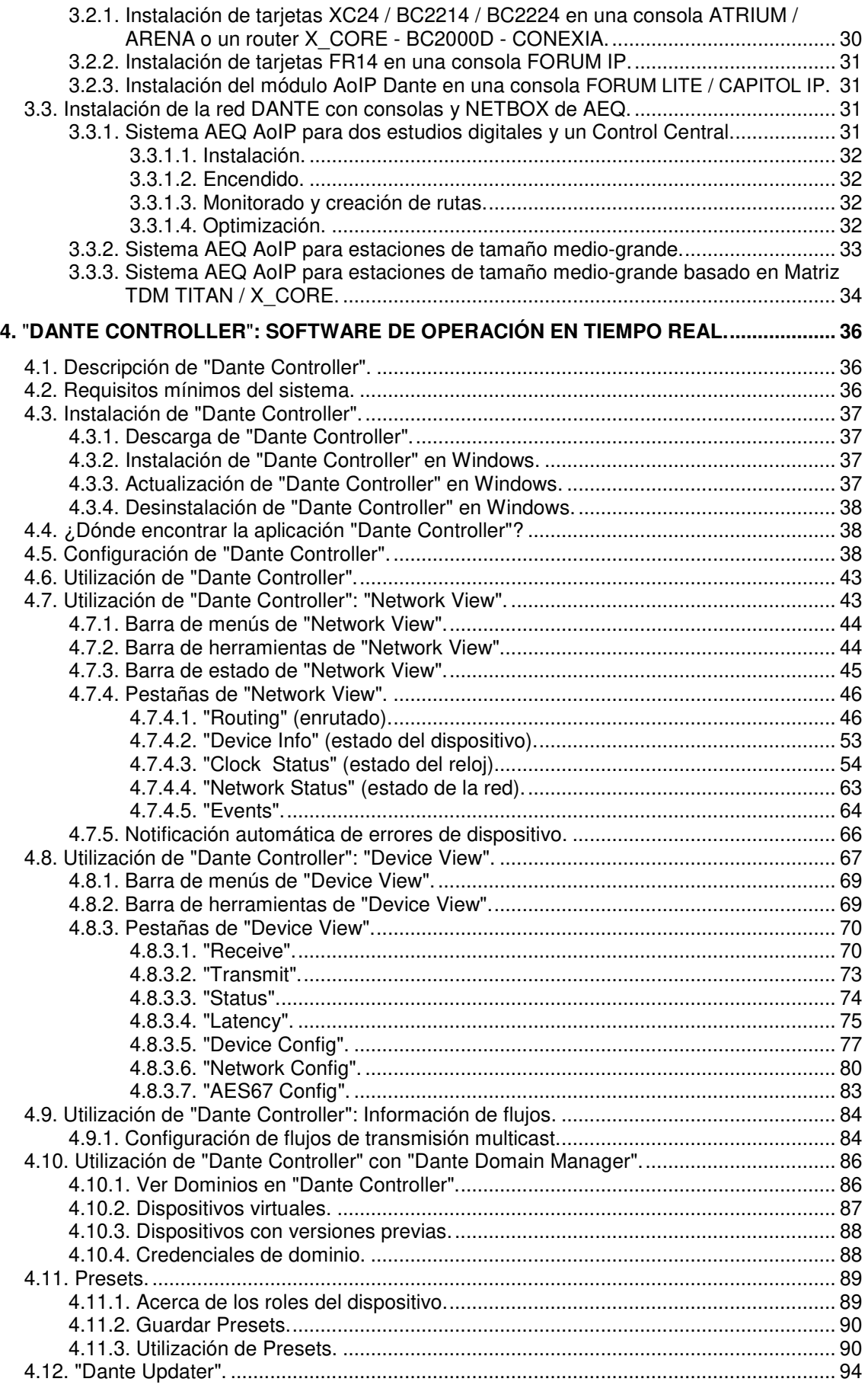

# DAEQ

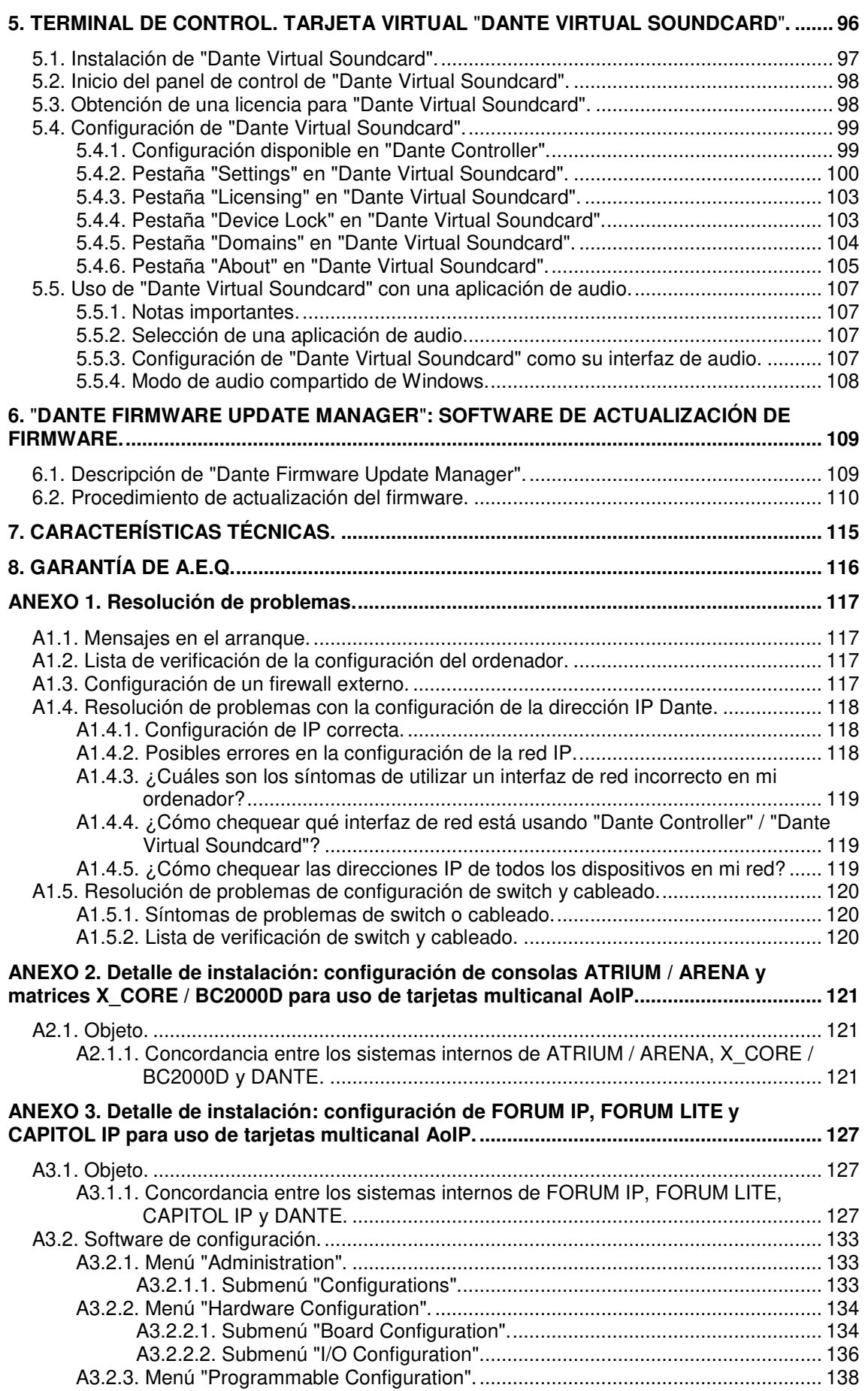

# DAEQ

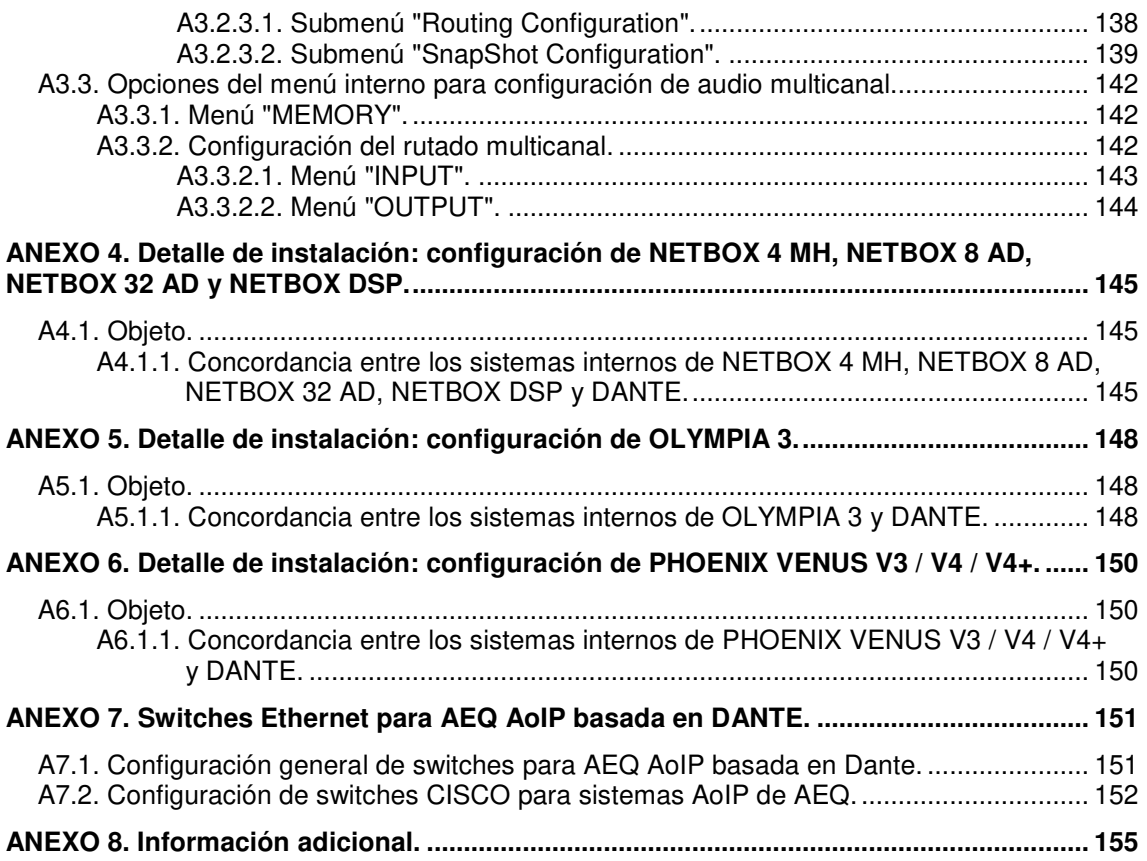

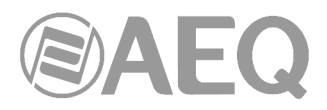

#### **1. INTRODUCCIÓN.**

#### **1.1. Necesidades que cubre el producto.**

El envío de audio por IP con equipos de routing "off-the-shelf" ofrece, para sistemas pequeños y medios, ventajas de coste respecto a las soluciones síncronas sobre enlaces AES 10-MADI y buses TDM, que tienen una mayor capacidad pero que requieren un potente equipamiento hardware. Además, los grandes sistemas TDM pueden reducir su coste y aumentar su flexibilidad utilizando enlaces de audio por IP para alcanzar equipos con pocos circuitos de conexión con el router central.

Por eso, al desarrollar el sistema de enrutado de audio por IP de AEQ, no sólo hemos creado elementos de conexión IP para las consolas digitales, sino también paneles de conexión que permitan instalar entradas y salidas de audio donde sea necesario, así como tarjetas de acceso para el router AEQ X\_CORE/BC2000D.

Por otro lado, AEQ está empeñado en ofrecer interoperabilidad con equipos de otros fabricantes al servicio de sus clientes. Por eso, la solución que ahora presentamos se basa en la tecnología DANTE del fabricante AUDINATE, plenamente operativa y con unas prestaciones extraordinarias, y que nos hace 100% compatibles con una amplia selección de fabricantes de equipos de Broadcast, Estudios de Grabación y Sonorización Profesional (ver listado en www.audinate.com).

Por otro lado, para compatibilizarnos con otros fabricantes, estamos abiertos a adaptar en el futuro esta solución a otras tecnologías en desarrollo, según alcancen la madurez técnica necesaria.

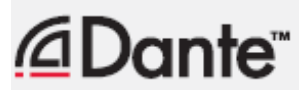

**Dante™ is a trademark of Audinate Pty Ltd. Product includes license from Audinate Pty Ltd under US patent number(s) 7747725, 8005939, 7978696, 8171152 and others. Visit Audinate website for more details on Dante: http://www.audinate.com/** 

#### **1.2. Descripción de los componentes incluidos en este manual.**

#### **1.2.1. Consola ATRIUM / Matriz X\_CORE - CONEXIA. Tarjetas XC24 y módulos ATX CTL / ATX MTR.**

Las tarietas AoIP XC24 se instalan en el frame X CORE que llevan las consolas digitales AEQ ATRIUM y los routers AEQ X CORE-TITAN / CONEXIA. Esta tarjeta lleva dos conectores Ethernet (LAN 1 y LAN 2) con LEDs de actividad y permite conectar por IP 64 canales de entrada y 64 de salida con el sistema de buses TDM del frame X\_CORE.

A efectos de router de grandes dimensiones, un frame X\_CORE puede incorporar tantas tarjetas XC24 como sean necesarias, y estas pueden ser instaladas en una o varias redes Gigabit Ethernet, lo que permite crear routers mixtos TDM - IP con una gran flexibilidad.

En el caso de las consolas AEQ ATRIUM existen otros 2 módulos con conectividad AoIP:

- ATX CTL: módulo de control que utiliza un enlace AoIP Dante para transportar el audio del micrófono de autocontrol y de los auriculares de control entre el módulo y el frame X CORE. Dispone de 8 canales de entrada y 8 de salida.
- ATX MTR: módulo opcional que permite medir la correlación de fase entre canales de señales estéreo y la sonoridad o loudness y que recibe la señal a medir a través de un enlace AoIP Dante. Dispone de 2 canales de entrada y 2 de salida.

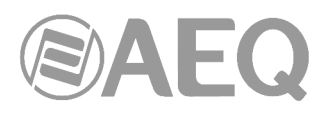

#### **1.2.2. Consola ARENA / Matriz BC2000D - CONEXIA. Tarjetas BC2214 y BC2224.**

Las tarjetas AoIP BC2214 y BC2224 se instalan en el frame BC2000D que llevan las consolas digitales AEQ ARENA y los routers AEQ BC2000D-TITAN / CONEXIA. Ambas tarjetas llevan dos conectores Ethernet (LAN 1 y LAN 2) con LEDs de actividad.

La tarjeta BC2214 permite conectar por IP 32 canales de entrada y 32 de salida con el sistema de buses TDM del frame BC2000D. Esto es suficiente para dar conectividad IP a una consola ARENA en una red que equivale a una matriz IP de hasta 512x512 canales.

La tarieta BC2224 permite conectar por IP 64 canales de entrada y 64 de salida con el sistema de buses TDM del frame BC2000D.

A efectos de router de grandes dimensiones, un frame de BC2000D puede incorporar tantas tarjetas BC2214 o BC2224 como sean necesarias, y estas pueden ser instaladas en una o varias redes Gigabit Ethernet, lo que permite crear routers mixtos TDM - IP con una gran flexibilidad.

Un mismo frame BC2000D podrá llevar, además de varios accesos AoIP BC2214/BC2224, la cantidad de accesos síncronos a los buses TDM tipo MADI (BC2211/BC2212) o de 1024 canales BC2213 (HSAL) como sean convenientes para crear una gran arquitectura de router.

#### **1.2.3. Consola FORUM IP. Tarjetas FR14.**

Las tarjetas FR14 AoIP se instalan como tarjetas de entrada/salida en el panel trasero de la consola FORUM IP (y sus variantes GRAND FORUM, V2 e IP SPLIT) y permiten conectar al bus TDM de la consola 32 canales de audio de entrada y 32 de salida. Llevan dos conectores Ethernet (LAN 1 y LAN 2), ambos con LEDs de actividad. Una misma consola podrá llevar hasta dos tarjetas FR14 AoIP. Esta opción no es compatible con la funcionalidad MADI, es decir, si hay alguna tarjeta AoIP configurada en una consola, no estará disponible en ella la opción MADI.

#### **1.2.4. Consola FORUM LITE.**

En FORUM LITE, la implementación de la conectividad IP se basa en un único módulo AoIP Dante incorporado en su "core" (tanto en su edición inicial como en la edición MCORE), que es opcional y excluyente respecto a la conectividad MADI (una consola FORUM LITE podrá llevar un único acceso multicanal: AoIP o MADI). Hay dos versiones de ese módulo AoIP Dante: una con 16 canales de entrada y 16 de salida, y otra con 32 canales de entrada y 32 de salida.

#### **1.2.5. Consola CAPITOL IP.**

En CAPITOL IP, la implementación de la conectividad IP se basa en un único módulo AoIP Dante incorporado en su "core" (tanto en su edición inicial como en la edición MCORE), que es opcional y excluyente respecto a la conectividad MADI (una consola CAPITOL IP podrá llevar un único acceso multicanal: AoIP o MADI). Hay dos versiones de ese módulo AoIP Dante: una con 16 canales de entrada y 16 de salida, y otra con 32 canales de entrada y 32 de salida.

#### **1.2.6. Interfaz de audio NETBOX 32 AD.**

Es un interfaz multicanal de audio por IP para insertar y extraer canales de audio en un sistema basado en la tecnología DANTE, en espacios en los que no está prevista la instalación de consolas digitales AEQ. Tiene 32 canales de entrada y 32 de salida, repartidos en 16 analógicos mono y 8 digitales estéreo. Los digitales estéreo pueden configurarse como AES/EBU o SPDIF. Además incorpora 16 GPIs y 16 GPOs, incluyendo en cada conector un pin para alimentación del circuito. Por su gran capacidad de entrada y salida es especialmente adecuado para controles centrales y salas de enlaces, o para ampliar o deslocalizar matrices sobre bus TDM tipo AEQ X\_CORE/BC2000D.

Esta información también es válida cuando se utiliza el equipo como matriz sumadora y distribuidora (**NETBOX 32 AD MX**) o como detector de nivel multicanal en sistemas de Visual Radio Broadcast Pix (**NETBOX 32 AD VX**).

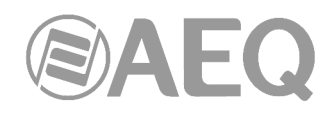

#### **1.2.7. Interfaz de audio NETBOX 8 AD.**

Es un interfaz multicanal de audio por IP para insertar y extraer canales de audio en un sistema basado en la tecnología DANTE, en espacios en los que no está prevista la instalación de consolas digitales AEQ. Tiene 8 canales de entrada y 8 de salida, repartidos en 4 conexiones analógicas mono y 2 digitales estéreo. Las digitales estéreo pueden configurarse como AES/EBU o SPDIF. La segunda digital estéreo puede además conmutarse a un conector USB para facilitar la interconexión con una workstation. Además incorpora 4 GPIs y 4 GPOs, incluyendo en el conector un pin para alimentación del circuito. Por su ajustada dimensión, puede ser útil para proporcionar acceso IP a consolas analógicas o digitales no preparadas para conectividad IP, para cabinas de grabación, locutorios y otros espacios auxiliares.

Esta información también es válida cuando se utiliza el equipo como detector de nivel multicanal en sistemas de Visual Radio Broadcast Pix (**NETBOX 8 AD VX**).

#### **1.2.8. Interfaz de audio NETBOX 4 MH.**

Es un interfaz multicanal de audio por IP para insertar y extraer canales de audio y señalización en un sistema basado en la tecnología DANTE, en locutorios y otros espacios en los que se necesiten entradas de micro o línea y salidas de línea o auriculares. Tiene 4 canales de entrada y 4 de salida. Los canales de entrada son de tipo micro / línea con conector XLR y conmutador en el frontal del equipo. Los canales de salida están disponibles a nivel de línea balanceada y se envían en paralelo a 4 salidas de auriculares, configurables cada una de ellas como un par estéreo. Además incorpora 4 GPIs y 4 GPOs, incluyendo en el conector un pin para alimentación del circuito y un conjunto de GPIOs adicionales especiales para conexión de cajas de señalización y control en locutorios de radio, incluyendo 7 GPIs optoacoplados y 2 GPOs por relé para señalización ON AIR, que pueden alimentarse desde el equipo.

**NOTA IMPORTANTE:** NETBOX 4 MH **no** permite funcionamiento **redundante.**

#### **1.2.9. Matriz NETBOX DSP.**

Es un dispositivo capaz de recibir audio de una red Dante y devolverlo mezclado y procesado para su uso en otro equipo o subsistema. También puede generar un tono de test (1KHz) y vúmetros de todas las entradas y salidas. Existen 4 modelos distintos de NETBOX DSP: NETBOX DSP 64, NETBOX DSP 96, NETBOX DSP 128 y NETBOX DSP 160, con capacidad de enrutado y mezcla sobre 64, 96,128 o 160 entradas a cualquiera de las 64, 96, 128 o 160 salidas de la red AoIP, respectivamente. Es posible sumar cualquier cantidad de entradas (hasta 160 en función del modelo) en cualquiera de las salidas. Además existe control de ganancia en todas las entradas, salidas y puntos de cruce. Cualquier salida también puede ser silenciada. Los 4 modelos tienen la misma capacidad de proceso sobre un máximo de 64 entradas seleccionables, que se pueden enviar procesadas a cualquiera de las salidas.

También incorpora 16 GPIs y 16 GPOs (incluyendo en cada conector un pin para alimentación del circuito), así como 256 GPIs y 256 GPOs virtuales que pueden transportarse por la red IP entre equipos compatibles (de esta forma, un GPI puede actuar sobre los GPO de otros dispositivos).

#### **1.2.10. Matriz CrossNET.**

CrossNET es una matriz de intercom compacta que cuenta con versiones desde 40 hasta 168 puertos (CrossNET 40, 72, 104, 136 y 168). Las 4 últimas versiones disponen de conectividad AoIP multi-canal, con respectivamente 32, 64, 96 y 128 canales AoIP con tecnología Dante compatible con la norma AES67, que pueden conectarse cómodamente a través de red Ethernet, utilizando hubs y switches convencionales. También incorpora 12 puertos analógicos, 8 digitales y 20 de VoIP de baja tasa binaria con estándar KROMA, que permiten conectar a la matriz sistemas de intercom inalámbricos, equipos auxiliares y paneles KROMA.

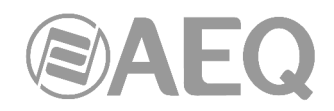

#### **1.2.11. Paneles TP8000 / TP9000.**

Son paneles de usuario de intercom con calidad broadcast. Trabajan con audio digitalizado y procesado a 24 bits / 48 KHz. Disponen de conectividad analógica, digital Kroma, IP Kroma e IP alta calidad de formato Dante (2 canales). También cuentan con procesado digital de audio. Tienen 16 teclas, en formato rack o sobremesa, y paneles de expansión encadenables para constituir paneles de hasta 80 teclas con 4 páginas. Son compatibles con cualquier matriz de intercom KROMA y AEQ.

**NOTA IMPORTANTE:** Los paneles de las series TP8000 y TP9000 **no** permiten funcionamiento **redundante.** 

#### **1.2.12. Interfaz Xpeak\_IF.**

Xpeak\_IF es un conversor de 4 audios de entrada y salida analógicos, 4 audios de entrada y salida USB y 4 audios de entrada y salida AoIP Dante / AES 67, a 4 canales bidireccionales G722 para integrarlos con el sistema de intercom Xpeak.

**NOTA IMPORTANTE:** Xpeak\_IF **no** permite funcionamiento **redundante.** 

#### **1.2.13. Unidad de comentarista OLYMPIA 3.**

OLYMPIA 3 es una unidad digital de comentarista (CU) que permite insertar y extraer canales de audio en un sistema basado en la tecnología DANTE a través de uno de sus 3 puertos Ethernet. Tiene 8 canales de entradas y 8 de salida.

#### **1.2.14. Audiocodec PHOENIX VENUS V3 / V4 / V4+.**

PHOENIX VENUS V3 / V4 / V4+ es un doble audiocodificador multiformato y multialgoritmo. Ofrece de forma opcional (se activa mediante licencia) la posibilidad de insertar y extraer canales de audio en un sistema basado en la tecnología DANTE a través de uno de sus 2 puertos Ethernet (V4 y V4+ tienen un puerto exclusivo para Dante). Tiene 4 canales de entradas y 4 de salida.

**NOTA IMPORTANTE:** PHOENIX VENUS V3 / V4 / V4+ **no** permiten funcionamiento **redundante.** 

#### **1.2.15. Sistema de Telefonía de Emisiones VoIP SYSTEL IP 16.**

SYSTEL IP 16 es un sistema de telefonía de emisiones VoIP que permite insertar y extraer canales de audio en un sistema basado en la tecnología DANTE a través de 2 de sus 3 puertos Ethernet. Tiene 32 canales de entradas y 32 de salida.

#### **1.2.16. Suite de automatización AudioPlus.**

AudioPlus es un sistema de automatización de la producción y emisión de contenidos de audio para radio y televisión sobre redes de PCs. AudioPlus dispone de una opción que enlaza sus entradas y salidas de audio con "Dante Virtual Soundcard". Así, podemos grabar en AudioPlus hasta cuatro audios estéreo procedente cada uno de cualquier dispositivo de la red y reproducir otros cuatro sobre la red, quedando disponibles simultáneamente en todos los dispositivos que puedan necesitarlos. Los PCs no necesitan equiparse con tarjetas de sonido.

#### **1.2.17. Tarjeta virtual** "**Dante Virtual Soundcard**"**.**

Al ser un sistema abierto, pueden incorporarse elementos de otros fabricantes compatibles con la tecnología DANTE. Entre ellos, como complemento a los equipos que AEQ presenta, es especialmente interesante la tarjeta virtual Dante. Este software se descarga en versiones de prueba y definitivas en www.audinate.com. En el capítulo 5 de este manual se explica como configurarla y utilizarla.

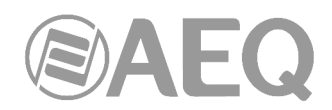

Cualquier ordenador provisto del software "Dante Virtual Soundcard" podrá recibir y enviar canales de audio desde y hacia las consolas y matrices AEQ. Es muy útil a efectos de monitorado e intercomunicación desde los puestos de control de la red provistos del software que incluyan la aplicación "**Dante Controller**" que se describe a continuación.

**NOTA IMPORTANTE:** "Dante Virtual Soundcard" **no** permite funcionamiento **redundante.** 

#### **1.2.18. Software de control** "**Dante Controller**"**.**

El sistema autodetecta todos los equipos compatibles con Dante disponibles en la red. Todos los equipos habilitados vierten su audio a la red y desde la aplicación gratuita "Dante Controller", que se instala en uno o varios ordenadores disponibles en la red, se decide cuál de los audios disponibles recibe cada uno de los canales de las diferentes consolas o interfaces. Sencillo de entender y de operar. En el capítulo 4 de este manual se explica como utilizarla.

La compatibilidad con otros fabricantes es absoluta. Con el software "Dante Controller" las tarjetas de acceso a la red IP se entienden entre ellas independientemente de cuál es el fabricante del equipo en el que están incluidas.

#### **1.3. Especificaciones funcionales.**

- 512 canales de audio en cada red Gigabit Ethernet. Posibilidad de integrar varias redes en un concentrador BC2000D-TITAN de 5120 x 5120 circuitos.
- Conexiones Ethernet dobles de audio por IP para todas las consolas y matrices digitales de AEQ.
- Interfaces autónomos de audio por IP, dobles, para facilitar entradas y salidas de audio en controles centrales, salas de enlaces, estudios analógicos, cabinas de reportero y otras ubicaciones donde no haya una consola digital AEQ.
- El sistema se estructura habitualmente en estrella sobre switches Gigabit Ethernet.
- Para pequeñas instalaciones, como los interfaces de red son dobles, se puede cablear en serie, de unos equipos a otros, en modo "Daisy Chain".
- Para los entornos donde la máxima seguridad es una exigencia de diseño, se puede cablear la red con switches duplicados, de forma que, si uno cayera, el tráfico podría continuar por el de backup.
- Transporte de datos entre dispositivos que permite convertir un GPI de un dispositivo en un GPO de otro dispositivo de la red.

#### **1.4. Funcionamiento del sistema AoIP de AEQ basado en tecnología DANTE.**

#### **1.4.1. Detección y configuración automática.**

Cuando un dispositivo compatible con Dante está conectado a una red IP / Ethernet, automáticamente:

- Configura su dirección IP.
- Se anuncia para permitir la detección automática.

En cuestión de segundos desde que un dispositivo compatible con Dante es conectado a una red, "Dante Controller" lo descubrirá y lo mostrará automáticamente, lo que permitirá configurar sus canales de audio y enrutar su audio/vídeo.

#### **Configuración automática de la red.**

Un dispositivo habilitado para Dante conectado a una red configurará automáticamente su propia configuración de red, incluyendo su dirección IP.

Si la red tiene un servidor DHCP, como puede ser el caso en redes instaladas, recibirá su configuración IP utilizando el protocolo DHCP estándar.

> **AEQ Audio Over IP Routing System**

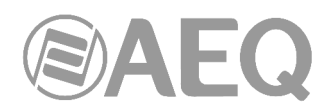

En una red sin un servidor DHCP, como puede ser el caso de las redes temporales o pequeñas, el dispositivo compatible con Dante automáticamente se asignará a sí mismo una dirección IP usando los protocolos locales de enlace, de la misma manera que PC's e impresoras a menudo lo hacen.

#### **Detección automática.**

Un dispositivo habilitado para Dante divulga información sobre sí mismo a otros dispositivos y a "Dante Controller", entre ellos:

- Nombre del dispositivo.
- Nombres de los canales.
- Número de canales.
- Frecuencia de muestreo y número de bits.

Esta información se puede ver cuando se observa un dispositivo en "Dante Controller" y permite que los dispositivos de Dante determinen la compatibilidad con otros dispositivos, así como las frecuencias de muestreo compatibles para permitir que el audio/vídeo sea enrutado.

#### **Canales de los dispositivos.**

Un dispositivo Dante tiene un número de canales asociados. Se trata bien de canales de transmisión ("Transmitters" o TX) o de recepción ("Receivers" o RX). Los canales y dispositivos de recepción se ven en la parte izquierda de la cuadrícula de la ventana de enrutamiento "Routing" de la aplicación. Los canales y dispositivos de transmisión se ven a lo largo de la parte superior de la cuadrícula.

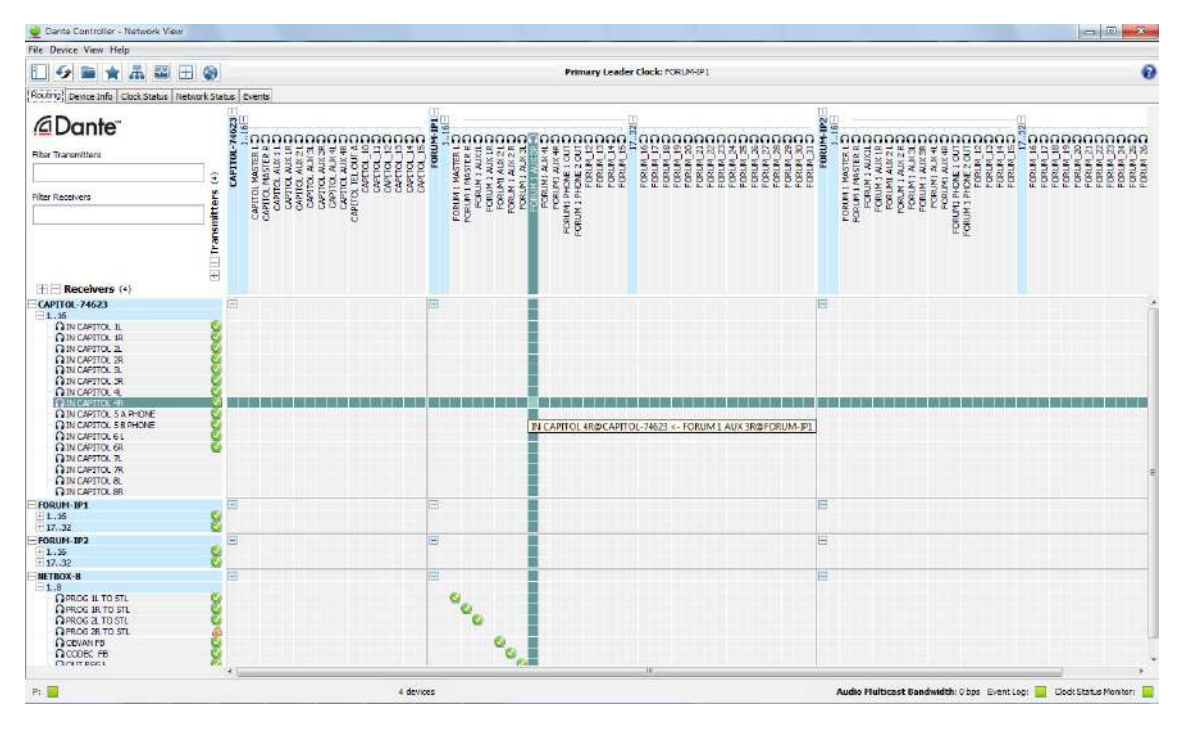

Los canales de transmisión se anuncian en la red. Un receptor usa este anuncio para establecer una suscripción al canal. Un canal de transmisión puede ser enviado a varios receptores a través de unicast o multicast.

Los canales de recepción se conectan a los de transmisión a través de una suscripción. Cada canal de recepción recibirá audio/vídeo a través de la red de sólo un canal de transmisión. En el capítulo 4.7.4.1 se explica con detalle.

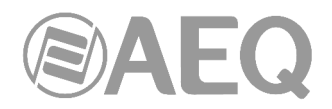

#### **1.4.2. Diferenciación entre canales de entrada y de salida.**

Los canales se clasifican en función de si introducen datos en la red o sacan datos de la red:

- Un canal que entrega datos a la red se conoce como un transmisor, Tx o canal de salida.
- Un canal que toma datos de la red se conoce como un receptor, Rx o canal de entrada.

#### **1.4.3. Nombres de dispositivos y canales.**

En Dante, los dispositivos y los canales se identifican por nombres. Los nombres de dispositivos y canales se pueden personalizar.

**NOTA IMPORTANTE:** Los nombres de dispositivos deben ser únicos en una red Dante. Las etiquetas de canal deben ser únicas en un dispositivo.

El enrutamiento en Dante se realiza utilizando los nombres de los dispositivos y canales. Un canal de recepción se puede suscribir al nombre de un canal de transmisión de un dispositivo.

Ejemplo: "Analog\_L@FORUM-IP 1" describe un canal llamado "Analog\_L" en un dispositivo llamado "FORUM-IP 1".

Si se cambia el nombre de un dispositivo o canal, el enrutamiento Dante considera que es un nuevo dispositivo o canal. Si a un nuevo dispositivo o canal se le da entonces el nombre de un dispositivo antiguo, el enrutamiento Dante le permitirá enrutar desde el nuevo dispositivo en lugar de desde el dispositivo anterior.

Ejemplo: La alimentación del equipo "Netbox 3" falla y hay que reemplazarlo. Ese equipo "Netbox" se elimina, se conecta un nuevo "Netbox" y se le pone el mismo nombre ("Netbox 3"). Los receptores Dante previamente suscritos al antiguo "Netbox 3" ahora restaurarán automáticamente sus suscripciones al nuevo "Netbox 3".

Los nombres de dispositivo deben ser únicos en la red. Si se intenta cambiar el nombre de un dispositivo mediante "Dante Controller" a un nombre que ya está en uso en la red, "Dante Controller" notifica el error y rechaza el cambio de nombre.

Ejemplo: Hay un dispositivo existente en la red llamado "MY16 - Slot1". Si un usuario intenta cambiar el nombre de otro dispositivo a "MY16 - Slot1" la aplicación "Dante Controller" le notifica al usuario que el nombre ya está en uso y no le deja cambiar el nombre del dispositivo.

Si un nuevo dispositivo se agrega a la red con un nombre que ya existe, se detecta un conflicto de nombres y uno de los dispositivos cambia automáticamente su nombre añadiendo "(2)" a su nombre. Este dispositivo no será capaz de transmitir audio/vídeo hasta que se renombre manualmente.

**NOTA:** Un dispositivo que ha cambiado de nombre añadiendo un "(2)" (por ejemplo, "MY16 - Slot1 (2)") NO PODRÁ transmitir audio/vídeo hasta que se le cambie el nombre. El nombre del dispositivo debe ser cambiado por el usuario por un nombre que no cree conflictos antes de que el dispositivo pueda ser completamente funcional.

#### **Reglas para nombres.**

- Todos los nombres de Dante pueden ser de hasta 30 caracteres de longitud. Los nombres no distinguen entre mayúsculas y minúsculas: "Guitar" y "guitar" son tratados como el mismo nombre. No son compatibles los caracteres Unicode y no romanos.
- Los nombres de dispositivos deben seguir las reglas del sistema de nombres de dominio (DNS), reglas para nombres de host. Los caracteres válidos son A-Z, a-z, 0-9 y '-' (guión).

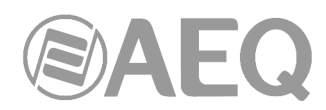

- Los nombres de canal Tx puede utilizar cualquier carácter excepto '=' (igual), '.' (punto) o "@" (arroba). Los nombres de canal Tx deben ser únicas en un dispositivo. Los nombres de canal Tx no tienen por qué ser únicas en la red, ya que siempre están calificadas por el dispositivo (canal@dispositivo).
- Los nombres de canal Rx siguen las mismas reglas que los nombres de canal Tx.

#### **1.4.4. Enrutado de audio/vídeo.**

#### **Terminología de Routing.**

Device (dispositivo): Se llama así a un dispositivo habilitado para Dante y, más específicamente, el componente del equipo que implementa el interfaz de Dante. Un dispositivo de Dante tiene típicamente canales Tx y Rx y otras propiedades relacionadas con el enrutamiento.

Canal de transmisión (Tx): Un canal de transmisión transmite audio/vídeo desde el hardware de audio/vídeo a la red.

Canal de recepción (Rx): Un canal de recepción recibe audio/vídeo desde la red y lo envía al hardware de audio/vídeo.

Flow (flujo): El enrutado de audio/vídeo de Dante crea flujos. Cada flujo lleva varios canales de audio, o uno de vídeo, a partir de un transmisor a uno o más receptores. El enrutamiento unicast crea flujos para receptores individuales. El enrutamiento multicast crea flujos que pueden ser recibidos por múltiples receptores. A los flujos multicast se les asignan IDs (identificadores) que les permite ser identificados en la aplicación "Dante Controller".

Enrutamiento Unicast: Los flujos unicast son punto a punto, de un único emisor a un único receptor. Los flujos Unicast normalmente tienen espacio para 4 canales de audio o 1 canal de vídeo.

Enrutamiento Multicast: Los flujos multicast van de uno a muchos, de un solo transmisor a cualquier número de receptores. Utilice "Dante Controller" para elegir qué canales deben ser de multicast. A diferencia del enrutamiento unicast, los flujos de multicast consumen ancho de banda de red, incluso si no hay receptores, pero no requieren un ancho de banda adicional para añadir más receptores.

Suscripción: Una suscripción configura un canal de recepción (Rx) para recibir el audio/vídeo de un canal de transmisión (Tx) de otro dispositivo Dante.

Estado de la suscripción: Para un canal de recepción, el estado de suscripción indica si se está suscrito, si está recibiendo audio/vídeo unicast o multicast, si la suscripción es correcta o si se ha producido un error.

#### **Suscripción.**

El enrutamiento Dante se lleva a cabo mediante la asociación de un canal de recepción (Rx) con un canal de transmisión (Tx). Esto se llama suscripción.

Ejemplo: Enrutar los canales Tx 1 y Tx 2 (con la etiqueta "Audio L" y "Audio R") en el dispositivo denominado "Source" a los canales Rx 3 y Rx 4 en el dispositivo denominado "Dest".

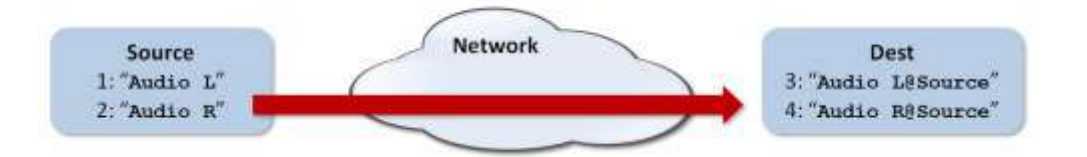

Los canales Rx 3 y Rx 4 en "Dest" se suscriben así:

**AEQ Audio Over IP Routing System** 

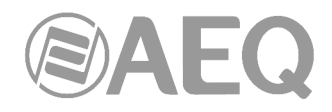

- 3: Audio L@Source
- 4: Audio R@Source

Dante realizará el enrutamiento de audio necesario para entregar el audio/vídeo de los canales Tx a los canales Rx.

#### **Redundancia.**

Muchos dispositivos Dante admiten direccionamiento de audio/vídeo redundante. Estos dispositivos tienen dos interfaces de red, etiquetados como primario y secundario. Los interfaces primarios deben estar conectadas a una red física.

**NOTA IMPORTANTE:** Si se está utilizando la redundancia, los interfaces secundarios deben estar conectados a una segunda red separada. Los interfaces secundarios no pueden comunicarse con los interfaces primarios.

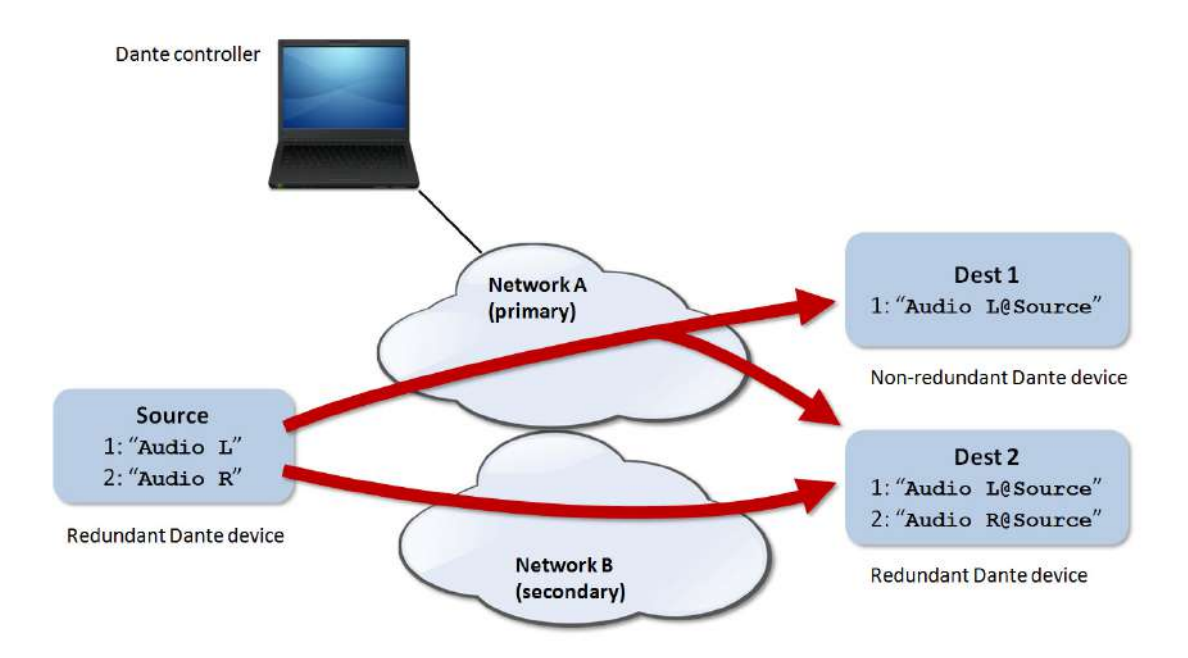

Si la red secundaria está conectada a un dispositivo que soporta redundancia, se activa automáticamente. Los mismos datos de audio/vídeo se transmiten en ambas redes primaria y secundaria al mismo tiempo. En el caso de un fallo en una red, el audio/vídeo todavía continuará siendo recibido a través de la otra red.

NOTA 1: La redundancia de Dante requiere que tanto los interfaces primarios y secundarios en cualquier dispositivo redundante se conecten con la misma velocidad de transmisión. Por ejemplo, si el interfaz primario está conectado a un puerto de 1Gbps de un switch de la red primaria, el interfaz secundario debe también estar conectado a un puerto de 1Gbps de la secundaria. Del mismo modo, si el interfaz primario está conectado a un puerto de switch de 100 Mbps, el interfaz secundario debe también estar conectado a un puerto de switch de 100 Mbps.

NOTA 2: Los dispositivos de Dante que no soportan redundancia deben estar conectados a la red primaria solamente.

#### **Formatos de audio/vídeo.**

Distintos dispositivos de Dante pueden soportar diferentes formatos de audio/vídeo (frecuencias de muestreo de audio o resoluciones de vídeo). En los dispositivos se pueden cambiar normalmente los formatos, pero no aceptar más de un formato al mismo tiempo. Los equipos AEQ trabajan con audio a 48 kHz 24 bits PCM.

> **AEQ Audio Over IP Routing System**

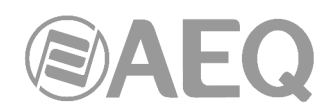

Sólo es posible establecer una ruta entre canales que tienen un formato de audio/vídeo común. Si interconecta equipos AEQ con los de otros fabricantes, asegúrese de configurarlos a 48 kHz 24 bits PCM. Los canales con formatos no compatibles se muestran en gris y no se puede enrutar.

#### **Flujos.**

El enrutamiento de audio/vídeo de Dante crea "Flows" (flujos). Cada flujo lleva uno o más canales de audio o un canal de vídeo de un dispositivo de transmisión a uno o más dispositivos receptores. Hay dos tipos de flujo: unicast y multicast.

El enrutamiento unicast crea flujos a un único dispositivo de recepción; un flujo unicast típicamente asigna espacio para 4 canales de audio o 1 canal de vídeo. Los flujos unicast se configuran cuando un receptor se suscribe a un canal de audio/vídeo disponible, y se eliminan automáticamente cuando el receptor cancela la suscripción a todos los canales de ese flujo.

El encaminamiento multicast crea flujos que pueden ser recibidos por múltiples receptores. A los flujos multicast se les asignan identificadores que permitan su identificación en el software "Dante Controller" y faciliten su eliminación. En contraste con los flujos unicast, los flujos multicast se deben configurar en el dispositivo antes de transmitir. Los receptores Dante pueden suscribirse a estos flujos.

#### **Enrutamiento avanzado: El uso de Multicast.**

El enrutamiento unicast se establece por defecto en Dante. Esto significa que se establece entre cada transmisor y el receptor un flujo independiente. Si varios receptores están suscritos a los mismos canales de un transmisor, a veces puede ser más eficaz utilizar multicast.

Multicast envía el mismo conjunto de canales a múltiples receptores. En la práctica, esto normalmente significa que el flujo "inunda" toda la red. Si muchos receptores quieren los mismos canales, utilizando multicast se puede reducir el uso general de la red, sobre todo en el transmisor, ya que sólo necesita una copia de cada canal que se envía, en lugar de muchas.

Los receptores Dante prefieren automáticamente multicast, si está disponible, a unicast. Esto significa que si se crea un nuevo flujo multicast que contiene los canales que el receptor está recibiendo como unicast, el receptor cambiará a la recepción de audio/vídeo del flujo multicast y se eliminará el flujo unicast.

#### **Enrutamiento para dispositivos de vídeo.**

Los dispositivos de vídeo (Dante AV) admiten tres tipos de canales principales:

Canales de Audio: Los canales de audio se representan en Dante Controller con el siguiente icono:  $\Omega$ 

Los canales de audio para dispositivos de video Dante se tratan y administran de manera idéntica a los canales de audio para dispositivos Dante de solo audio.

Canales de Vídeo: Los canales de vídeo se representan con el siguiente icono:

Los canales de video contienen flujos de datos de video empaquetados y se pueden enrutar de la misma manera que los canales de audio. Sin embargo, por lo general usan más ancho de banda que los canales de audio y requieren puertos de switch de 1 Gbps (o más).

NOTA: La opción "IGMP snooping" debe estar habilitada en los switches de red que transportarán video Dante en una infraestructura de red de 1 Gbps. Consulte la documentación del fabricante de su switch para obtener información sobre cómo habilitar "IGMP snooping".

Canales Auxiliares: Los canales auxiliares se representan con el siguiente icono:

Los canales auxiliares son canales 'personalizados', definidos por el fabricante del dispositivo, para transportar datos adicionales (ni audio ni video) entre dispositivos. Por lo general, se utilizan para transportar datos de control de hardware, como datos de control de transporte de periféricos USB o infrarrojos.

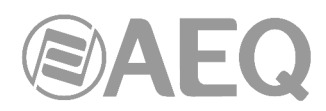

Los canales auxiliares suelen tener un ancho de banda bajo (en comparación con los canales de audio y video). Algunos tipos de canales auxiliares no se pueden agregar a los flujos de transmisión de multidifusión.

A continuación se muestra una "Network View" típica para una red que incluye dispositivos de video (con cuatro tipos de canales auxiliares). En ese ejemplo:

- El canal 'Video Rx' en el receptor AV-Display-FOH está suscrito al canal 'Video Tx' del transmisor AV-Mixer. Esta suscripción hará que el video del AV-Mixer se muestre en la pantalla de visualización del receptor.
- Los canales de audio '01' y '02' en el receptor de audio Amp-FOH1 están suscritos a los canales Tx 'Left' y 'Right' del transmisor AV-Mixer. Estas suscripciones harán que los canales de audio izquierdo y derecho del AV-Mixer se reproduzcan a través del amplificador del receptor.
- Los canales auxiliares 'USB' e 'IR' del receptor AV-Display-FOH están suscritos a los canales equivalentes del transmisor AV-Mixer. Estas suscripciones permitirán el control de periféricos USB (por ejemplo, ratón y teclado) e infrarrojos del transmisor a través de los puertos de control del receptor

Tenga en cuenta que los datos de control en algunos tipos de canales auxiliares (de forma algo contraria a la intuición) pueden en realidad fluir del receptor al transmisor. Esto permite controlar las fuentes de vídeo de transmisión de forma remota en el receptor. Por ejemplo, puede iniciar y detener un reproductor de Blu-Ray (un transmisor) en otra habitación usando un control remoto por infrarrojos apuntando a la pantalla que realmente está reproduciendo el video (un receptor).

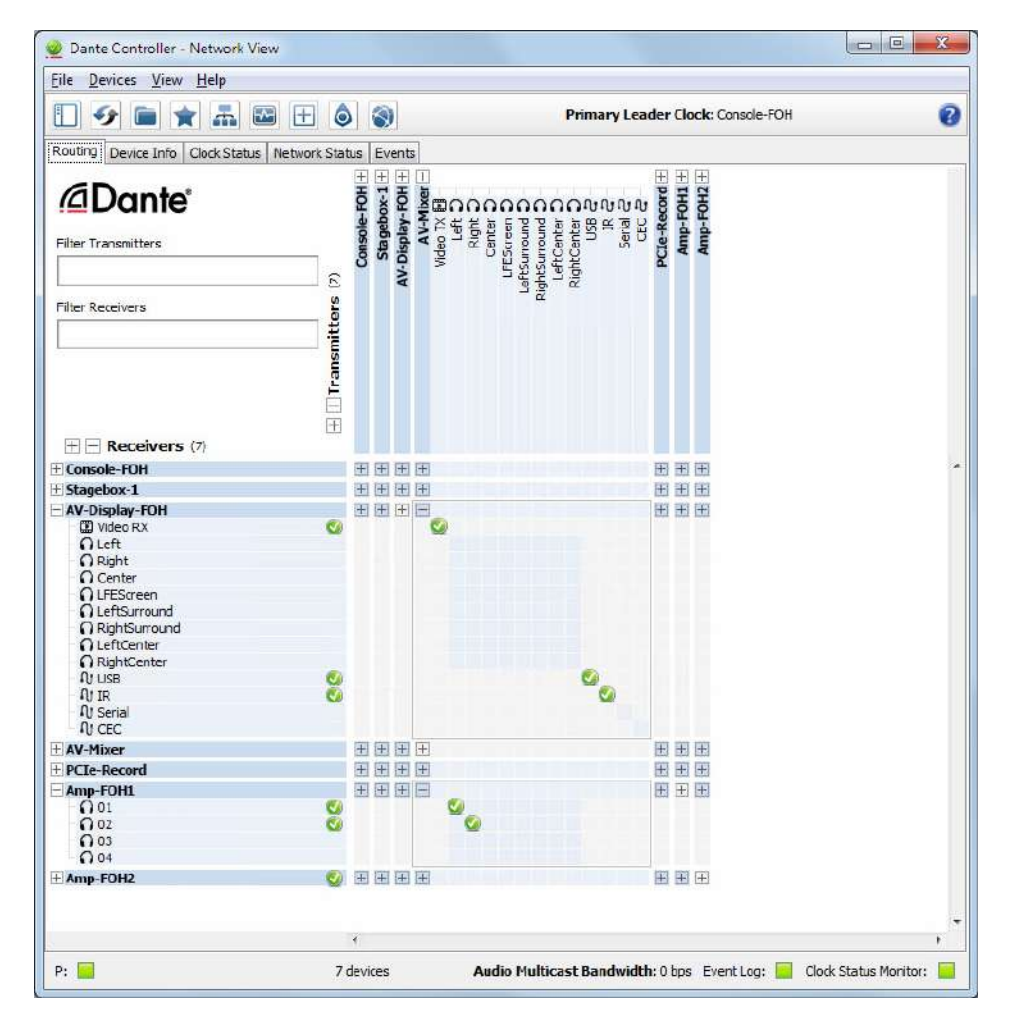

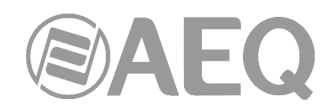

#### **1.4.5. Sincronización del reloj.**

Todos los dispositivos compatibles con Dante utilizan el procedimiento de sincronización a través de la red "1588 Precision Time Protocol IEEE (PTP)", para sincronizar sus relojes locales a un reloj líder, proporcionando la alineación de tiempo con precisión de muestra a lo largo de la red.

Un dispositivo de Dante será elegido como reloj líder PTP para la red, y todos los demás dispositivos de Dante actúan como relojes seguidores PTP para el reloj líder elegido. Aunque muchos dispositivos de Dante son capaces de convertirse en reloj líder PTP, sólo un dispositivo va a ser elegido. A los dispositivos con entradas de reloj (por ejemplo, Word Clock o AES3) se les dará preferencia en el proceso de selección como reloj líder. Se prefiere un dispositivo conectado a velocidad Gigabit sobre un dispositivo conectado a través de 100Mbps. Una regla de desempate es la de la dirección MAC más baja, cuando hay varios candidatos equivalentes para ser reloj principal. El proceso de elección puede ser anulado por la configuración manual estableciendo "Preferred Leader" en un dispositivo.

#### **Tipos de reloj Dante.**

Cada dispositivo de hardware Dante puede suministrar su reloj, ya sea a partir de su circuito de reloj interno de alta calidad, o desde un word clock conectado externamente. En el caso de la tarieta de sonido virtual Dante, se usará el reloj del ordenador.

#### **Configuración del reloj.**

#### "Enable Sync to External".

Un dispositivo de Dante configurado como "Enable Sync to External" usará el word clock externo procedente de un equipo anfitrión para sincronizar su VCXO interno. Un dispositivo de Dante con este atributo se convertirá en el reloj líder PTP, a menos que haya otro dispositivo Dante presente configurado como "Preferred Leader".

#### "Preferred Leader".

A veces puede ser necesario forzar que un dispositivo en particular proporcione el reloj líder PTP. Un dispositivo de Dante configurado como "Preferred Leader" siempre será elegido como reloj líder PTP. Si más de un dispositivo está configurado como "Preferred Leader", será elegido el dispositivo con la dirección MAC más baja.

#### **Reloj y sincronización en redes redundantes.**

En una red redundante, el protocolo de sincronización de reloj opera a través de las redes primaria y secundaria. Cada red tiene un reloj líder PTP designado, por lo general éste será el mismo dispositivo en ambas redes. Si este no es el caso (por ejemplo, si un dispositivo no redundante se designa como "Preferred Leader"), otro dispositivo permitirá transferir la información de sincronización de reloj desde la red primaria a la red secundaria, lo que garantiza que todos los dispositivos obtengan su reloj a partir de la misma fuente. Los relojes seguidores PTP redundantes sincronizan sus relojes locales en base a la información de una de las redes a las que están conectados. En caso de fallo en una red, los dispositivos redundantes continuarán recibiendo información de sincronización de reloj a través de la otra red.

#### **1.4.6. Latencia.**

En dispositivos de audio Dante, la variación de la latencia en la red se compensa en el receptor. Cada receptor tiene un valor de latencia de recepción Rx. Este ajuste define la latencia entre las marcas de tiempo de las muestras de audio de entrada y cuando las muestras se reproducen.

La latencia típica por defecto de un dispositivo de Dante es de 1 mseg. Esto es suficiente para una red muy grande, compuesta de un núcleo de red Gigabit (con un máximo de 10 saltos

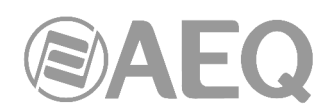

entre switches extremos) y enlaces de 100 Mbps a los dispositivos Dante. Las redes más pequeñas, sólo a Gigabit, pueden utilizar los valores más bajos de latencia (hasta por debajo de 150 µsec para equipos muy rápidos). Los ajustes de latencia recomendados se muestran en "Dante Controller" y también se pueden encontrar en la documentación adjunta al producto.

La latencia se establece en el receptor. Sin embargo, cuando se hace una suscripción, hay un proceso de negociación automática entre el receptor y el transmisor para garantizar que la latencia para la suscripción es lo suficientemente alta como para evitar la pérdida de paquetes.

Por ejemplo, los dispositivos "Ultimo" soportan un mínimo de 1ms de latencia. Si un dispositivo más rápido (tal como una tarjeta PCIe) está configurado a la latencia de 0,25ms y se suscribe a continuación a un transmisor tipo "Ultimo", la latencia utilizada para la suscripción será de 1ms, que es la latencia mínima compatible con la suscripción. Las suscripciones a otros dispositivos (como un dispositivo de Brooklyn II o Brooklyn III que utilizan los dispositivos AEQ con dos bocas AoIP) se fijarán en 1ms (o la que se haya configurado en el receptor). Esto hace que se establezca la latencia del dispositivo en un valor por defecto ('default'), que se utiliza a menos que el emisor no la soporte.

**NOTA:** La latencia mínima disponible para un dispositivo conectado a un puerto de 100 Mbps de red es 1 mseg. Si se usa una latencia inferior a 1 mseg a través de un enlace de 100 Mbps dará lugar a un error de suscripción, con la información en pantalla 'Tx Scheduler Failure' ('Fallo de Programación Tx').

#### **La latencia y la tarjeta de sonido Virtual Dante.**

La tarjeta de sonido Virtual Dante permite a un Apple Mac estándar o un PC con Windows que funcione como un dispositivo de Dante. Debido a que la tarjeta de sonido Virtual Dante se ejecuta en un ordenador de propósito general sin necesidad de hardware especial para apoyar los requisitos de tiempo de Dante, es necesario añadir latencia adicional a las conexiones recibidas desde un transmisor de la tarjeta de sonido Virtual Dante.

La tarjeta de sonido Virtual Dante está configurada con valores de latencia personalizados para un funcionamiento fiable. Los dispositivos de Dante con canales Rx que están suscritos a los canales de Tx de un transmisor de la tarjeta de sonido Virtual Dante se configurarán automáticamente para utilizar estos valores de latencia mayores sólo para esos canales. La latencia en el resto de suscripciones del receptor no se ve afectada.

#### **1.4.7. Bloqueo de dispositivo.**

El bloqueo de dispositivo permite bloquear y desbloquear los dispositivos Dante compatibles usando un PIN (Número de Identificación Personal) de 4 dígitos.

Cuando un dispositivo está bloqueado, el audio continuará fluyendo de acuerdo con las suscripciones existentes y podrá ser monitorado, pero el dispositivo no podrá ser controlado o configurado - sus suscripciones y sus ajustes de configuración pasan a ser sólo de lectura.

Para configurar un dispositivo bloqueado, primero hay que desbloquearlo usando el PIN con el que fue bloqueado.

Los dispositivos bloqueados se pueden identificar de varias formas:

- Un pequeño icono de un candado gris junto al nombre del dispositivo en la pestaña "Routing" de "Network View"
- El fondo resaltado en rojo cuando se sitúa el ratón sobre el dispositivo en la pestaña "Routing" de "Network View".
- Una marca en la columna "Device Lock" en la pestaña "Device Info" de "Network View".
- Un icono de un candado rojo en la barra de herramientas de "Device View" **10**

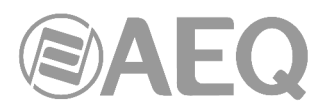

No todos los dispositivos Dante disponen de la opción de Bloqueo. Esa característica se irá introduciendo a través de las actualizaciones de firmware de los dispositivos.

Para chequear si un dispositivo Dante puede ser bloqueado:

- Usar el filtro avanzado para buscar dispositivos bloqueados, desbloqueados y no compatibles.
- Comprobar la pestaña "Device Info" los dispositivos que pueden ser bloqueados tienen una casilla de verificación en la columna "Device Lock"; los dispositivos que no disponen de esa opción muestra "N/A" en esa columna.
- Abrir el dispositivo en "Device View" si el icono del candado en la barra de herramientas es azul o rojo, el dispositivo permite ser bloqueado; si aparece en gris, no dispone de esa opción.

**NOTA:** Versiones anteriores de "Dante Controller" (anteriores a v3.10) no contemplan la opción de bloqueo de dispositivos, y no serán capaces de identificar cuando los dispositivos Dante están bloqueados. Los intentos de configurar o suscribir un dispositivo bloqueado fallarán en versiones anteriores de "Dante Controller".

#### **Bloqueando un dispositivo Dante.**

Para bloquear un dispositivo Dante desbloqueado:

#### Desde "Device View":

1. Abrir el dispositivo en "Device View" (Ctrl+D o

Comando+D) y pulsar el icono del candado La ventana "Lock Device" aparece.

- 2. En la ventana "Lock Device", introducir un PIN de 4 dígitos en el campo "PIN".
- 3. Introducir el mismo PIN en el campo "Confirm PIN".
- 4. Pulsar "Lock".

Select a 4-digit PIN lock the device  $\frac{\text{Confirm}}{\text{PIN:}}$  $PIN:$   $\bullet \bullet \bullet$ Locking this device will: • Prevent changes to the device configuration<br>• Prevent subscription changes to receiving channels<br>• Prevent additional subscriptions to this device that<br>• were not present when it was locked (unicast only) Lock Cancel

NETROX32 is Unbrked

Lock Device

El icono del candado cambiará a rojo **indicando que el dispositivo está ahora bloqueado**.

#### Desde la pestaña "Device Info":

- 1. En "Network View", seleccionar la pestaña "Device Info".
- 2. Pulsar la casilla de verificación "Device Lock" del dispositivo.
- 3. Seguir los pasos 2-4 del proceso anterior.

#### **Desbloqueando un dispositivo Dante.**

Para desbloquear un dispositivo Dante bloqueado:

#### Desde "Device View":

- 1. Abrir el dispositivo en "Device View" (Ctrl+D o
- Comando+D) y pulsar el icono del candado 2. En la ventana "Unlock Device", introducir el PIN de 4 dígitos.
- 3. Pulsar "Unlock".

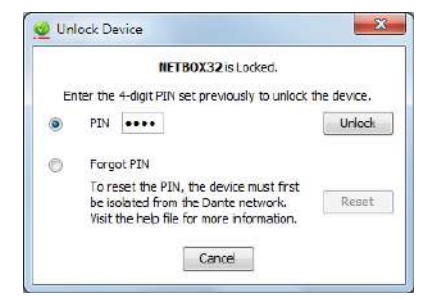

El icono del candado cambiará a azul  $\Box$  indicando que el dispositivo está ahora desbloqueado.

#### Desde la pestaña "Device Info":

- 1. En "Network View", seleccionar la pestaña "Device Info".
- 2. Pulsar la casilla de verificación "Device Lock" del dispositivo.
- 3. Seguir los pasos 2-3 del proceso anterior.

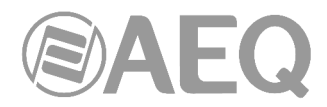

#### **Desbloquear un dispositivo Dante cuando se ha olvidado el PIN.**

Si se ha olvidado el PIN de un dispositivo bloqueado, es posible resetear ese PIN.

Para resetear el PIN de un dispositivo bloqueado:

- 1. Aislar el dispositivo del resto de la red Dante.
- 2. Desconectar y conectar de nuevo el dispositivo.
- 3. Esperar al menos 2 minutos.
- 4. Usar la opción "Forgot PIN" en la ventana "Unlock Device".

#### **Cómo aislar un dispositivo del resto de la red Dante.**

Hay 3 formas de aislar un dispositivo del resto de la red.

#### Opción 1: Retirar los demás dispositivos Dante de la red Dante.

Se puede aislar un dispositivo desconectando físicamente los demás dispositivos Dante del switch de red, o apagando completamente esos dispositivos, dejando en la red sólo el dispositivo bloqueado y el ordenador con "Dante Controller".

NOTA: "Dante Virtual Soundcard" y "Dante Via" se consideran dispositivos Dante - todas las sesiones abiertas de esas aplicaciones deben detenerse completamente, incluso si están en el mismo ordenador en el que está corriendo "Dante Controller".

#### Opción 2: Conectar el ordenador con "Dante Controller" directamente al dispositivo.

Retirar físicamente el dispositivo del switch de la red Dante principal y conectarlo directamente al ordenador con "Dante Controller" (usando un cable Ethernet normal) o bien conectar el dispositivo y el ordenador a un switch de una red independiente (a la que no haya otros dispositivos Dante conectados).

#### Opción 3: Usar una VLAN.

Configurar una VLAN (red de área local virtual) en la que sólo estén el dispositivo bloqueado y el ordenador con "Dante Controller".

#### **Reseteando el PIN de un dispositivo bloqueado y aislado.**

Una vez aislado el dispositivo bloqueado, desconectarlo y reconectarlo, y esperar durante al menos 2 minutos:

- 1. Abrir la ventana "Unlock Device" del dispositivo (ver "Desbloqueando un dispositivo Dante").
- 2. Pulsar la opción "Forgot PIN".
- 3. Pulsar "Reset".

El dispositivo está ahora desbloqueado y puede ser bloqueado de nuevo usando un nuevo PIN.

#### **Suscripciones desde dispositivos desbloqueados a dispositivos bloqueados.**

Si hay suscripciones definidas a un dispositivo cuando está bloqueado, esas suscripciones continuarán funcionando normalmente.

También pueden ser eliminadas y sustituidas (suponiendo que el dispositivo suscriptor está desbloqueado).

No es posible hacer nuevas suscripciones a un transmisor bloqueado. Los detalles de "Access control" están asociados con intentos de suscripciones a transmisores bloqueados.

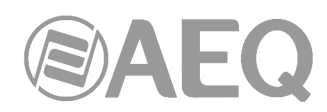

NOTA: Si se intenta suscribir un receptor con versión de firmware anterior a la 3.10 a un transmisor bloqueado, los iconos de estado de suscripción para cualquier suscripción existente (hecha antes de que el dispositivo fuese bloqueado) pueden cambiar para indicar un estado erróneo. De todos modos, el audio seguirá fluyendo por esas suscripciones. Para reiniciar los iconos de suscripción hay que eliminar todas las suscripciones y restablecer sólo las suscripciones originales.

#### **Bloqueando dispositivos con conexiones residuales.**

A veces, un transmisor tiene conexiones residuales que no usa de un estado previo de suscripción, que habrá que cerrar antes de bloquear el dispositivo. Esto puede causar una interrupción del audio desde ese dispositivo.

Cuando se intenta bloquear un dispositivo y se detectan conexiones residuales, en "Dante Controller" aparece un mensaje de advertencia:

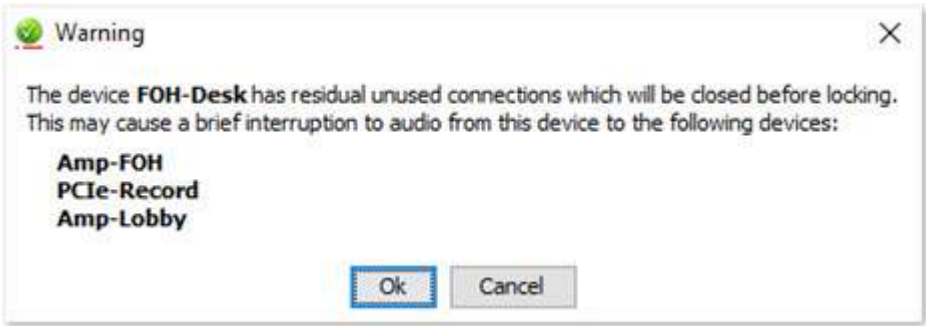

Pulsar "Ok" para proceder o "Cancel" para abortar el proceso de bloqueo.

Mientras las conexiones residuales se están cerrando, "Dante Controller" muestra una ventana de progreso:

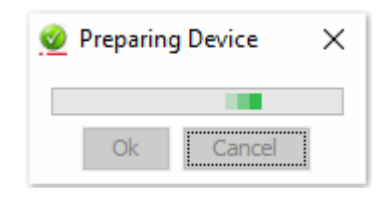

Cuando el proceso de preparación termina, la ventana estándar "Lock Device" aparece y el dispositivo puede ser bloqueado.

#### **1.4.8. Control y monitorado de Dante.**

Además de la configuración automática y el descubrimiento, el transporte y el enrutamiento de audio, los dispositivos compatibles con Dante pueden también ser controlados y supervisados de diversas maneras. Esto incluye poder ver y cambiar parámetros específicos tales como ajustes de configuración del reloj. Los dispositivos Dante también son capaces de enviar eventos de estado que se pueden ver usando "Dante Controller". Entre los eventos de estado se incluyen cambios en el estado del reloj o cambios en el interfaz de red.

NOTA: El servicio informático que se ocupa del control y monitorado se llama 'ConMon'.

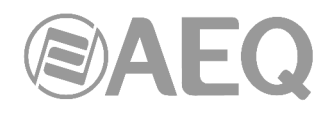

 $Y \sim$ 

AoIP

#### **2. DESCRIPCIÓN FÍSICA DE LAS UNIDADES.**

Para entender el proceso de cableado e instalación asociada a cada unidad, primero es necesario familiarizarse con los conectores y demás elementos específicos de la solución de AoIP presentes en el panel frontal y trasero del equipo o tarjeta. En el caso del router X\_CORE o BC2000D y la consolas ATRIUM, ARENA, FORUM IP, FORUM LITE y CAPITOL IP, tenga en cuenta que la información general sobre ellos se incluye en los respectivos manuales de usuario, incluyendo éste solamente las informaciones específicas de la solución AoIP.

#### **2.1. Módulos XC24. Descripción del panel frontal.**

Se puede instalar cualquier cantidad de módulos XC24 en los slots traseros de Entrada/Salida de los frames del router X\_CORE o la consola digital ATRIUM. Cada módulo dispone de dos conectores, LAN  $1\overline{y}$  LAN 2, con sus LEDs de señalización de la conexión física:

- LEDs **LAN:** indicadores del estado de la conexión de red local de audio: LAN 1 (interfaz principal) y LAN 2 (interfaz secundario).

Estado:

- Apagado: sin conexión de red local.
- Verde parpadeante: enlace establecido a nivel de datos.
- Amarillo fijo: enlace establecido a nivel físico.

Si las tarjetas están cableadas con una red DANTE de audio única a través de switch, sólo en LAN 1 debe parpadear el LED verde y estar fijo el amarillo. Si el cableado es en modo "Daisy Chain", sin switch, o hay red redundante, ambos LEDs verdes deben parpadear y los amarillos lucir fijo.

**NOTA IMPORTANTE:** Si hay red redundante, los interfaces primario y secundario deben estar conectados a redes separadas.

#### **2.2. Módulo ATX CTL. Descripción del panel trasero.**

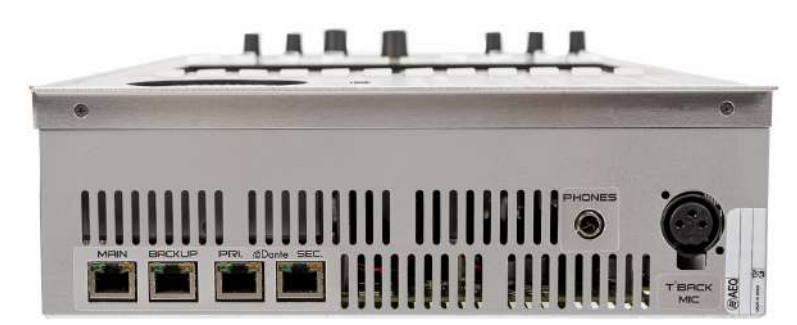

El módulo de control ATX CTL de la superficie de control de la consola digital ATRIUM utiliza un enlace AoIP Dante para transportar el audio del micrófono de autocontrol y de los auriculares de control entre el módulo y el frame X CORE. Dispone de dos conectores, Dante PRI. y Dante SEC., situados en el panel trasero del equipo, con sus LEDs de señalización de la conexión física con los siguientes estados:

- Apagado: sin conexión de red local.
- Verde parpadeante: enlace establecido a nivel de datos.
- Amarillo fijo: enlace establecido a nivel físico.

**NOTA IMPORTANTE:** Si el equipo está cableado con una red DANTE de audio única a través de switch, sólo el puerto Dante PRI. debe estar conectado al switch de esa red y parpadear. Si hay red redundante, los dos interfaces Dante del dispositivo deben estar conectados a redes separadas y ambos deben parpadear.

#### **2.3. Módulo ATX MTR. Descripción del panel trasero.**

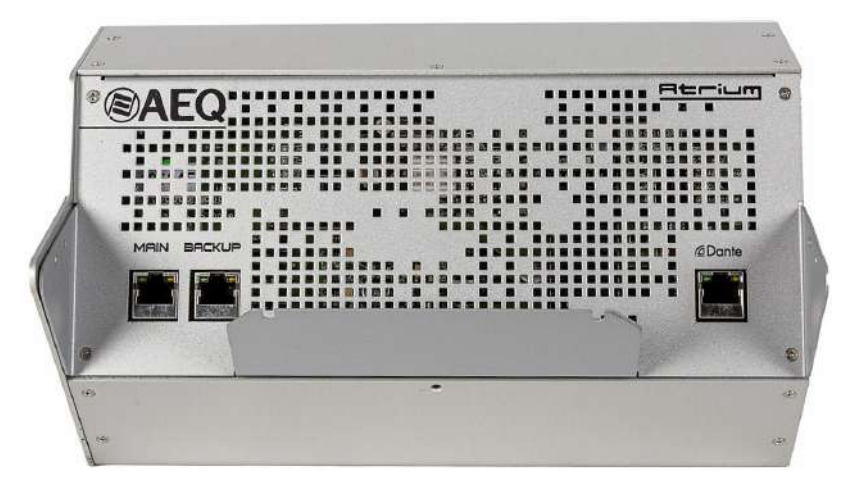

El módulo ATX MTR de la superficie de control de la consola digital ATRIUM utiliza un enlace AoIP Dante para transportar la señal sobre la que se desea medir la correlación de fase entre canales y la sonoridad o loudness. Dispone de un conector Dante situado en el panel trasero del equipo, con sus LEDs de señalización de la conexión física con los siguientes estados:

- Apagado: sin conexión de red local.
- Verde parpadeante: enlace establecido a nivel de datos.
- Amarillo fijo: enlace establecido a nivel físico.

#### **2.4. Módulos BC2214 y BC2224. Descripción del panel frontal.**

Se puede instalar cualquier cantidad de módulos BC2214/BC2224 en los slots traseros de Entrada/Salida de los frames del router BC2000D o la consola digital ARENA. Cada módulo dispone de dos conectores, LAN 1 y LAN 2, con sus LEDs de señalización de la conexión física:

LEDs LAN: indicadores del estado de la conexión de red local de audio: LAN 1 (interfaz principal) y LAN 2 (interfaz secundario).

Estado:

- Apagado: sin conexión de red local.
- Verde parpadeante: enlace establecido a nivel de datos.
- Amarillo fijo: enlace establecido a nivel físico.

Si las tarjetas están cableadas con una red DANTE de audio única a través de switch, sólo en LAN 1 debe parpadear el LED verde y estar fijo el amarillo. Si el cableado es en modo "Daisy Chain", sin switch, o hay red redundante, ambos LEDs verdes deben parpadear y los amarillos lucir fijo.

**NOTA IMPORTANTE:** Si hay red redundante, los interfaces primario y secundario deben estar conectados a redes separadas.

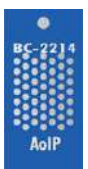

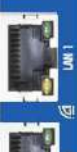

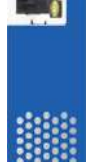

#### **2.5. Módulos FR14. Descripción del panel frontal.**

Se pueden instalar uno o dos módulos FR14 en los slots traseros de Entrada/Salida 14 y 13 respectivamente de la consola digital FORUM IP. Cada módulo dispone de dos conectores, LAN 1 y LAN 2, con sus LEDs de señalización de la conexión física:

LEDs LAN: indicadores del estado de la conexión de red local de audio: LAN 1 (interfaz principal) y LAN 2 (interfaz secundario).

Estado:

- Apagado: sin conexión de red local.
- Verde parpadeante: enlace establecido a nivel de datos.
- Amarillo fijo: enlace establecido a nivel físico.

Si las tarjetas están cableadas con una red DANTE de audio única a través de switch, sólo en LAN 1 debe parpadear el LED verde y estar fijo el amarillo. Si el cableado es en modo "Daisy Chain", sin switch, o hay red redundante, ambos LEDs verdes deben parpadear y los amarillos lucir fijo.

**NOTA IMPORTANTE:** Si hay red redundante, los interfaces primario y secundario deben estar conectados a redes separadas.

#### **2.6. Módulo AoIP Dante para FORUM LITE / CAPITOL IP. Descripción del panel trasero.**

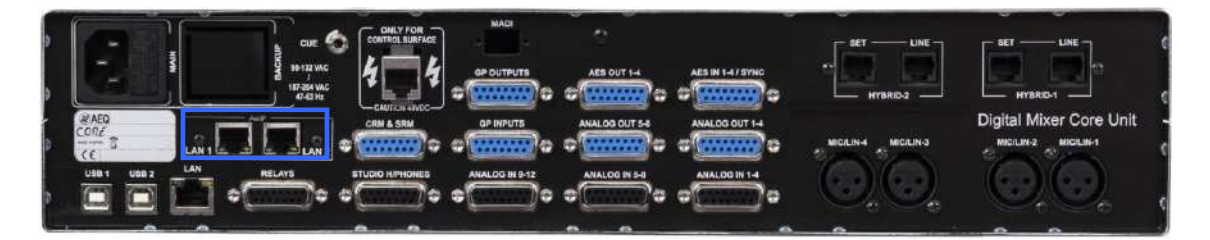

Se puede instalar un único módulo AoIP Dante en el interior del core de la consola digital FORUM LITE o CAPITOL IP. En ese caso los conectores Ethernet LAN 1 y LAN 2 estarán instalados en la zona AoIP del trasero del core, con sus LEDs de señalización de la conexión física:

- LEDs **LAN:** indicadores del estado de la conexión de red local de audio: LAN 1 (interfaz principal) y LAN 2 (interfaz secundario).

Estado:

- Apagado: sin conexión de red local.
	- Verde parpadeante: enlace establecido a nivel de datos.
- Amarillo fijo: enlace establecido a nivel físico.

Si el módulo está cableado con una red DANTE de audio única a través de switch, sólo en LAN 1 debe parpadear el LED verde y estar fijo el amarillo. Si el cableado es en modo "Daisy Chain", sin switch, o hay red redundante, ambos LEDs verdes deben parpadear y los amarillos lucir fijo.

**NOTA IMPORTANTE:** Si hay red redundante, los interfaces primario y secundario deben estar conectados a redes separadas.

#### **2.7. Interfaz NETBOX 32 AD. Descripción del panel frontal.**

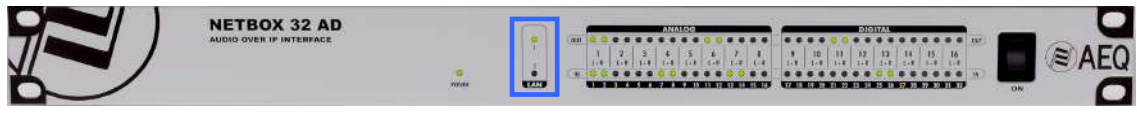

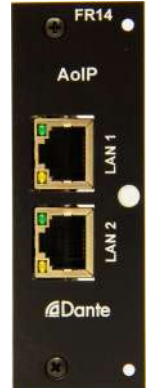

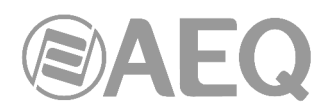

NETBOX 32 AD (y sus versiones NETBOX 32 AD MX y NETBOX 32 AD VX) dispone de dos conectores, LAN 1 y LAN 2, situados en el panel trasero del equipo, con sus LEDs de señalización de la conexión física.

En el panel frontal existen indicadores sobre el estado del equipo, la comunicación y los niveles de audio. Los que nos interesan a nivel de la conexión AoIP son:

LEDs LAN: indicadores del estado de la conexión de red local de audio: LAN 1 (interfaz principal) y LAN 2 (interfaz secundario).

Estado:

- Apagado: sin conexión de red local.
- Verde parpadeante: enlace establecido a nivel de datos.

Si el equipo está cableado con una red DANTE de audio única a través de switch, sólo LAN 1 debe parpadear. Si el cableado es en modo "Daisy Chain", sin switch, o hay red redundante, ambos deben parpadear. En este equipo existen otras dos opciones de configuración: ver apartado 4.8.3.6 de este manual.

**NOTA IMPORTANTE:** Si hay red redundante, los interfaces primario y secundario deben estar conectados a redes separadas.

#### **2.8. Interfaz NETBOX 8 AD. Descripción del panel frontal.**

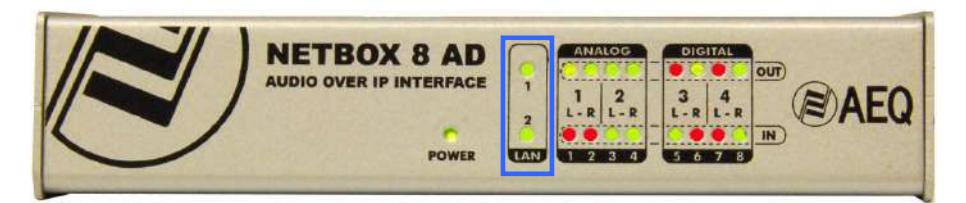

NETBOX 8 AD (y su versión NETBOX 8 AD VX) dispone de dos conectores, LAN 1 y LAN 2, situados en el panel trasero del equipo, con sus LEDs de señalización de la conexión física.

En el panel frontal existen indicadores sobre el estado del equipo, la comunicación y los niveles de audio. Los que nos interesan a nivel de la conexión AoIP son:

- LEDs **LAN:** indicadores del estado de la conexión de red local de audio: LAN 1 (interfaz principal) y LAN 2 (interfaz secundario).

Estado:

- Apagado: sin conexión de red local.
- Verde parpadeante: enlace establecido a nivel de datos.

Si el equipo está cableado con una red DANTE de audio única a través de switch, sólo LAN 1 debe parpadear. Si el cableado es en modo "Daisy Chain", sin switch, o hay red redundante, ambos deben parpadear. En este equipo existen otras dos opciones de configuración: ver apartado 4.8.3.6 de este manual.

**NOTA IMPORTANTE:** Si hay red redundante, los interfaces primario y secundario deben estar conectados a redes separadas.

#### **2.9. Interfaz NETBOX 4 MH. Descripción del panel frontal.**

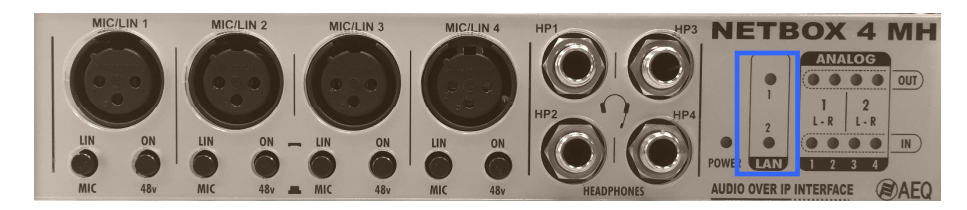

**AEQ Audio Over IP Routing System** 

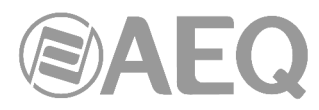

NETBOX 4 MH dispone de dos conectores, LAN 1 y LAN 2, situados en el panel trasero del equipo, con sus LEDs de señalización de la conexión física.

En el panel frontal existen indicadores sobre el estado del equipo, la comunicación y los niveles de audio. Los que nos interesan a nivel de la conexión AoIP son:

- LEDs **LAN:** indicadores del estado de la conexión de red local de audio: LAN 1 (interfaz principal) y LAN 2 (interfaz secundario).

Estado:

- Apagado: sin conexión de red local.
- Verde parpadeante: enlace establecido a nivel de datos.

LAN 1 se debe cablear siempre, mientras que LAN 2 se cablea sólo cuando se instale el sistema en modo "switch" o se configure para diferenciar la red de control de la red de audio por IP (AoIP).

**NOTA IMPORTANTE:** NETBOX 4 MH **no** permite funcionamiento **redundante.** 

#### **2.10. Matriz NETBOX DSP. Descripción del panel frontal.**

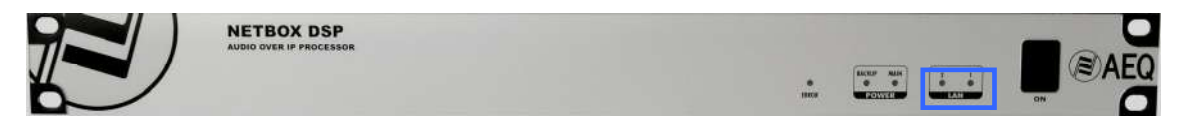

NETBOX DSP dispone de dos conectores, LAN 1 y LAN 2, situados en el panel trasero del equipo, con sus LEDs de señalización de la conexión física.

En el panel frontal existen indicadores sobre el estado del equipo y de la comunicación. Los que nos interesan a nivel de la conexión AoIP son:

LEDs LAN: indicadores del estado de la conexión de red local de audio: LAN 1 (interfaz principal) y LAN 2 (interfaz secundario).

Estado:

- Apagado: sin conexión de red local.
- Verde parpadeante: enlace establecido a nivel de datos.

Si el equipo está cableado con una red DANTE de audio única a través de switch, sólo LAN 1 debe parpadear. Si el cableado es en modo "Daisy Chain", sin switch, o hay red redundante, ambos deben parpadear. En este equipo existen otras dos opciones de configuración: ver apartado 4.8.3.6 de este manual.

**NOTA IMPORTANTE:** Si hay red redundante, los interfaces primario y secundario deben estar conectados a redes separadas.

#### **2.11. Matriz CrossNET. Descripción del panel trasero.**

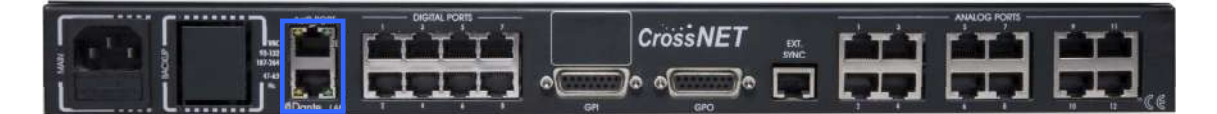

CrossNET dispone de dos conectores, AoIP PORT/Dante LAN 1 y 2, situados en el panel trasero del equipo, con sus LEDs de señalización de la conexión física con los siguientes estados:

- Apagado: sin conexión de red local.
- Verde parpadeante: enlace establecido a nivel de datos.
- Amarillo fijo: enlace establecido a 1Gbps (encendido) o 100Mbps (apagado).

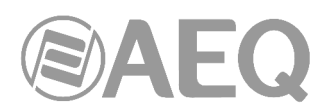

**NOTA IMPORTANTE:** CrossNET está configurado por defecto en modo **redundante** y no se puede modificar esa configuración. Si el equipo está cableado con una red DANTE de audio única a través de switch, sólo el puerto 1 debe estar conectado al switch de esa red y parpadear. Si hay red redundante, los interfaces primario y secundario del dispositivo deben estar conectados a redes separadas y ambos deben parpadear.

### **2.12. Paneles TP8000 / TP9000. Descripción del panel trasero.**

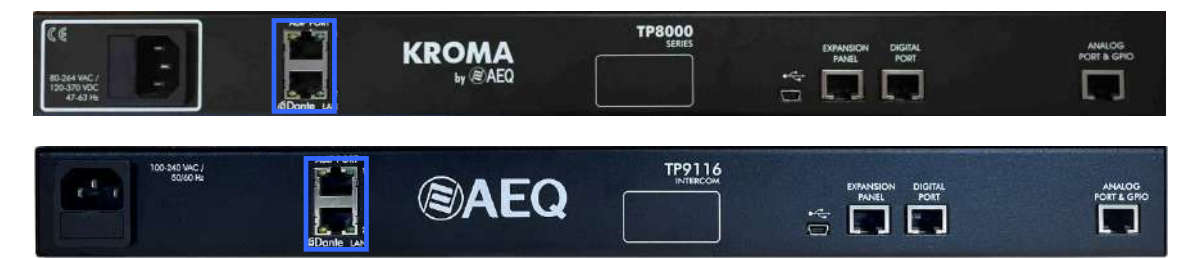

Los paneles de las series TP8000 y TP9000 disponen de dos conectores, AoIP PORT/Dante LAN 1 y 2, situados en el panel trasero del equipo, con sus LEDs de señalización de la conexión física con los siguientes estados:

- Apagado: sin conexión de red local.
- Verde parpadeante: enlace establecido a nivel de datos.
- Amarillo fijo: enlace establecido a 100Mbps (encendido) o 10Mbps (apagado).

**NOTA IMPORTANTE:** Los paneles están configurados por defecto en modo "**Switched**" (conmutado) y no se puede modificar esa configuración (**no** permiten funcionamiento **redundante**).

#### **2.13. Interfaz Xpeak\_IF. Descripción del panel trasero.**

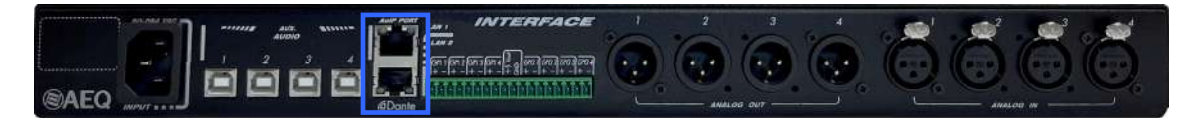

Xpeak\_IF dispone de dos conectores, AoIP PORT/Dante LAN 1 y 2, situados en el panel trasero del equipo, con sus LEDs de señalización de la conexión física con los siguientes estados:

- Apagado: sin conexión de red local.
- Verde parpadeante: enlace establecido a nivel de datos.
- Amarillo fijo: enlace establecido a 1Gbps (encendido) o menos (apagado).

El puerto LAN 2 ofrece siempre conectividad DANTE, mientras que LAN 1 solo permite acceso a esa red cuando se configure el equipo en modo "switch". Ver apartado 4.8.3.6 de este manual.

**NOTA IMPORTANTE:** Xpeak\_IF **no** permite funcionamiento **redundante.** 

#### **2.14. Unidad de comentarista OLYMPIA 3. Descripción del panel trasero.**

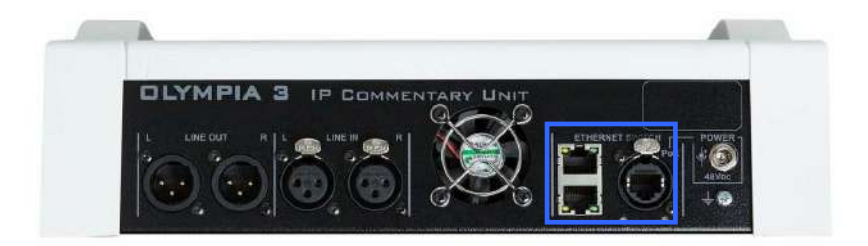

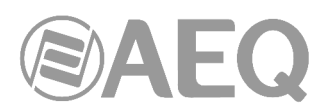

OLYMPIA 3 dispone de tres conectores Ethernet (una boca principal, situada a la derecha y serigrafiada como "PoE", y dos bocas secundarias), situados en el panel trasero del equipo, con sus LEDs de señalización de la conexión física con los siguientes estados:

- Apagado: sin conexión de red local.
- Verde parpadeante: enlace establecido a nivel de datos.
- Amarillo fijo: enlace establecido a nivel físico.

Si el equipo está cableado con una red DANTE de audio única a través de switch, sólo en la boca principal debe parpadear el LED verde y estar fijo el amarillo. Si el cableado es en modo "Daisy Chain" (sin switch, en ese caso se usarían la boca principal y una de las dos bocas secundarias), o hay red redundante (en ese caso se usarían la boca principal y la boca secundaria superior), los LEDs verdes de las dos bocas utilizadas deben parpadear y los amarillos lucir fijo. En este equipo existen otras dos opciones de configuración ("USER\_VIDEO" y "Redundant&Control") en la que se usarían las tres bocas: ver apartado 4.8.3.6 de este manual.

**NOTA IMPORTANTE:** Si hay red redundante, los interfaces primario y secundario deben estar conectados a redes separadas.

#### **2.15. Audiocodec PHOENIX VENUS V3. Descripción del panel frontal.**

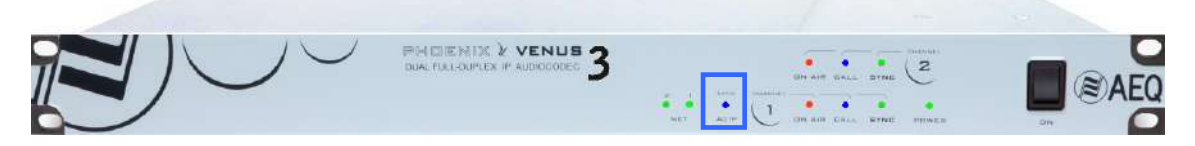

PHOENIX VENUS V3 dispone de dos conectores, NET 1 y NET 2, situados en el panel trasero del equipo, con sus LEDs de señalización de la conexión física. El puerto NET1 ofrece conectividad DANTE de forma opcional (se activa mediante **licencia**), aunque también puede usarse para control remoto del equipo o para el envío y recepción de audio codificado. El puerto NET2 no permite acceso a la red DANTE.

En el panel frontal existen 9 indicadores sobre el estado del equipo y de la comunicación. El que nos interesa a nivel de la conexión AoIP es:

LED **SYNC AoIP:** indicador del estado de sincronismo del interfaz opcional de E/S de audio por IP Dante.

Estado:

- Azul fijo: sincronizado correctamente con red Dante, actuando en modo esclavo.
- Azul parpadeante: sincronizado correctamente con red Dante, actuando en modo maestro. Este LED también parpadea si no detecta conexión en NET 1.
- Apagado: el equipo no tiene activado el interfaz Dante.

**NOTA IMPORTANTE:** PHOENIX VENUS V3 **no** permite funcionamiento **redundante.**

#### **2.16. Audiocodec PHOENIX VENUS V4 / V4+. Descripción del panel frontal.**

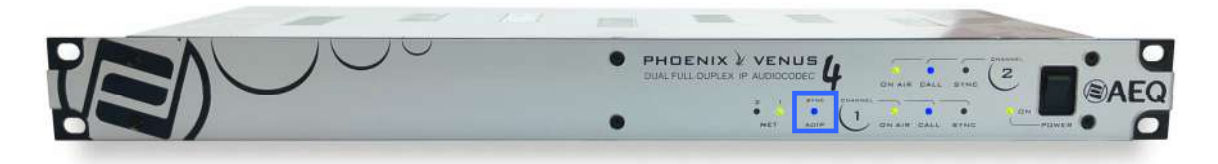

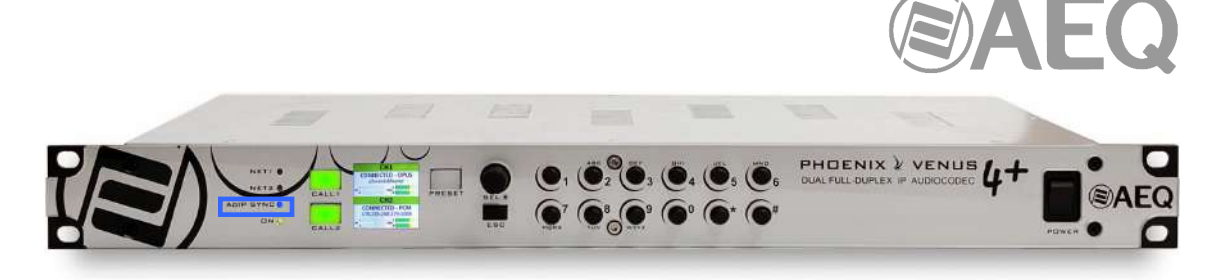

PHOENIX VENUS V4 / V4+ dispone de tres conectores Ethernet situados en el panel trasero del equipo, con sus LEDs de señalización de la conexión física. El puerto **Dante** es el único que ofrece conectividad DANTE de forma opcional (se activa mediante **licencia**). Los puertos NET1 y NET2 no permiten acceso a la red DANTE.

En el panel frontal existen indicadores sobre el estado del equipo y de la comunicación (9 en el caso de V4 y 3 y un display en el caso de V4+). El que nos interesa a nivel de la conexión AoIP es:

LED **AoIP SYNC:** indicador del estado de sincronismo del interfaz opcional de E/S de audio por IP Dante.

Estado:

- Azul fijo: sincronizado correctamente con red Dante, actuando en modo esclavo.
- Azul parpadeante: sincronizado correctamente con red Dante, actuando en modo maestro. Este LED también parpadea si no detecta conexión en el conector Dante.
- Apagado: el equipo no tiene activado el interfaz Dante.

**NOTA IMPORTANTE:** PHOENIX VENUS V4 / V4+ **no** permite funcionamiento **redundante.**

**2.17. Sistema de telefonía de emisiones VoIP SYSTEL IP 16. Descripción del panel frontal.** 

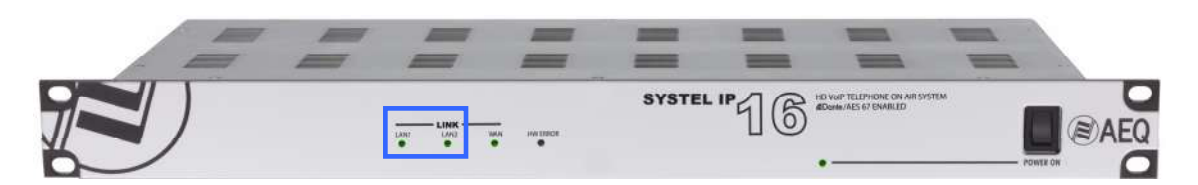

SYSTEL IP 16 dispone de tres conectores Ethernet (LAN1, LAN2 y WAN), situados en el panel trasero del equipo, con sus LEDs de señalización de la conexión física. Los puertos LAN1 y LAN2 ofrecen conectividad DANTE y, dependiendo de la configuración, pueden usarse también para control remoto del equipo. El puerto WAN no permite acceso a la red DANTE.

En el panel frontal existen indicadores sobre el estado del equipo y la comunicación. Los que nos interesan a nivel de la conexión AoIP son:

LEDs LAN: indicadores del estado de la conexión de red local de audio: LAN1 (interfaz principal) y LAN2 (interfaz secundario).

Estado:

- Apagado: sin conexión de red local.
- Verde parpadeante: enlace establecido a nivel de datos.

Si el equipo está cableado con una red DANTE de audio única a través de switch, sólo LAN1 debe parpadear. Si el cableado es en modo "Daisy Chain", sin switch, o hay red redundante, ambos deben parpadear. En este equipo existen 4 modos de configuración distintos: ver apartado 4.8.3.6 de este manual.

**NOTA IMPORTANTE:** Si hay red redundante, los interfaces primario y secundario deben estar conectados a redes separadas.

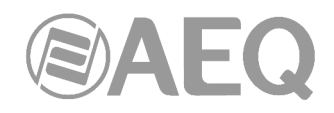

#### **3. INSTALACIÓN DEL SISTEMA. GUÍA BREVE.**

#### **3.1. Elementos de control.**

#### **3.1.1. PC para RTC y monitorado.**

Para acceder al control del sistema se necesita que esté abierta en un PC la aplicación "Dante Controller". Si se quiere monitorar el audio desde el PC, también deberá instalarse la aplicación "Dante Virtual Soundcard". Si se va a instalar red de backup, deberá instalarse una tarjeta de red para cada red; hay que tener en cuenta que "Dante Virtual Soundcard" **no** permite funcionamiento **redundante.**

#### **3.1.1.1. Instalación de las aplicaciones.**

La aplicación "**Dante Controller**" se suministra con cada equipo como aplicación ejecutable en entornos Microsoft Windows 7, 8.1 y 10.

En la llave USB de autoarranque suministrada con los equipos se encuentra el fichero ejecutable que instala el software. Hay que instalar los siguientes módulos SW:

- Dante Controller Windows.
- Dante Firmware Update Manager.

A nivel de configuración de red local en el PC hay que seleccionar el modo DHCP Enabled (obtener una dirección IP automáticamente).

Una vez instalada, la aplicación "Dante Controller" se arranca desde el menú de Inicio:

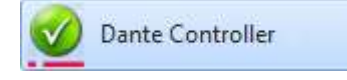

Para más detalle, revise el capítulo 4 de este manual.

La aplicación "**Dante Virtual Soundcard**" se descarga desde la página web de Audinate.

Una vez instalada, la aplicación se arranca desde el menú de Inicio:

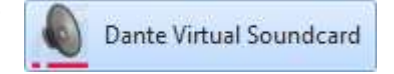

Para más detalle, revise el capítulo 5 de este manual.

#### **3.2. Instalación de tarjetas en consolas y routers.**

#### **3.2.1. Instalación de tarjetas XC24 / BC2214 / BC2224 en una consola ATRIUM / ARENA o un router X\_CORE - BC2000D - CONEXIA.**

Si la consola ATRIUM / ARENA o el router X\_CORE - BC2000D - CONEXIA han sido suministrados ya con la opción AoIP incorporada, dispondrán de firmware actualizado y estarán listos para conectarse a la/s red/es Ethernet y trabajar. En el caso de consolas o routers preexistentes, las tarjetas AoIP, que pueden ser de 32 o 64 canales de entrada y salida (XC24, BC2214 o BC2224), se pueden instalar en cualquier slot trasero del frame X\_CORE / BC2000D y su enrutado se configura de forma similar al de otras tarjetas multicanal como las MADI o HSAL, que pueden complementarse entre sí para generar una estructura compleja de routing.

Para consolas y routers pre-existentes, hay que actualizar el firmware según el procedimiento señalado en el manual de usuario y modificar la configuración del sistema para añadir las nuevas tarjetas.

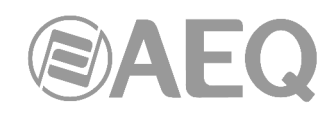

#### **3.2.2. Instalación de tarjetas FR14 en una consola FORUM IP.**

Si la consola ha sido suministrada ya con la opción AoIP incorporada, dispondrá de firmware actualizado y estará lista para conectarse a la/s red/es Ethernet y trabajar. La opción AoIP de FORUM IP consiste en una o dos tarjetas FR14 de 32 canales de entrada y salida cada una. Si hay una tarjeta FR14 se instala siempre en el slot 14 y si hay dos se instalan en los slots 13 y 14, sustituyendo a nivel de routing a la tarjeta MADI que ya no se puede instalar (al utilizar la opción AoIP sus recursos de routing).

Para consolas pre-existentes, hay que actualizar el firmware según el procedimiento señalado en el manual de usuario.

A continuación, hay que hacer una configuración de FORUM IP de la siguiente forma:

- 1. Montar físicamente la tarjeta FR14 en el slot 14 y opcionalmente una segunda en el slot 13.
- 2. Habilitar la funcionalidad AoIP mediante la aplicación "Forum IP Setup".
- 3. Configurar hasta 32 canales AoIP (o hasta 64 si se instala una segunda tarjeta FR14). Se etiquetan automáticamente como AOIP01 a AOIP16 (16 canales estéreo) o como AOIP1 a AOIP32 (si se han configurado 64 canales).
- 4. Configurar el enrutado de entradas y salidas AoIP.
- 5. Asignar a fader aquellos canales que se quieran tener a la vista. Los que no se asignen inicialmente también pueden seleccionarse posteriormente desde el menú correspondiente de asignación de canales de entrada a fader.

#### **3.2.3. Instalación del módulo AoIP Dante en una consola FORUM LITE / CAPITOL IP.**

Las consolas FORUM LITE / CAPITOL IP vienen con su módulo AoIP Dante instalado y configurado para proporcionar 16 entradas y 16 salidas (o 32 entradas y 32 salidas según versión) de Audio por IP a través de la red DANTE. En el manual de usuario viene toda la información al respecto. Si la consola llevara una configuración especial, por ejemplo viniera con tarjeta MADI en lugar de AoIP y fuera necesario sustituir el tipo de tarjeta multicanal, el SAT de AEQ le indicará los pasos a seguir.

#### **3.3. Instalación de la red DANTE con consolas y NETBOX de AEQ.**

Vamos a ilustrar la instalación con dos ejemplos.

#### **3.3.1. Sistema AEQ AoIP para dos estudios digitales y un Control Central.**

El esquema siguiente representa la instalación de una pequeña estación de radio de dos estudios. En rosa se representa el enlace IP cableado en modo "Daisy Chain" desde el PC a un interfaz de audio del Control Central, de éste a la consola de un estudio, de ésta al interfaz del locutorio compartido y de éste a la consola del otro estudio.

Asignaremos a las salidas de audio de NETBOX 8 los programas de los dos estudios y otros audios necesarios en el Control Central como envíos auxiliares clean feed para sistemas telefónicos. En la entrada de audio de NETBOX 8 situaremos las señales necesarias en los estudios, como bajada satelital, audiocodecs, sintonizador, etc. Cada consola recibirá además del audio entrante a NETBOX 8 los envíos de programa y auxiliar de la otra consola. Ambos estudios van a compartir un locutorio; en él se instala un NETBOX 4 MH para recibir los micrófonos comunes y enviar el audio a los auriculares. La señalización ON AIR y los pulsadores de locutorio también viajan por el sistema.

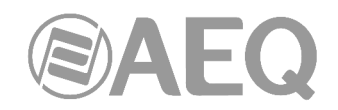

#### **3.3.1.1. Instalación.**

- o Preparar un PC con las aplicaciones de control según se indica en el apartado 3.1.
- o Revisar que las consolas digitales están configuradas según se indica en el apartado 3.2.
- o Cablear PC, consolas, NETBOX 8 AD y NETBOX 4 MH en modo "Daisy Chain" según se indica en el esquema (o preferiblemente en estrella utilizando un switch como el aconsejado en el anexo 6).

#### **3.3.1.2. Encendido.**

- o Encender los equipos, configurarlos para mandar sonido de programa desde las consolas a la red DANTE, así como a las salidas de NETBOX 8 AD y NETBOX 4 MH. Arrancar la aplicación "Dante Controller" y enviar audio de prueba.
- o Comprobar que se ven todos los equipos en la ventana "Routing" de la aplicación. Comprobar que los indicadores de la columna "Signal" de la solapa "Transmit" de la ventana "Device View" de cada dispositivo están de color verde, indicando que los equipos 떼0) transmisores envían audio a la red.

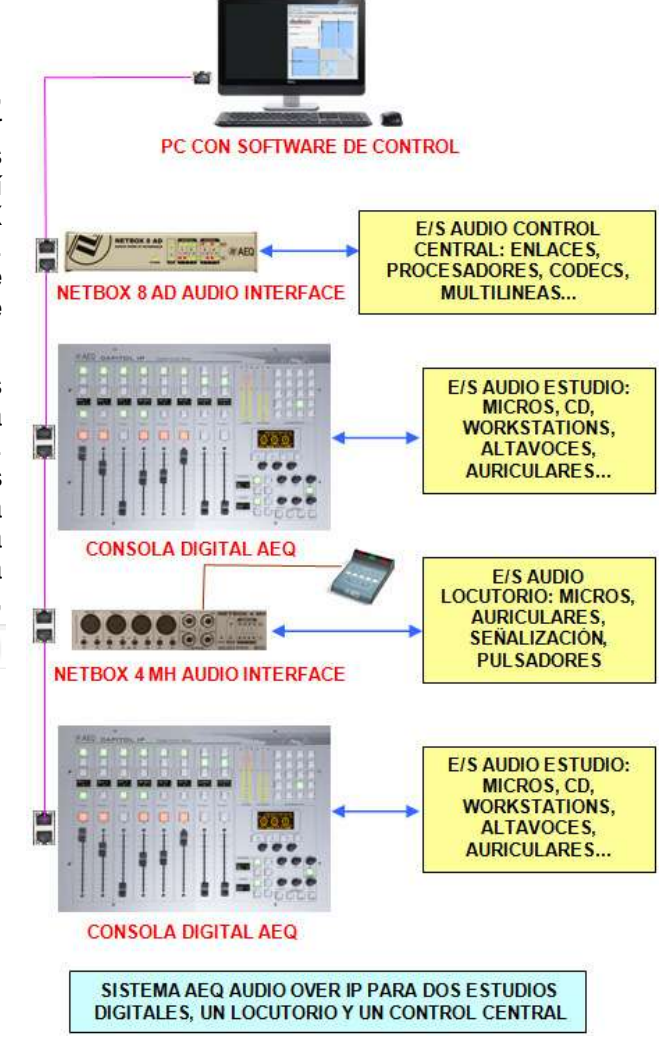

#### **3.3.1.3. Monitorado y creación de rutas.**

- o Abrir la aplicación "Dante Virtual Soundcard" para monitorado o, en su defecto, prepare canales de recepción de los dispositivos (consolas, NETBOX 8 AD y NETBOX 4 MH) para recibir y monitorar audio.
- o Suscribir los canales de entrada de los dispositivos a los canales de salida de los master y salidas de NETBOX 8 AD. Para comprobar el sonido desde el PC, suscribir "Dante Virtual Soundcard" a los distintos flujos de los masters y salidas de NETBOX 8 AD.

#### **3.3.1.4. Optimización.**

- o Comprobar la calidad de sonido y, si es posible, ajustar la latencia.
- o Pueden sustituirse flujos unicast con más de dos suscripciones por flujos multicast (no es imprescindible en redes no sobrecargadas).
- o Hacer grupos de conmutación, especialmente para conmutar los pares estéreo simultáneamente.

**AEQ Audio Over IP Routing System** 

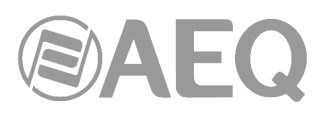

#### **3.3.2. Sistema AEQ AoIP para estaciones de tamaño medio-grande.**

El esquema representa la instalación de una estación de radio de tamaño medio o grande. En rosa se representa el enlace IP principal cableado a través de un switch IP o una agrupación de ellos, si el edificio es disperso y el cableado está distribuido por zonas o plantas.

En verde se representa el enlace IP de backup que se puede instalar opcionalmente, cableado a través de un segundo switch IP o una agrupación de ellos, si el edificio es disperso y el cableado está distribuido por zonas o plantas. Todos los equipos del "AEQ Audio Over IP Routing System" del ejemplo tienen dos interfaces de red para poder cablear el sistema de forma redundante. Hay que dotar a los PCs de un segundo enlace de red si se quiere montar el sistema de forma redundante. Este tipo de sistemas medios y grandes no deben cablearse en modo "Daisy Chain", sino siempre a través de un switch o un grupo de switches (duplicado/s si se desea redundancia). **NOTA IMPORTANTE:** Si hay red redundante, los interfaces primario y secundario deben estar conectados a redes separadas.

En el esquema se muestran 5 tipos de interfaces AoIP del sistema AEQ:

- Interfaces NETBOX DE 32 CANALES.
- Interfaces NETBOX DE 8 CANALES.
- Consolas CAPITOL IP.
- Tarjetas FR14 para consolas FORUM IP.
- Tarietas XC24 para consolas ATRIUM y routers X CORE / TITAN.

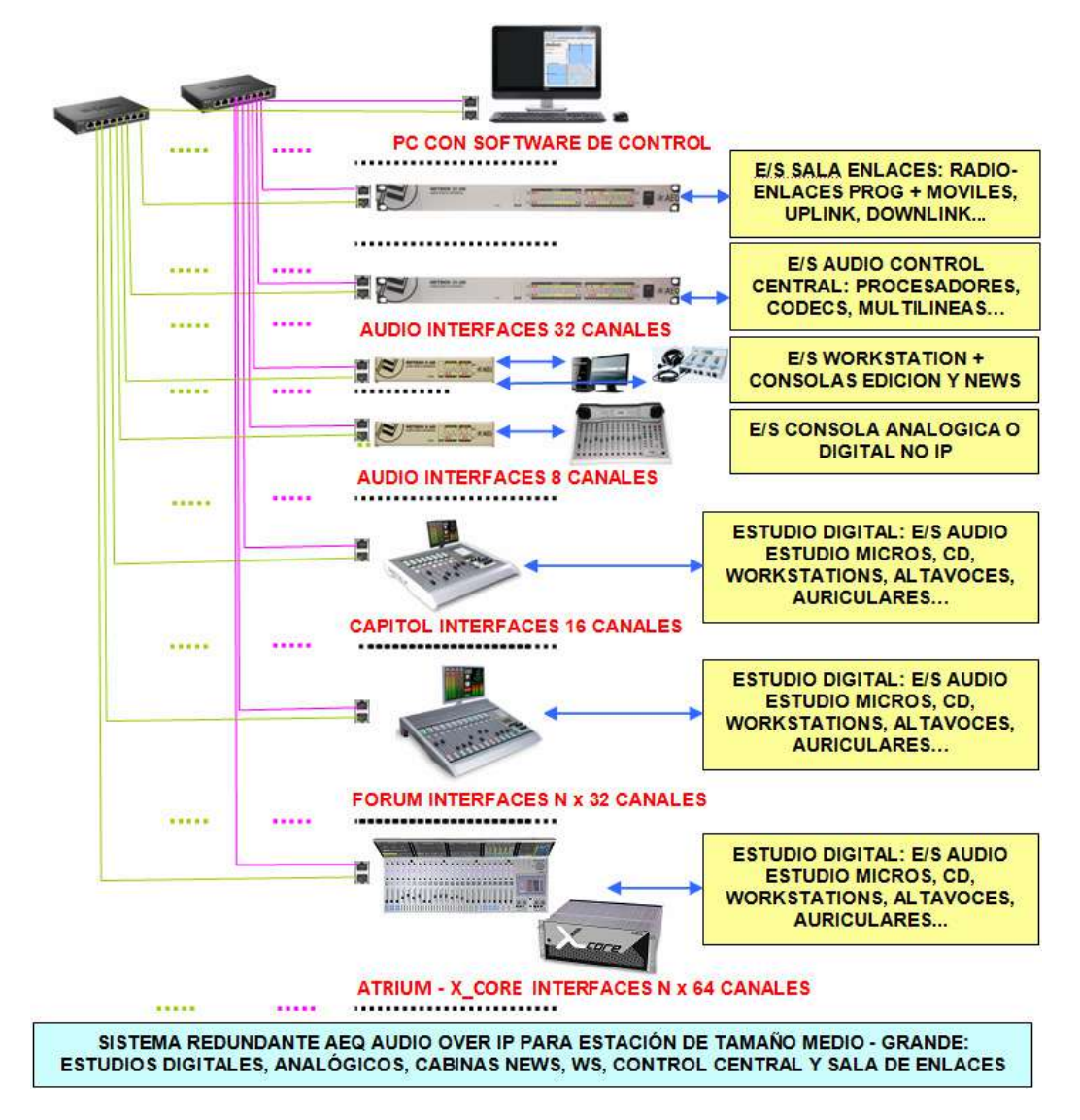

**AEQ Audio Over IP Routing System** 

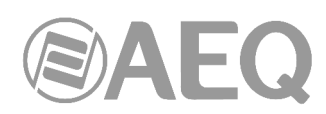

En el Control Central se asignan a las salidas de audio de NETBOX 32 AD los programas de todos los estudios, así como otros audios necesarios en Control Central como envíos auxiliares de programa y envíos clean feed para sistemas telefónicos. En las entradas de audio de NETBOX 32 AD se sitúan las señales necesarias en algunos canales de los estudios, como receptores de televisión, audiocodecs, sintonizadores, etc.

En la sala de enlaces se pueden instalar también uno o varios NETBOX 32 AD, para sacar por ellos las señales que van, por ejemplo, a radio-enlaces y UP-Links. Por ellos entrarán al sistema los audios de Control Central, se asignarán a las salidas de audio de NETBOX 32 AD los programas de todos los estudios, así como otros audios necesarios en Control Central como envíos auxiliares de programa y envíos clean feed para sistemas telefónicos. En las entradas de audio de NETBOX 32 AD se situarán señales necesarias en algunos canales de los estudios, como bajadas satelitales, unidades móviles, etc.

En cada cabina de edición y de News se puede instalar un NETBOX 8 AD que dará entrada y salida de audio a las Workstations a través de un enlace digital bi-direccional USB y a la consola a través de conexiones de entrada y salida tanto digitales como analógicas.

El mismo equipo NETBOX 8 AD permitirá dar conectividad IP a estudios analógicos o incluso digitales que no tengan interface IP de AEQ. Así, se puede interconectar una estación en IP sin tener que renunciar al equipamiento de estudios ya existentes.

Las consolas digitales AEQ CAPITOL IP, FORUM LITE, FORUM IP y ATRIUM pueden dotarse de los correspondientes interfaces multicanal: uno de 16/32 entradas y 16/32 salidas en el caso de CAPITOL IP y FORUM LITE y uno o varios de 32 entradas y 32 salidas en FORUM IP y 64 entradas y 64 salidas en ATRIUM. Se mandarán a ellos las salidas significativas de cada consola (masters, auxiliares, clean feeds…) para su uso en cualquier otro lugar de la estación, y se seleccionarán en los canales de entrada a las consolas las señales procedentes de otros estudios, cabinas, control central y enlaces que en cada momento se necesiten.

Las tareas de instalación, encendido, monitorado y creación de rutas y optimización son equivalentes a las señaladas en los apartados correspondientes del apartado 3.3.1, salvando las diferencias de dimensión y complejidad del sistema.

#### **3.3.3. Sistema AEQ AoIP para estaciones de tamaño medio-grande basado en Matriz TDM TITAN / X\_CORE.**

En el esquema siguiente aparecen, a la izquierda, elementos nuevos respecto al ejemplo anterior:

- Una matriz principal a la que se enrutan todos los audios de la red Dante a través de un banco de tarjetas XC24 instaladas en los frames de la matriz TDM.
- Una red de control compuesta de puestos de trabajo con vistas de la aplicación RTC de control en tiempo real de la matriz y paneles de control NCB 100 particularizados para control distribuido y jerarquizado desde los distintos estudios y control central.
- Un conjunto de entradas y salidas desde las tarjetas instaladas en el propio control central (analógicas, digitales, MADI para conexión a consolas de terceras fuentes…).

Con esto, nos beneficiamos de las prestaciones del sistema TDM (control distribuido y procesado de los puntos de cruce, mezcla de audio, alarmas, macros y salvos disparados manual y automáticamente, VUmetros, conectividad MADI y E1/T1…) y de la sencillez de instalación y flexibilidad del sistema de AoIP.

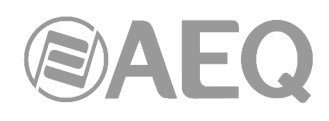

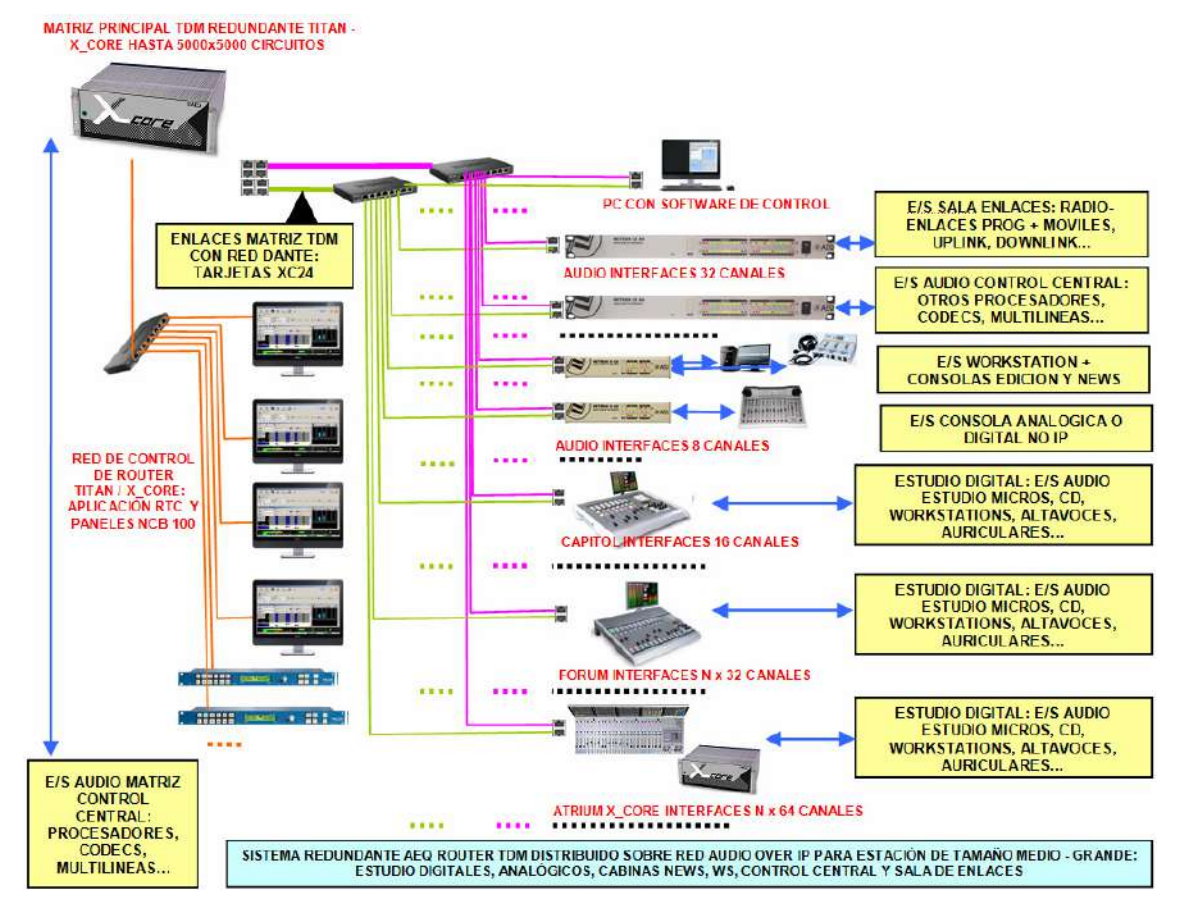

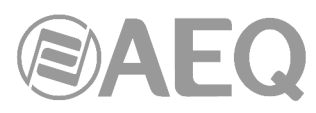

#### **4.** "**DANTE CONTROLLER**"**: SOFTWARE DE OPERACIÓN EN TIEMPO REAL.**

#### **4.1. Descripción de** "**Dante Controller**"**.**

**NOTA:** La información incluida en este manual es válida para la **versión** de software **4.2.3.1** (o versiones superiores).

"Dante Controller" es una aplicación desarrollada por Audinate que permite a los usuarios configurar y enrutar audio/vídeo en redes Dante. Está disponible para PCs con Windows 7, 8.1 y 10 y para Apple Macs con macOS 10.12.6, 10.13.6 and 10.14.

Una vez instalado "Dante Controller" en su PC o Mac, conéctelo a una red Dante. Puede utilizar la aplicación para:

- Ver todos los dispositivos de audio habilitados para Dante y sus canales en la red.
- Identificar el dispositivo habilitado para Dante que aporta el reloj y ver la configuración de red.
- Enrutar el audio en estos dispositivos y ver el estado de las rutas de audio existentes.
- Bloquear y desbloquear dispositivos Dante.
- Cambiar las etiquetas de los canales de audio.
- Personalizar la latencia de recepción (latencia antes de reproducir).
- Guardar presets de enrutamiento de audio.
- Aplicar presets previamente guardados.
- Ver y establecer opciones de configuración de cada dispositivo, incluyendo:
	- o Cambiar el nombre del dispositivo.
	- o Cambio de frecuencia de muestreo y reloj.
	- o Visualización de la información detallada de la red.
	- o Acceder a la página web del dispositivo para actualizar la información del firmware y la licencia (si son compatibles).
	- o Identificar un dispositivo, por ejemplo, mediante el parpadeo de los LEDs (si es compatible con la función).
- Ver la información de estado de la red, incluyendo:
	- o Ancho de banda de Multicast a través de la red.
	- o Ancho de banda de transmisión y recepción para cada dispositivo.
- Rendimiento del dispositivo, incluyendo estadísticas de latencia y errores de paquetes.
- Estado de reloj para cada dispositivo, incluyendo el registro del historial de offset de frecuencia y eventos de reloj.
- Transmitir y suscribirse a flujos de audio multicast AES67 RTC y SMPTE ST 2110-30 RTP (solo en redes DDM).

La instalación de "Dante Controller" instala también la aplicación "Dante Updater".

#### **4.2. Requisitos mínimos del sistema.**

A continuación se enumeran las especificaciones mínimas requeridas para que el equipo sea capaz de utilizar "Dante Controller".

NOTA: Es posible que el equipo pueda cumplir con los siguientes requisitos, pero sufra alguna otra limitación de rendimiento individual relacionada con su hardware particular. Por favor, busque el consejo de su administrador de soporte informático.

#### **General.**

Requisitos mínimos recomendados:

- Procesador: de 1 GHz o superior.
- Memoria RAM: 512 MBytes.
- Red estándar con cable de interfaz de red Ethernet (100 Mbps o Gigabit) o interfaz inalámbrica LAN (WiFi).

#### **Windows.**

Requisito mínimo recomendado:

Sistema Operativo Windows 7 (SP1 y superior), 8.1 y 10.
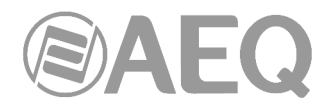

Sobre Windows XP SP3 (32 bits) puede funcionar en ocasiones, pero no está soportado.

NOTA: Tanto UTF-8 como Unicode son compatibles, salvo los nombres de host o dispositivo, el estándar DNS no admite Unicode para éstos.

### **Actualizaciones del Sistema Operativo.**

Asegúrese de que su PC tiene las últimas actualizaciones de Windows instaladas.

### **Configuración del firewall.**

La configuración del Firewall de Windows se realiza automáticamente durante la instalación.

Si utiliza un firewall de terceros, consulte la sección de preguntas frecuentes sobre Dante en el sitio web de Audinate para obtener más información sobre los puertos Dante.

### **Requisitos del monitor.**

Se recomienda para "Dante Controller" una resolución de pantalla de al menos 1024 x 768, con un tamaño de pantalla de al menos 19".

### **4.3. Instalación de** "**Dante Controller**"**.**

### **4.3.1. Descarga de** "**Dante Controller**"**.**

La aplicación "Dante Controller" está disponible para su descarga en el sitio web de Audinate. También está disponible en la llave USB de autoarranque que acompaña a los equipos AEQ.

Para descargar una copia de "Dante Controller":

- 1. Ir a la página web de Audinate: www.audinate.com.
- 2. Ir a Products > Dante Controller.
- 3. Bajo "Download", seleccionar su sistema operativo.
- 4. Hacer clic en el botón rojo de descarga.

Esto llevará a la página de descarga de "Dante Controller" apropiada para su sistema operativo. Hacer clic en el enlace bajo "File downloads" para descargar el instalador de la aplicación "Dante Controller".

## **4.3.2. Instalación de** "**Dante Controller**" **en Windows.**

Una vez descargado el archivo autoinstalable de la aplicación, ir al directorio en el que se haya descargado (por ejemplo, en el escritorio).

Para instalar "Dante Controller":

- 1. Asegurarse de que se está conectado al PC como administrador.
- 2. Buscar y hacer doble clic en el archivo de instalación de "Dante Controller".
- 3. Leer el acuerdo de licencia. Si se aceptan los términos, activar la casilla "I agree" y hacer clic en "Install". Si no se aceptan los términos, hacer clic en "Close".
- 4. Confirmar / reconocer cualquier mensaje de seguridad que Windows muestre.

"Dante Controller" se instalará y se añadirá al menú de inicio, en "Audinate".

NOTA: "Dante Updater" se instalará también automáticamente.

### **4.3.3. Actualización de** "**Dante Controller**" **en Windows.**

"Dante Controller" puede actualizarse directamente desde la propia aplicación.

NOTA: Se requiere una conexión activa a Internet.

Chequear si hay actualizaciones manualmente: Desde el menú 'Help', seleccionar "Check for Updates".

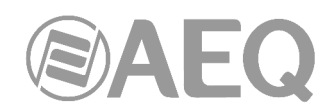

Chequear si hay actualizaciones automáticamente: "Dante Controller" puede también comprobar si hay actualizaciones automáticamente. Si hay alguna disponible, se notificará mediante un mensaje. Para activar el chequeo automático hay que seleccionar esa opción en el cuadro de diálogo que aparece al abrir la aplicación.

# **4.3.4. Desinstalación de** "**Dante Controller**" **en Windows.**

No es necesario desinstalar "Dante Controller" antes de instalar una nueva versión. Sin embargo, si se quiere desinstalar la aplicación: Ir a Panel de control > Programas y características, seleccionar "Dante Controller" y hacer clic en "Desinstalar".

NOTA: Otras dos características de Dante ("Dante Control and Monitoring" y "Dante Discovery") pueden seguir apareciendo en la lista de programas después de desinstalar "Dante Controller". Si es así, es recomendable no desinstalar esas aplicaciones, puesto que son requeridas por otras aplicaciones de software Dante (por ejemplo "Dante Virtual Soundcard", "Dante Firmware Update Manager" y otras aplicaciones de terceros para control de Dante). Serán eliminadas automáticamente cuando ya no sean necesarias.

# **4.4. ¿Dónde encontrar la aplicación** "**Dante Controller**"**?**

Por defecto, "Dante Controller" se instala en la carpeta:

C:\ Archivos de programa (x86)\Audinate\Dante Controller\

Se puede iniciar de varias maneras:

- Desde el menú de Inicio: Inicio > Programas > Audinate > Dante Controller > Dante Controller.
- A través de Ejecutar: Inicio > Ejecutar e introducir en el cuadro de diálogo: C:\ Archivos de programa\ Audinate\ Dante Controller\ DanteController.exe
- En el directorio donde está instalada la aplicación, haciendo doble clic en el icono de "Dante Controller".

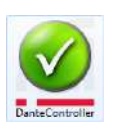

# **4.5. Configuración de** "**Dante Controller**"**.**

"Dante Controller" se comunica con otros dispositivos Dante en su red primaria, en la secundaria o en ambas. "Dante Controller" necesita saber cuál de los interfaces de red del equipo host está conectado a cada una de las redes de Dante. "Dante Controller" puede conectarse a redes Dante a través de interfaces de red Ethernet y WiFi.

La primera vez que "Dante Controller" se ejecuta aparece el cuadro de diálogo "Configure Dante Interfaces in Unmanaged mode", que proporciona una lista de los interfaces entre los que hay que seleccionar el interfaz primario y el secundario de Dante. Una vez seleccionados los interfaces, esta información se tiene en cuenta para el futuro y este cuadro de diálogo no se muestra al ejecutar "Dante Controller" posteriormente.

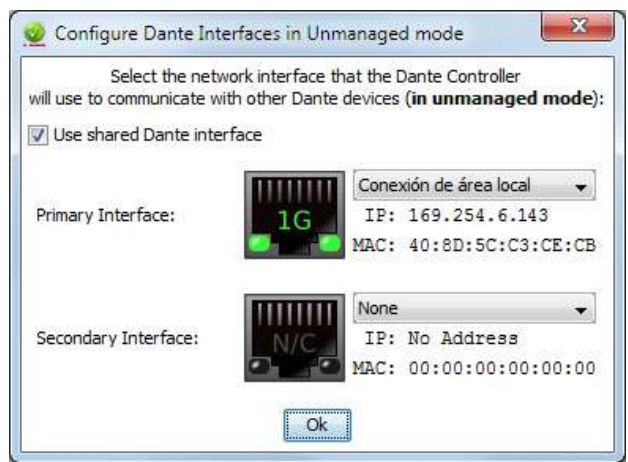

NOTA 1: En redes DDM, "Dante Controller" podría utilizar un interfaz distinto para conectar con dispositivos Dante.

NOTA 2: Al conectar un interfaz de red del ordenador a una red secundaria Dante sin servidor DHCP, el interfaz deberá configurarse con una dirección IP estática en el rango 172.31.\*.\* y con una máscara de subred 255.255.0.0.

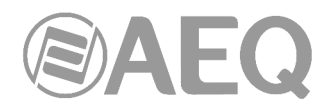

Los iconos que aparecen indican el tipo y estado del interfaz seleccionado:

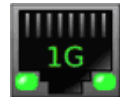

Interfaz Ethernet 1Gbps operativo

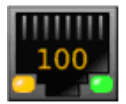

Interfaz Ethernet 100Mbps operativo

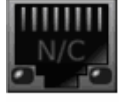

Interfaz Ethernet deshabilitado / desconectado, o no seleccionado

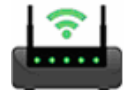

Interfaz WiFi operativo

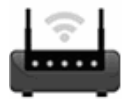

Interfaz WiFi seleccionado sin conexión a red WiFi

Para mostrar este cuadro de diálogo en cualquier otro momento, haga clic en el botón de la barra de herramientas principal.

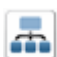

# "**Use Shared Dante Interface**"**.**

Con esta opción seleccionada, el interfaz de red primaria seleccionado será usado automáticamente por otras aplicaciones Audinate instaladas en ese ordenador (incluyendo Dante Via, Dante Virtual Soundcard y Dante Firmware Update Manager) cuando se inician. Esto permite asegurar que todas las aplicaciones Audinate están conectadas a la misma red Dante.

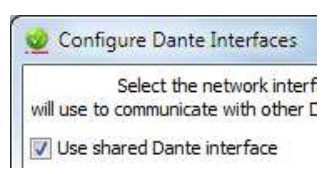

Únicamente interfaces de red Ethernet cableados son admitidos en este modo.

Cuando "Use shared Dante interface" no está seleccionada, "Dante Controller" puede conectarse a cualquier interfaz de red Ethernet o WiFi disponible, y la selección es completamente independiente de cualquier otra aplicación Audinate del equipo.

## **Conexiones de red WiFi.**

Para conectarse a una red Dante vía WiFi, debe estar disponible y habilitado un punto de acceso WiFi en la red Dante - por ejemplo, un router WiFi conectado físicamente a un switch de la red o a un dispositivo Dante en la red Dante.

### NOTA: La transmisión de audio Dante a través de WiFi no está soportada.

Para conectarse a una red Dante usando WiFi:

- 1. Asegurarse de que el interfaz WiFi está correctamente conectado a una red WiFi.
- 2. Asegurarse de que la opción "Use shared Dante interface" no está seleccionada.
- 3. Seleccionar su interfaz de red WiFi en el cuadro de diálogo "Configure Dante Interfaces in Unmanaged mode".

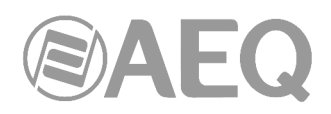

# **Pautas de configuración de interfaz de red.**

## Red Dante primaria (configuración no redundante).

Si sólo dispone de una red primaria, sólo se puede conectar un interfaz a la red Dante.

En el siguiente ejemplo, el ordenador portátil (que ejecuta "Dante Controller") y los dos dispositivos Dante (una consola y un Netbox) están conectados al switch a través de sus interfaces primarios. Esta es una red Dante no redundante típica.

Si el ordenador portátil tiene dos interfaces de red, se puede utilizar cualquiera de ellos.

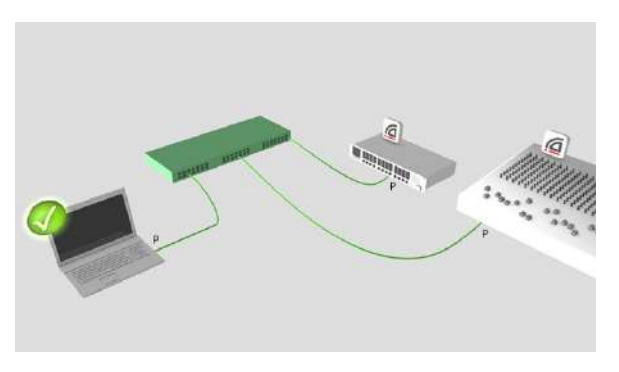

### Redes Dante primaria y secundaria (configuración redundante) con sólo un interfaz de red en el equipo host.

Si hay redes primaria y secundaria (redundante), pero sólo hay un interfaz de red en el equipo, debe configurarse el interfaz de red del ordenador como interfaz principal. Esto asegura que se puedan controlar todos los dispositivos no redundantes y ver la información completa sobre la conexión de todos los dispositivos redundantes que se conectan a dispositivos que no sean redundantes.

Si ocurre un problema, y se pierde la conectividad de la red principal, se puede conectar en su lugar la red secundaria para mantener el control sobre los dispositivos. Esto implica cambiar la conexión física (es decir, conectar físicamente el ordenador al switch de la red secundaria) y cambiar la selección del interfaz en el cuadro de diálogo "Configure Dante Interfaces".

En el siguiente ejemplo, el ordenador portátil (que ejecuta "Dante Controller") está conectado al switch a través de un único interfaz, que se establece como interfaz primario Dante.

Los dos dispositivos Dante (la consola y el Netbox) están conectados al switch principal a través de sus interfaces primarios y al switch secundario a través de sus interfaces secundarios. Los dos switches no están conectados el uno al otro. Esta es una

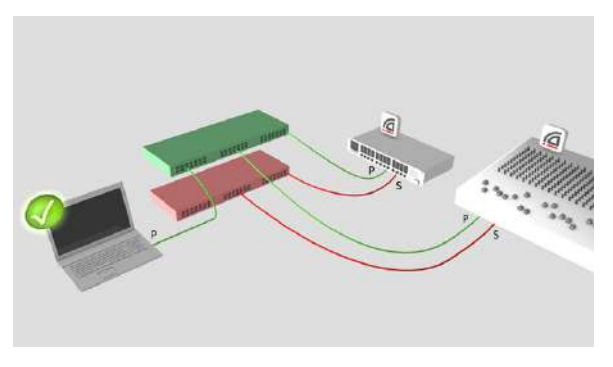

configuración de red redundante típica para ordenadores con un solo interfaz de red.

NOTA: Cuando se conecta el ordenador a la red secundaria, no se tendrá control sobre los dispositivos que sólo están conectados a la red primaria (es decir, dispositivos que no sean redundantes o tarjetas de sonido Virtual Dante instaladas en otros ordenadores). Se verán los nombres de los dispositivos en la vista de red y en los cuadros de diálogo de suscripción (por ejemplo, en la vista "Device View" > pestañas "Receive" y "Transmit"), pero no se podrá ver o modificar la configuración de dispositivo para estos dispositivos. Además, si el reloj líder sólo está conectado a la red principal, su nombre no se resuelve en la sección 'Leader Clocks' de la barra de herramientas de la ventana principal y se muestra como una cadena de dirección MAC.

### Redes Dante primaria y secundaria (configuración redundante) con dos interfaces de red en el ordenador host.

Si hay redes primaria y secundaria y dos interfaces de red disponibles en el ordenador host, hay que conectar un interfaz para cada red. Esto significa que siempre se tendrá el control total de todos los dispositivos redundantes, aunque la red principal falle.

> **AEQ Audio Over IP Routing System**

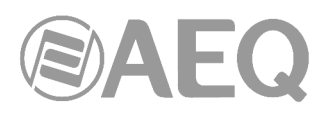

En el siguiente ejemplo, el ordenador portátil (que ejecuta "Dante Controller") y los dos dispositivos Dante están conectados al switch principal a través de sus interfaces primarios y al switch secundario a través de sus interfaces secundarios.

Los dos switches no están conectados el uno al otro. Esta es una configuración típica de red redundante para ordenadores con dos (o más) interfaces de red.

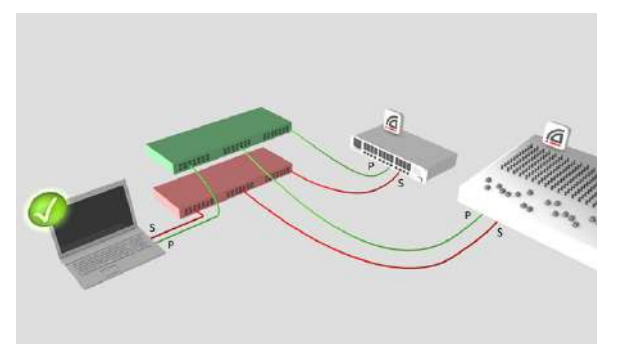

NOTA 1: Hay que tener disponible una red Ethernet cableada de manera estándar y conectada para utilizar "Dante Controller". Las redes inalámbricas y otros interfaces Ethernet cableados de forma no estándar no se muestran en este cuadro de diálogo y no se pueden seleccionar.

NOTA 2: Todas las aplicaciones Dante en un mismo PC tienen un entendimiento común de cuál es el interfaz primario Dante. Por ejemplo, si se ha instalado la tarjeta de sonido "Dante Virtual Soundcard" en el mismo PC que "Dante Controller" y se selecciona un nuevo interfaz principal desde "Dante Virtual Soundcard", "Dante Controller" cambiará automáticamente al interfaz que se acaba de seleccionar y comenzará a operar desde ese interfaz.

NOTA IMPORTANTE: "Dante Virtual Soundcard" **no** permite funcionamiento **redundante.**

# **Conexión vía WiFi.**

Para conectarse a una red Dante vía WiFi, un punto de acceso WiFi debe estar físicamente conectado a la red Dante (bien a un switch de la red o a un dispositivo Dante). El interfaz WiFi del ordenador con "Dante Controller" debe estar conectado al punto de acceso WiFi.

En el siguiente ejemplo, el ordenador que ejecuta "Dante Controller" está conectado vía WiFi a un punto de acceso WiFi conectado a su vez a la red primaria Dante.

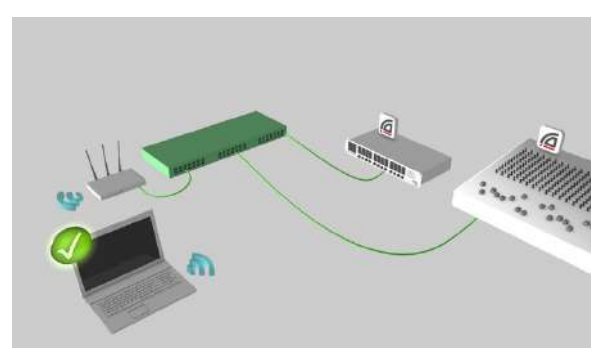

### **Uso de WiFi y flujos de transmisión Multicast.**

Cuando se utiliza una conexión de red WiFi entre "Dante Controller" y la red Dante, cualquier flujo de transmisión Multicast configurado en la red puede saturar el enlace WiFi y degradar el rendimiento del enlace.

Esta situación puede darse si:

- 1. Se usa una conexión de red WiFi.
- 2. Hay flujos de transmisión Multicast en marcha.
- 3. Se detectan problemas de velocidad o estabilidad en la conexión WiFi.

### **Medida correctiva.**

### Eliminar o reducir el tráfico multicast.

La forma más fácil de solucionar este problema es eliminar todos los flujos multicast y usar en su lugar flujos unicast; o bien reducir el ancho de banda multicast utilizado eliminando algunos flujos multicast. No hay una norma estricta que especifique cuánto tráfico multicast es demasiado para un enlace WiFi (el funcionamiento del enlace es el mejor indicador real).

> **AEQ Audio Over IP Routing System**

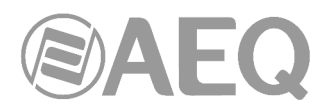

Si no es posible eliminar o reducir el tráfico multicast, hay varias formas de filtrar el tráfico de audio multicast del enlace WiFi.

### Filtrado de audio multicast en el punto de acceso.

Dependiendo del punto de acceso WiFi que se tenga (normalmente un modem / router WiFi), este puede bloquear automáticamente el tráfico multicast no registrado, tráfico multicast que no ha sido solicitado específicamente por un dispositivo de la red. Puesto que "Dante Controller" nunca solicitará unirse a un flujo de audio multicast, el punto de acceso nunca enviará audio multicast al ordenador con "Dante Controller".

Aunque debe permitirse el tráfico de control multicast, que es importante para "Dante Controller", porque el descubrimiento de dispositivos usa un protocolo de control multicast.

Si el punto de acceso no bloquea automáticamente el tráfico multicast no registrado, puede ser necesario activar una funcionalidad de filtrado multicast en el punto de acceso. Esa funcionalidad debería filtrar el tráfico multicast con ancho de banda elevado, pero debería permitir el tráfico de control multicast. No todos los puntos de acceso disponen de filtrado multicast automático o de una opción de configuración de filtrado multicast. Consulte el manual de usuario del punto de acceso para más información.

### Conectar el punto de acceso a un puerto dedicado de control en un dispositivo Dante.

Algunos dispositivos Dante incluyen un "puerto de control", que es un puerto Ethernet Dante que filtra automáticamente el tráfico de audio multicast. Los puertos de control debe aparecer claramente marcados en el dispositivo.

Se puede conectar en ese caso el punto de acceso a ese puerto, el cual permitirá la conectividad WiFi entre "Dante Controller" y la red, pero no dejará pasar el tráfico de audio multicast al punto de acceso. Consulte el manual de usuario de su dispositivo para más información.

### Habilitar "IGMP snooping" en el switch de red.

Habilitar "IGMP snooping" en el switch de red bloqueará el audio multicast hacia todos los puertos del switch a no ser que un dispositivo conectado en ese puerto haya solicitado específicamente unirse a un grupo multicast. Esto significa que el audio multicast puede fluir entre dispositivos de audio pero no desde el punto de acceso al ordenador con "Dante Controller". Consulte el manual de usuario de su switch para más información.

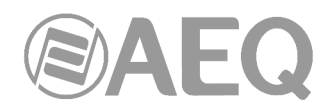

## **4.6. Utilización de** "**Dante Controller**"**.**

"Dante Controller" ofrece al usuario dos tipos de vista: "Network View" (vista de la red) y "Device View" (vista de dispositivos).

NOTA IMPORTANTE: Después de realizar cambios de enrutamiento en la red Dante (por ejemplo, suscripciones, nombres de dispositivos, etiquetas de canal, etc.), por favor espere por lo menos 5 segundos antes de desconectar o apagar los dispositivos afectados. Esto asegura que la nueva información se ha guardado correctamente en los dispositivos. La configuración del dispositivo (por ejemplo, frecuencias de muestreo, latencia, ajustes del reloj) se guarda al instante.

# **4.7. Utilización de** "**Dante Controller**"**:** "**Network View**"**.**

Cuando se inicia "Dante Controller" siempre comienza mostrando la pantalla "Network View" en la pestaña ("Tab") de "Routing", que ofrece la vista de las conexiones de red en formato XY:

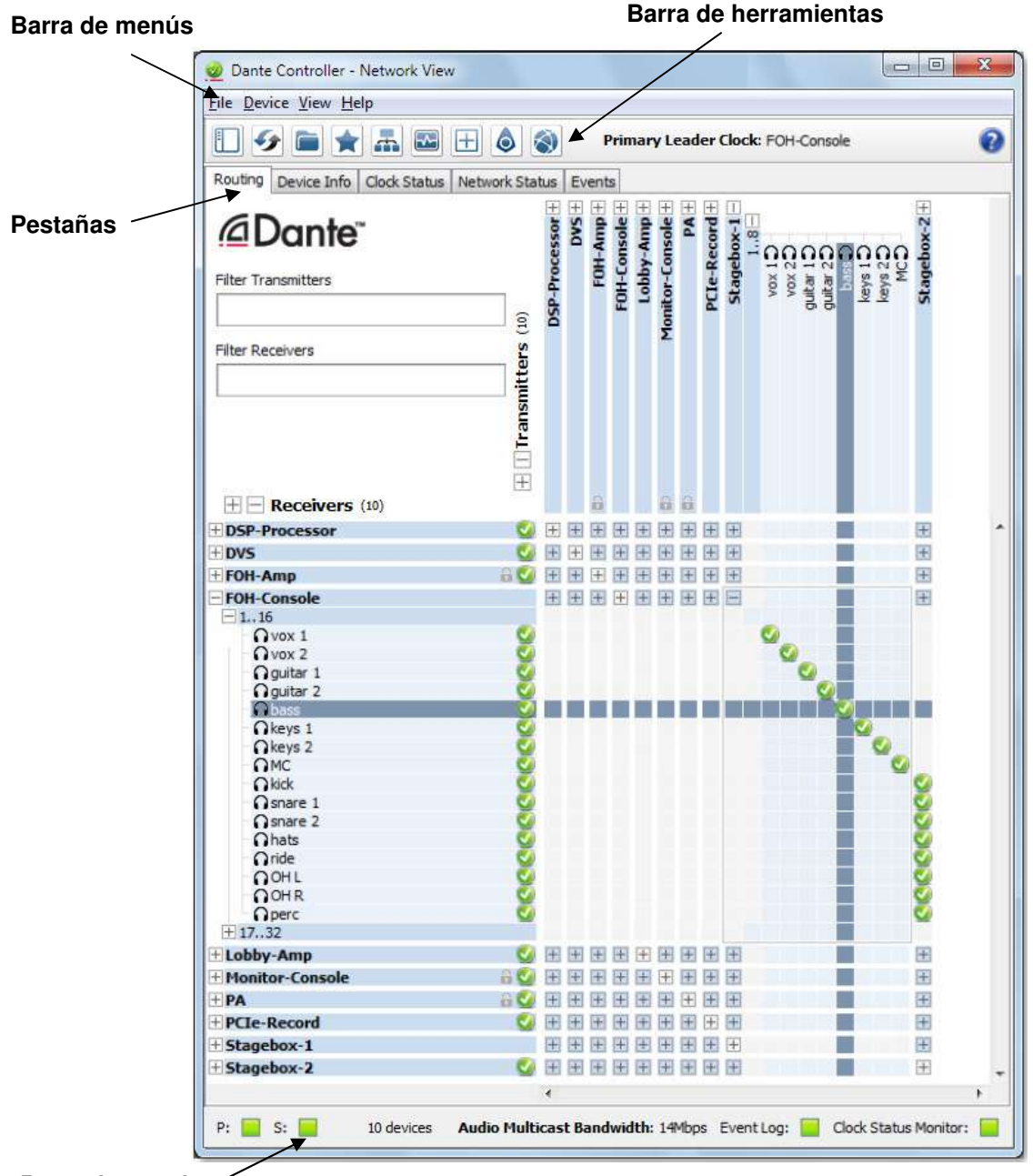

**Barra de estado**

# **4.7.1. Barra de menús de** "**Network View**"**.**

La barra de menús de la pantalla "Network View" contiene cuatro menús: "File", "Device", "View" y "Help". Las opciones disponibles en cada uno de los menús son las siguientes:

"**File**"**:**

- "Load Preset" (Ctrl  $+$  L): permite cargar una configuración desde un archivo.
- "Save Preset" (Ctrl + S): permite guardar en un archivo la configuración de los dispositivos que se muestran actualmente.
- "Interfaces": permite abrir el cuadro de diálogo "Configure" Dante Interfaces".
- "Exit" (Alt + F4): permite salir de "Dante Controller".

El uso de "Presets" se describe en detalle en el apartado 4.11 de este manual.

### "**Device**"**:**

- "Refresh" (F5): permite actualizar los datos de la red / dispositivos mostrados.
- "Clock Monitoring": permite activar la función de supervisión del estado del reloj.
- "Device View" (Ctrl  $+$  D); permite abrir una nueva ventana "Device View".

# "**View**"**:**

- "Dante Updater" (Ctrl + U): abre la aplicación "Dante Updater".
- "Domain Configuration" (Ctrl  $+$  O): permite conectarse a un servidor DDM (ver apdo. 4.10.1).
- "Show Filter Pane" (Ctrl + Mavúsculas + F): permite mostrar / ocultar el panel de filtrado avanzado.
- "Show Channel Groups" (Ctrl + Mayúsculas + G): permite mostrar / ocultar los grupos de canales.
- "Show Hidden Devices" (Ctrl  $+$  E): permite ver dispositivos ocultos (ver apdo. 4.10.3).

"**Help**"**:**

- "About": muestra la versión de "Dante Controller" y la ubicación del archivo de registro actual.
- "License": muestra el texto de la licencia.
- "Check for Updates": chequea si hay actualizaciones de la aplicación disponibles (se requiere conexión a Internet).
- "Analytics": deshabilita / habilita la recopilación de datos analíticos.
- "Online Help" (F1): abre el manual de usuario en HTML en la página web de Audinate (se requiere conexión a Internet).
- "Offline Help" (Mayúsculas + F1): abre una copia local en PDF del manual de usuario (puede no ser la última versión del manual).

### **4.7.2. Barra de herramientas de** "**Network View**"**.**

Debajo de la barra de menús hay una barra de herramientas que contiene ocho botones:

> Panel de filtrado: Muestra / oculta el panel de filtrado avanzado. Para más información, consultar el apartado 4.7.4.1.

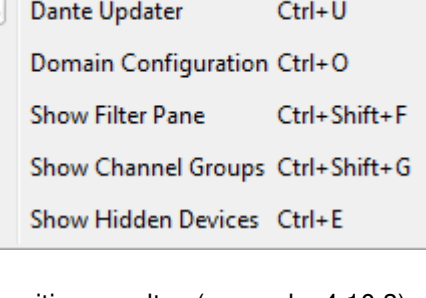

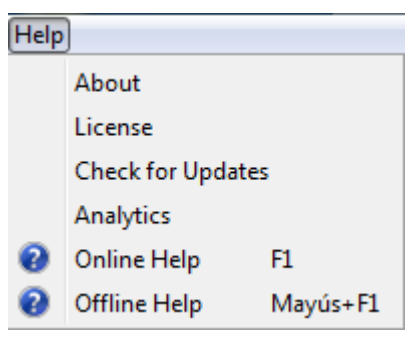

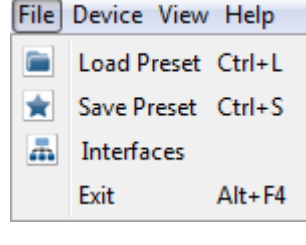

Device View Help

Refresh

**Clock Monitoring** Device View Ctrl+D

F<sub>5</sub>

G

Help

View

6

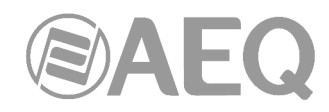

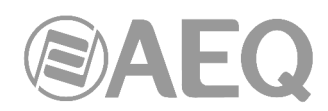

Actualizar la información de dispositivos: permite actualizar la vista actual con la última información de los dispositivos de la red. Esto es útil cuando un cambio reciente en la red todavía no se ha propagado de forma automática a través de "Dante Controller" (por ejemplo, al añadirse a la red un nuevo dispositivo).

Cargar Preset: permite cargar una configuración de enrutado de audio guardada anteriormente. Para más información, consultar el apartado 4.11. Guardar Preset: permite guardar la configuración de enrutado de audio actual. Para más información, consultar el apartado 4.11. Elegir un interfaz Dante: permite abrir el cuadro de diálogo "Configure Dante Interfaces". æ Para más información, consultar el apartado 4.5. Supervisión del estado del reloj: permite activar esa función. Para más información, ନ୍ଦ consultar el apartado 4.7.4.3. Grupos de canales: permite activar la visualización de los canales de cada dispositivo en н grupos de 16. Para más información, consultar el apartado 4.7.4.1. Dante Updater: abre la aplicación "Dante Updater". Para más información, consultar el apartado 4.12. Configuración de dominio: permite conectarse a un servidor DDM (Dante Domain Manager). Para más información, consultar el apartado 4.10.1.

A la derecha de la barra de herramientas, "Dante Controller" muestra el nombre del reloj líder primario actual (o relojes, en el caso de redes redundantes).

A la derecha del reloj muestra el dominio seleccionado y el usuario registrado en el servidor DDM (cuando se usa Dante Domain Manager).

# **4.7.3. Barra de estado de** "**Network View**"**.**

La barra de estado, en la parte inferior de la pantalla, muestra notificaciones de estado de la red, eventos generales de dispositivos y eventos de estado del reloj, además del ancho de banda de audio/vídeo de multicast en la red Dante.

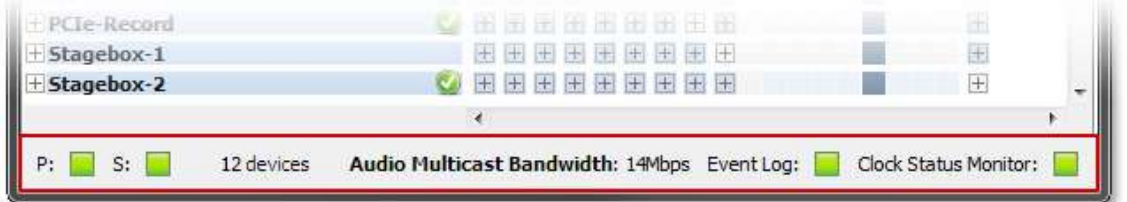

La barra de estado muestra la siguiente información:

- **P:** indica el estado actual de la red primaria de Dante. El color verde indica que "Dante" Controller" está conectado a la red primaria. El color rojo indica un problema con la conexión.
- S: indica el estado actual de la red secundaria de Dante. Sólo se muestra cuando se conecta una red secundaria.
- El número de dispositivos descubiertos en la red.
- **Audio Multicast Bandwidth:** muestra el ancho de banda actual del audio multicast de Dante en las redes conectadas para dispositivos no gestionados (no suscritos). Tenga en cuenta que puede haber tráfico de red de otras fuentes ajenas a Dante que no se incluye en la lectura del ancho de banda de multicast.
- Event Log (Registro de eventos): indica el estado actual del registro de eventos. Haciendo clic en el icono se abre la vista de eventos.
- **Clock Status Monitor** (control del estado del reloj)**:** indica el estado actual del reloj. Haciendo clic en el icono se abre el control del estado del reloj.

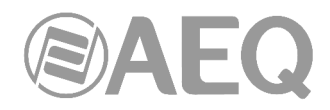

# **4.7.4. Pestañas de** "**Network View**"**.**

Hay cinco sub-vistas dentro de "Network View" que se pueden seleccionar haciendo clic en las pestañas situadas debajo de la barra de herramientas:

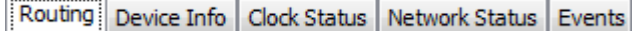

Cada una de esas opciones se describe a continuación.

## **4.7.4.1.** "**Routing**" **(enrutado).**

Cuando se inicia "Dante Controller", siempre muestra la vista "Routing" dentro de "Network View". En esta vista las conexiones de red se muestran en formato XY. Los dispositivos con canales Tx se muestran a lo largo de la fila superior y los que tienen canales de Rx se muestran a lo largo de la columna de la izquierda. Inicialmente se presenta una vista contraída: los canales individuales de cada dispositivo están ocultos.

NOTA: Si el nombre del dispositivo se muestra en rojo, significa que "Dante Controller" ha detectado automáticamente una condición de error del equipo o de las comunicaciones con él. Haciendo doble clic en el nombre del dispositivo aparece más información. Para más información, consultar el apartado 4.7.5.

### **Canales de los dispositivos.**

Un dispositivo de Dante tiene un número de canales asociados. Hay canales de transmisión (TX) y de recepción (RX). Los canales y dispositivos de recepción se muestran en la parte izquierda de la cuadrícula. Los canales y dispositivos de transmisión se muestran a lo largo de la parte superior de la misma.

Los canales de transmisión se anuncian en la red. Un receptor usa este anuncio para establecer una suscripción al canal. Un canal de transmisión puede ser enviado a varios receptores a través de unicast o multicast.

Los canales de recepción se conectan a los canales de transmisión a través de una suscripción. Cada canal de recepción recibirá audio/vídeo a través de la red, en un momento dado, de un solo canal de transmisión.

### **Suscripción a los canales de audio/vídeo.**

En la vista de enrutamiento "Routing", un cuadrado azul en la intersección de un canal Rx y un canal Tx indica que es posible la creación de una ruta de audio/vídeo entre esos canales. Un cuadrado gris indica que no es posible crear una ruta entre esos canales. Esto puede ser debido a una falta de coincidencia en la frecuencia de muestreo entre el transmisor y el receptor o porque un dispositivo no puede enrutarse a sí mismo (a partir de la versión 3.6.2.4 de "Dante Controller" sí es posible hacer ese enrutado, que se mantiene incluso si se quita el cable al dispositivo).

Cuando el usuario hace clic en un cuadrado azul en el punto de cruce entre un canal de transmisión y un canal de recepción se creará una suscripción y una marca verde aparecerá en el punto de cruce de la matriz. Antes aparece un reloj de arena gris (por lo general muy brevemente) para indicar que la suscripción está en curso.

Si hay algún problema con la suscripción, aparece una advertencia o un icono de error. Si hay muchas suscripciones al mismo tiempo, puede aparecer temporalmente un icono de œ espera amarillo.

NOTA: Las suscripciones también se pueden crear en la vista de dispositivos. Esto se explica en la sección "Device View".

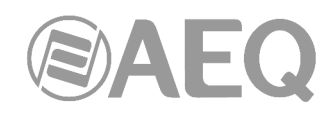

## **Suscripción a múltiples canales de audio/vídeo a la vez.**

Para suscribir múltiples canales a la vez, mantenga presionada la tecla **Ctrl** y haga clic en el símbolo [-] que aparece en la esquina superior izquierda de la intersección entre los dos dispositivos (o bien en el símbolo [+] si la vista de canales del dispositivo no está desplegada). Todos los canales posibles serán suscritos al mismo tiempo (ver la imagen de la página siguiente) en forma de diagonal (el primer canal del dispositivo de transmisión al primer canal del dispositivo de recepción, el segundo canal al segundo canal y así sucesivamente). Esta herramienta de suscripción múltiple, suscribe canal a canal (por ejemplo, 4 transmisores a 4 receptores), esto es, un canal receptor sólo puede recibir audio de un solo transmisor.

# **Cancelar la suscripción a canales de audio.**

Para dar de baja la suscripción de un canal de audio, haga clic en el punto de cruce que contiene una suscripción. El icono de suscripción será eliminado y el punto de cruce volverá a ser un cuadrado azul claro.

# **Estado de la suscripción.**

El símbolo mostrado en la intersección de los canales Tx y Rx en la vista de enrutamiento proporciona información sobre el estado de la suscripción o conexión, de la siguiente manera:

- **E** En curso: la suscripción está en curso.
- **Suscrita:** la conexión se establece y es completamente funcional.

Advertencia: indica que la suscripción no se ha resuelto, por lo general debido a que el dispositivo de transmisión no es visible en la red (por ejemplo, porque se ha quitado o desactivado).

- Error: ha ocurrido un error, por ejemplo, no hay ancho de banda suficiente para establecer la suscripción.
- En espera: el dispositivo está en proceso de creación de la suscripción. Aparece  $\sqrt{1 + \frac{1}{2}}$ normalmente al suscribir varios canales a la vez.

NOTA: El estado de una suscripción puede cambiar después de que se haya establecido inicialmente, debido a cambios en la red o en otros dispositivos.

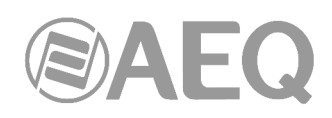

### **Ampliación de la vista de enrutado.**

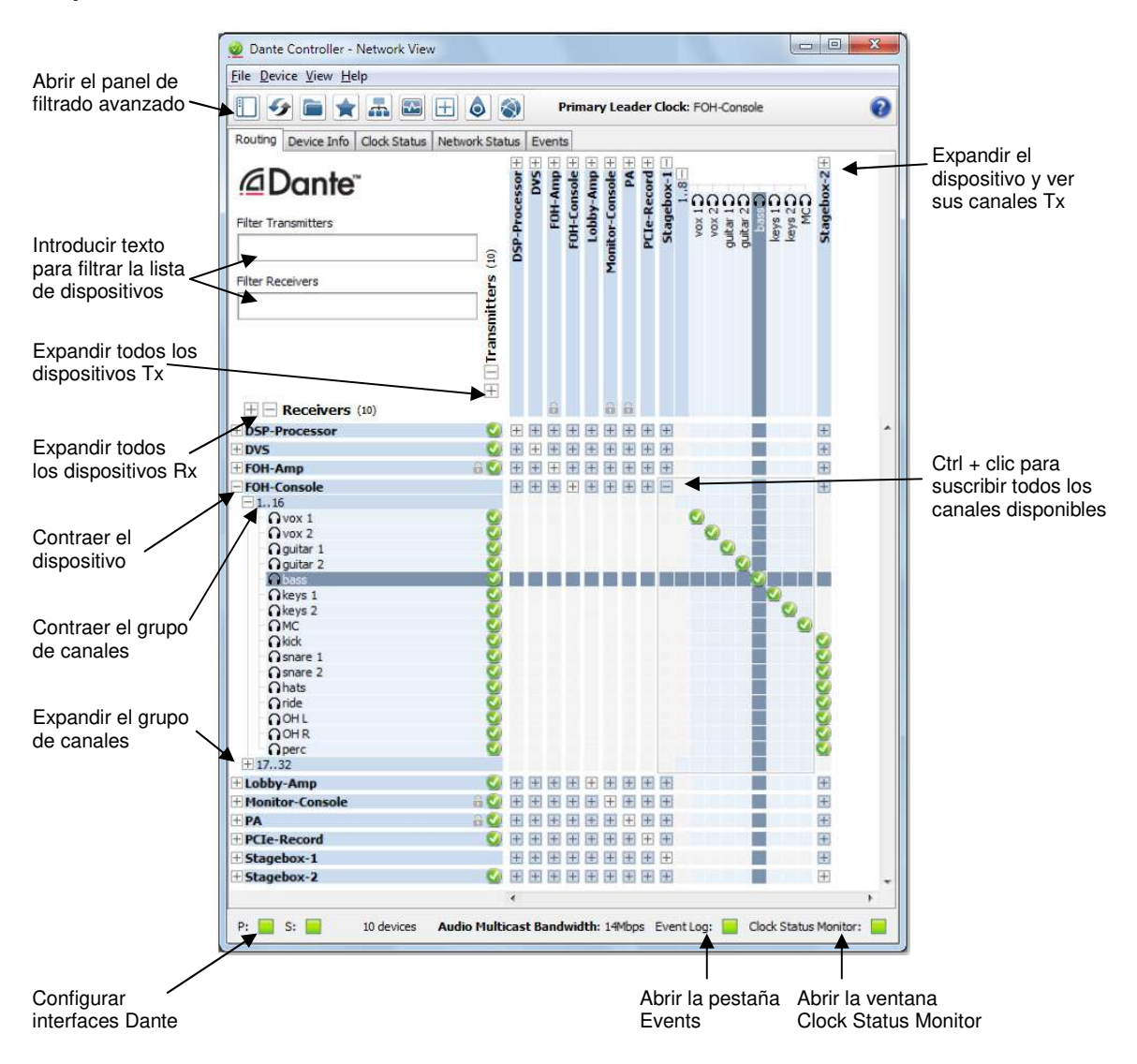

Los canales Rx de cualquier dispositivo se muestran haciendo clic en el símbolo [+] a la izquierda del nombre del dispositivo en la columna "Receivers". Los canales Tx de cualquier dispositivo se muestran haciendo clic en el símbolo [+] que hay encima del nombre del dispositivo en fila "Transmitters". Cuando se hace esto la vista de cuadrícula se despliega para mostrar cada canal del dispositivo y el símbolo [+] correspondiente se convierte en [-]. Al hacer clic en [-] se cierra la vista desplegada, escondiéndose los canales. También se puede agrupar la visualización de los canales de cada dispositivo en bloques de 16.

Los canales Rx de todos los dispositivos se pueden desplegar al mismo tiempo, haciendo clic en el signo [+] de "[+] [-] Receivers" en la parte superior de la columna de la izquierda. Del mismo modo, los canales Tx de todos los dispositivos se pueden desplegar al mismo tiempo, haciendo clic en el signo [+] de "[+] [-] Transmitters" a la izquierda de la fila superior. Al hacer clic en [-] se cierra la vista desplegada, escondiéndose los canales.

### **Filtrado de la vista de enrutado.**

La vista de enrutado puede ser personalizada utilizando los cuadros "Filter Transmitters" y "Filter Receivers" en la esquina superior izquierda. Cualquier cadena de texto escrita hace que sólo se muestren los dispositivos que la contienen, ya sea en el nombre del dispositivo o en el de algún canal.

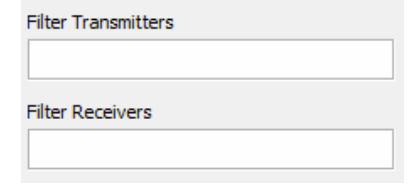

**AEQ Audio Over IP Routing System** 

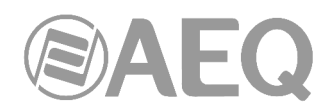

El filtrado no distingue entre mayúsculas y minúsculas. Por ejemplo, en el "Dante Controller" de la vista anterior, al introducir la cadena "foh" en cualquiera de los campos de filtro se mostrarían únicamente los dispositivos FOH-Amp y FOH-Console (y sus respectivos canales).

## **Filtro avanzado.**

El filtro avanzado puede usarse para filtrar los dispositivos mostrados en las pestañas "Routing", "Device Info", "Clock Status" y "Network Status" de "Network View".

Mediante el filtro avanzado es posible localizar o mostrar dispositivos con nombres, etiquetas de canal, estados o parámetros de configuración específicos.

Para abrir el filtro avanzado hay que pulsar el botón , que cambia a verde cuando esta opción está activa.

Los grupos de filtros (incluyendo el filtro de texto) son aditivos (lógica AND, no OR). Los dispositivos mostrados son aquellos que cumplen todas las condiciones especificadas. Por ejemplo, si se introduce "amp" en el filtro de texto y se selecciona "48k" en el filtro "Sample Rate", se mostrarán todos los dispositivos con el texto "amp" en su nombre (o en las etiquetas de los canales de recepción) que además estén configurados con una frecuencia de muestreo de 48kHz.

Dentro de un filtro, las selecciones usan lógica OR. Por ejemplo, si se selecciona "44.1k" y "48k" en el filtro "Sample Rate", se mostrarán todos los dispositivos configurados con cualquiera de esas dos frecuencias de muestreo.

Filtro de texto.

El filtro de texto muestra los dispositivos con nombre de dispositivo o etiquetas de canales de recepción que coincidan con el texto introducido en el campo "Search".

El filtro de texto no distingue entre mayúsculas y minúsculas y permite caracteres alfanuméricos (a-z, 0-9) y guiones (-). Los caracteres comodín no están contemplados.

Para despejar el filtro de texto sólo hay que eliminar el texto en el campo "Search" o pulsar el botón "Clear All".

### Filtros de estado y configuración de dispositivo.

Los filtros de estado y configuración de dispositivo se pueden expandir y contraer usando los iconos  $[+]$  y  $[-]$ .

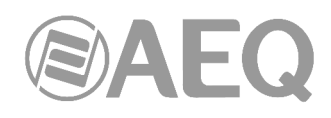

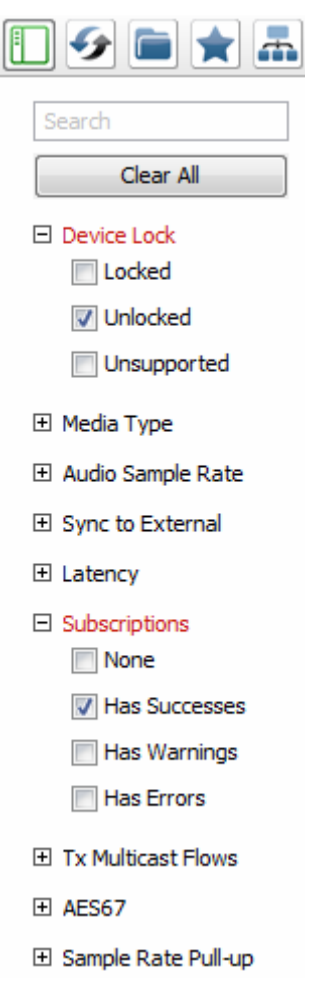

Para filtrar dispositivos con una particular condición o conjunto de condiciones, sólo hay que marcar la casilla de verificación o combinación de casillas de verificación correspondientes.

El botón "**Clear All**" permite despejar las selecciones de todos los filtros.

• Filtro "**Device Lock**"**:**

Este filtro permite mostrar los dispositivos con un estado de bloqueo específico:

- Para que se muestren sólo los dispositivos bloqueados, hay que seleccionar la casilla "Locked".
- Para que se muestren sólo los dispositivos desbloqueados, hay que seleccionar la casilla "Unlocked".
- Para que se muestren los dispositivos bloqueados y desbloqueados, hay que seleccionar las casillas "Locked" y "Unlocked".
- Para que se muestren los dispositivos que no permiten bloqueo, hay que seleccionar la casilla "Unsupported".
- Filtro "**Media Type**" (este filtro no es aplicable a los equipos AEQ):

Este filtro permite mostrar los dispositivos con un tipo de canales específico:

- Para que se muestren sólo los dispositivos con canales de vídeo, hay que seleccionar la casilla "Has Video Channels".
- Para que se muestren sólo los dispositivos con canales de audio, hay que seleccionar la casilla "Has Audio Channels".
- Para que se muestren sólo los dispositivos con canales auxiliares, hay que seleccionar la casilla "Has Ancillary Channels".
- Para que se muestren los dispositivos con una mezcla de tipos de canales, hay que seleccionar las casillas correspondientes.

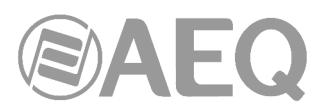

• Filtro "**Video Subtype**" (este filtro no es aplicable a los equipos AEQ):

Este filtro permite mostrar los dispositivos con el formato/s de vídeo seleccionado/s.

• Filtro "**Ancillary Type**" (este filtro no es aplicable a los equipos AEQ):

Este filtro permite mostrar los dispositivos con un tipo de canales auxiliares específico:

- Para que se muestren sólo los dispositivos con canales USB, hay que seleccionar la casilla "USB".
- Para que se muestren sólo los dispositivos con canales serie, hay que seleccionar la casilla "Serial".
- Para que se muestren sólo los dispositivos con canales IR, hay que seleccionar la casilla "IR".
- Para que se muestren los dispositivos con una mezcla de tipos de canales auxiliares, hay que seleccionar las casillas correspondientes.
- Filtro "**Audio Sample Rate**"**:**

 Este filtro permite mostrar los dispositivos con una configuración de frecuencia de muestreo de audio específica:

- Para que se muestren sólo los dispositivos con una determinada frecuencia de muestreo, hay que seleccionar la casilla correspondiente.
- Para que se muestren sólo los dispositivos con una de las frecuencias de muestreo de una determinada selección, hay que seleccionar las casillas correspondientes.
- Filtro "**Sync to External**"**:**

 Este filtro permite mostrar los dispositivos con una configuración específica del parámetro "Sync to External":

- Para que se muestren sólo los dispositivos con "Sync to External" habilitado, hay que seleccionar la casilla "Enabled".
- Para que se muestren sólo los dispositivos con "Sync to External" deshabilitado, hay que seleccionar la casilla "Disabled".
- Para que se muestren los dispositivos con esa opción habilitada o no, hay que seleccionar las casillas "Enabled" y "Disabled".
- Para que se muestren los dispositivos que no permiten configurar "Sync to External", hay que seleccionar la casilla "Unsupported".
- Filtro "**Latency**"**:**

Este filtro permite mostrar los dispositivos con una configuración de latencia específica:

- Para que se muestren sólo los dispositivos con una determinada latencia, hay que seleccionar la casilla correspondiente.
- Para que se muestren sólo los dispositivos con una de las latencias de una determinada selección, hay que seleccionar las casillas correspondientes.
- Filtro "**Subscriptions**"**:**

Este filtro permite mostrar los dispositivos con un estado de suscripción específico:

- Para que se muestren sólo los dispositivos sin suscripciones, hay que seleccionar la casilla "None".
- Para que se muestren sólo los dispositivos con una o más suscripciones exitosas, hay que seleccionar la casilla "Has Successes".
- Para que se muestren sólo los dispositivos con avisos de suscripción, hay que seleccionar la casilla "Has Warnings".
- Para que se muestren sólo los dispositivos con errores de suscripción, hay que seleccionar la casilla "Has Errors".

 NOTA: "Success" no mostrará únicamente dispositivos con suscripciones exitosas, también mostrará dispositivos con una mezcla de suscripciones exitosas y fallidas. De igual forma, "Failure" también mostrará dispositivos con una mezcla de suscripciones fallidas y exitosas.

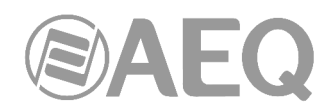

# • Filtro "**Tx Multicast Flows**"**:**

 Este filtro permite mostrar los dispositivos con flujos multicast de transmisión configurados:

- Para que se muestren sólo los dispositivos con uno o más flujos multicast de transmisión configurados, hay que seleccionar la casilla "Active".
- Filtro "**AES67**":

Este filtro permite mostrar los dispositivos con una configuración AES67 específica:

- Para que se muestren los dispositivos con AES67 habilitado, hay que seleccionar la casilla "Enabled".
- Para que se muestren los dispositivos con AES67 deshabilitado, hay que seleccionar la casilla "Disabled".
- Para que se muestren los dispositivos con esa opción habilitada o no, hay que seleccionar las casillas "Enabled" y "Disabled".
- Para que se muestren los dispositivos que no soportan AES67, hay que seleccionar la casilla "Unsupported".
- Filtro "**Sample Rate Pull-up**" (este filtro no es aplicable a los equipos AEQ):

 Este filtro permite mostrar los dispositivos con una configuración de frecuencia de muestreo pull-up específica:

- Para que se muestren sólo los dispositivos con un determinado pull-up, hay que seleccionar la casilla correspondiente.
- Para que se muestren sólo los dispositivos con una de los pull-ups de una determinada selección, hay que seleccionar las casillas correspondientes.

### **Grupos de Canales.**

Mediante este botón de la ╟╈ barra de herramientas es posible activar la visualización de los canales de los dispositivos en la ventana "Routing" en grupos de 16. El botón cambia a verde cuando esta opción está activa.

Esto permite que sea más fácil ver y hacer las suscripciones de los canales para los dispositivos con un gran número de canales.

Los grupos se muestran como "1..16", "17..32", etc.

Para expandir un grupo de canales, hay que hacer clic en el símbolo [+]. Para contraer un grupo de canales, hay que hacer clic en el símbolo [-].

NOTA: La agrupación de canales no afecta al comportamiento del enrutamiento o del dispositivo.

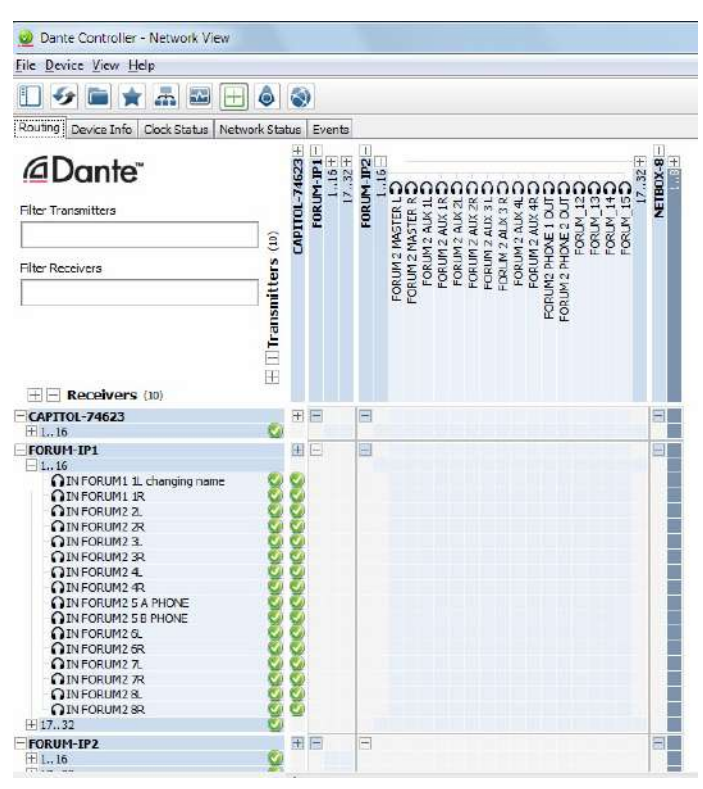

### **Detalles sobre la suscripción.**

Al pasar el ratón sobre un icono de suscripción en la pestaña de "Routing" se muestra un texto de ayuda que contiene información acerca de la suscripción.

Si no hay ningún problema con la suscripción, la información muestra el canal Rx y el nombre del dispositivo, más el canal de Tx y el nombre del dispositivo (en el ejemplo, canal Rx "CAPITOL\_4" del dispositivo "CAPITOL-IP" suscrito al canal Tx "FORUM\_4" del dispositivo "FORUM-IP2").

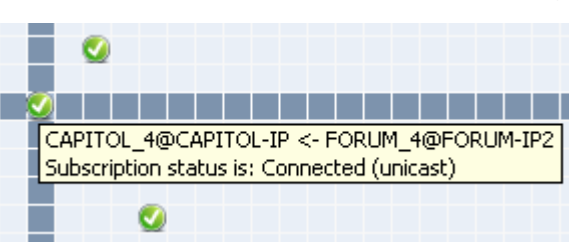

Otros mensajes aparecen si la suscripción está en alguna de estas situaciones:

- "Incorrect channel format: source and destination channels do not match" (formato de canal incorrecto: los canales de origen y destino no coinciden). Aparece cuando el receptor y el transmisor tienen diferentes frecuencias de muestreo.
- "Mismatched clock domains: The transmitter and receiver are not part of the same clock domain" (dominios de reloj no coincidentes: El transmisor y el receptor no están en el mismo dominio de reloj). Aparece cuando uno de los dispositivos se configura con frecuencia de muestreo pull-up/down que no coincide con la del otro dispositivo.
- "Tx Scheduler failure" (fallo del programador de Tx). Aparece normalmente porque se está tratando de utilizar latencias de menos de un milisegundo en un enlace de red de 100 Mbps (1 ms es la latencia mínima soportada para enlaces de 100 Mbps).
- "No Receive flows: receiver cannot support any more flows" (no se pueden recibir flujos: el receptor no puede soportar ningún flujo adicional). Aparece si el receptor está suscrito a demasiados dispositivos (normalmente ocurre con dispositivos que no son compatibles con tantos lujos como canales).
- "No more flows (TX): transmitter cannot support any more flows" (no hay más flujos TX: el transmisor no puede soportar más flujos). Aparece si hay demasiados dispositivos suscritos vía unicast al transmisor.
- 'Cannot change: Locked receiver': Indica suscripción desde un receptor bloqueado. Esas suscripciones no se pueden cambiar.
- 'Warning: Locked transmitter': Indica que el transmisor está bloqueado. No se pueden crear suscripciones nuevas a un transmisor bloqueado.
- 'Access control failure: Transmitter is locked': Indica que la suscripción ha fallado porque el transmisor está bloqueado.

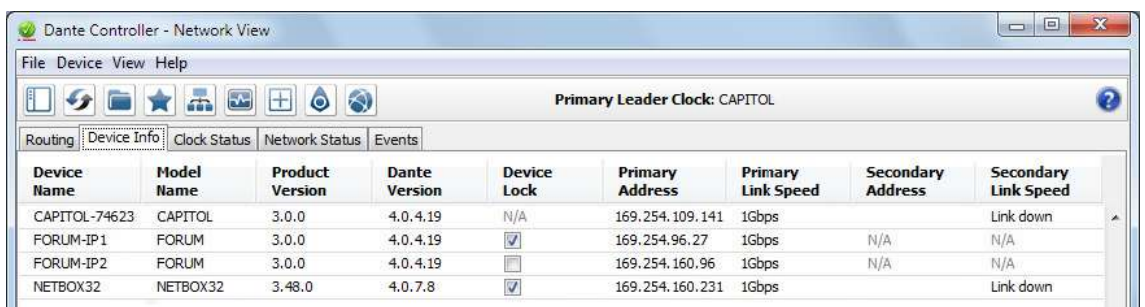

# **4.7.4.2.** "**Device Info**" **(estado del dispositivo).**

La pestaña "Device Info" presenta una amplia visión general de la configuración de los dispositivos de la red y su información de operación. La vista de tabla presenta la siguiente información, en columnas de izquierda a derecha:

- "Device Name": la etiqueta asociada actualmente al dispositivo.
- "Model Name": el nombre del modelo de dispositivo.
- "Product Version": la versión de producto, definido por el fabricante.
- "Dante Version": la versión de firmware para dispositivos hardware o de software para aplicaciones.
- "Device Lock": el estado de bloqueo del dispositivo. Es posible también pulsar en este campo para abrir la ventana de bloqueo / desbloqueo del dispositivo.

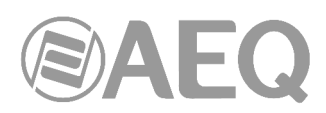

- "Primary Address": la dirección IP asignada al interfaz principal. Las direcciones IP se asignan a través de DHCP o son auto-asignadas de forma automática. Las direcciones auto-asignadas en el interfaz principal estarán en el rango 169.254.x.y.
- "Primary Link Speed": la velocidad de enlace Ethernet sobre la que funciona el interfaz principal (es decir, 1 Gbps o 100 Mbps).
- "Secondary Address": la dirección IP asignada al interfaz secundario. Las direcciones IP se asignan a través de DHCP o son auto-asignadas de forma automática. Las direcciones auto-asignadas en el interfaz secundario estarán en el rango de 172.31.x.y. La indicación "N/A" señala que el dispositivo no admite un interfaz secundario; "Link down" señala que el dispositivo es compatible con un interfaz Dante secundario, pero no está conectado actualmente.
- "Secondary Link Speed": la velocidad de enlace Ethernet sobre la que funciona el interfaz secundario.

NOTA 1: Un interfaz Dante puede tener una velocidad de enlace preferida. Cuando lo hace, y el interfaz primario y/o secundario no está funcionando en ese velocidad de enlace preferida, los valores de la velocidad del enlace primario y/o las columnas de la velocidad del enlace secundario se presentarán en rojo.

NOTA 2: El que no aparezca la información del dispositivo para un dispositivo, puede indicar un fallo de ConMon ("Dante control and monitoring service") en el dispositivo. Puede ser necesario reiniciar o restaurar el dispositivo.

# **4.7.4.3.** "**Clock Status**" **(estado del reloj).**

La pestaña "Clock Status" (estado del reloj) dentro de "Network View" proporciona una amplia visión general del estado del sincronismo en la red.

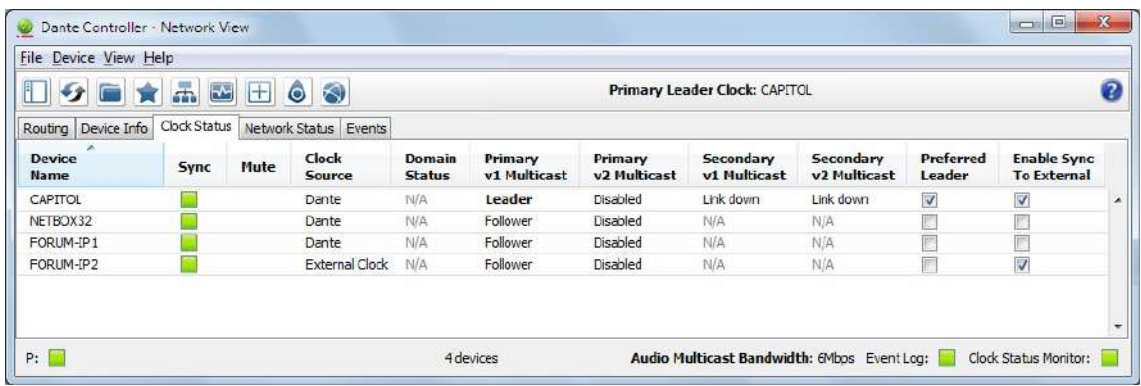

Esta vista permite revisar rápidamente la red a efectos de reloj. En redes DDM, los dispositivos están agrupados en sus respectivas subredes IP.

La vista es en formato de tabla, con los siguientes campos para cada dispositivo, en columnas de izquierda a derecha:

- "**Device Name**"**:** la etiqueta asociada actualmente al dispositivo.
- "**Sync**"**:** indica el estado de la sincronización de reloj para el dispositivo.
	- Un icono verde indica que el dispositivo está sincronizado (o se está sincronizando en ese momento) al reloj de la red.
	- Un icono rojo indica que el dispositivo no está sincronizado.
- "**Mute**"**:** indica el estado de muteado para el dispositivo.
	- Un icono de silencio rojo indica que el dispositivo está silenciado (por lo general debido a la pérdida de sincronización del reloj).
	- Si no aparece el icono en esa columna significa que el dispositivo no está silenciado (el audio debe fluir con normalidad).

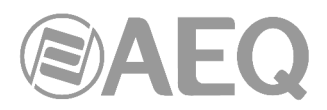

- "**Clock Source**"**:** indica la fuente de reloj para el dispositivo.
	- Dante: el dispositivo obtiene su reloj de la red Dante, o actúa como reloj líder (pero no obtiene su reloj de una fuente externa).
	- External: el dispositivo obtiene su reloj de una fuente de reloj externa (Word Clock).
- "**Domain Status**" (solo en redes DDM): indica la labor del reloj en su dominio.
	- Leader: el dispositivo es el reloj líder del dominio.
	- Follower: el dispositivo es un seguidor en su entorno (recibiendo PTP unicast desde un dominio líder en una subred diferente).
	- Standby: el dispositivo es reloj de backup en su entorno.
	- Disabled: el dispositivo no tiene actualmente ninguna labor de reloj en su dominio.
	- N/A: el dispositivo no puede actuar como reloj en su entorno.
- "**Primary v1 Multicast**"**:** indica el estado del reloj de PTP v1 (audio Dante) para el interfaz primario. Las redes DDM indicarán un reloj líder para cada subred IP.
	- Leader: el dispositivo es el actual reloj líder PTP v1 en la red Dante primaria.
	- Follower: el dispositivo es un seguidor PTP v1 en la red Dante primaria.
	- Passive: El dispositivo no está utilizando la información de sincronización de reloj de este interfaz.
	- Link Down: el interfaz no está conectado a la red.
	- N/A: el dispositivo no admite informes de estado del reloj. En la columna Secondary Status, también puede indicar que el dispositivo no es redundante.
	- Listening: es un estado generalmente transitorio. Cuando persiste, indica que el dispositivo no puede funcionar como un reloj líder (seguidor solamente) y está a la espera de que un reloj líder aparezca en la red.

Los dispositivos que se configuran con frecuencia de muestreo pull-up/down (no es el caso de los equipos AEQ) se muestran con el valor pull-up/down relevante en lugar de su estado del reloj. Por ejemplo, un dispositivo que actúa como reloj líder con 0,1% de pull-up se mostrará como Master (+ 0,1%). Consulte el apartado "About Clock Domains" para más información.

Existen otros estados de reloj transitorios, que no se enumeran arriba.

- "**Primary v2 Multicast**"**:** indica el estado del reloj PTP v2 para el interfaz primario para dispositivos con AES67 o SMPTE habilitado. Los estados posibles son los mismos que los de "Primary v1 Multicast".
- "**Secondary v1 Multicast**"**:** indica el estado del reloj PTP v1 para el interfaz secundario. Los estados posibles son los mismos que los de "Primary v1 Multicast".
- "**Secondary v2 Multicast**"**:** indica el estado del reloj PTP v2 para el interfaz secundario para dispositivos con AES67 o SMPTE habilitado. Los estados posibles son los mismos que los de "Primary v1 Multicast".
- "**Preferred Leader**"**:** la indicación "Preferred Leader" (Líder Preferido) eleva la prioridad del dispositivo en la elección del reloj líder. Si sólo hay un dispositivo en particular en un dominio de reloj con esta casilla marcada, se asegura que el dispositivo seleccionado se convierte en reloj líder (para el dominio de reloj correspondiente). Cuando varios dispositivos tienen su cuadro "Preferred Leader" marcado, el líder será elegido dentro de ese grupo.

Si se muestra "Follower Slave" en lugar de una casilla de verificación, indica que el dispositivo no es capaz de actuar como un reloj líder.

• "**Enable Sync To External**"**:** cuando se activa, esta opción hace que el dispositivo saque su reloj local de la fuente externa de Word Clock. Esto también asegura que este dispositivo Dante se convierte en reloj líder para el dominio de reloj correspondiente (a menos que otro dispositivo se haya seleccionado como "Preferred Leader"). No es habitual configurar más de un dispositivo por dominio de reloj con una fuente de reloj externa. En este caso, se asume que el usuario ha sincronizado una fuente de word clock externo (por ejemplo, un reloj local).

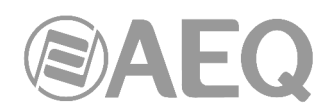

Cuando se muestra un dispositivo con una casilla de verificación activada pero el texto aparece en gris, significa que el dispositivo de Dante puede ser seguidor de un word clock externo, pero no se puede ajustar directamente desde "Dante Controller": debe hacerse a través del interfaz de usuario del dispositivo de acogida, o a través de algún otro método (por ejemplo, software de control de otros fabricantes). Si se rellena la casilla, significa que el dispositivo Dante se subordina al reloj externo.

Cuando en una columna de status aparece "N/A", el dispositivo no admite hacerse seguidor de un Word Clock externo.

NOTA: El que no aparezca la información del status del reloj para un dispositivo, puede indicar un fallo de ConMon ("Dante control and monitoring service") en el dispositivo. Puede ser necesario reiniciar o restaurar el dispositivo.

La forma de configurar el sincronismo DANTE de un equipo **AEQ** variará dependiendo de si el equipo va a trabajar en modo **líder** (Leader) o **seguidor** (Follower). En el caso de **FORUM, BC2000D** (Matrix o ARENA) y **ATRIUM**/**X\_CORE** dependerá también de si tiene una o más tarietas DANTE (FR14 en el caso de FORUM, BC2214/BC2224 en el caso de BC2000D y XC24 en el caso de ATRIUM/X\_CORE) y en el caso de **NETBOX DSP** y **CrossNET** de si se trata del modelo NETBOX DSP 64 o CrossNET 72 o de alguno de los modelos ampliados (NETBOX DSP 96, 128 o 160 y CrossNET 104, 136 o 168, con 1, 2 o 3 módulos Dante adicionales respectivamente).

Hay que tener en cuenta siempre que únicamente un dispositivo del sistema funcionará como líder, el resto de dispositivos de la red funcionarán como seguidores.

- Dispositivo **NETBOX 8**, **NETBOX 32**, **NETBOX DSP 64**, **CrossNET 72**, **SYSTEL IP 16**, **CAPITOL**, **FORUM LITE**, **FORUM** con 1 módulo FR14, **BC2000D** con 1 módulo BC2214 o BC2224 o **ATRIUM**/**X\_CORE** con 1 módulo XC24:
	- En modo **líder:** en la pestaña "Clock Status" de "Dante Controller" **marcar** las casillas "Preferred Leader" y "Enable Sync To External".
	- En modo **seguidor:** en la pestaña "Clock Status" de "Dante Controller" dejar **sin marcar** las casillas "Preferred Leader" y "Enable Sync To External".

En el caso de **NETBOX 4 MH**, **PHOENIX VENUS V3**, **PHOENIX VENUS V4**, **PHOENIX VENUS V4+**, **OLYMPIA 3**, **Xpeak\_IF**, **TP8116**, **TP8416** y **TP9116** la configuración sería la misma, excepto en lo referente a la casilla "Enable Sync To External" que no está disponible en estos dispositivos.

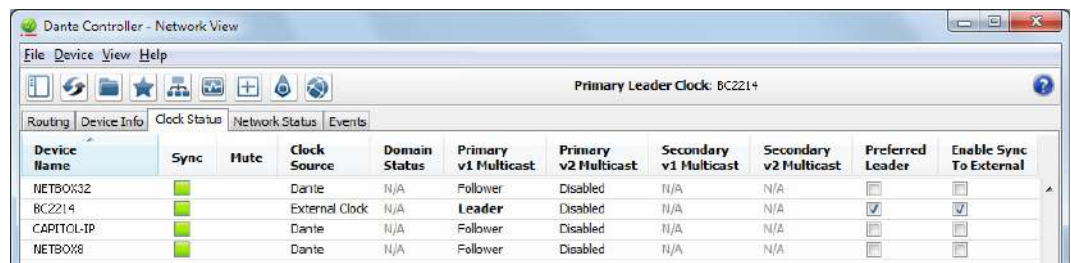

# Ejemplo 1

Además, en el software específico del dispositivo ("NetBox Tool", "CAPITOL IP Setup", "FORUM IP Setup", "FORUM LITE Setup", "Matrix Setup" o "Console Setup"; mapa de "CrossMapper" en el caso de CrossNET) habrá que configurarlo también como **maestro** o **esclavo**, según se vaya a configurar en "Dante Controller". Este punto no es necesario en el caso de NETBOX 4 MH, PHOENIX VENUS V3, PHOENIX VENUS V4, PHOENIX VENUS V4+, OLYMPIA 3, Xpeak\_IF, TP8116, TP8416 y TP9116.

- Dispositivo **FORUM** con 2 módulos FR14, **BC2000D** con 2 o más módulos BC2214 o BC2224 o **ATRIUM**/**X\_CORE** con 2 o más módulos XC24:
	- En modo **líder:** en la pestaña "Clock Status" de "Dante Controller" **marcar** las casillas "Preferred Leader" y "Enable Sync To External" de todos los módulos FR14, BC2214/BC2224 o XC24.

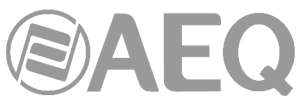

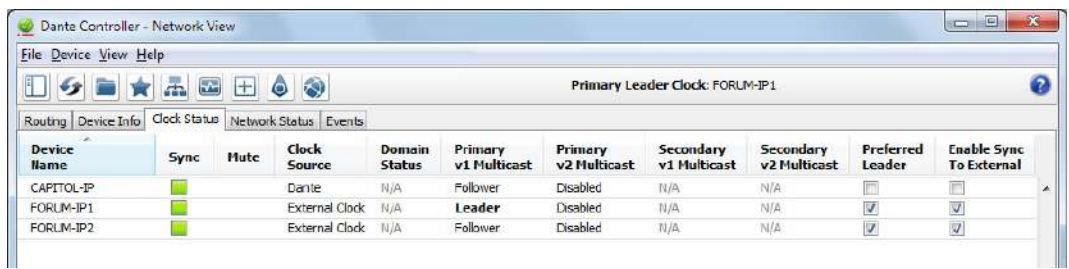

# Ejemplo 2

| File Device View Help                        |                                           |             |                                                    |                         |                         |                                     |                                |                                       |                     |                                          |
|----------------------------------------------|-------------------------------------------|-------------|----------------------------------------------------|-------------------------|-------------------------|-------------------------------------|--------------------------------|---------------------------------------|---------------------|------------------------------------------|
| $\mathcal{L}_{\mathbf{F}}$                   | $\overline{a}$<br>$\overline{\mathbf{r}}$ | $ + $       | ô<br>$\circ$<br>Clock Status Network Status Events |                         |                         |                                     | Primary Leader Clock: BC2214-1 |                                       |                     |                                          |
| Routing Device Info<br>Device<br><b>Name</b> | Sync                                      | <b>Mutc</b> | Clock<br>Source                                    | Domain<br><b>Status</b> | Primary<br>v1 Multicast | Primary<br>v <sub>2</sub> Multicast | Secondary<br>v1 Multicast      | Secondary<br>v <sub>2</sub> Multicast | Preferred<br>Leader | <b>Enable Sync</b><br><b>To External</b> |
| NETBOX32                                     |                                           |             | Dante                                              | N/A                     | Follower                | Disabled                            | N/A                            | N/A                                   |                     |                                          |
| $BC2214-1$                                   |                                           |             | <b>External Clock</b>                              | N/A                     | Leader                  | <b>Disabled</b>                     | N/A                            | NfA                                   | v                   | $\sqrt{ }$                               |
|                                              |                                           |             | External Clock                                     | N/A                     | Follower                | Disabled                            | N/A                            | N/A                                   | v                   | $\overline{\omega}$                      |
| $BC2214-2$                                   |                                           |             |                                                    |                         |                         |                                     |                                |                                       |                     |                                          |

Ejemplo 3

• En modo **seguidor** para **FORUM:** en la pestaña "Clock Status" de "Dante Controller" **marcar únicamente** la casilla "Enable Sync To External" del módulo FR14 situado en el **slot 13.**

| <b>File Device View Help</b>       |      |                                          |                                                    |                         |                         |                                     |                              |                           |                     |                                          |
|------------------------------------|------|------------------------------------------|----------------------------------------------------|-------------------------|-------------------------|-------------------------------------|------------------------------|---------------------------|---------------------|------------------------------------------|
| $G \square$<br>Routing Device Info | ★五   | $\blacksquare$ $\blacksquare$ $\lozenge$ | $\infty$<br>Clock Status   Network Status   Events |                         |                         |                                     | Primary Leader Clock: BC2214 |                           |                     |                                          |
| Device<br><b>Name</b>              | Sync | <b>Mutc</b>                              | Clock<br>Source                                    | Domain<br><b>Status</b> | Primary<br>v1 Multicast | Primary<br>v <sub>2</sub> Multicast | Secondary<br>v1 Multicast    | Secondary<br>v2 Multicast | Preferred<br>Leader | <b>Enable Sync</b><br><b>To External</b> |
| NETBOX32                           |      |                                          | Dante                                              | N/A                     | Follower                | Disabled                            | N/A                          | N/A                       |                     |                                          |
| BC2214                             |      |                                          | <b>External Clock</b>                              | N/A                     | Leader                  | <b>Disabled</b>                     | N/A                          | NfA                       | v                   | $\sqrt{ }$                               |
| FORLIM-IP1                         |      |                                          | External Clock                                     | N/A                     | Follower                | Disabled                            | N/A                          | N/A                       |                     |                                          |
|                                    |      |                                          | <b>External Clock</b>                              | N/A                     | Follower                | Disabled                            | N/A                          | N/A                       |                     | ν                                        |

Ejemplo 4

- En modo **seguidor** para **BC2000D** (o **ATRIUM**/**X\_CORE**): en la pestaña "Clock Status" de "Dante Controller" **marcar** la casilla "Enable Sync To External" de todos los módulos BC2214/BC2224 (o XC24) **excepto** del encargado de extraer el sincronismo del enlace:
	- o En el caso de la **Matriz** (o de la consola ATRIUM) se puede priorizar desde "Matrix Setup" la extracción de sincronismo en las tarjetas configuradas como esclavas de sync para prefijar cuál tendrá mayor prioridad en esa función de extracción.
	- o En el caso de la consola **Arena**, no es posible configurar esa prioridad, todas las tarjetas tendrán la misma probabilidad de ser la encargada de extraer el sincronismo: habrá que comprobar cuál realiza esa función mediante la aplicación Status Information (indicará "REMOTE SYNC ENABLED") o comprobando la señalización LED de la tarjeta (parpadeo rápido con interrupciones momentáneas).

| Dante Controller - Network View |                                |             |                        |                         |                         |                         |                                |                                       |                     | $\Box$<br>التت                           | $\mathbf x$ |
|---------------------------------|--------------------------------|-------------|------------------------|-------------------------|-------------------------|-------------------------|--------------------------------|---------------------------------------|---------------------|------------------------------------------|-------------|
| <b>File Device View Help</b>    |                                |             |                        |                         |                         |                         |                                |                                       |                     |                                          |             |
| $\mathcal{L}_{\mathcal{F}}$     | $\frac{1}{2}$<br>$\rightarrow$ | $+$         | $\bullet$<br>$\otimes$ |                         |                         |                         | Primary Leader Clock: NETBOX32 |                                       |                     |                                          |             |
| Routing Device Info             | Clock Status                   |             | Network Status Events  |                         |                         |                         |                                |                                       |                     |                                          |             |
| Device<br><b>Name</b>           | Sync                           | <b>Mutc</b> | Clock<br>Source        | Domain<br><b>Status</b> | Primary<br>v1 Multicast | Primary<br>v2 Multicast | Secondary<br>v1 Multicast      | Secondary<br>v <sub>2</sub> Multicast | Preferred<br>Leader | <b>Enable Sync</b><br><b>To External</b> |             |
| NETBOX32                        |                                |             | <b>External Clock</b>  | NA                      | Leader                  | Disabled                | Link down                      | Link down                             |                     | V                                        | ×           |
| $BC2214-1$                      |                                |             | Dante                  | N/A                     | Follower                | <b>Disabled</b>         | N/A                            | N/A                                   |                     |                                          |             |
| $BC2214-2$                      |                                |             | Dante                  | NA                      | Follower                | Disabled                | N/A                            | N/A                                   |                     | $\overline{v}$                           |             |
| $BC2214-3$                      |                                |             | Dante                  | N/A                     | Follower                | Disabled                | N/A                            | N/A                                   |                     | $\overline{\mathbf{v}}$                  |             |

Ejemplo 5

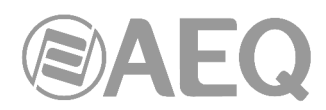

Además, en el software específico del dispositivo ("FORUM IP Setup", "Matrix Setup" o "Console Setup") habrá que configurarlo también como **maestro** o **esclavo**, según se vaya a configurar en "Dante Controller".

- Dispositivo **NETBOX DSP 96**, **128** o **160** y **CrossNET 104**, **136** o **168:**
	- En modo **líder:** en la pestaña "Clock Status" de "Dante Controller" **marcar** las casillas "Preferred Leader" y "Enable Sync To External" del módulo Dante principal y **únicamente** la casilla "Enable Sync To External" de los módulos adicionales (1 en NETBOX DSP 96 y CrossNET 104, 2 en NETBOX DSP 128 y CrossNET 136 y 3 en NETBOX DSP 160 y CrossNET 168).

| File Device View Help                |                                  |      |                                |                      |                          |                          |                                 |                     |           |                         |
|--------------------------------------|----------------------------------|------|--------------------------------|----------------------|--------------------------|--------------------------|---------------------------------|---------------------|-----------|-------------------------|
| $\mathcal{L}_{\mathcal{F}}$          | $\overline{a}$<br>$\overline{r}$ | $+$  | Ô.<br>$\infty$                 |                      |                          |                          | Primary Leader Clock: NETBOXDSP |                     |           |                         |
| Routing Device Info<br><b>Device</b> | Clock Status<br>Sync             | Mute | Network Status Events<br>Clock | Domain               | Primary                  | Primary                  | Secondary                       | Secondary           | Preferred | <b>Enable Sync</b>      |
| <b>Name</b><br>NETBOX32              |                                  |      | Source<br>Dante                | <b>Status</b><br>N/A | v1 Multicast<br>Follower | v2 Multicast<br>Disabled | v1 Multicast<br>N/A             | v2 Multicast<br>N/A | Leader    | <b>To External</b>      |
|                                      |                                  |      | <b>External Clock</b>          | N/A                  | Leader                   | Disabled                 | N/A                             | N/A                 | v         | $\overline{\mathbf{v}}$ |
| <b>NETBOXDSP</b>                     |                                  |      |                                |                      | Follower                 | Disabled                 | N/A                             | N/A                 |           | $\overline{\mathsf{v}}$ |
| NETBOXDSP-AD1                        |                                  |      | <b>External Clock</b>          | NIA                  |                          |                          |                                 |                     |           |                         |
| NETBOXDSP-AD2                        |                                  |      | External Clock                 | N/A                  | Follower                 | Disabled                 | N/A                             | N/A                 |           | $\overline{\mathsf{v}}$ |

Ejemplo 6

• En modo **seguidor:** en la pestaña "Clock Status" de "Dante Controller" **marcar únicamente** la casilla "Enable Sync To External" de los módulos Dante adicionales (1 en NETBOX DSP 96 y CrossNET 104, 2 en NETBOX DSP 128 y CrossNET 136 y 3 en NETBOX DSP 160 y CrossNET 168).

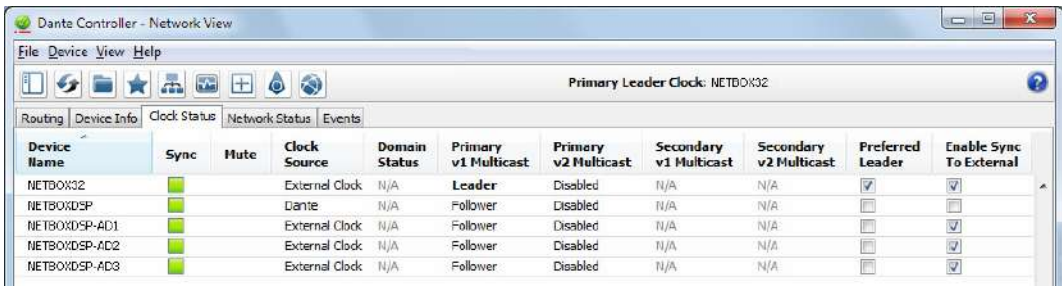

Ejemplo 7

Además, en el software específico del dispositivo ("NetBox Tool"; mapa de "CrossMapper" en el caso de CrossNET) habrá que configurarlo también como **maestro** o **esclavo**, según se vaya a configurar en "Dante Controller".

# **Dominios de reloj.**

Los dispositivos Dante que, como los equipos AEQ, no están configurados con frecuencia de muestreo pull-up/down, operan en el dominio de reloj por defecto, usando el reloj por defecto. Los dispositivos que se configuran con frecuencia de muestreo pull-up/down operan en "dominios de reloj" separados, que tienen sus propios relojes PTP dedicados, ajustados para tener en cuenta las frecuencias de muestreo pull-up/down

Los dominios de reloj no están físicamente separados, todos ellos existen en la red al mismo tiempo. Los dispositivos con pull-up/down sincronizan el reloj apropiado para su entorno pullup/down, e ignoran los demás relojes. Estos dispositivos se muestran con el valor pull-up/down relevante en lugar de su estado del reloj en la ficha Clock Status.

Los dispositivos Dante sólo pueden transmitir audio/vídeo a (y recibir audio/vídeo de) otros dispositivos en el mismo dominio de reloj. Por ejemplo, un dispositivo con frecuencia de muestreo pull-up/down cero, opera en el dominio de reloj por defecto, y no puede transmitir audio/vídeo a (o recibir audio/vídeo de) cualquier dispositivo en el dominio de reloj 4,1667 %, o el dominio de reloj -1 %, etc.

Se pueden mantener en un momento dado hasta 5 dominios de reloj separados. Todos los dominios de reloj tienen su propio reloj líder.

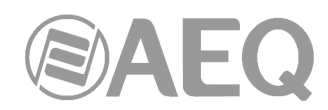

En redes DDM, cada dominio Dante usa típicamente su propio dominio de reloj (excepto en el caso de que se comparta audio entre dominios, en el que los múltiples dominios Dante compartirán el mismo dominio de reloj).

# "**Leader Clocks**" **(Relojes Líderes).**

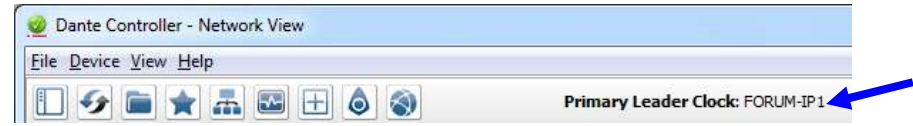

El reloj líder de la red Dante, llamado con frecuencia el "Líder Priimario", se muestra en todo momento en el centro de la barra de herramientas de la "Network View". Este es el dispositivo que está proporcionando la fuente de sincronización de tiempo para todos los dispositivos en la red.

Si hay varios dominios de reloj en uso, se muestra el reloj líder para cada dominio, en una lista separada por comas.

El reloj líder se selecciona de forma automática a través de un proceso "electoral", aunque hay parámetros configurables por el usuario que permiten la priorización de algunos dispositivos en la elección del reloj líder. La configuración de un dispositivo para tener una fuente externa de Word Clock forzará que el dispositivo se convierta en reloj líder, a menos que otro dispositivo se haya establecido como "Preferred Leader".

Marcar la casilla "Preferred Leader" siempre tendrá como resultado que el dispositivo (o el dispositivo con la dirección MAC más baja, si ha sido marcado más de un dispositivo) se convierte en el reloj líder para ese dominio.

NOTA: Si el dispositivo de reloj líder no es directamente visible por "Dante Controller" (por ejemplo, si el dispositivo de reloj líder está por alguna razón sólo conectado a la red secundaria, y el controlador de Dante está sólo conectado a la red primaria), la pantalla "Leader Clock "en la barra de herramientas puede mostrar una cadena de dirección MAC, en lugar del nombre del dispositivo.

# **Supervisión del estado del reloj.**

Los dispositivos de Dante son supervisados por "Dante Controller" para establecer el estado de la sincronización de su reloj con el reloj líder de la red Dante.

Hay dos niveles de control: "pasivo" y "activo":

- En el modo pasivo, "Dante Controller" informará si el reloj pierde el sincronismo (o lo recupera) con el reloj líder.
- En el modo activo, "Dante Controller" también informará si el reloj está mostrando signos de inestabilidad. Si el reloj de un dispositivo es significativamente inestable, se puede perder su sincronización con el reloj líder, lo que se traducirá en que el dispositivo será silenciado automáticamente.

# **¿Por qué el reloj de un dispositivo es inestable?**

Hay una amplia gama de condiciones de la red que pueden interferir con la estabilidad del reloj de un dispositivo. Estas incluyen:

- Un switch en la red está configurado para utilizar la funcionalidad Energy Efficient Ethernet ('Green Ethernet').
- Hay un switch de 100 Mb o un enlace WiFi, cuando se requiere una conexión a Gigabit.
- Uno o más switches están configurados incorrectamente.
- Se utiliza como reloj líder un word clock externo "problemático".

Consulte el anexo 1 (Resolución de problemas) para más información.

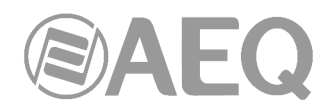

Dante Controller - Clock Status Monitor

File Help Log History

# **Supervisión pasiva.**

La supervisión pasiva está funcionando todo el tiempo. Si un dispositivo Dante pierde la sincronización con el reloj líder o recupera la sincronización con el reloj líder, informa del evento a "Dante Controller". La aplicación registra estos eventos en un archivo de registro, y también muestra una alerta: el icono "Clock Status Monitor" (en la esquina inferior derecha de la ventana principal) se iluminará de color rojo.

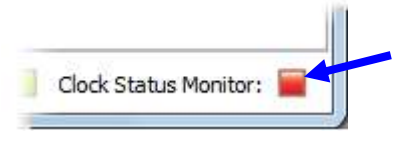

Al hacer clic en el icono se abre la ventana "Clock Status Monitor" (supervisión de estado del reloj), con 2 pestañas:

- "Log": registro de eventos de estado del reloj.
- "Hystory": un histograma del estado del reloj.

### **Supervisión activa.**

Cuando se habilita la supervisión activa, "Dante Controller" comienza a monitorizar activamente el comportamiento de los dispositivos compatibles para identificar signos de inestabilidad del reloj. Si un reloj muestra una inestabilidad significativa, el icono "Clock Status Monitor" se ilumina de color ámbar, y se registra un evento de advertencia en el "Log".

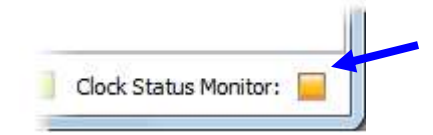

Al hacer clic en el icono se abre la ventana "Clock Status Monitor".

La supervisión activa está desactivada por defecto. Para activarla, hacer clic en el botón en la barra de herramientas:

Cuando la supervisión activa del estado del reloj está seleccionada, el botón se muestra en verde.

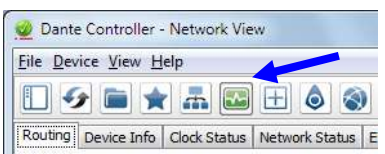

Para detenerla, basta con hacer clic en el botón de nuevo.

NOTA: la supervisión activa no afecta a la supervisión pasiva.

Los dispositivos que incluyen un módulo de soporte Dante de supervisión activa son:

- el módulo "Brooklyn II" o "Brooklyn III", que incorporan varios equipos AEQ objeto de este manual.
- el módulo "Ultimo", que incorporan varios equipos AEQ objeto de este manual.
- las tarietas Dante PCIe.
- las tarjetas Dante-MY16-AUD.

Si el dispositivo incluye un módulo "Brooklyn II", "Brooklyn III" o "Ultimo", se muestra en la sección "Dante Information" de la pestaña "Status" en la "Device View" correspondiente.

### "**Clock Status Monitor**" **(supervisión de estado del reloj).**

La ventana de supervisión de estado del reloj incluye dos pestañas: "Log" y "History".

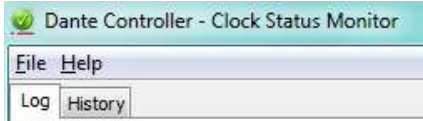

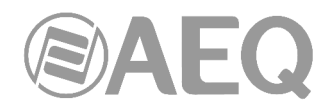

"**Log**"**.** 

La pestaña "Log" en "Clock Status Monitor" muestra los eventos de estado del reloj con fecha y hora para cada dispositivo que ha sido identificado como inestable o que ha perdido o recuperado la sincronización con el reloj líder.

Los tipos de eventos que aparecen son:

Clock Sync Warning: indica peligro de pérdida de sincronismo. El reloj ha sido identificado como inestable y el dispositivo está en riesgo de perder la sincronización con el reloj líder.

Clock Sync Unlocked: indica que el dispositivo ha perdido la sincronización con el reloj líder. Esto dará como resultado que el dispositivo se silenciará automáticamente hasta que se recupere la sincronización.

Clock Sync Locked: indica que el dispositivo ha recuperado la sincronización con el reloj líder.

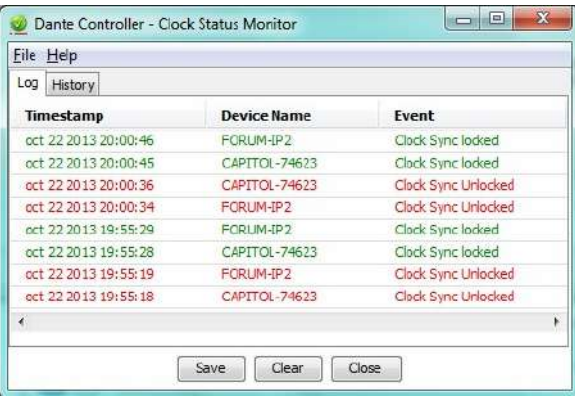

Para eliminar todas las entradas del registro de estado del reloj, hay que pulsar el botón "Clear". Esto restablecerá el icono de color verde en la esquina inferior derecha de la ventana principal.

NOTA: Esto también borrará el resto de las entradas del registro de eventos (el registro de estado del reloj es una vista filtrada del registro principal de eventos).

"Dante Controller" reanudará entonces la supervisión (a menos que el botón "Clock Status Monitor" esté apagado).

Para guardar el registro de eventos como un archivo XML, hay que pulsar el botón "Save".

### "**History**"**.**

La pestaña "History" se puede utilizar para revisar la estabilidad de los relojes de los dispositivos. Se muestra un histograma del desplazamiento (offset) de la frecuencia de reloj para el dispositivo seleccionado, y el valor del desplazamiento de frecuencia actual, actualizada en tiempo real.

También se muestra la siguiente información:

- Estado de Mute.
- Estado de sincronización.
- Word Clock Externo.
- Estado de Líder Preferido.

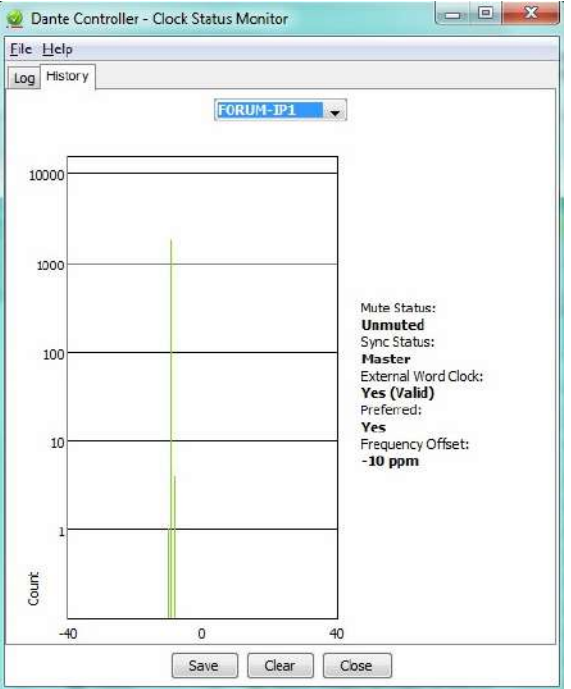

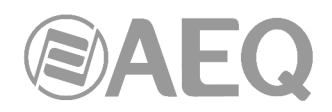

# **Acerca del Offset de Reloj.**

Los relojes hardware se basan en un cristal de cuarzo que vibra (piezoeléctrico). Todos los cristales son ligeramente diferentes entre sí y vibran a frecuencias ligeramente diferentes. Cuando el reloj de un dispositivo ("seguidor") quiere sincronizar con un reloj líder de la red, su frecuencia debe ser desplazada hacia arriba o hacia abajo para que coincida con la frecuencia del reloj líder. La cifra que la frecuencia del reloj se desplaza se conoce como "offset".

Los relojes hardware sólo pueden soportar una cierta cantidad de desplazamiento, denominado "pull range". Si se supera esa cifra, el reloj seguidor pierde la sincronización con el reloj líder y el dispositivo se silencia automáticamente.

Los relojes software normalmente utilizan un algoritmo para derivar un reloj de un contador interno. Los relojes software pueden soportar cualquier cantidad de desplazamiento.

Los cambios rápidos de offset también pueden causar que un reloj seguidor pierda la sincronización con el reloj líder.

Varios factores pueden desestabilizar a los relojes seguidores al afectar su desplazamiento, tales como:

- Enlaces de red sobrecargados.
- EEE (Energy Efficient Ethernet) mal implementado.
- Reloj líder que derive de un Word Clock externo inexacto (uno que no funciona a su frecuencia nominal).

## **Acerca del histograma.**

El eje horizontal del histograma muestra la distribución de las medidas del offset de las frecuencias de reloj con relación a la frecuencia nominal del reloj, en partes por millón (ppm). El punto cero del eje horizontal corresponde a la frecuencia nominal del reloj (es decir, la frecuencia para la que el reloj está diseñado, por ejemplo 48kHz).

El eje vertical muestra el número de mediciones registradas en cada punto de datos, en una escala logarítmica.

El histograma se actualiza continuamente, con mediciones tomadas más o menos una vez por segundo.

- Para seleccionar un dispositivo, hacer clic en el menú desplegable en la parte superior.
- Para borrar el histograma, pulsar el botón "Clear".
- Para guardar en formato png un pantallazo de los datos actuales, pulsar "Save".

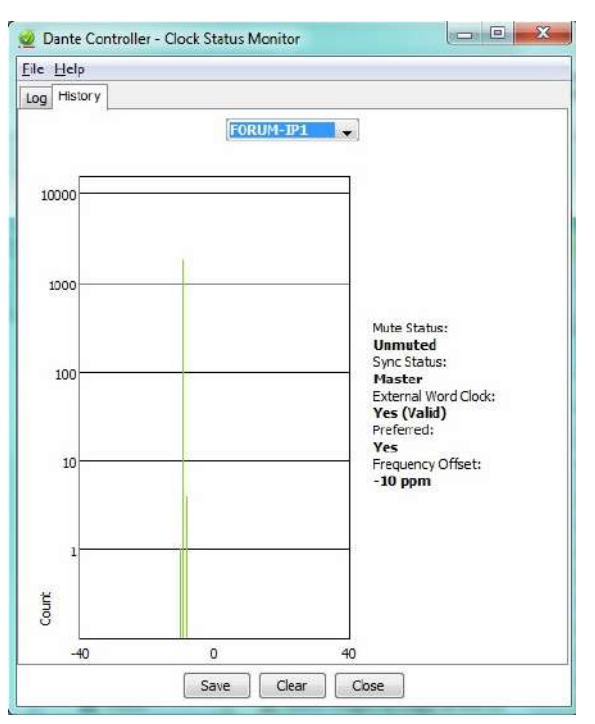

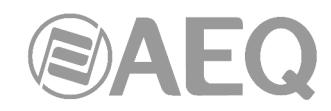

### **Interpretación del histograma.**

El histograma puede ser visto como una indicación del esfuerzo que un reloj seguidor está haciendo para estar sincronizado con el reloj líder.

En general, un reloj estable y preciso mostrará constantemente muy bajo offset (del orden de unos pocos ppm). Esto significa que la frecuencia nominal del reloj se acercará a la del reloj líder y no tendrá que cambiar mucho su offset para estar sincronizado.

Un histograma que muestra una serie de compensaciones distribuidas indica un reloj inestable, que tiene que cambiar su offset de manera significativa y a menudo para estar sincronizado con el reloj líder. Esto puede ser debido a enlaces de red sobrecargados o EEE (Energy Efficient Ethernet) mal implementado.

Un histograma que muestra las mediciones en ámbar y/o rojo indica un reloj que podría ser actualmente estable, pero tiene poco margen de maniobra, su offset puede moverse con facilidad fuera de su rango de desplazamiento, momento en el que va a perder sincronización completamente. Esto puede ocurrir cuando el reloj líder deriva de una word clock externa inexacta.

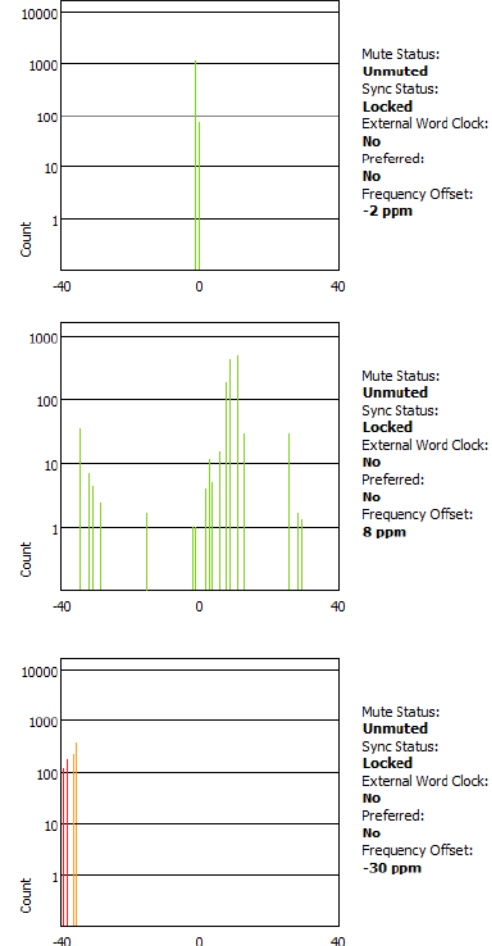

### **4.7.4.4.** "**Network Status**" **(estado de la red).**

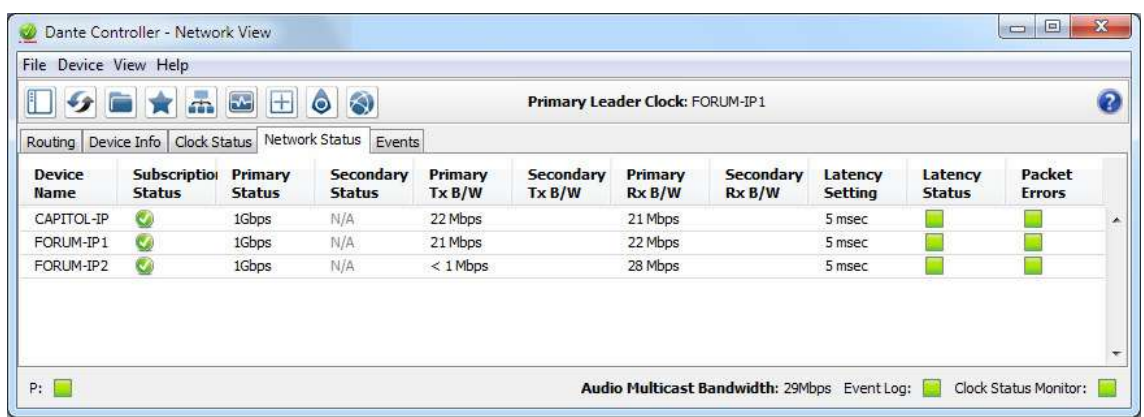

La pestaña "Network Status" ofrece una amplia gama de información relacionada con la red a través de todos los dispositivos de la misma.

Esto incluye el estado de suscripción, ancho de banda y la información de latencia, y se puede utilizar para identificar rápidamente los posibles problemas de tráfico de red.

La vista, en formato de tabla, presenta la siguiente información, en columnas de izquierda a derecha:

• "**Device Name**"**:** la etiqueta asociada actualmente al dispositivo.

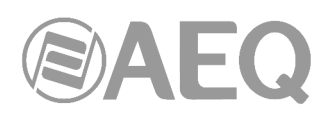

• "**Subscription Status**"**:** indica el estado de la suscripción. El icono que aparece en esa columna muestra un resumen de los estados de suscripción para el dispositivo. Si cualquiera de los canales del dispositivo no está suscrito con éxito, el icono correspondiente se mostrará aquí.

Consulte el punto "Suscripción a los canales de audio" del apartado 4.7.4.1 para obtener información sobre los diferentes iconos que se pueden mostrar en la columna.

- "**Primary Status**"**:** indica la velocidad de enlace del interfaz de red Dante principal del dispositivo.
- "**Secondary Status**"**:** indica la velocidad de transmisión y el estado del interfaz de red Dante secundaria para el dispositivo (si es aplicable). "N/A" indica que el dispositivo no dispone de un interfaz secundario. "Link Down" indica que el dispositivo tiene un interfaz secundario, pero no está conectado actualmente.
- **Columnas de ancho de banda:** permiten ver una aproximación al tráfico transmitido y recibido a través de interfaces de dispositivos individuales (se indica en Mbps = Megabits por segundo):
	- o "**Primary Tx B/W**"**:** muestra una aproximación del ancho de banda de transmisión actual en el interfaz de red Dante principal del dispositivo.
	- o "**Secondary Tx B/W**"**:** muestra una aproximación del ancho de banda de transmisión actual en el interfaz de red Dante secundario del dispositivo.
	- o "**Primary Rx B/W**"**:** muestra una aproximación del ancho de banda de recepción actual en el interfaz de red Dante principal del dispositivo.
	- o "**Secondary Rx B/W**"**:** muestra una aproximación del ancho de banda de recepción actual en el interfaz de red Dante secundario del dispositivo.
- "**Latency Setting**"**:** muestra el ajuste de latencia actual para el dispositivo. Los equipos AEQ normalmente se configuran a 1 ms y el "Dante Virtual Soundcard" a 4-6 ms.
- "**Latency Status**"**:** muestra iconos que representan la evolución reciente de la latencia del dispositivo.
	- Un recuadro verde indica que el dispositivo está suscrito, y no hay problemas de latencia, es decir, todos los paquetes de audio están llegando bien dentro del tiempo de latencia del dispositivo.
	- Un recuadro ámbar indica que los paquetes de audio para uno o más canales están llegando en, o cerca de, el límite de ajuste de latencia del dispositivo. Es posible que necesite aumentar la latencia del dispositivo, o volver a configurar la red para evitar errores de audio debido a la pérdida de los paquetes de audio que llegan tarde.
	- Un recuadro rojo indica que uno o más paquetes de audio han llegado fuera del tiempo de latencia ajustado en el dispositivo. Esto dará lugar a errores de audio. El ajuste de latencia del dispositivo se debe aumentarse, o la red reconfigurarse (por ejemplo, reduciendo el número de nodos de red entre el transmisor y el receptor).

Un recuadro gris indica que el dispositivo no está suscrito actualmente.

• "**Packet Errors**"**:** una luz roja en la columna de errores de paquetes indica que uno o más paquetes de audio se han dañado entre el switch y el receptor. Esto es generalmente debido a un cable Ethernet defectuoso.

# **4.7.4.5.** "**Events**"**.**

La pestaña "Events" dentro de "Network View" proporciona información sobre cambios significativos y fallos en la red.

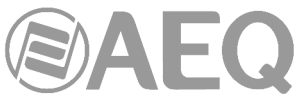

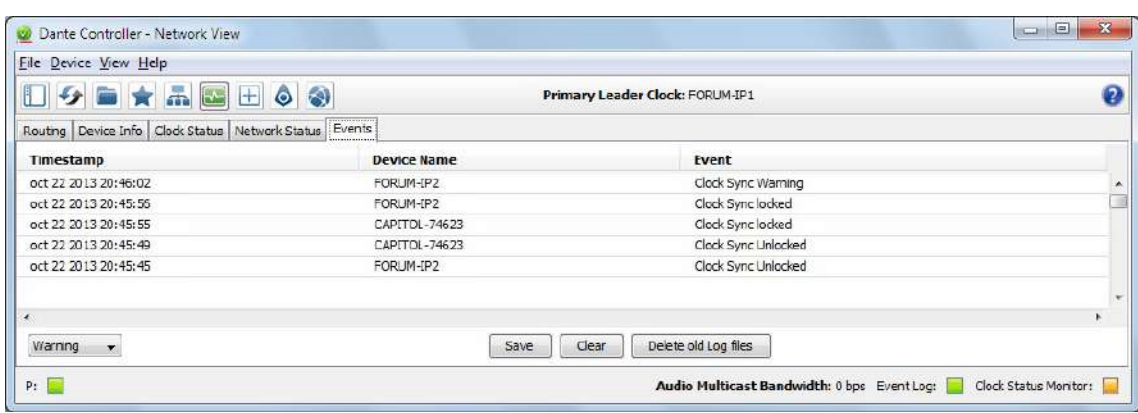

"Dante Controller" supervisa continuamente los dispositivos Dante y la red en su conjunto. Es capaz de detectar configuraciones problemáticas, problemas inesperados y fallos de comunicación entre la aplicación y los dispositivos de la red Dante. Los eventos se muestran y se almacenan en un registro de eventos. Cada incidente se muestra en una de las 3 categorías siguientes (dependiendo de la gravedad, de menor a mayor):

- "Information".
- "Warning".
- "Error".

# **Filtrado de la lista de eventos.**

El menú desplegable en la parte inferior izquierda de la vista permite filtrar la lista de eventos.

- Si se selecciona "Information" se muestran todos los eventos.
- Si se selecciona "Warning" sólo se muestran los sucesos de advertencia y error.
- Si se selecciona "Error" sólo se muestran los sucesos de error.

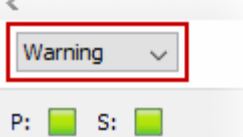

# **Borrado de la lista de eventos.**

Para borrar la lista de eventos, haga clic en el botón "Clear". Cuando se detectan nuevos eventos que coinciden con la configuración actual del filtro, se muestran en la lista de eventos.

Si se cambia a otra pestaña de "Network View", los nuevos acontecimientos en la lista de eventos también se indican en el recuadro "Event Log" de la barra de estado, que cambia a rojo. Al hacer clic en el recuadro se abre directamente la pestaña "Events" y el recuadro vuelve a su estado normal (verde).

NOTA: El recuadro de eventos registrados ("Event Log") permanecerá siempre verde mientras que la pestaña "Events" esté abierta.

### **Guardar la lista de eventos.**

Para guardar la lista de eventos, haga clic en el botón "Save". La lista se guarda como un archivo de texto con la extensión de archivo ".log". Todos los eventos de la lista se guardan (el filtro no se aplica a los registros de sucesos guardados).

# **Guardar automáticamente los eventos.**

Los eventos también se escriben continuamente en un archivo "log" de registro. Cada vez que se inicia "Dante Controller" se crea un nuevo archivo de registro con la fecha y hora como nombre de archivo para evitar sobrescribir los registros anteriores.

La ruta de acceso a estos archivos de registro se encuentra en "Help" > "About" (en la línea "Event Log"). Para eliminar archivos de registro de más de siete días de antigüedad, hacer clic en el botón "Delete old Log files".

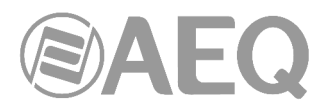

# **Clasificación de eventos.**

Los siguientes eventos se clasifican como **errores:**

- Invalid link local address: Dirección local de enlace no válida.
- Subnet mismatch on dante interface: Desajuste de subred con el interfaz Dante.
- Subnet match with non Dante interface: No hay Interfaz Dante en la subred coincidente.
- Multiple addresses with matching subnets: Múltiples direcciones con subredes coincidentes.
- Subnet conflict of Dante interface on primary: Conflicto de subred del interfaz Dante primario.
- Subnet conflict of Dante interface on secondary: Conflicto de subred del interfaz Dante secundario.
- Unknown address error: Error de dirección desconocido.
- Fail Safe Mode: Modo a prueba de fallos.
- Unknown device issue: Problema desconocido de dispositivo.
- Elevation to Clock Leader: Elevación a reloj líder.
- Fanout Configuration detected: Detectado despliegue de configuración.
- Mismatched clock pullup subdomain: Relojes desincronizados al arrancar subdominio.
- Wrong subdomain for pull up: Subdominio incorrecto para arrancar.
- Unknown subdomain: Subdominio desconocido.
- Audio mute / Audio unmute: Audio muteado / Audio desmuteado.
- Clock sync lock / unlocked: Sincronización del reloj enganchada / desenganchada.

Los siguientes eventos se clasifican como **advertencias:**

- Resolution Failed: Resolución Fallida.
- Elevation to Primary Líder: Elevación a Líder Primario.
- Multiple external clock sources: Múltiples fuentes de reloj externas.
- Cannot Elevate to Clock Leader: No se puede elevar a reloj líder.
- Clock Sync Warning: Alarma de Sincronismo de Reloj.

Los siguientes eventos se clasifican como **información:** 

- Request Timeout Error: Error de timeout en la petición.
- Response Timeout Error: Error de timeout en la respuesta.
- Demotion from Clock Leader: Degradación del reloj líder.
- Demotion from Primary Leader: Degradación del Líder Primario.
- Reboot required: Se requiere reiniciar.

### **4.7.5. Notificación automática de errores de dispositivo.**

"Dante Controller" es capaz de identificar varios tipos de problemas que un dispositivo Dante puede experimentar. Un dispositivo con problemas tendrá su nombre de dispositivo en color **rojo.** Se puede encontrar información adicional sobre el problema haciendo doble clic en el dispositivo.

Un dispositivo que se muestra en rojo, o bien ha entrado en el modo a prueba de fallos o tiene un problema identificado con su configuración IP. Estos estados se describen con más detalle a continuación.

# **Configuración incorrecta de la dirección IP.**

Las redes Dante utilizan direccionamiento IP para comunicarse. Una configuración incorrecta de la dirección IP puede hacer que sea difícil o imposible para un dispositivo Dante comunicarse. "Dante Controller" intenta identificar y reportar varios tipos de configuración de la dirección IP incorrectos, entre ellos:

- Tener múltiples servidores DHCP en la misma red.
- Direcciones IP estáticas configuradas incorrectamente.

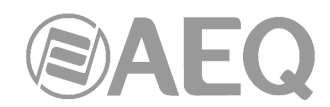

- Conexión del interfaz secundario de un dispositivo de Dante a la red primaria.
- Diferentes interfaces en el mismo dispositivo que utilizan la misma subred de la dirección IP.
- Configurar un servidor DHCP en la red primaria que use el rango de direcciones IP reservados para el enlace secundario de los dispositivos (172.31.\*.\*).

Si necesita más información, por favor consulte el "ANEXO 1. Resolución de problemas".

# **Modo a prueba de fallos.**

Un dispositivo entra en el modo a prueba de fallos cuando la imagen del firmware almacenado en la tarjeta se ha dañado. Aunque es raro, esto puede ocurrir cuando:

- El proceso de actualización del firmware se interrumpe por la pérdida de energía o fallo en la red.
- La imagen del firmware en sí que se ha utilizado en una actualización está dañada.

Si el dispositivo entra en el modo a prueba de fallos, por favor, utilice la función de recuperación a prueba de fallos en la aplicación "Firmware Update Manager" (si está disponible) o contacte con el servicio de asistencia técnica de AEQ.

# **Otras notificaciones de eventos**

"Dante Controller" también informa del estado de la red, de eventos generales de dispositivos y de eventos de estado del reloj, a través de los iconos de LED en la barra de estado.

# **4.8. Utilización de** "**Dante Controller**"**:** "**Device View**"**.**

La vista de dispositivo ("Device View") se utiliza para ver información detallada y modificar la configuración de un dispositivo específico. Esta vista se puede activar haciendo doble clic en el nombre del dispositivo en cualquiera de las pestañas de "Network View" (excepto "Events") o seleccionando "Device View" en el menú superior "Device" (Ctrl+D o Comando+D) de la ventana "Network View". La vista del dispositivo se abrirá en una nueva ventana. Se pueden abrir simultáneamente varias vistas de dispositivos.

El nombre del dispositivo que se está viendo se muestra en el medio de la barra de herramientas. En la imagen, "CAPITOL-74623" es el dispositivo que se muestra en el cuadro de la lista desplegable.

El dispositivo visualizado se puede cambiar mediante la selección de otro dispositivo en esa lista desplegable.

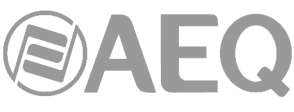

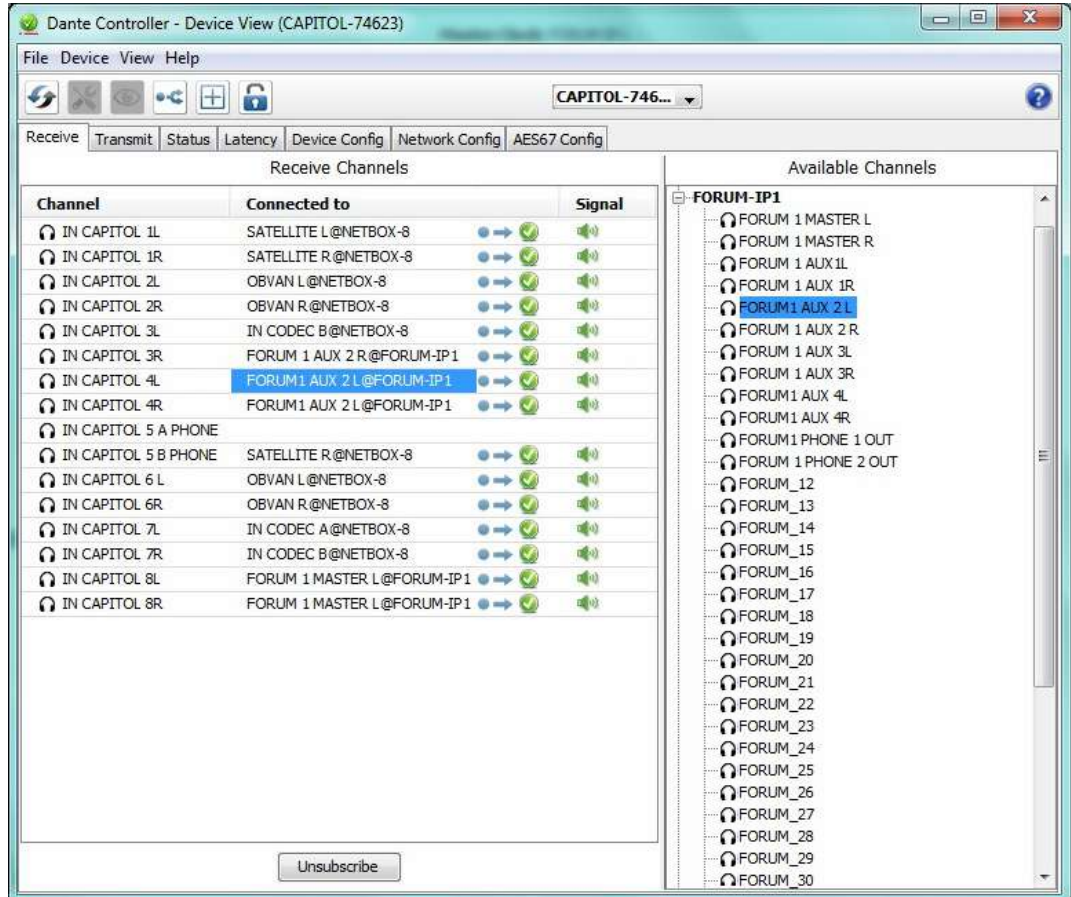

Se pueden abrir múltiples ventanas "Device View", de modo que se pueden examinar varios dispositivos simultáneamente.

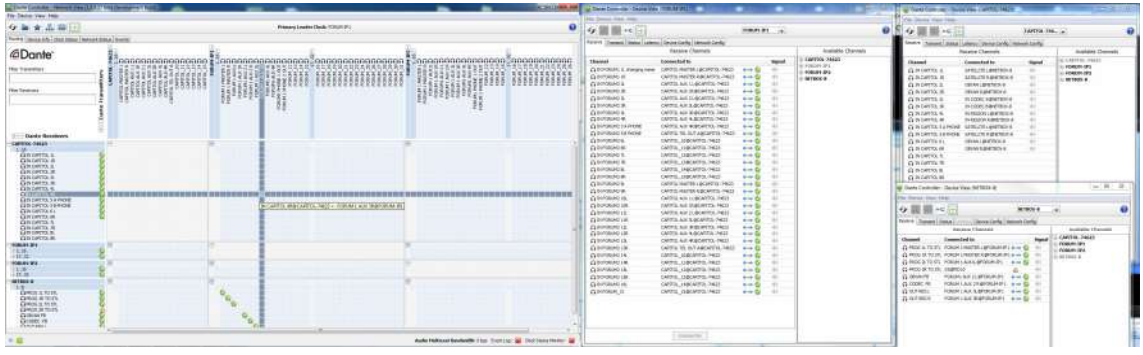

La ventana "Device View" tiene hasta siete pestañas, que permiten al usuario ver diferente información relativa a un determinado dispositivo de Dante:

Receive Transmit Status Latency Device Config Network Config AES67 Config

- "Receive": muestra y permite configurar los canales de recepción del dispositivo (Rx).
- "Transmit": muestra y permite configurar los canales de transmisión del dispositivo (Tx), incluyendo multicast.
- "Status": muestra información sobre software del dispositivo, reloj y estado de la red.
- "Latency": muestra los histogramas de latencia (sólo de dispositivos compatibles).
- "Device Config": permite cambiar el nombre del dispositivo y establecer otras características relevantes del mismo.
- "Network Config": muestra y permite editar la configuración de red.
- "AES67 Config": muestra y permite configurar el modo AES67.

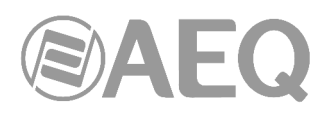

Dante Controller - Device View (CAPITOL-74623)

# **4.8.1. Barra de menús de** "**Device View**"**.**

La barra de menús de la pantalla "Device View" contiene cuatro menús: "File", "Device", "View" y "Help". Las opciones disponibles en cada uno de los menús son las siguientes:

# "**File**"**:**

"Close Window" (Ctrl  $+ F4$ ): permite cerrar la ventana.

# "**Device**"**:**

- "Refresh" (F5): permite actualizar los datos de la red/dispositivo mostrados.
- "Create Multicast Flow" (Ctrl + M): permite crear flujos multicast.
- "Identity": permite identificar el dispositivo (solo disponible para PHOENIX VENUS V3 /  $V4 / V4+$ ).
- "Lock / Unlock": permite bloquear/desbloquear el dispositivo.
- "Clear Domain Credentials" (Ctrl + Mayúsculas + D): permite borrar las credenciales de dominio del dispositivo.

### "**View**"**:**

- "Show Channel Groups" (Ctrl + Mayúsculas + G): permite mostrar/esconder los grupos de canales.
- "View Flow Information" (Ctrl + F): permite mostrar información sobre los flujos de transmisión y recepción.

### "**Help**"**:**

- "About": muestra la versión de "Dante Controller" y la ubicación del archivo de registro actual.
- "License": muestra el texto de la licencia.
- "Online Help" (F1): abre el manual de usuario en HTML en la página web de Audinate (se requiere una conexión a Internet).
- "Offline Help" (Mayúsculas + F1): abre una copia local en PDF del manual de usuario (puede no ser la última versión del manual).

# **4.8.2. Barra de herramientas de** "**Device View**"**.**

Debajo de la barra de menús hay una barra de herramientas que contiene siete botones:

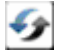

Refresh: permite recargar la información de enrutado y configuración del dispositivo.

Web Config: algunos dispositivos Dante se pueden configurar a través de un interfaz web. Este botón abriría una ventana del navegador web que se puede usar para llevar a cabo funciones tales como actualizaciones de firmware. Esta opción no está disponible en equipos AEQ ni en otros muchos dispositivos Dante.

Identify: permite identificar el dispositivo actual haciendo que, por ejemplo, sus LEDs dB) parpadeen. Esta opción sólo está disponible para PHOENIX VENUS V3 / V4 / V4+: al pulsar el botón, el LED "SYNC AoIP" del frontal del equipo parpadea (aunque sólo se aprecia cuando el equipo está funcionando como esclavo).

o c Multicast: permite configurar los flujos de transmisión Multicast en el dispositivo actual.

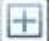

Channel Groups: permite activar/desactivar los grupos de canales.

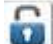

Device Lock: permite bloquear/desbloquear el dispositivo.

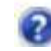

Help: abre el manual de usuario en la página web de Audinate (se requiere una conexión a Internet).

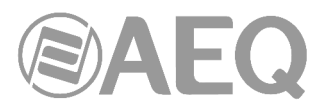

La barra de herramientas también proporciona una lista desplegable de todos los dispositivos disponibles en la red que permite al usuario cambiar a un dispositivo diferente.

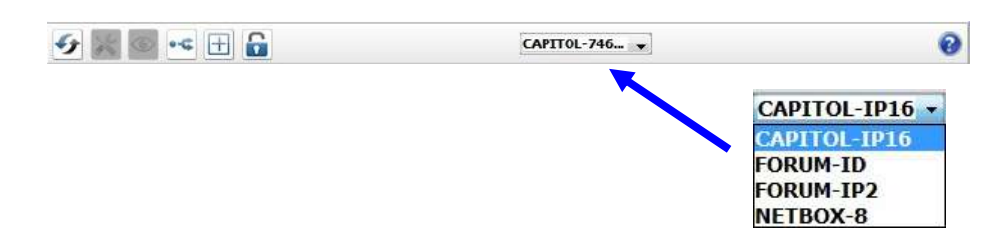

# **4.8.3. Pestañas de** "**Device View**"**.**

Debajo de la barra de herramientas hay 7 pestañas que se describen en detalle a continuación.

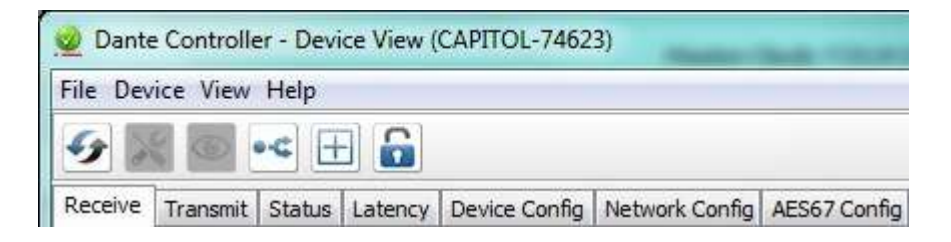

## **4.8.3.1.** "**Receive**"**.**

La pestaña "Receive" muestra una lista de todos los canales de recepción suscritos y latentes en el dispositivo actual, además de información de los canales suscritos. También permite la creación de suscripciones desde la lista de canales disponibles.

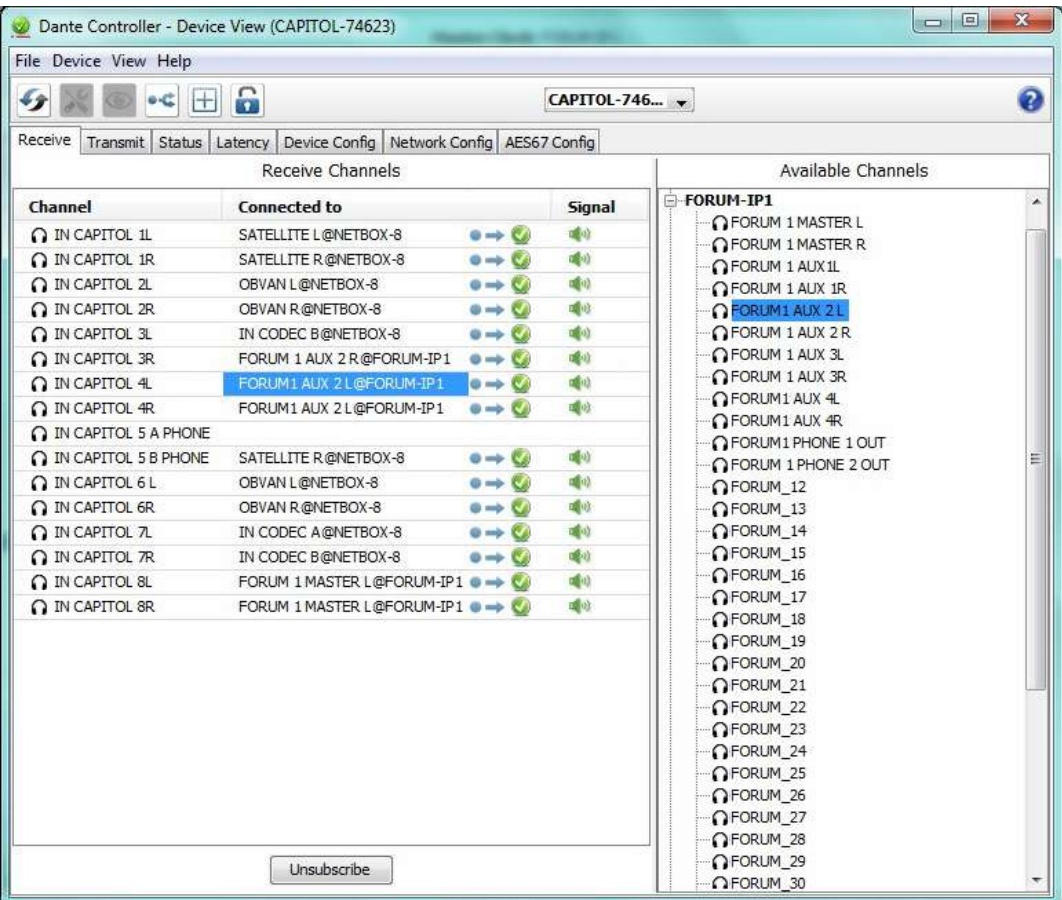

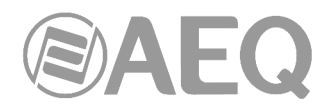

La pantalla se estructura en dos áreas: "Receive Channels" y "Available Channels".

"**Receive Channels**"**:** el área de canales de recepción que se muestra en el lado izquierdo de la pantalla contiene tres columnas:

• "**Channel**"**:** es un campo **editable** que muestra los nombres de los canales de recepción del dispositivo actual. Estos se pueden editar para renombrar el canal haciendo doble clic en el nombre del canal y escribiendo un nuevo texto.

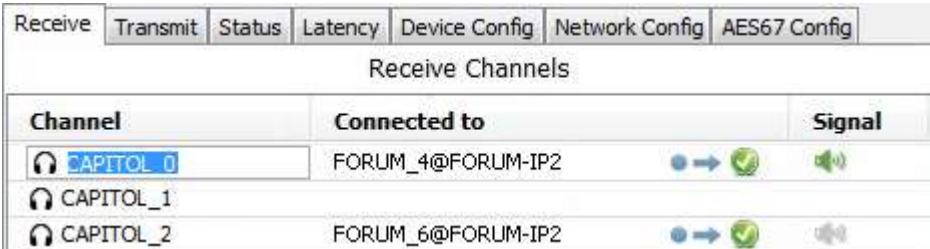

- "**Connected To**"**:** muestra el canal de Tx al que el canal de recepción está suscrito actualmente, así como el estado de las suscripciones primaria y secundaria (o redundante) con los siguientes iconos:
	- Indica que la suscripción está bien y el audio/vídeo debe fluir.
	- Indica que la suscripción está sin resolver (por lo general, debido a que el dispositivo de transmisión ha sido retirado de la red o se ha apagado).
	- **Indica que no hay suscripción o que hay un error en la misma.**
	- **Indica que la suscripción es a través de conexión unicast.**
	- **Indica que la suscripción es a través de conexión multicast.**

Una suscripción particular puede mostrar varios símbolos en la columna "Status". Las combinaciones comunes de iconos y su significado son los siguientes:

- $\bullet \rightarrow \bullet$  Indica que un dispositivo unicast está suscrito con éxito a un transmisor.
- Indica que un dispositivo redundante está suscrito con éxito al transmisor **OB** tanto por enlace primario como por secundario vía unicast.
- Indica que un dispositivo redundante está suscrito con éxito al transmisor •⊄00 tanto por enlace primario como por secundario vía multicast.
- Indica que un dispositivo redundante está suscrito con éxito al transmisor  $\rightarrow \infty$ sólo por enlace primario vía unicast. Esto ocurre normalmente cuando el interfaz secundario no está conectado.
- "**Signal**"**:** este campo muestra alguno de los siguientes iconos de medición de los canales, señalando la presencia/ausencia de audio en los canales suscritos:
	- Indica que el canal está muteado o recibe audio con un nivel inferior a al-6 61dBFS.
	- Indica que el canal está recibiendo audio con un nivel entre -61 dBFS y 0 dBFS.
	- **I**<sup>+</sup> Indica que el canal está haciendo "clipping".

Actualmente, los dispositivos Brooklyn II / III (que equipan los dispositivos multicanal de AEQ) y los PCIe disponen de medición de canal de "Dante Controller". Se puede comprobar el tipo de dispositivo en la pestaña "Device Info" de "Network View".

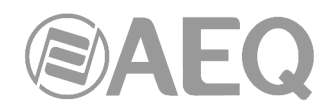

"**Available Channels**"**:** el área de canales disponibles, en el lado derecho de la pantalla, muestra los dispositivos y canales anunciados como disponibles en la red. Los dispositivos que aparecen en gris indican que el receptor actual no puede suscribirse a estos canales o dispositivos. Esto puede ser debido a un desajuste en los parámetros (por ejemplo, la incompatibilidad de frecuencia de muestreo, etc.) o simplemente porque el dispositivo es el propio receptor (un aparato no puede enrutar sonido a sí mismo; a partir de la versión 3.6.2.4 de "Dante Controller" sí es posible hacer ese enrutado, que se mantiene incluso si se quita el cable al dispositivo).

Para dispositivos con muchos canales, es posible agrupar los canales disponibles en н grupos de 16 pulsando el botón "Channel Groups".

# **Creación de suscripciones.**

Las suscripciones se pueden crear seleccionando un canal de la lista "Available Channels" y, a continuación, arrastrando y soltando ese canal en el canal de recepción correspondiente en el área "Receive Channels".

Se pueden seleccionar varios canales (manteniendo pulsada la tecla Ctrl) y luego arrastrarlos y soltarlos en el área "Receive Channels" para hacer varias suscripciones al mismo tiempo.

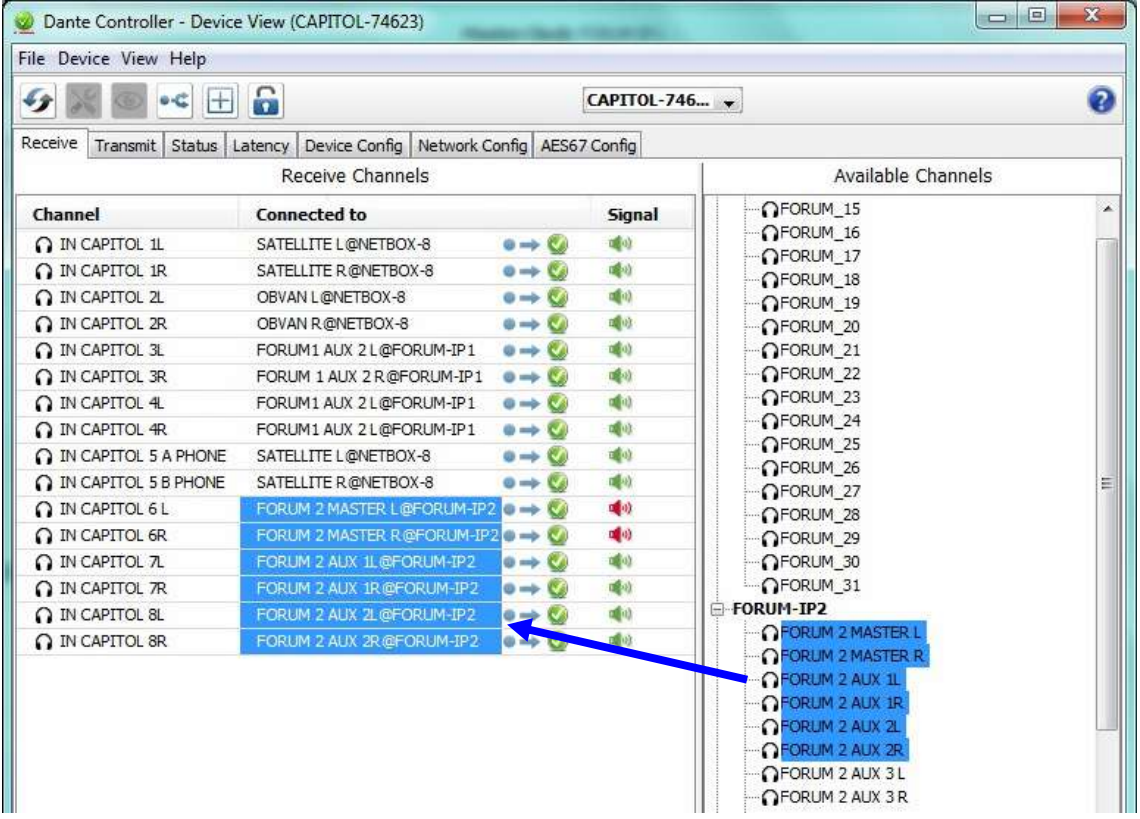

### **Anulación de suscripciones.**

También desde el área "Receive Channels" es posible anular suscripciones. Para ello hay que seleccionar la suscripción a suprimir en la columna "Connected to" y pulsar a continuación el botón "Unsubscribe" que aparece en la parte inferior de la pantalla (también se puede hacer pulsando la tecla "Supr" del teclado).

**Unsubscribe** 

Es posible anular varias suscripciones al mismo tiempo, seleccionando varias a la vez (manteniendo pulsada la tecla Ctrl) y pulsando luego "Unsubscribe" (o la tecla "Supr").
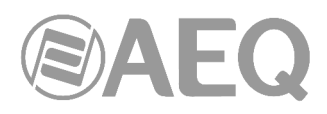

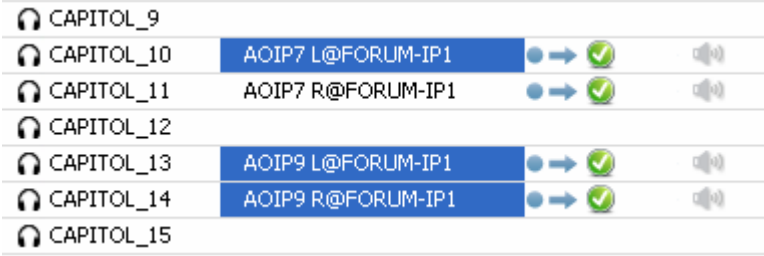

# **4.8.3.2.** "**Transmit**"**.**

La pestaña "Transmit" permite inspeccionar y modificar la configuración de transmisión de un dispositivo.

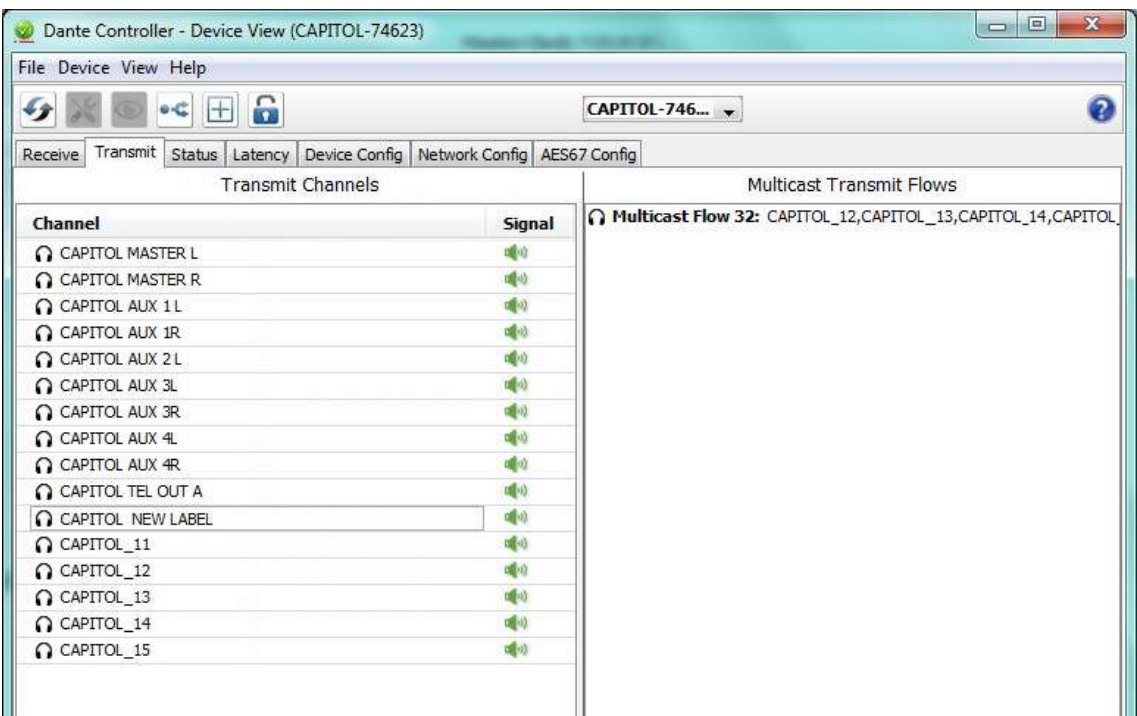

La pantalla se estructura en dos áreas:

"**Transmit Channels**"**:** el área de la izquierda muestra los canales de transmisión del dispositivo. Esos nombres se pueden editar desde esta área (haciendo doble clic en el nombre del canal y escribiendo un nuevo texto). Al introducir texto se realiza un filtrado para evitar que se utilicen caracteres prohibidos en los nombres del canal. Los nombres de los canales Tx deben ser únicos en un dispositivo.

Los dispositivos compatibles también mostrarán alguno de los siguientes iconos de medición de canales en la columna "Signal", señalando la presencia/ausencia de audio:

- Indica que el canal está muteado o que transmite audio con un nivel por debajo de -61 dBFS.
- Indica que el canal está transmitiendo audio con un nivel entre -61 dBFS y 0 dBFS.
- **I** Indica que el canal está haciendo "clipping".

"**Multicast Transmit Flows**"**:** el área de la derecha muestra los flujos de transmisión multicast configurados en el dispositivo. Los flujos multicast se enumeran en orden de identificación, incluyendo los canales contenidos dentro del flujo. NOTA: Los detalles de los flujos unicast se muestran en el cuadro de diálogo "Flow Information".

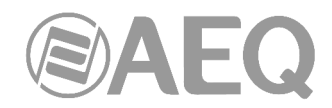

# **4.8.3.3.** "**Status**"**.**

La pestaña "Status" permite obtener información actualizada acerca de un dispositivo Dante.

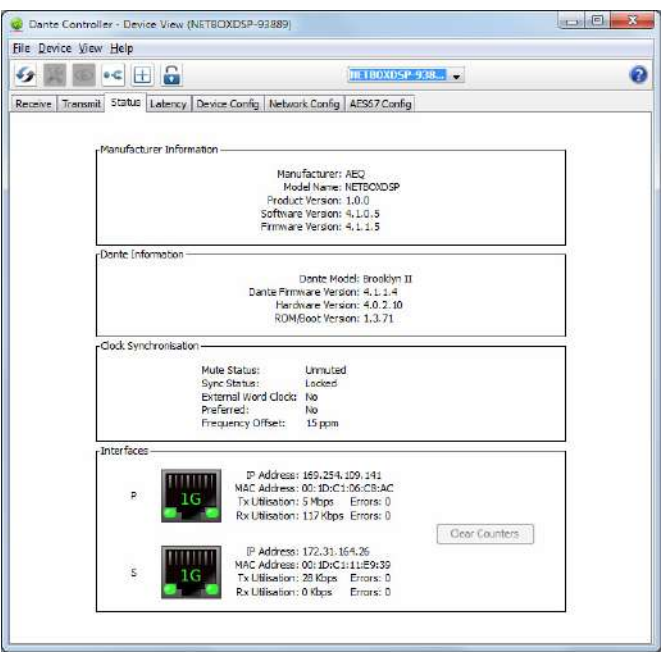

La ventana se divide en 4 secciones. La información proporcionada en esta ventana puede ser muy útil en la investigación de problemas de red o de reloj en el sistema. El botón "Refresh" se puede utilizar para actualizar esta información si es necesario.

NOTA: No todos los dispositivos Dante soportan la visualización de toda esta información.

Las secciones disponibles son las siguientes:

"**Manufacturer Information**"**:** proporciona la siguiente información general sobre el dispositivo:

- "Manufacturer": el nombre del fabricante del dispositivo.
- "Model Name": el nombre del modelo de dispositivo .
- "Product Version": la versión del producto.
- "Software Version": la versión del software del fabricante que se ejecuta en el dispositivo.
- "Firmware Version": la versión del firmware del fabricante que se ejecuta en el dispositivo.

"**Dante Information**"**:** proporciona información específica de Dante sobre el dispositivo:

- "Dante Model": el tipo de dispositivo de Dante.
- "Dante Firmware Version": la versión del firmware Dante que se ejecuta en el dispositivo.
- "Hardware Version": la versión del firmware del hardware que se ejecuta en el dispositivo.
- "ROM/Boot Version": la versión de la ROM o de arranque.

"**Clock Synchronization**"**:** proporciona información sobre el reloj del dispositivo:

- "Mute Status": "Muted" indica que el dispositivo se ha silenciado automáticamente (debido a un problema de sincronización del reloj o porque el word clock externo no es válido). "Unmuted" indica que el dispositivo no está en silencio y el audio fluye.
- "Sync Status": "Locked" indica que el dispositivo está enganchado al reloj PTP de la red. "Not Locked" indica que el interfaz no ha logrado enganchar con el reloj PTP de la red.

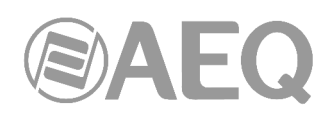

- "External Word Clock": "No" indica que el dispositivo está configurado para utilizar la fuente de reloj interno. "Yes" indica que el dispositivo ha sido configurado para aceptar un Word Clock externo. NOTA: Si el dispositivo de Dante está configurado para aceptar una fuente de reloj Word Clock externa, es importante asegurarse de que el equipo anfitrión ha sido configurado para proporcionar la señal de Word Clock al dispositivo Dante. Consulte el manual del producto para obtener más información.
- "Preferred": "No" indica que la tarjeta no se ha configurado en modo líder preferido. "Yes" indica que la tarjeta está en modo líder preferido.
- "Frequency Offset": indica el desplazamiento respecto al reloj líder de la red. Se mide en partes por billón.

"**Interfaces**"**:** proporciona información acerca de los interfaces de red principal **(P)** y secundario **(S):**

- "IP Address": la dirección IP asignada actualmente al interfaz.
- "MAC Address": la dirección MAC del interfaz, asociada a la capa de Ethernet.
- "Tx Utilization": muestra el ancho de banda total de transmisión que se utiliza.
- "Errors" (en la misma línea que "Tx Utilization"): muestra el número de errores de CRC o errores de paquete detectados desde que el dispositivo se inició por última vez.
- "Rx Utilization": muestra el ancho de banda total de recepción que se utiliza.
- "Errors" (en la misma línea que "Rx Utilization"): muestra el número de errores de CRC o errores de paquete detectados desde que el dispositivo se inició por última vez.

NOTA 1: "Rx Utilization" incluye no sólo el tráfico de red destinado para el dispositivo Dante, sino cualquier otro tráfico de unicast o multicast recibido en este interfaz de red.

NOTA 2: Como regla general, ni "Tx Utilization" ni "Rx Utilization" deben exceder el 85% de la velocidad de enlace con el fin de garantizar un buen rendimiento de la sincronización del reloj (los enlaces son full duplex).

El botón "Clear Counters" permite resetear el histórico de errores de paquete del dispositivo.

La imagen que representa el conector Ethernet indica también la velocidad y el estado de conexión del interfaz de la siguiente manera:

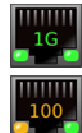

Indica que el enlace trabaja a 1Gbps.

Indica que el enlace trabaja a 100Mbps.

Indica que el interfaz no está conectado o que hay un error. El campo "IP Address" indicará "N/A" y los campos "Tx Utilization" y "Rx Utilization" indicarán 0Kbps.

La información acerca del interfaz de red **secundario** sólo aparece si el dispositivo admite redundancia y está configurado como redundante.

### **4.8.3.4.** "**Latency**"**.**

Para los dispositivos soportados, la pestaña "Latency" muestra los histogramas de latencia de los paquetes de audio para cada transmisor al que el dispositivo está suscrito.

Actualmente, los dispositivos Brooklyn II / III (que equipan los dispositivos multicanal de AEQ) y los PCIe disponen de supervisión de latencia en "Dante Controller". Se puede comprobar el tipo de dispositivo en la pestaña "Device Info" de "Network View".

### **Acerca de la latencia y pérdida de paquetes.**

La latencia se usa para tener en cuenta el retardo entre que un paquete de audio deja el transmisor, atraviesa la red (potencialmente a través de múltiples switches) y llega al receptor.

Si el ajuste de latencia de un receptor es demasiado bajo, los paquetes de audio no tienen tiempo para llegar desde el emisor al receptor antes de que tengan que reproducirse. Cuando esto sucede, el receptor descarta paquetes.

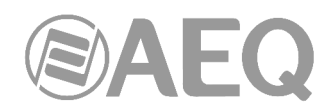

La pérdida de paquetes se materializa en errores de audio, por lo que es muy importante asegurarse de que todos los receptores tienen su latencia lo suficientemente alta como para evitar la pérdida de paquetes.

Configurar la latencia del dispositivo muy alta, sin embargo, puede interferir con las aplicaciones de baja latencia (por ejemplo, la monitorización en tiempo real durante la grabación de voz), por lo que es importante encontrar un equilibrio entre baja latencia y la garantía de integridad de audio.

La pestaña "Latency" se puede utilizar para identificar los dispositivos que descartan paquetes debido a que su latencia es demasiado baja, y también los dispositivos que potencialmente podrían tener su latencia más reducida (si es necesario; en general, la latencia predeterminada por Dante de 1ms, es más que adecuada para aplicaciones de baja latencia).

# **Acerca del histograma.**

El nombre del transmisor se muestra en la parte superior del histograma, junto con el valor de latencia configurada.

El eje horizontal muestra la distribución de las mediciones de latencia de los paquetes de audio desde su salida del transmisor. El eje vertical muestra el número de mediciones registradas en cada punto de datos, en una escala logarítmica.

Las medidas se toman a intervalos de aproximadamente 1 segundo, desde el momento en que se inicia "Dante Controller".

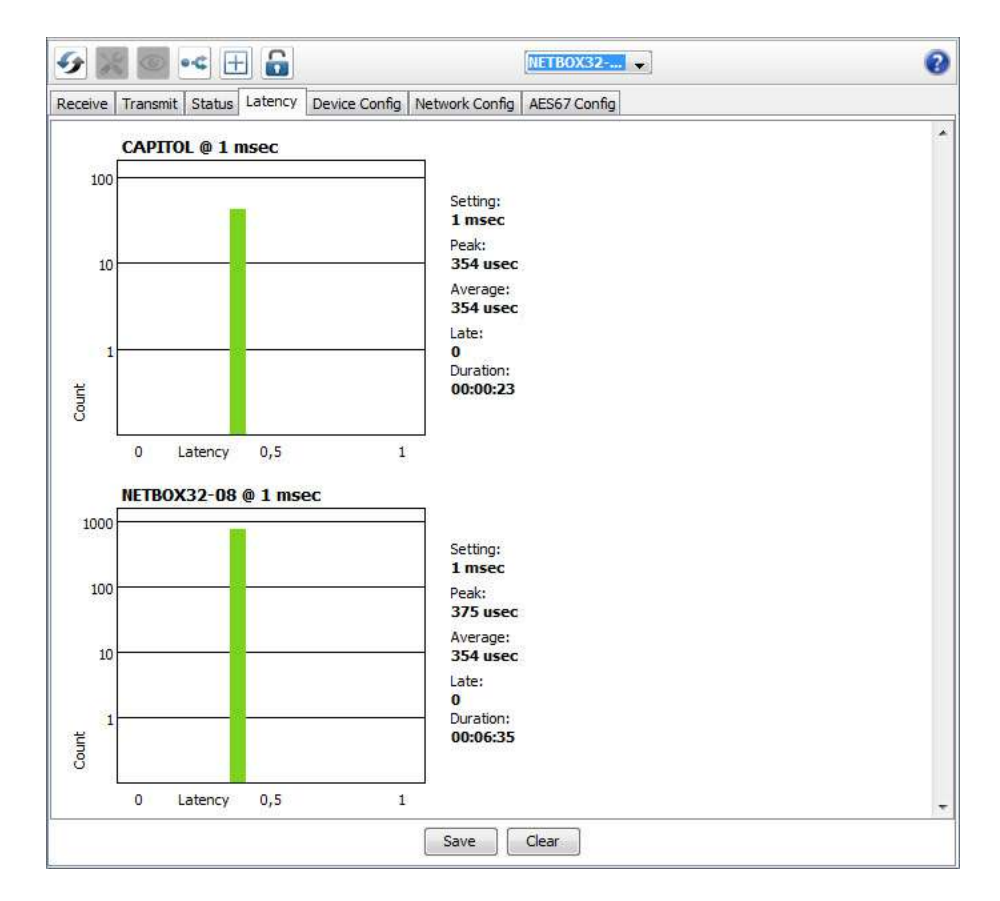

Para borrar el histograma, pulsar el botón "Clear". La medida de latencia se reinicia entonces.

Para guardar el histograma como una imagen png, pulsar el botón "Save".

NOTA: Si algunas suscripciones son a través de flujos multicast, puede haber dos histogramas para un mismo transmisor: uno para los flujos unicast y otro para los multicast. Esto se debe a que los flujos multicast utilizan siempre una latencia de 1ms: si el receptor está configurado para una latencia distinta de 1 ms, se mostrarán dos histogramas.

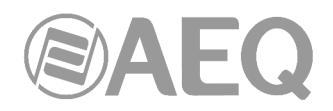

También se muestra la siguiente información:

- "Setting": indica el valor de latencia para el histograma. En la mayoría de los casos, este será el mismo que el ajuste de latencia en el receptor. Sin embargo, para algunas suscripciones Dante aplica automáticamente una latencia diferente. Por ejemplo:
	- o Los flujos multicast se ajustan automáticamente a un mínimo de 1 ms.
	- o Si un emisor no admite la configuración de latencia en el receptor (es decir, no puede garantizar la entrega dentro de la latencia requerida), Dante aumentará la latencia al mínimo soportado por el transmisor.
- "Peak": indica el pico de latencia desde que comenzó la medición.
- "Average": indica el promedio de latencia desde que comenzó la medición.
- "Late": indica el número de mediciones realizadas que incluye uno o más paquetes que hayan llegado con retardo (en cada medida normalmente se incluyen varios paquetes).
- "Duration": indica el tiempo transcurrido desde que comenzó la medición.

# **Interpretación del histograma.**

Si todas las barras son de color verde y están situadas correctamente dentro de los límites del histograma (es decir, hacia la izquierda o la mitad del histograma), el ajuste de latencia para el receptor es lo suficientemente alto como para evitar la pérdida de paquetes.

Si algunas barras son de color ámbar, significa que algunos paquetes están llegando cerca del límite del ajuste de latencia. Fluctuaciones en el tráfico de red potencialmente podrían conducir a retardo adicional que causaría que los paquetes lleguen tarde. Un histograma de este tipo indica que la latencia de recepción debe

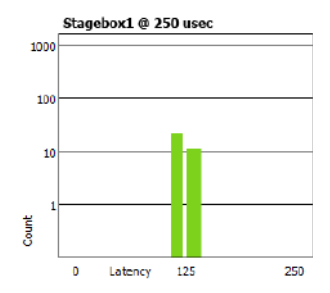

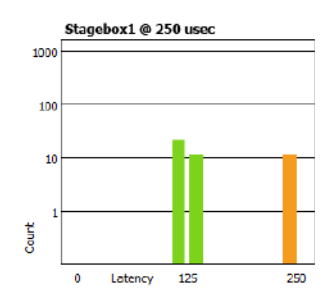

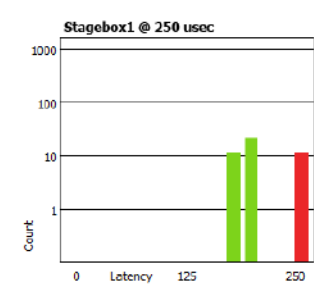

aumentarse si es posible.

Si alguna barra es de color rojo, indica pérdida de paquetes y de audio. La latencia de recepción se debe aumentar, o se debe reconfigurar la red.

### **4.8.3.5.** "**Device Config**"**.**

La pestaña "Device Config" permite configurar los parámetros específicos del dispositivo. Las opciones disponibles dependerán de las características del dispositivo. En el caso de que un dispositivo no admita ser configurado a través de "Dante Controller", esta pestaña no estará activa.

**NOTA:** En el caso de "**Dante Virtual Soundcard**" los parámetros configurables desde esta pestaña son "Rename Device", "Sample Rate", "Encoding" ("Preferred Encoding") y "Clocking" ("Unicast Delay Requests"). El resto de parámetros se configuran desde su propio interfaz de usuario en PC o Mac.

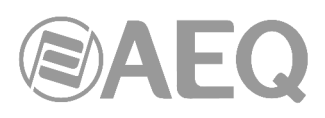

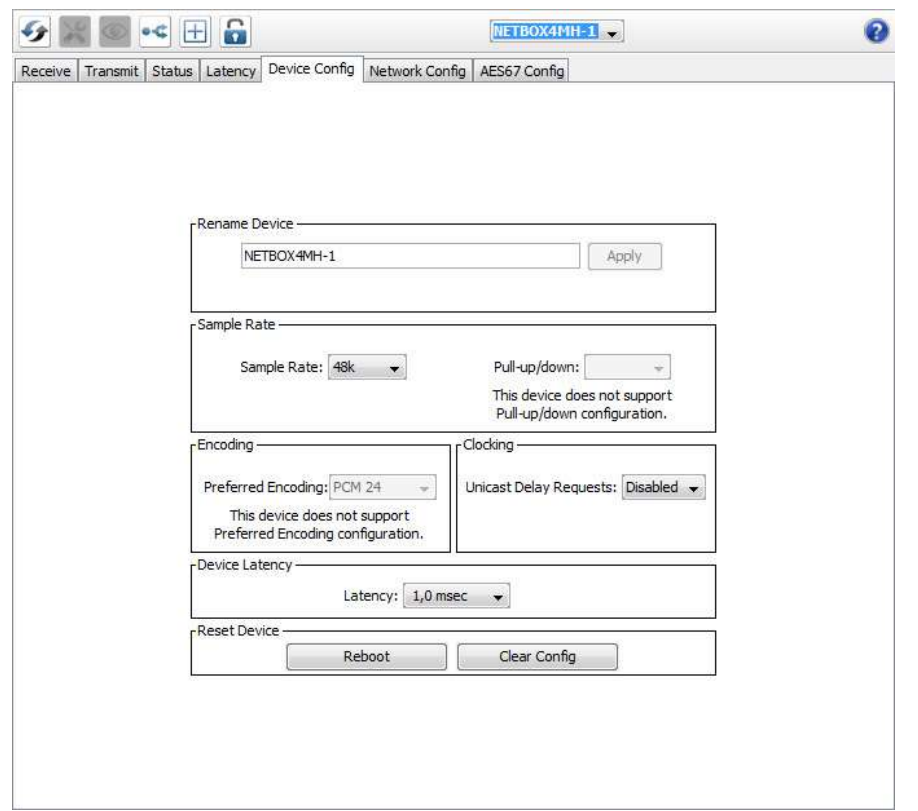

Los parámetros configurables son los siguientes:

• "**Rename Device**"**:** permite renombrar el dispositivo Dante, introducir un nuevo "nombre descriptivo". El campo de texto muestra el nombre actual. Para cambiar el nombre del dispositivo, sólo hay que introducir un nombre nuevo en el campo de texto y pulsar el botón "Apply".

**NOTA IMPORTANTE:** Esta acción elimina las rutas de audio existentes desde este dispositivo hacia otros. Al pulsar "Apply" aparece una ventana de confirmación:

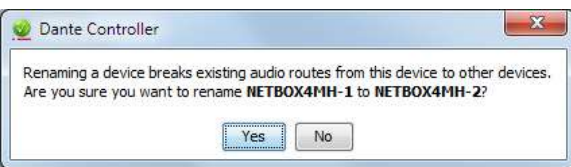

Ver apartado 1.4.3 con información sobre conflictos y reglas de nombres de dispositivos.

- "**Sample Rate**"**:** 
	- o "**Sample Rate**" muestra la frecuencia de muestro del dispositivo y permite modificarla. Esta acción puede requerir que se reinicie el dispositivo. Todas las frecuencias de muestreo que soporta el dispositivo se muestran en el cuadro desplegable.

 **NOTA IMPORTANTE:** En el caso de los equipos **AEQ** hay que configurar esa frecuencia de muestreo a **48 KHz.** 

o "**Pull-up/down**"**:** muestra y permite modificar la configuración pull-up/down actual para el dispositivo. El ajuste pull-up/down se puede utilizar para ajustar la frecuencia de muestreo del dispositivo para sincronizar el audio con vídeo que ha sido sometida a conversión de velocidad de fotogramas. Por ejemplo, para sincronizar el audio Dante con un vídeo que se ha convertido de 24fps a 25fps, habría que configurar el pull-up/down de la frecuencia de muestreo para cualquier dispositivo de audio Dante a 4,1667%.

 **NOTA:** El cambio del pull-up/down de la frecuencia de muestreo para un dispositivo lo sitúa en un dominio de reloj dedicado. Los dispositivos Dante sólo pueden transmitir audio a (o recibir audio de) otros dispositivos en el mismo dominio de reloj. Consultar el apdo. "Clock Status" para obtener más información.

 **NOTA IMPORTANTE:** Esta configuración **no** es aplicable a los equipos **AEQ.** 

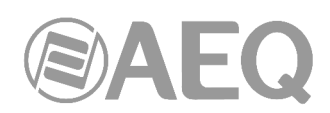

- "**Encoding**"**:** muestra y permite modificar la codificación preferida actual. Este parámetro sólo está disponible para "Dante Virtual Soundcard", OLYMPIA 3 y los módulos BC2214, BC2224 y XC24. Para modificarlo, sólo hay que seleccionar el valor deseado y confirmar la acción en la ventana que aparece.
- "**Clocking**"**:** los "Delay requests" son mensajes enviados por los dispositivos seguidores al reloj líder para establecer el tiempo que tardan los datos en atravesar la red entre los dispositivos. Por defecto, esos mensajes son multicast y, en redes con muchos dispositivos, se pueden sumar. Activar "**Unicast Delay Requests**" fuerza a los seguidores a enviar esos mensajes usando unicast, lo cual reducirá el tráfico multicast.

**NOTA:** No hay que activar "Unicast Delay Requests" en el reloj líder, sólo en los dispositivos seguidores.

**NOTA IMPORTANTE:** Algunos dispositivos Dante no permiten activar esta opción. Antes de activarla en los seguidores hay que comprobar que el reloj líder la soporta (intentando activarla en él). Si el reloj líder no la soporta, no hay que activarla en los seguidores (podría hacer que los dispositivos no sincronicen). Una opción sería elegir un reloj líder alternativo que soporte esa opción y activarla entonces en los seguidores que también la soporten.

• "**Device Latency**"**:** muestra y permite modificar el ajuste de la latencia de recepción del dispositivo. Para modificarla, sólo hay que seleccionar el valor deseado en el menú desplegable y confirmar la acción en la ventana que aparece.

**NOTA IMPORTANTE:** Esta acción causará interrupciones en el audio hasta que se restablezcan los flujos con el nuevo ajuste de latencia, como se indica en dicha ventana:

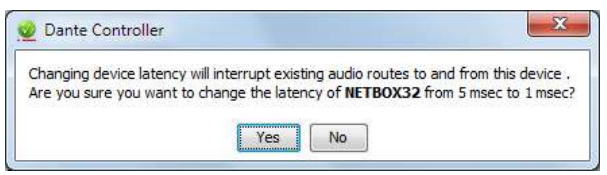

**NOTA:** Las redes DANTE trabajan con una latencia excelente. El ajuste de 150 µsegs. no está disponible para dispositivos que incluyen switch interno de red como son todos los productos AEQ AoIP. Contando con esos switches internos y usando un cable directo ya habría dos switches, y, si hay un switch más, serían 3. El valor de latencia recomendado por AEQ es de 1 ms, valor que permite topologías de red de una cierta complejidad. La latencia de 5 ms es inaudible, por lo que si hay cortes de audio debería configurarse este valor a 2 o 5 ms. La tarjeta virtual "Dante Virtual Soundcard" debe configurarse desde su propia ventana en el PC, a 4, 6 o incluso 10 ms.

Por otro lado, la red de audio es de misión crítica y debe aislarse de cualquier otro servicio Ethernet para evitar latencias innecesarias o variables.

• "**Reset Device**"**:** permite reiniciar remotamente el interfaz Dante (mediante el botón "**Reboot**": se pide confirmación), y también volver a aplicar la configuración de fábrica ("Factory Reset"). El reinicio del dispositivo Dante puede también requerir el reinicio del equipo de audio host AEQ que contiene el dispositivo.

La opción "Factory Reset" (disponible en algunos dispositivos Dante) borra los siguientes ajustes de configuración del dispositivo:

- o El nombre del dispositivo definido por el usuario.
- o Las etiquetas de los canales definidas por el usuario.
- o La configuración del reloj (reloj líder / ajuste del reloj líder externo).
- o Las direcciones IP estáticas.
- o La configuración de la redundancia.
- o El ajuste de frecuencia de muestreo (incluyendo pull-up/down).
- o El ajuste de latencia.
- o Las rutas de audio existentes.

Algunos dispositivos compatibles presentan la opción "**Clear Config**" en vez de "Factory Reset". "Clear Config" borra los mismos ajustes de configuración mencionados anteriormente, pero permite mantener opcionalmente la configuración IP (es decir, mantiene la configuración de redundancia Dante y las direcciones IP estáticas configuradas actualmente en la pestaña "Network Config").

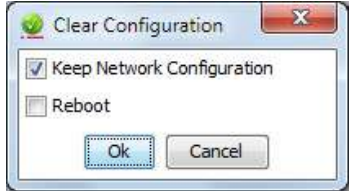

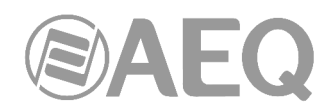

Es necesario reiniciar después de borrar la configuración para que los cambios surtan efecto. Algunos dispositivos le permitirán reiniciar automáticamente después de borrar la configuración. Si esta opción no está disponible, se requiere un reinicio manual.

# **4.8.3.6.** "**Network Config**"**.**

La pestaña "Network Config" permite alternar entre los modos conmutado y redundante de los dispositivos soportados (entre ellos, todos los equipos AEQ que tienen 2 bocas Ethernet AoIP excepto NETBOX DSP), así como configurar las direcciones IP estáticas para los puertos Ethernet de un dispositivo.

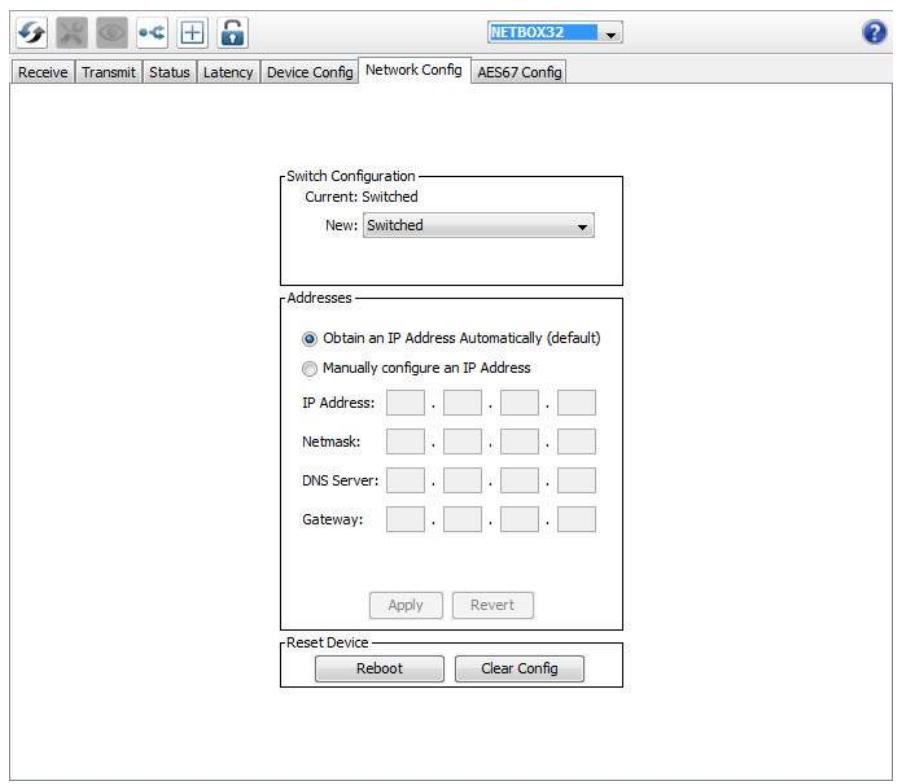

Las secciones disponibles son las siguientes:

- "**Dante Redundancy**" / "**Switch Configuration**"**:** dependiendo de la configuración del fabricante de un dispositivo, es posible o no conmutar el dispositivo entre los modos redundante y conmutado, o seleccionar una configuración de switch.
	- "Switched" (conmutado): cuando un dispositivo rDante Redundancyestá configurado como "Switched", el puerto Ethernet secundario se comportará como un puerto de comunicación estándar, lo que permite la conexión en cadena (modo "Daisy Chain") a través del dispositivo. Todos los equipos AEQ objeto de este manual tienen dos

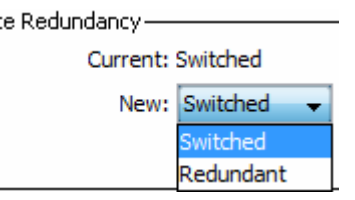

bocas Ethernet AoIP y soportan esta prestación (excepto NETBOX DSP).

- "**Redundant**"**:** cuando un dispositivo está configurado como redundante, dicho dispositivo duplicará el tráfico de audio Dante a ambos puertos Ethernet, lo que permite la implementación de una red redundante a través del puerto secundario. No todos los dispositivos soportan la redundancia. Todos los equipos AEQ objeto de este manual tienen más de una boca Ethernet, pero ocho de ellos (NETBOX 4 MH, TP8116, TP8416, TP9116, Xpeak\_IF, PHOENIX VENUS V3, V4 y V4+) no soportan esta prestación.

 **NOTA IMPORTANTE:** Si hay red redundante, los interfaces primario y secundario del dispositivo deben estar conectados a **redes separadas.**

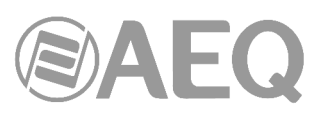

En el caso de **NETBOX 8**, **NETBOX 32** y **NETBOX DSP** existen 2 opciones adicionales:

- "**Redundant-control-only-primary**" (con versión de firmware 4.0.4.22 o superior)**:** configura el dispositivo como redundante pero el control del equipo a nivel local (desde la aplicación "NetBox Tool") sólo se puede realizar desde la red primaria. Si se cambia la configuración de un dispositivo desde esta opción a "Redundant" (o

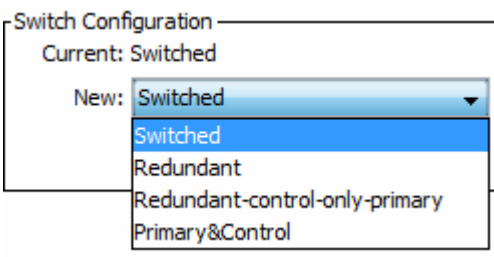

viceversa) hay que pulsar el botón "Refresh" después de reiniciar el equipo para que se muestre correctamente.

- "**Primary&Control**" (con versión de firmware 4.0.9.2 o superior)**:** esta opción separa la red primaria Dante y la red de control a nivel local (la asociada a la aplicación "NetBox Tool"). A la primera se accede sólo desde el puerto Ethernet superior y a la segunda desde el puerto Ethernet inferior. En este caso no existe red secundaria Dante.

En el caso de **SYSTEL IP 16** hay 4 opciones disponibles:

"Redundant": configura el dispositivo<br>como redundante (LAN1 permite como redundante (LAN1 acceder a la red primaria Dante y LAN2 a la secundaria) y el control del equipo a nivel local se puede realizar desde cualquiera de las dos. El tercer puerto (WAN) se utiliza para llamadas VoIP con señalización SIP.

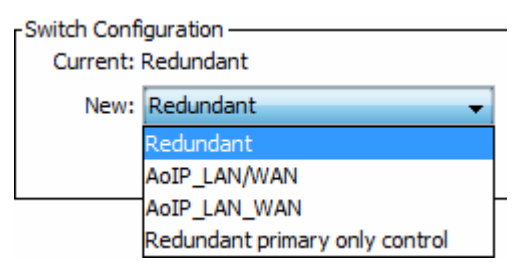

- "**AoIP LAN/WAN**": configura el dispositivo como redundante (LAN1 permite acceder a la red primaria Dante y LAN2 a la secundaria) y el control del equipo a nivel local se puede realizar únicamente desde el tercer puerto (WAN), que se utiliza además para llamadas VoIP con señalización SIP.
- "**AoIP\_LAN\_WAN**"**:** el puerto LAN1 permite acceder a la red primaria Dante, el puerto LAN2 permite realizar el control del equipo a nivel local y el puerto WAN se utiliza para llamadas VoIP con señalización SIP. En este caso no existe red secundaria Dante.
- "**Redundant primary only control**"**:** configura el dispositivo como redundante (LAN1 permite acceder a la red primaria Dante y LAN2 a la secundaria) y el control del equipo a nivel local se puede realizar únicamente desde LAN1. El puerto WAN se utiliza para llamadas VoIP con señalización SIP.

En el caso de **OLYMPIA 3** hay 4 opciones disponibles:

- "**Switched**" (conmutado)**:** cuando un dispositivo está configurado como "Switched", el puerto Ethernet secundario se comportará como un puerto de comunicación estándar, lo que permite la conexión en cadena (modo "Daisy Chain") a través del dispositivo. En este caso cualquiera de las tres bocas proporciona

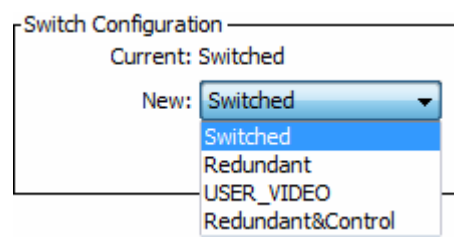

conexión Dante (solo hay red primaria) y control del equipo a nivel local.

- "**Redundant**"**:** configura el dispositivo como redundante: el interfaz primario es el serigrafiado como "PoE" y el secundario la boca superior del conector doble (la boca inferior no está operativa en este caso). El control del equipo a nivel local se puede realizar desde cualquiera de esas dos bocas (la boca inferior del conector doble tampoco está operativa para control).

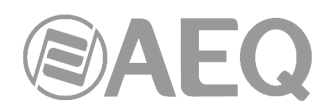

- "USER VIDEO": funciona igual que la opción "Redundant", pero la boca inferior del conector doble se puede utilizar para conectar un equipo auxiliar a la red (monitor de vídeo IP, PC, etc).
- "**Redundant&Control**"**:** funciona igual que la opción "Redundant", pero el control del equipo a nivel local solo se puede realizar desde la boca inferior del conector doble, quedando separadas por tanto las redes de AoIP y control.

En el caso de **Xpeak\_IF** hay 2 opciones disponibles:

- "**Switched**" (conmutado)**:** cuando un dispositivo está configurado como "Switched", el puerto Ethernet secundario se comportará como un puerto de comunicación estándar, lo que permite la conexión en cadena (modo "Daisy Chain") a través del dispositivo. En este caso cualquiera de las dos bocas proporciona

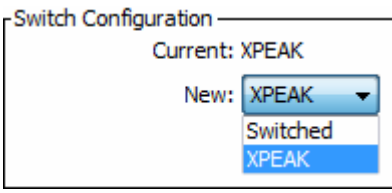

conexión Dante (solo hay red primaria) y control del equipo a nivel local.

- "**XPEAK**"**:** esta opción separa la red primaria Dante y la red de control a nivel local (la asociada a la aplicación "Xpeak"). A la primera se accede sólo desde el puerto Ethernet inferior y a la segunda desde el puerto Ethernet superior.
- "**Addresses**"**:** los dispositivos Dante obtienen las direcciones IP de forma automática por defecto y, en la gran mayoría de los casos, no hay necesidad de cambiar esa configuración. Sin embargo, algunos dispositivos Dante permiten asignar direcciones IP estáticas si es necesario.

Para asignar una dirección IP estática hay que:

- 1. Seleccionar "Manually configure an IP Address" para el puerto Ethernet apropiado.
- 2. Introducir la dirección IP y la máscara de red.
- 3. Pulsar el botón "Apply".

 La configuración de servidor DNS y Gateway son opcionales (el dispositivo utilizará los configurados por defecto en la red si no se especifican).

Pulsar el botón "Revert" permite restablecer la configuración anterior.

NOTA: Tanto la configuración de redundancia como la asignación de direcciones IP estáticas requieren que se reinicie el dispositivo.

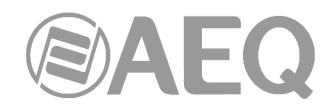

# **4.8.3.7.** "**AES67 Config**"**.**

Para dispositivos compatibles (Brooklyn II / III con versión v3.9.x o superior y Ultimo X), "Device View" también incluye un pestaña "AES67 Config" que permite seleccionar el modo AES67 para el dispositivo.

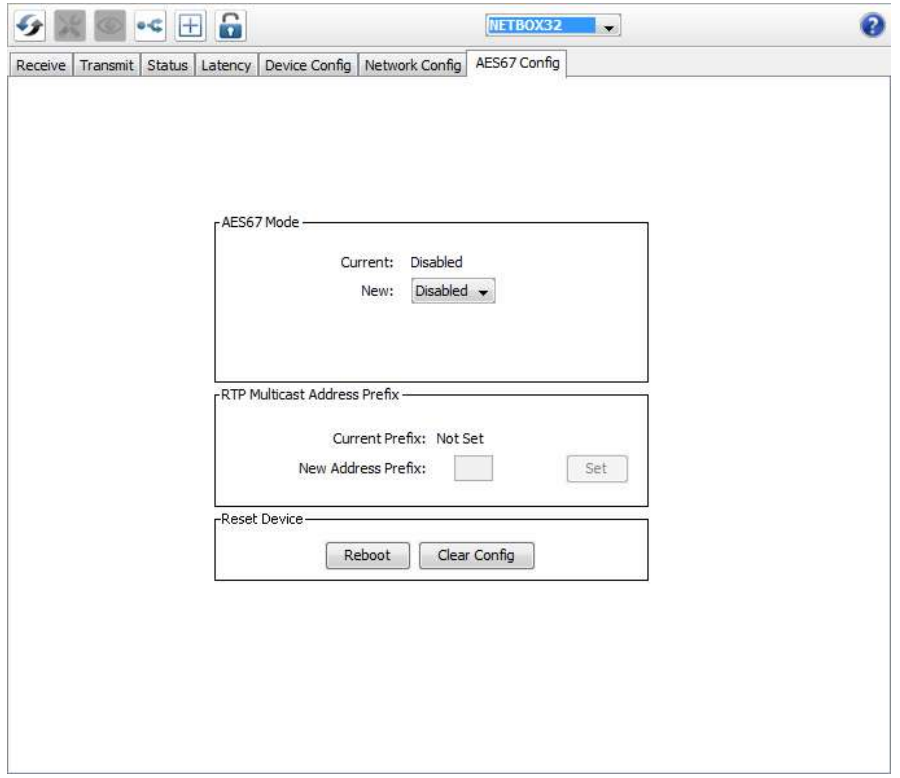

AES67 es un estándar para interoperabilidad de audio sobre IP. Los dispositivos en modo AES67 pueden transmitir y recibir flujos multicast AES67 a / desde dispositivos que no sean Dante y tengan AES67 habilitado. Entre los dispositivos Dante se usará el protocolo nativo de transporte de audio (aunque la opción AES67 esté habilitada).

NOTA: Cuando el dispositivo forma parte de un dominio, la configuración AES67 se controla vía DDM y la pestaña "AES67 Config" no está disponible.

- "**AES67 Mode**"**:** Seleccionando "Enabled" se habilita el modo AES67 para el dispositivo. Hay que usar el panel "Create Multicast Flow" para crear flujos AES67.
- "**RTP Multicast Address Prefix**"**:** El campo "RTP Multicast Address Prefix" se usa para especificar una subred multicast, en los casos donde haya dispositivos en la red Dante que estén fijos a un determinado rango de direcciones.

NOTA: Los presets no contemplan los flujos AES67.

La configuración de AES67 para intercambiar audio con RAVENNA u otras implementaciones de AES67 involucra varias aplicaciones y debe trabajarse caso por caso con el fabricante del otro equipo. Al estar parcialmente fuera de su control, AEQ generalmente no ofrece dentro de su soporte técnico habitual estos servicios. Si necesita que realicemos esta tarea, consulte con el Departamento Comercial el coste y la viabilidad, en función de la disponibilidad del otro fabricante.

Con equipos de los fabricantes Digigram y Genelec la compatibilidad ha sido comprobada y podemos responder a consultas al respecto.

Los procedimientos de configuración con los distintos fabricantes se publican como notas de aplicación en: http://www.aeq.es/productos/aeq-aoip-networking

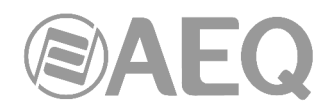

### **4.9. Utilización de** "**Dante Controller**"**: Información de flujos.**

El cuadro de diálogo "Flows Information Summary" muestra todos los flujos de audio, vídeo o auxiliares hacia y desde el dispositivo.

Para abrir ese cuadro de diálogo hay que abrir la "Device View" del dispositivo y seleccionar "View" > "View Flow Information".

En el ejemplo, el dispositivo soporta 32 flujos de transmisión de audio y 32 flujos de recepción de audio.

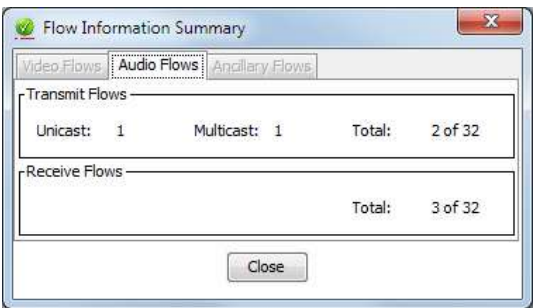

## **4.9.1. Configuración de flujos de transmisión multicast.**

Para configurar un flujo multicast, basta con pulsar el botón **de la barra de herramientas o** seleccionar la opción "Create Multicast Flow" en el menú desplegable "Device". Al hacerlo, se abre una ventana que permite seleccionar los canales que se desea agregar a un nuevo flujo multicast.

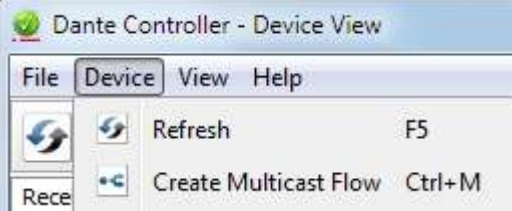

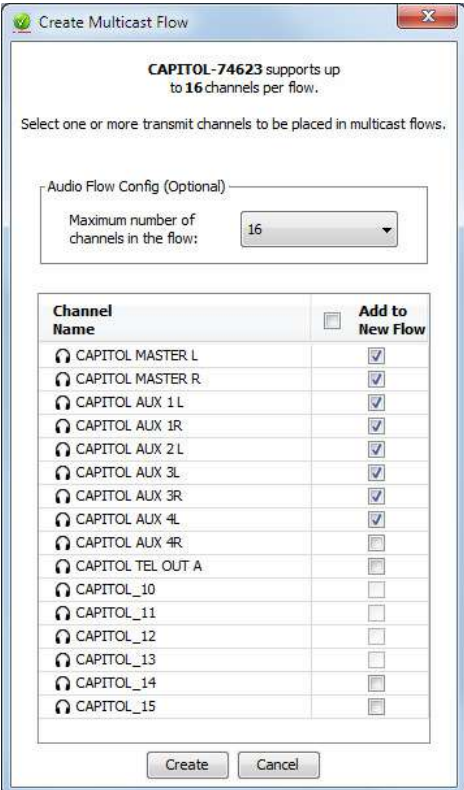

**AEQ Audio Over IP Routing System** 

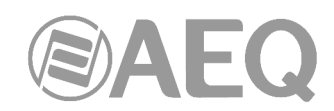

Esa ventana muestra una lista de los canales de Tx del dispositivo y permite al usuario añadirlos al nuevo flujo de multicast que se está creando, marcando la casilla de verificación situada junto al nombre de cada canal. Es posible añadir todos los canales del dispositivo a la vez marcando la casilla de verificación situada junto a "Add to New Flow". Una vez que el usuario ha seleccionado todos los canales necesarios, el flujo multicast se puede crear pulsando el botón "Create". Para abandonar la creación del nuevo flujo multicast, basta con pulsar "Cancel".

Un único flujo multicast puede contener hasta un cierto número máximo de canales por flujo soportados por el dispositivo. Esa cifra se muestra en la parte superior de la ventana (en el ejemplo, un máximo de 16 canales por flujo para ese dispositivo). Si el usuario selecciona más canales que el máximo permitido, se crean múltiples flujos. Una vez que el flujo multicast ha sido creado, aparecerá en la lista "Muticast Transmit Flows" en la pestaña "Transmit", junto con los canales contenidos dentro de ese flujo. Los canales no se pueden añadir o eliminar de los flujos existentes. Cada vez que se utilice el cuadro de diálogo para seleccionar canales adicionales, se creará un nuevo flujo de multicast.

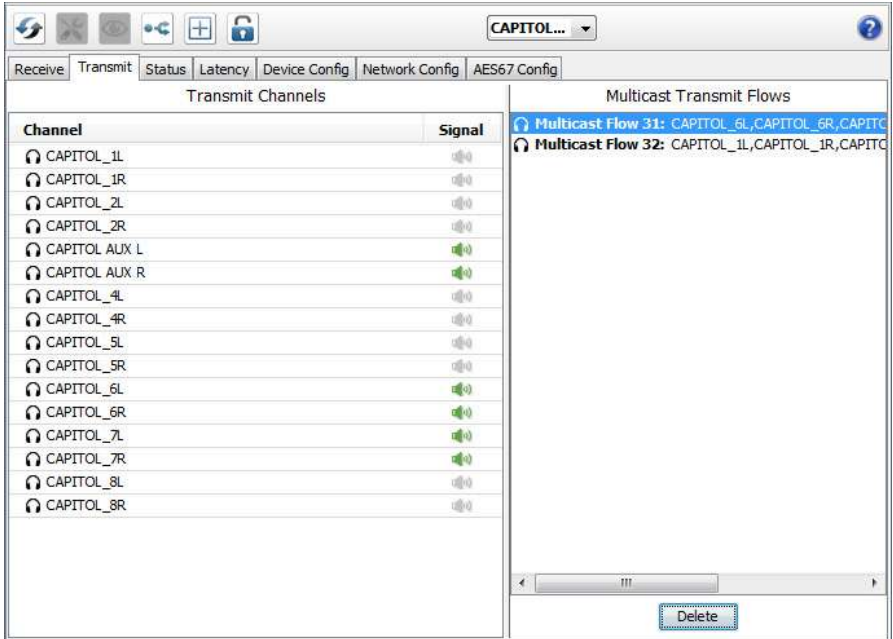

Por defecto, los dispositivos Dante "prefieren" multicast sobre unicast. Cuando un usuario hace clic en un canal de transmisión para hacer una suscripción, el receptor se conectará automáticamente al canal a través de un flujo multicast, si existiera. Del mismo modo, cuando un canal que no forma parte de algún flujo multicast existente se añade a un nuevo flujo de ese tipo, cualquier suscripción de unicast existente para ese canal se cambia automáticamente para utilizar el nuevo flujo multicast.

Hay que tener cuidado al eliminar un flujo multicast, ya que las suscripciones existentes se convertirán de nuevo en unicast. Esto tiene el problema potencial de sobrepasar la capacidad del enlace o el número máximo de flujos en el dispositivo de transmisión, ya que se establecerán múltiples flujos unicast entre el transmisor y sus receptores. Puede ser aconsejable eliminar parte o la totalidad de las rutas de audio antes de eliminar el flujo multicast.

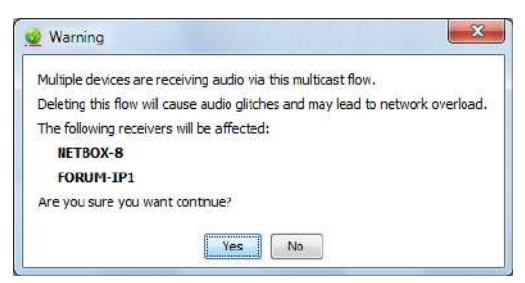

Una buena regla general es utilizar multicast cuando existen más de dos receptores para un canal de audio específico. También se debe asumir que el flujo inundará toda la red y por lo tanto consumirá ancho de banda en todos los enlaces de la red, además de poder saturar otros servicios de la red ajenos al audio.

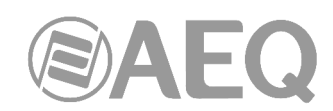

NOTA: Ciertos switches Ethernet soportan IGMP (Internet Group Management Protocol), un protocolo que proporciona la capacidad de "podar" el tráfico de multicast de modo que viaja sólo a los destinos finales que lo necesitan. Si este es el caso y IGMP está configurado correctamente en todos los switches Ethernet, el audio de multicast no inundará toda la red sino que sólo se enviará a través de los enlaces necesarios para entregarlo a los dispositivos suscritos. El anexo 1 informa sobre requisitos y ofrece recomendaciones al respecto. También el uso de bridges o routers debidamente configurados puede evitar la invasión del trafico multicast sobre partes de la red ajenas al audio.

# **4.10. Utilización de** "**Dante Controller**" **con** "**Dante Domain Manager**"**.**

"Dante Domain Manager" (DDM) es una completa solución de gestión para sistemas Dante. Con DDM los integradores pueden definir agrupaciones de dispositivos AV específicas por sala, edificio y emplazamiento, lo que permite la creación de dominios Dante independientes, y habilitando que un dominio Dante único pueda abarcar múltiples subredes de interconexión.

DDM proporciona una robusta seguridad para departamentos TI y gestores de sistemas AV, incluyendo autenticación de usuario y control encriptado, administración de roles e integración con Active Directory. Los gestores del sistema obtienen una completa visibilidad y responsabilidad con un conjunto de paneles de control, registros de auditoria, alertas y soporte SNMP.

DDM es una aplicación virtualizada que funciona en PC's y servidores, con una interfaz de web intuitiva y altamente sensible para navegadores de PC's, tablets y smartphones.

Para más información sobre DDM, consultar la página web de Audinate.

### **4.10.1. Ver Dominios en** "**Dante Controller**"**.**

Para poder ver dispositivos asociados a un dominio en "Dante Controller", el usuario debe conectarse con el servidor DDM usando las credenciales configuradas y seleccionar entonces el dominio apropiado para su visualización.

Para conectarse a un servidor DDM:

1. Pulsar el botón **en** la barra de herramientas Dante Controller - Network View de "Network View". File Device View Help  $\times$   $\sim$  $+1$ 

Aparece entonces la ventana para introducir el usuario DDM:

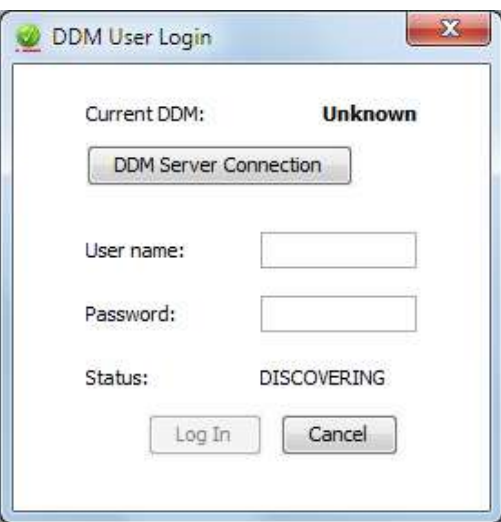

**AEQ Audio Over IP Routing System** 

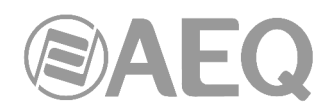

2. Pulsar "DDM Server Connection". Aparece la ventana "DDM Server Connection":

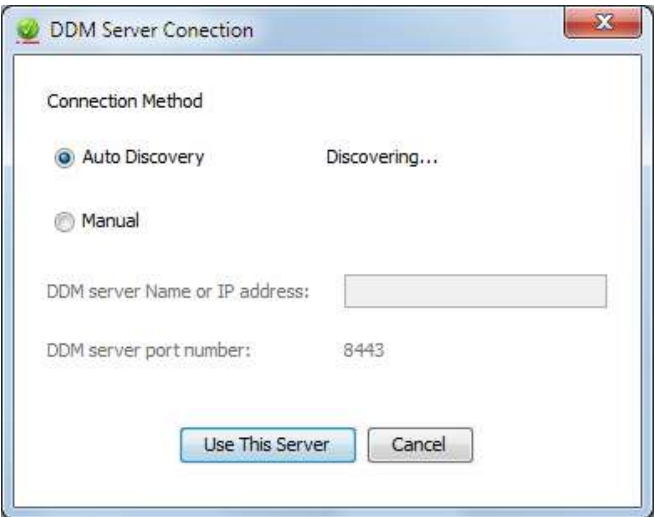

- 3. En la ventana "DDM Server Connection" es posible:
	- Seleccionar "Auto Discovery" para buscar un servidor DDM automáticamente\*, o:
	- Seleccionar "Manual" para proporcionar una dirección IP específica o FQDN (necesita DNS) y el número de puerto del servidor DDM.
- 4. Pulsar "Use This Server".
- 5. En la ventana "DDM User Login" introducir usuario y contraseña.
- 6. Pulsar "Log In".

\* El descubrimiento automático necesita un DNS si "Dante Controller" y el servidor DDM están en subredes IP diferentes.

Para seleccionar el dominio a visualizar, hay que elegir el dominio deseado en el menú desplegable "Domain" en la barra de herramientas de "Dante Controller".

Los dominios y dispositivos que puede visualizar y configurar vienen determinados por los privilegios de su usuario DDM.

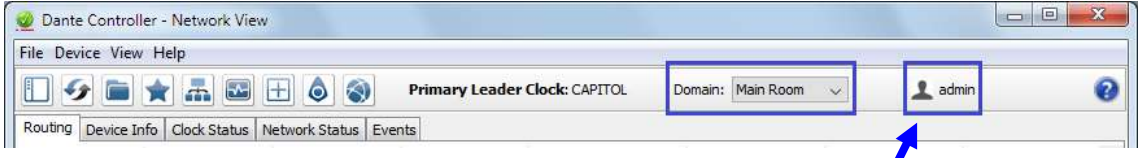

El usuario utilizado actualmente se muestra junto al menú desplegable "Domain".

NOTA: Cuando estemos conectados al dominio <unmanaged> (no gestionado), "Dante Controller" únicamente mostrará los dispositivos de la subred local.

### **4.10.2. Dispositivos virtuales.**

DDM permite compartir audio entre dominios usando el concepto de dispositivos "virtuales".

Un dispositivo virtual es una "proyección" de un dispositivo real, que puede aparecer en múltiples dominios simultáneamente y se puede suscribir a dispositivos reales en esos dominios. Aparece en "Dante Controller" como un transmisor independiente, pero en realidad es sólo una entidad lógica que funciona como una representación de suscripción para un dispositivo real.

Los dispositivos virtuales se crean cuando dispositivos reales se comparten entre dominios usando DDM. No pueden ser creados usando "Dante Controller".

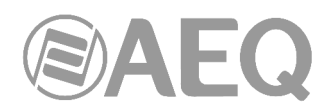

Mediante DDM, se puede controlar en qué dominios aparece un dispositivo virtual y qué canales del dispositivo real son expuestos por el dispositivo virtual. A los dispositivos virtuales se les puede asignar el nombre de su propio dispositivo individual.

En "Dante Controller" los dispositivos virtuales se representan mostrando en verde el nombre del dispositivo. El número de canales de transmisión que muestran depende del número de canales que se han compartido en el dispositivo real (mediante DDM).

Cuando se hace una suscripción a un dispositivo virtual, el audio que se recibe es desde el dispositivo real. Los dispositivos virtuales no se pueden suscribir a otros dispositivos.

**NOTA:** Las opciones de configuración habituales están deshabilitadas en los dispositivos virtuales.

# **4.10.3. Dispositivos con versiones previas.**

Los dispositivos con versiones de firmware anteriores a la 4.0 pueden ser "asociados" a dominios usando DDM, que los añade al dominio de reloj relevante y les permite intercambiar audio con dispositivos asociados al mismo dominio y que estén en la misma subred IP (los dispositivos con versiones antiguas no permiten enrutar audio entre subredes).

Cuando esos dispositivos se asocian a un dominio, únicamente aparecen en "Dante Controller" cuando se ha accedido a dicho dominio (a no ser que hayan sido mostrados específicamente: ver "Hidden Devices" más abajo).

**NOTA:** "Dante Controller" debe estar conectado a la misma subred que un dispositivo con versiones antiguas para que aparezca en el interfaz de "Dante Controller".

**NOTA IMPORTANTE:** Cuando los dispositivos con versiones antiguas están asociados a un dominio, no están protegidos de accesos no autorizados desde "Dante Controller". Además se sitúan en un dominio de reloj dedicado y ya no pueden intercambiar audio con dispositivos que no estén gestionados desde ese dominio.

Si un dispositivo con versiones antiguas se mueve a una red Dante no gestionada sin ser previamente desligado, no aparecerá por defecto en "Dante Controller". La aplicación notifica con un icono de espía (junto a los iconos de estado de red) si hay dispositivos ocultos en la red:

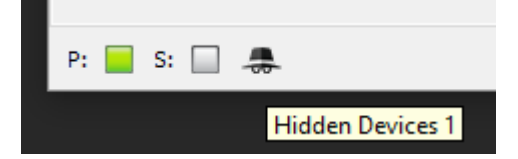

Para ver dispositivos ocultos en "Dante Controller" hay que seleccionar "View" > "Show Hidden Devices".

### **4.10.4. Credenciales de dominio.**

Cuando un dispositivo está asociado a un dominio Dante, la información sobre el servidor DDM y el dominio asociado se guarda en el dispositivo. Cuando el dispositivo se desliga, la información como miembro del dominio se borra y el dispositivo vuelve al dominio no gestionado.

Si un dispositivo asociado se mueve de la red DDM a otra red sin ser previamente desligado, no aparecerá en "Dante Controller" puesto que sus credenciales de dominio indican que sigue asociado a un dominio. En esas circunstancias es necesario borrar sus credenciales de dominio, de modo que aparezca como un dispositivo no gestionado en "Dante Controller" y puede ser usado de nuevo.

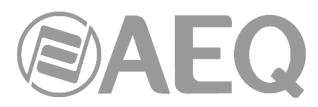

Para borrar las credenciales de dominio de un dispositivo, primero hay que aislarlo usando el mismo método que para resetear el PIN de un dispositivo bloqueado:

- 1. Aislar el dispositivo.
- 2. Abrir el dispositivo en "Device View".
- 3. En el menú "Device", seleccionar "Clear Domain Credentials".

Para más información sobre DDM, consultar la página web de Audinate.

### **4.11. Presets.**

"Dante Controller" soporta la función de guardar y cargar configuraciones de equipos y enrutados de redes Dante, llamadas "presets". Un archivo de preset contiene los parámetros de configuración y de enrutado para todos o algunos de los dispositivos de la red.

Los archivos preset se guardan como XML y se pueden editar offline. Son también "independientes del dispositivo", de modo que se pueden compartir entre redes con diferentes componentes físicos.

Se pueden usar los presets para:

- Hacer copias de seguridad y restaurar configuraciones de red.
- Cambiar rápidamente entre configuraciones de red guardadas.
- Copiar una configuración de red Dante desde una "maqueta" o red de prueba a una red viva o en explotación.
- Crear configuraciones de red para eventos especiales o periódicos y poder volver a la configuración estándar cuando se desee.
- Aplicar rápidamente uno o más parámetros de configuración a un cierto número de dispositivos simultáneamente - por ejemplo, configurar todos los dispositivos de la red con la misma frecuencia de muestreo (configuración global).
- Utilizar "Dante Controller" como herramienta de edición off-line editando la configuración guardada en el preset para reutilizarla en el despliegue de una nueva red.

**ATENCIÓN:** Existe un riesgo de desconfiguración grave del sistema. La herramienta "Presets" es extremadamente poderosa y permite realizar muy rápidamente modificaciones profundas de una red, así como una configuración rápida de una red compleja a base de copiar y modificar las características de sus elementos singulares. Por tanto, no debe utilizarse sobre redes en explotación hasta tener suficiente destreza en su manejo, ya que cualquier detalle que no esté bien implementado puede provocar paradas y ruidos en el audio.

**NOTA:** La funcionalidad "Presets" no está disponible en redes DDM.

### **4.11.1. Acerca de los roles del dispositivo.**

Los presets introducen el concepto de "roles de dispositivo". Cuando se guarda un preset, la configuración y enrutamiento para cada dispositivo seleccionado se guardan en el preset como un rol del dispositivo, con el mismo nombre que el dispositivo desde el que fue creado.

El rol no está "atado" a su dispositivo de origen. Cuando un preset se carga en "Dante Controller", cada rol se puede aplicar a su dispositivo de origen o a otro dispositivo (incluso aunque no soporte exactamente la misma funcionalidad). Es un conjunto transferible de parámetros de configuración del dispositivo y de su enrutamiento.

Si se aplica una función a un dispositivo que es diferente del dispositivo origen de la función (por ejemplo, un rol para el modelo A de una consola se aplica a una consola modelo B), "Dante Controller" identificará cualquier problema que pueda surgir (como frecuencias de muestreo incompatibles) y mostrará aquellas cuestiones que pueda ser necesario tener en cuenta (o ignorarse, si no son importantes).

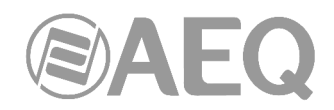

## **4.11.2. Guardar Presets.**

Para guardar un preset que incluye todos los parámetros de los dispositivos:

1. Pulsar el botón **de** en la barra de herramientas de "Network View".

También se puede seleccionar "Save Preset" (Ctrl + S) en la opción "File" de la barra de menús de "Network View".

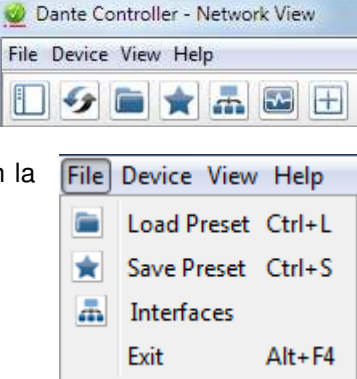

- 2. Seleccionar los dispositivos que se desee incluir en el preset. Por defecto, aparecen seleccionados todos los dispositivos disponibles; pulsando el botón "None" se libera esa selección y pulsando "All" se vuelven a seleccionar todos ellos.
- 3. Pulsar el botón "Save" para guardar el preset.

Para guardar un preset que incluye una selección de los parámetros de los dispositivos:

- 1. Pulsar el botón  $\Box$  en la barra de herramientas de "Network View" o seleccionar "Save Preset" (Ctrl + S) en la opción "File" de la barra de menús de "Network View".
- 2. Pulsar el botón "Advanced" en la ventana de selección de dispositivos.
- 3. Seleccionar los dispositivos que se desea incluir en el preset.
- 4. Seleccionar los parámetros que se desea guardar para los dispositivos seleccionados.
- 5. Pulsar el botón "Save" para guardar el preset.

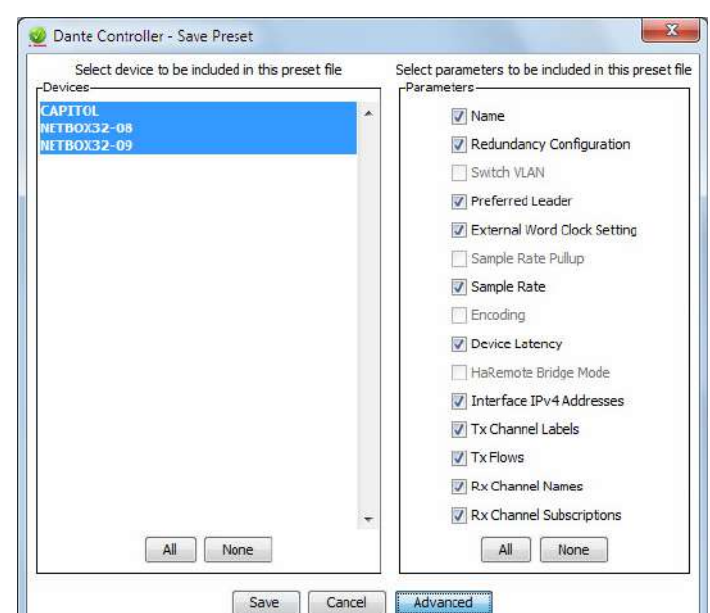

Se abre entonces una ventana que permite al usuario seleccionar el nombre del archivo de preset que se creará y el directorio donde se guardará.

El preset se guarda como un archivo XML, que puede ser editado manualmente si es necesario, usando un editor de texto.

### **4.11.3. Utilización de Presets.**

Para cargar y aplicar un preset previamente guardado, hay que pulsar el botón **en** la barra de herramientas de "Network View".

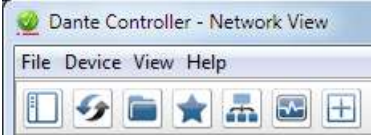

**AEQ Audio Over IP Routing System** 

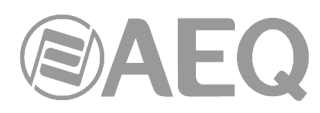

También se puede hacer seleccionando "Load Preset" (Ctrl + L) en la opción "File" de la barra de menús de "Network View".

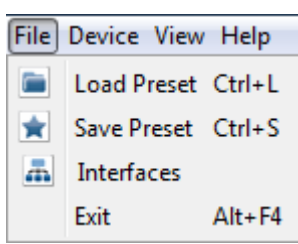

Aparece entonces la ventana "Apply Preset", organizada en 4 columnas que representan los pasos lógicos en la aplicación de un preset (de izquierda a derecha).

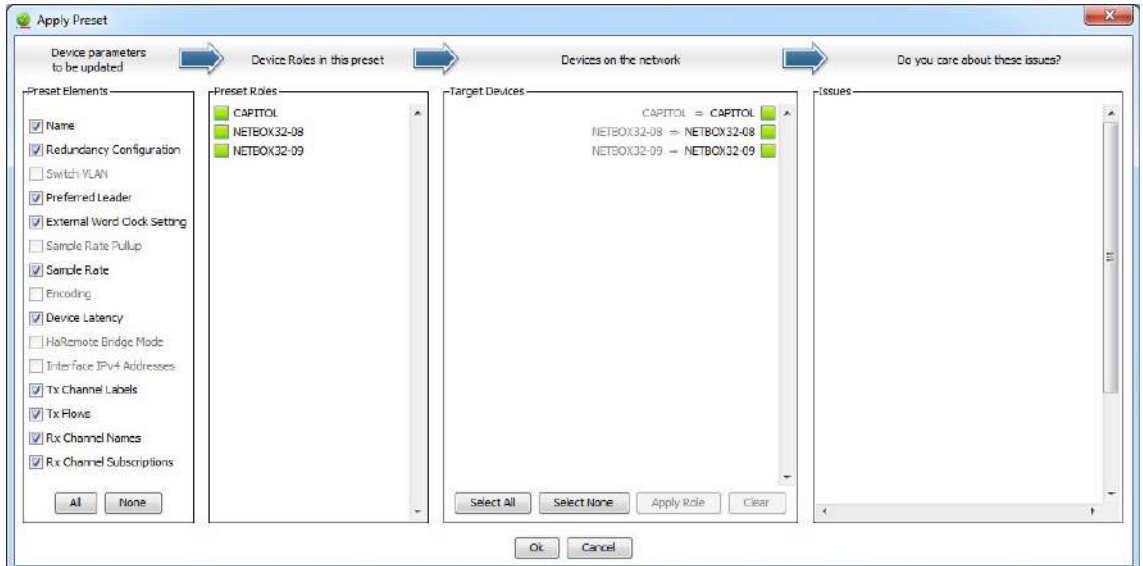

Esas 4 columnas son:

• "**Preset Elements**". Esta columna permite seleccionar los parámetros del preset que se desea aplicar a la red de destino.

Si la red de destino no es idéntica a la red original (desde la que se ha guardado el preset), puede que algunos parámetros no se puedan aplicar con éxito. Por ejemplo, si algunos dispositivos de la red de destino no soportan el mismo rango de frecuencias de muestreo que los dispositivos de la red original, se puede optar por no aplicar el parámetro "Device Sample Rate" y cambiar las frecuencias de muestreo manualmente, una vez que se ha aplicado el preset.

Aquellos parámetros del preset que no sean aplicables al dispositivo en cuestión se representan en color gris y no se pueden seleccionar.

• "**Preset Roles**". Esta columna enumera los roles o distintos tipos funcionales de dispositivo que se han guardado en el preset.

Se puede aplicar un rol al mismo dispositivo físico en el que se ha creado (si existe en la red de destino), a un dispositivo diferente en la misma red o a otro dispositivo en una red nueva.

Cuando se aplica un rol al mismo dispositivo físico, o a un dispositivo de exactamente el mismo modelo, la configuración de enrutamiento se replicará perfectamente (aunque algunas suscripciones pueden "romperse" si los transmisores correspondientes no están presentes en la red de destino).

NOTA: Esto hace de los presets la forma ideal de hacer copias de seguridad y restaurar configuraciones en redes relativamente estáticas.

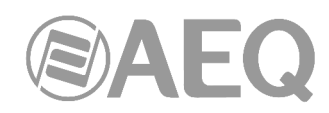

Si se aplica un rol a un modelo de dispositivo diferente o un tipo diferente de dispositivo, no se pueden replicar exactamente la configuración y el enrutamiento (el éxito de la asignación de funciones variará dependiendo de la funcionalidad y los canales soportados por el dispositivo de destino).

La aplicación de un preset a un tipo de dispositivo fundamentalmente diferente puede no tener mucho éxito. Por ejemplo, aplicar un rol para una consola de mezclas de 32 canales configurada a 96 KHz, totalmente suscrita, a un amplificador de 2 canales que sólo es compatible con 48 KHz será problemático: sólo podrían suscribirse dos canales (suponiendo que los transmisores también estén presentes) y además la frecuencia de muestreo sería rechazada.

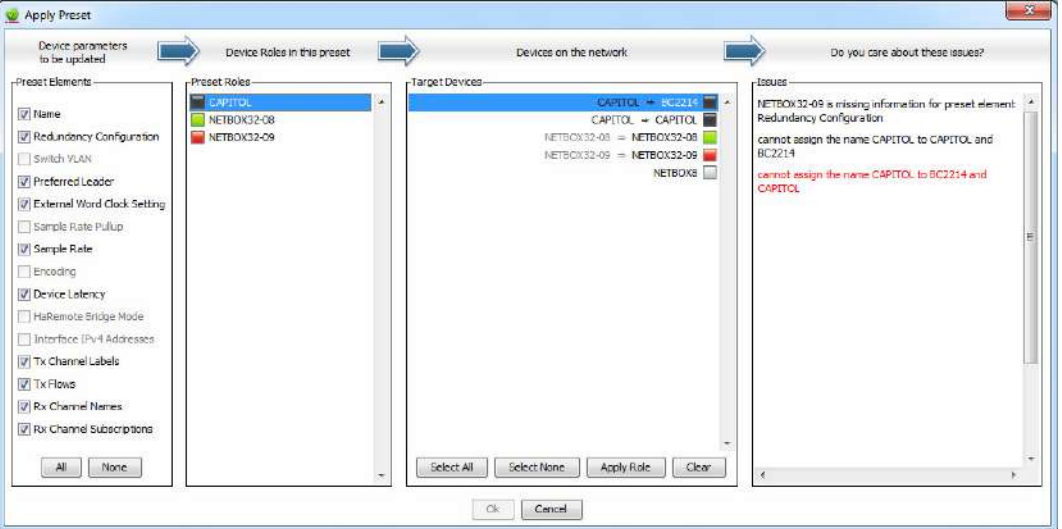

Un mismo rol se puede aplicar a múltiples dispositivos. En cambio, no se pueden aplicar varios roles a un único dispositivo.

Para ver a qué dispositivos se ha asignado un determinado rol, se selecciona en la lista y los dispositivos asignados aparecerán resaltados en la columna "Target Devices" (dispositivos de destino).

**Asignaciones automáticas:** "Dante Controller" asignará automáticamente roles a dispositivos, en base a las siguientes reglas:

- Si hay una coincidencia de dispositivo perfecta (es decir, el dispositivo físico del que se ha creado el rol en la red original también se encuentra en la red objetivo), el rol se asigna automáticamente.
- Si hay una coincidencia en el nombre del dispositivo, el rol se asigna automáticamente.
- Si no hay una coincidencia perfecta de dispositivo o de nombre de dispositivo, el rol se asigna automáticamente a un dispositivo de la misma marca y modelo, suponiendo que hay un dispositivo de ese tipo no asignado.

**Eliminación de asignaciones:** Para eliminar una asignación, hay que situarse en el rol correspondiente en "Target Devices" y pulsar el botón "Clear" (o bien la tecla "Supr" del teclado), o bien seleccionar para él otro rol en la columna "Preset Roles" y pulsar el botón "Apply Role".

**Asignaciones manuales:** Para aplicar manualmente un rol a un dispositivo:

- Arrastrar el rol al dispositivo, o bien
- Seleccionar la función y el dispositivo/s de destino en la columna "Target Devices" y pulsar el botón "Apply Role".

Los iconos de LED de cada rol en la columna "Preset Roles" indican el estado de la asignación del rol:

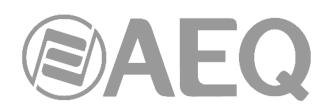

Un icono gris indica que el rol no ha sido asignado a ningún dispositivo de destino.

Un icono verde indica que el rol ha sido asignado con éxito a uno o más dispositivos de destino.

Un icono ámbar indica que el rol ha sido asignado a uno o más dispositivos de destino, pero hay una advertencia asociada a una o más de las asignaciones.

Un icono rojo indica que el rol ha sido asignado a uno o más dispositivos de destino, pero hay una condición de error asociada a una o más de las asignaciones.

Un icono negro indica que el rol ha sido asignado a uno o más dispositivos de destino, pero la asignación tendrá un efecto potencialmente destructivo o terminal en el funcionamiento de la red.

• "**Target Devices**". Esta columna lista los nombres de dispositivos conectados actualmente en la red Dante y los roles que se les han asignado (en su caso).

Los iconos de LED de cada dispositivo indican el estado de la asignación del rol:

Un icono gris indica que al dispositivo no se le ha asignado un rol.

**Un icono verde indica que al dispositivo se le ha asignado con éxito un rol.** 

Un icono ámbar indica que al dispositivo se le ha asignado un rol, pero hay una advertencia asociada a la asignación.

Un icono rojo indica que al dispositivo se le ha asignado un rol, pero hay una condición de error asociada a la asignación.

Un icono negro indica que al dispositivo se le ha asignado un rol, pero la asignación tendrá un efecto potencialmente destructivo o terminal en el funcionamiento de la red.

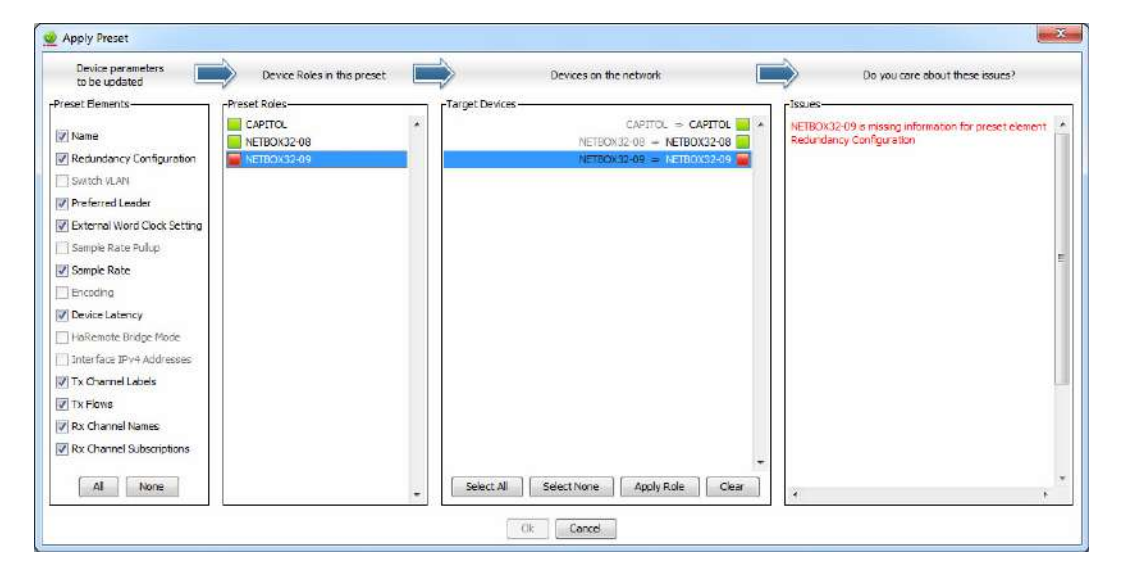

• "**Issues**". Esta columna enumera todos los problemas detectados por "Dante Controller". Al hacer clic en un rol o en un dispositivo de destino se pondrán de relieve los problemas relacionados con el rol o la asignación de roles.

Los siguientes son los problemas "fatales" que podrían hacer que la red no pueda utilizarse (identificados por un icono negro):

- No se puede aplicar el mismo nombre de dispositivo a varios dispositivos de destino.
- No se puede aplicar la misma dirección IP estática a múltiples dispositivos.
- No se puede aplicar una configuración redundante a un dispositivo que no admite redundancia.

Otras situaciones pueden generar o no un problema, dependiendo de las necesidades de la red.

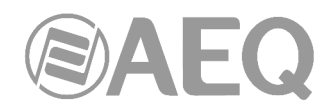

# **Aplicación de presets.**

Para aplicar un preset, pulsar el botón "**Ok**". El proceso durará del orden de un minuto. Si no se desea aplicar el preset seleccionado, hacer clic en "Cancel".

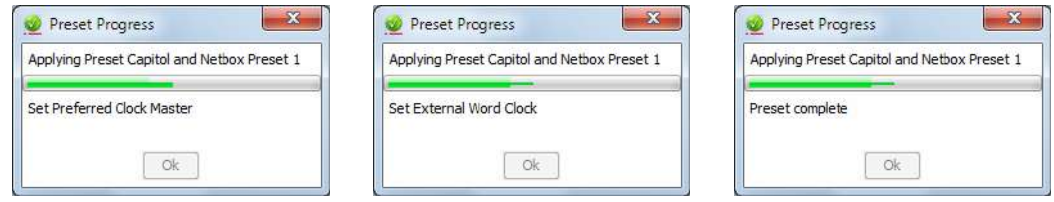

# **Configuración Global.**

Es posible usar la funcionalidad "Presets" para hacer una configuración global, por ejemplo aplicando uno o más parámetros de configuración a un cierto número de dispositivos simultáneamente.

Por ejemplo, si se quiere aplicar la misma frecuencia de muestreo a todos los dispositivos de nuestra red:

- 1. Configurar uno de los dispositivos con la frecuencia de muestreo necesaria.
- 2. Pulsar el botón **la en la barra de herramientas de "Network View".**
- 3. Pulsar el botón "None" y seleccionar entonces solo el dispositivo pertinente.
- 4. Pulsar el botón "Advanced".
- 5. Pulsar el botón "None" y seleccionar entonces la casilla "Sample Rate" del dispositivo.
- 6. Pulsar el botón "Save".
- 7. Cargar el preset pulsando el botón **en** la barra de herramientas de "Network View" o seleccionando "File" > "Load Preset".
- 8. En la columna "Preset Roles" seleccionar el rol pertinente.
- 9. En la columna "Target Devices" pulsar el botón "Select All".
- 10. Pulsar el botón "Apply" y entonces pulsar "Ok".

Esto configurará todos los dispositivos con la misma frecuencia de muestreo, pero dejará intactos todos los demás parámetros de configuración del dispositivo.

# **4.12.** "**Dante Updater**"**.**

"Dante Updater" es una aplicación que permite actualizar el firmware y software de dispositivos Dante. Se instala automáticamente al instalar "Dante Controller".

La aplicación está conectada a una base de datos online que contiene ficheros de actualización de firmware de múltiples fabricantes. Cuando la aplicación se conecta a una red Dante, la escanea e identifica las versiones de firmware para cada dispositivo Dante detectado.

Para abrir "Dante Updater" hay que pulsar el botón  $\bigcirc$  en la barra de herramientas de "Network View"

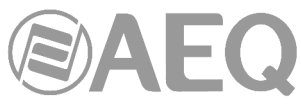

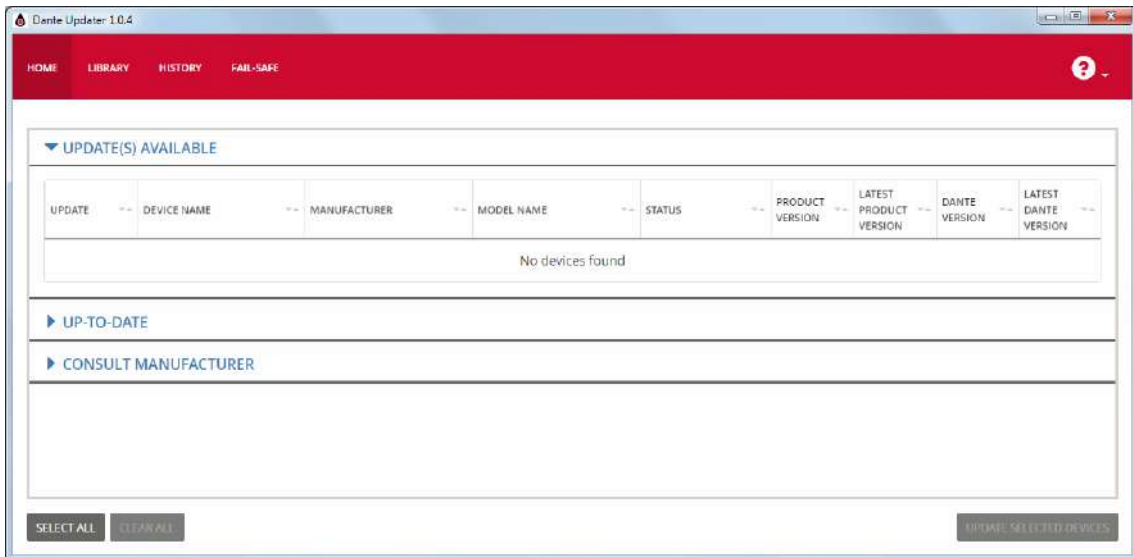

**NOTA IMPORTANTE:** Esta aplicación **no** se puede utilizar con los equipos **AEQ.** Los dispositivos AEQ descritos en este manual deben actualizarse mediante la aplicación "**Dante Firmware Update Manager**" (ver apartado 6 de este manual).

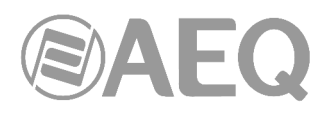

# **5. TERMINAL DE CONTROL. Tarjeta virtual** "**DANTE Virtual Soundcard**"**.**

**NOTA:** La información incluida en este manual es válida para la **versión** de software **4.1.2.5** (o versiones superiores).

Cualquier ordenador provisto del software "Dante Virtual Soundcard" podrá recibir y enviar canales desde y hacia las consolas y matrices AEQ. Este software se descarga en versiones gratuitas de prueba y definitivas en www.audinate.com.

También se puede descargar en dicha página, previo registro, su manual de usuario. No obstante, para mayor comodidad, lo extractamos a continuación.

"Dante Virtual Soundcard" es una aplicación complemento a "Dante Controller", ya que lo dota de capacidad de monitorado. En lo referente a estas notas, sólo nos vamos a referir a la utilización de "Dante Virtual Soundcard" como herramienta para introducir como audio de test o extraer como audio de monitorado un par de canales de audio en una red de AEQ AoIP basada en Dante, a través de un PC. Para uso como multipista consultar el manual completo.

**NOTA IMPORTANTE:** "Dante Virtual Soundcard" **no** permite funcionamiento **redundante.** 

Los requisitos mínimos del PC para su instalación son:

- Procesador Dual Core CPU.
- 1 Gigabyte de memoria RAM.
- Interfaz de red Ethernet (no WiFi) a 100Mbps o Gigabit con cableado estándar. Hace falta un interfaz Gigabit (1000 Mbps) para una cantidad de canales por encima de 32x32 @ 48kHz, aunque el PC podrá tener un interface a 100 Mbps.
- Sistema operativo Windows 7, 8.1 o 10, Server 2012 R2, con la última versión y actualización disponible. Los drivers de los dispositivos deben tener el rendimiento estándar esperado por Windows. NOTA: Tanto UTF-8 como Unicode son compatibles, EXCEPTO en lo referente a los

nombres de host o dispositivo ya que el estándar DNS no admite Unicode para éstos.

La aplicación de audio del PC debe ser compatible con WDM (Windows Driver Model). La aplicación soporta el interfaz multicanal ASIO, pero no es el objeto del uso descrito en este documento.

Su pantalla por defecto, debe configurarse así. Nótese que la latencia configurada, aunque inaudible, es muy superior a la que normalmente se utiliza en dispositivos AoIP AEQ, debido al menor rendimiento que tiene un PC respecto al hardware:

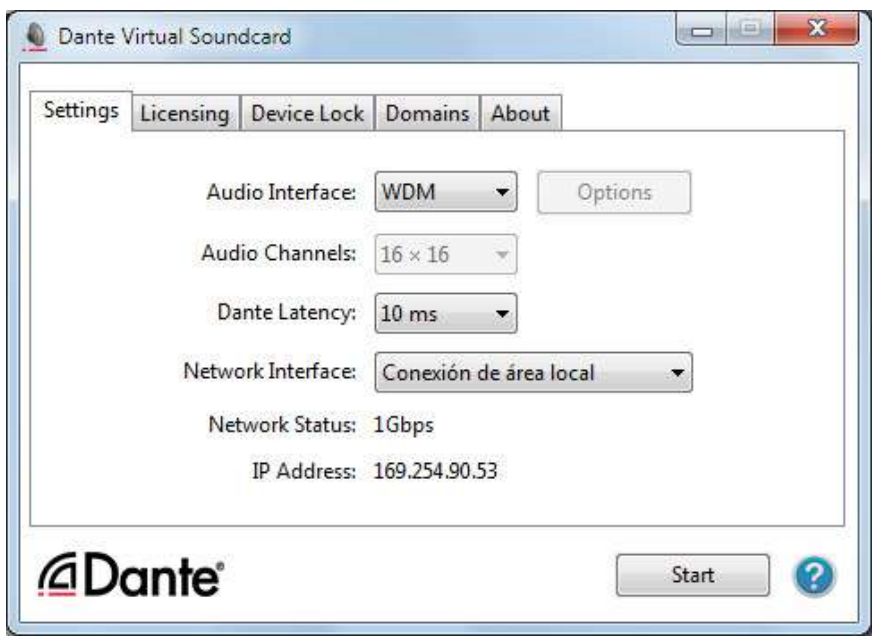

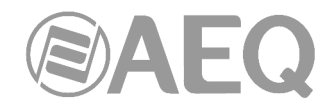

# **Servicios de apoyo.**

"Dante Virtual Soundcard" se basa en los servicios "Dante Discovery" para el descubrimiento automático de dispositivos Dante y "ConMon" para el control y monitorado de dispositivos. Ambos se instalan con la aplicación.

# **Configuración del Firewall.**

La configuración del Firewall integrado en Windows se realiza automáticamente durante la instalación, y en el arranque del sistema (cada vez que los servicios de "Dante Virtual Soundcard" se inician).

"Dante Virtual Soundcard" se comunica a través de UDP mediante los siguientes puertos:

- Dante sincronización de reloj: 319, 320.
- Dante Audio Routing: 4440, 4444, 4445, 4455.
- Dante Control y Monitorado: 8700-8708, 8800.
- Dante Audio Multicast y Unicast: 4321, 14336-14600.

Si utiliza un firewall o cortafuegos de terceros, utilice la información de puertos proporcionada anteriormente para configurarlo correctamente.

# **5.1. Instalación de** "**Dante Virtual Soundcard**"**.**

### Descarga de "Dante Virtual Soundcard".

La aplicación está disponible para su descarga desde el sitio web de Audinate.

Para descargar una copia de "Dante Virtual Soundcard":

- 1. Ir a la página web de Audinate: www.audinate.com
- 2. Ir a Products > Dante Virtual Soundcard.
- 3. Bajo "Download", seleccionar su sistema operativo.
- 4. Hacer clic en el botón rojo de descarga.

Esto llevará a la página de descarga de DVS (Dante Virtual Soundcard) apropiada para su sistema operativo. Hacer clic en el enlace bajo "File downloads" para descargar el instalador de la aplicación DVS.

### Instalación de "Dante Virtual Soundcard" en Windows.

Una vez se haya descargado el archivo de instalación de "Dante Virtual Soundcard", hay que ir al directorio donde se ha descargado e instalar la aplicación. Para ello:

- 1. Asegurarse de que está conectado a su PC como administrador.
- 2. Hacer doble clic en el icono del instalador de "Dante Virtual Soundcard".
- 3. Leer el texto de la licencia, y si se aceptan los términos del acuerdo, hacer clic en la casilla de verificación "I Agree...". Si no se aceptan los términos, hacer clic en "Close".
- 4. Hacer clic en "Install".
- 5. Reconocer / aceptar las advertencias de seguridad de Windows que se muestran.

NOTA 1: Si está actualizando a una nueva versión de "Dante Virtual Soundcard", no es necesario desinstalar primero la versión anterior. Si desinstala la versión anterior antes de la actualización, tendrá que volver a introducir la clave de licencia para activar el software.

NOTA 2: Si ya tiene la última versión de "Dante Virtual Soundcard" instalada, ejecutar el instalador otra vez le permitirá reparar o desinstalar la aplicación.

NOTA 3: Si tiene "Dante Virtual Soundcard" seleccionada como interfaz de audio predeterminado en Windows, actualizar a una nueva versión reiniciará la selección a un interfaz alternativo y usted tendrá que volver a seleccionar "Dante Virtual Soundcard" después de la actualización.

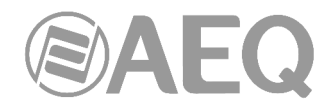

# **5.2. Inicio del panel de control de** "**Dante Virtual Soundcard**"**.**

El panel de control de "Dante Virtual Soundcard" permite la interacción del usuario con la tarjeta virtual.

Por defecto, la tarjeta de sonido Virtual Dante se instala en: C:\ Archivos de programa \ Audinate \ Dante Virtual Soundcard \

En Windows de 64 bits, se mostrará en C:\ Archivos de programa (x86).

El panel de control de la tarjeta de sonido virtual Dante se puede iniciar de varias formas:

- Windows 7: Inicio > Programas > Audinate > Dante Virtual Soundcard > Dante Virtual Soundcard.
- Windows 8.1 o 10: Tecla Windows / menu > All apps > Audinate > Dante Virtual Soundcard.
- Desde el directorio donde está instalada la aplicación, haciendo doble clic en el icono de "Dante Virtual Soundcard".

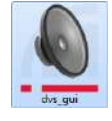

# **5.3. Obtención de una licencia para** "**Dante Virtual Soundcard**"**.**

La aplicación no funcionará hasta que se haya introducido y activado una licencia válida.

La primera vez que se inicie el panel de control de "Dante Virtual Soundcard", aparecerá una pantalla similar a la siguiente:

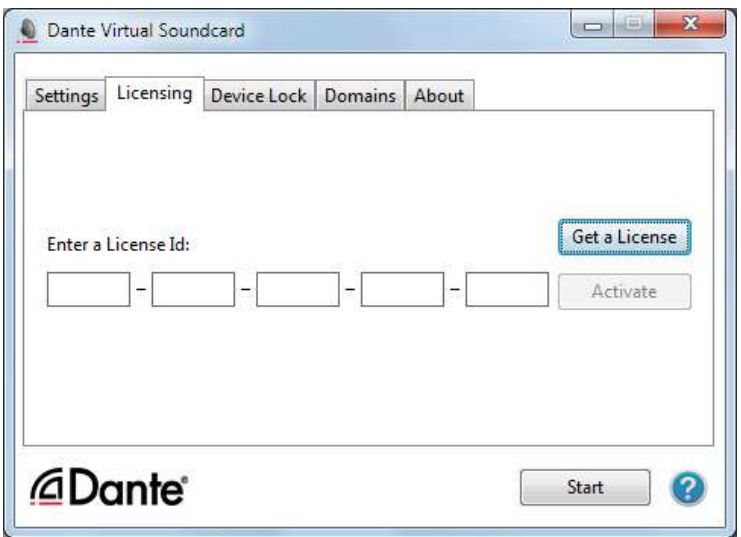

Hay que registrarse en www.audinate.com y proporcionar una dirección de correo electrónico para que le envíen una licencia válida ("License Id"). Si el PC en el que se va a instalar está conectado a Internet, el botón "Get a License" de la pantalla anterior le lleva directamente a la página web de Audinate.

Una vez que haya obtenido un "License Id", se puede introducir en la ventana anterior. El botón "Activate" no se habilita hasta que una licencia con el formato correcto se haya introducido en la ventana.

NOTA: En algunos casos especiales, fuera del alcance de este manual, en la documentación del equipo viene un "License Id" o información para obtener uno con descuento.

Haga clic en "**Activate**" para registrar la instalación con los servidores de Audinate.

**NOTA IMPORTANTE:** Asegúrese de que el PC tiene acceso a Internet durante este paso.

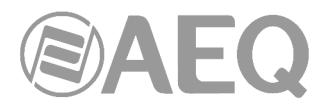

Una vez que este paso se ha completado, la indicación "Licensed to…" aparecerá en esa ventana y el software está listo para utilizarse.

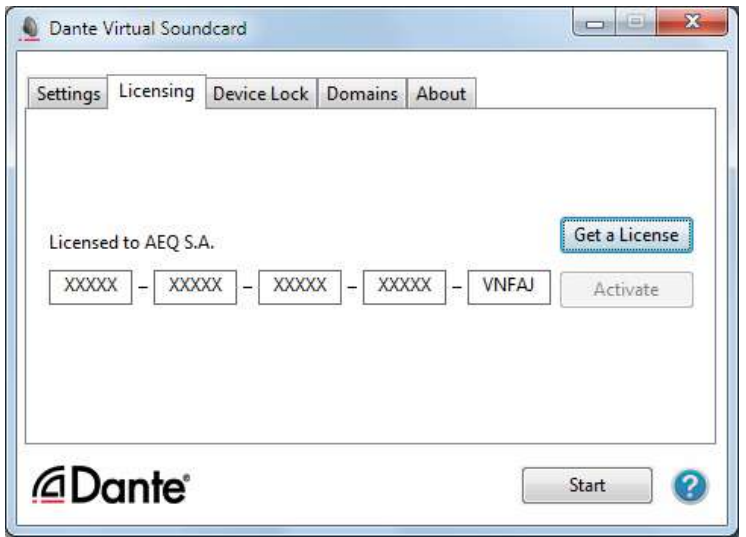

Si se está utilizando una licencia de prueba aparecerá la indicación "Trial version licensed to…" y el tiempo de prueba restante. Para seguir utilizando "Dante Virtual Soundcard" después de la expiración del período de prueba, habrá que adquirir una licencia completa.

# **5.4. Configuración de** "**Dante Virtual Soundcard**"**.**

Es importante entender que el panel de control que se muestra al arrancar la aplicación es una herramienta de configuración y control de "Dante Virtual Soundcard", NO la propia tarjeta. "Dante Virtual Soundcard" en realidad corre como un proceso en segundo plano.

Al abrir el panel de control de "Dante Virtual Soundcard" aparece una ventana con cinco pestañas: "Settings", "Licensing", "Device Lock", "Domains" y "About" (la primera es la que aparece por defecto al abrir la aplicación).

### **5.4.1. Configuración disponible en** "**Dante Controller**"**.**

Algunos parámetros de "Dante Virtual Soundcard" sólo pueden configurarse desde "Dante Controller":

- Nombre del dispositivo (Device Name).
- Frecuencia de muestreo (Sample Rate).
- Codificación (Encoding: audio bit depth).

Para cambiar esos parámetros, hay que usar la pestaña "Device Config" de la ventana "Device View" en "Dante Controller" (ver apdo. 4.8.3.5 de este manual). Para abrir esta pestaña:

- 1. Cerrar completamente cualquier aplicación de audio que esté usando "Dante Virtual Soundcard". Si hay aplicaciones conectadas, esto puede hacer que los cambios no se apliquen.
- 2. Asegurarse de que "Dante Virtual Soundcard" se está ejecutando.
- 3. En "Dante Controller", abrir la vista del dispositivo para "Dante Virtual Soundcard":
	- Haciendo doble clic en el dispositivo "Dante Virtual Soundcard" en la vista de enrutado, o:
	- Usando Ctrl + D para abrir la ventana "Device View" y seleccionando el dispositivo "Dante Virtual Soundcard" del menú desplegable.
- 4. Hacer clic en la pestaña "Device Config".

### **Cambiar el nombre del dispositivo:**

Por defecto, "Dante Virtual Soundcard" aparece en "Dante Controller" con el mismo nombre que el PC donde está instalado.

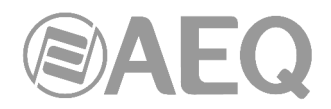

Para cambiar el nombre de dispositivo de "Dante Virtual Soundcard":

- 1. En "Dante Controller", abrir la pestaña "Device Config" de "Dante Virtual Soundcard".
- 2. En el campo "Rename Device", introducir el nuevo nombre de dispositivo y pulsar el botón "Apply".

### **Bloquear** "**Dante Virtual Soundcard**"**:**

Es posible bloquear y desbloquear "Dante Virtual Soundcard" desde el panel de control o remotamente usando "Dante Controller". Consultar el apartado 1.4.7 para obtener información sobre el bloqueo remoto de dispositivos Dante.

### **Cambiar la frecuencia de muestreo:**

Para cambiar la frecuencia de muestreo de "Dante Virtual Soundcard":

- 1. En "Dante Controller", abrir la pestaña "Device Config" de "Dante Virtual Soundcard".
- 2. Usar el menú desplegable "Sample Rate" para fijar la frecuencia de muestreo deseada.

NOTA 1: Cambiar la frecuencia de muestreo interrumpirá el audio.

NOTA 2: Aumentar la frecuencia de muestreo en "Dante Controller" podría reducir la configuración del número de canales ('Audio Channels') en "Dante Virtual Soundcard", si el número configurado no es soportado por la nueva frecuencia de muestreo. Reducir la frecuencia de muestreo posteriormente no devolverá esa configuración al valor previo.

### **Cambiar la codificación:**

El parámetro "Encoding" es la profundidad de bit. Para cambiar su configuración:

- 1. En "Dante Controller", abrir la pestaña "Device Config" de "Dante Virtual Soundcard".
- 2. Usar el menú desplegable "Encoding" para fijar la profundidad de bit deseada.

NOTA: Cambiar el parámetro "Encoding" interrumpirá el audio.

### **Formatos de audio soportados:**

Los formatos de audio soportados son:

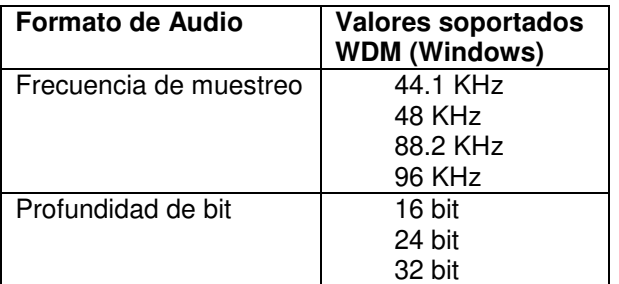

### **5.4.2. Pestaña** "**Settings**" **en** "**Dante Virtual Soundcard**"**.**

La pestaña "Settings" es la que aparece por defecto cuando se abre el panel de control de "Dante Virtual Soundcard". **NOTA:** Los ajustes no se pueden cambiar mientras "Dante Virtual Soundcard" está ejecutándose. Los ajustes no se pueden cambiar cuando el bloqueo del dispositivo está activo.

Para cambiar la configuración:

- 1. Salir completamente de todas las aplicaciones de audio que estén utilizando "Dante Virtual Soundcard".
- 2. Asegurarse de que el bloqueo del dispositivo está desactivado.
- 3. Detener "Dante Virtual Soundcard".
- 4. Cambiar la configuración de "Dante Virtual Soundcard".
- 5. Reiniciar "Dante Virtual Soundcard".
- 6. Reiniciar el resto de aplicaciones.

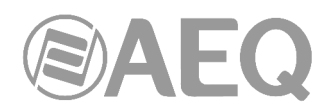

**NOTA:** El nombre del dispositivo y el formato de audio (frecuencia de muestreo y profundidad de bit) deben configurarse en "Dante Controller" mientras "Dante Virtual Soundcard" está ejecutándose. Hay que salir de cualquier aplicación conectada antes de cambiar esos parámetros.

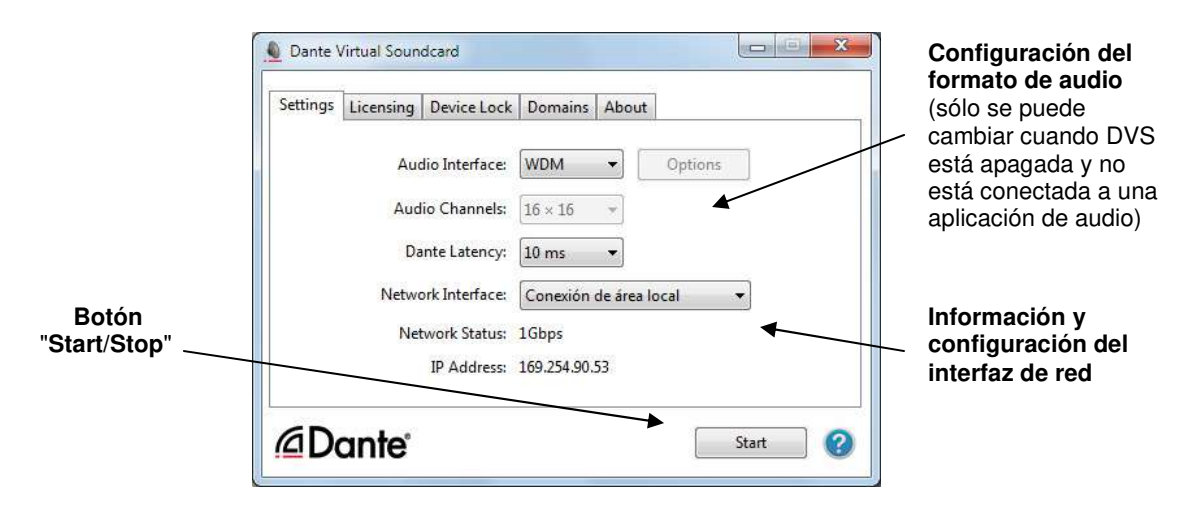

# **Botón** "**Start/Stop**"**.**

El botón "**Start/Stop**" en la pestaña "Settings" indica si "Dante Virtual Soundcard" está ejecutándose y permite al usuario cambiar este estado:

Start El botón indica "**Start**"**:** "Dante Virtual Soundcard" está actualmente detenida. El botón indica "**Stop**"**:** "Dante Virtual Soundcard" está actualmente Stop ejecutándose.

Pulsar este botón permite cambiar el estado de "Dante Virtual Soundcard". Cuando está en ejecución, todos los demás botones y listas desplegables de la pestaña "Settings" aparecen en gris y no se pueden usar.

NOTA IMPORTANTE: Si está grabando a través de "Dante Virtual Soundcard", detenga la grabación antes de detener la tarjeta virtual. Detener "Dante Virtual Soundcard" durante una grabación puede llevar a problemas de inestabilidad del driver.

NOTA: "Dante Virtual Soundcard" puede estar encendida o apagada (ejecutándose o parada) cuando se arranca la aplicación. Siempre va a estar en el estado en que estaba cuando el panel de control se cerró por última vez. Si el PC se ha apagado y encendido, "Dante Virtual Soundcard" se reanudará en el estado en que estaba cuando el ordenador se apagó.

Cuando "Dante Virtual Soundcard" está en ejecución, será visible en la aplicación "Dante Controller". Por defecto, el nombre de dispositivo que aparece en "Dante Controller" es el mismo que el del PC donde está ejecutándose.

### **Interfaz de audio.**

En el arranque inicial hay que cambiar la opción "Audio Interface" de "ASIO" a "WDM". "Dante Virtual Soundcard" debe estar apagada (mediante el botón "Start/Stop") para poder cambiar de interfaz de audio.

En el modo "WDM", "Dante Virtual Soundcard" soporta aplicaciones de audio que utilizan audio WDM, por ejemplo iTunes para Windows, Windows Media Player y Skype.

El botón "Options" sólo está disponible en el modo "ASIO", pero no es el objeto del uso descrito en este documento.

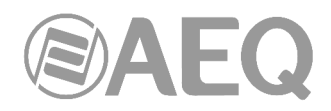

## **Canales de audio.**

El menú desplegable "Audio Channels" permite fijar el número de canales de audio Dante de transmisión y recepción disponibles y anunciados en la red, cuando se está funcionando en el modo "ASIO". Permite limitar, si es necesario, el número de canales mostrados en "Dante Controller" (y en cualquier aplicación de audio conectada). El número máximo de canales depende del tipo de interfaz y del formato de audio seleccionado.

En el modo "WDM" ese número es fijo: "Dante Virtual Soundcard" dispone de 16 canales (8 pares estéreo).

### **Latencia Dante.**

Este menú desplegable permite ver y ajustar la latencia de recepción (tiempo antes de la reproducción). Un dispositivo Dante recibiendo audio desde "Dante Virtual Soundcard" usará ese valor (a no ser que el dispositivo receptor sólo soporte latencias mayores). La latencia permite compensar principalmente las fluctuaciones de fase o jitter, así como variaciones de retardo de la red.

Los valores posibles son los siguientes:

- 4 ms (bajo)
- 6 ms (medio)
- $\bullet$  10 ms (alto)

Como regla general, 4 ms se puede utilizar cuando "Dante Virtual Soundcard" se ejecuta en un PC de altas prestaciones con baja fluctuación de fase. En los PCs con prestaciones bajas puede ser necesario utilizar 10 ms de latencia.

NOTA: Si el ajuste de la latencia Dante es demasiado bajo para compensar la variación del retardo de la red y la fluctuación de fase del ordenador, hay un riesgo de pérdidas intermitentes de audio.

# **Interfaz de red.**

El menú "Network Interface" permite seleccionar el interfaz de red que utiliza "Dante Virtual Soundcard" para transmitir y recibir audio Dante. Las entradas disponibles serán todas las interfaces de red Ethernet cableadas en el PC. Para PCs con una sola interfaz de red Ethernet, sólo habrá una opción disponible.

La **dirección IP** de la interfaz Ethernet seleccionada se muestran debajo del campo "Network Status".

NOTA 1: "Dante Virtual Soundcard" NO puede utilizar interfaces inalámbricos, USB, Bluetooth o Ethernet puenteado.

NOTA 2: Todas las aplicaciones de Dante en el mismo equipo tienen una percepción compartida de la interfaz primaria de Dante. Por ejemplo, si "Dante Controller" se ha instalado en el mismo PC que "Dante Virtual Soundcard" y se selecciona una nueva interfaz principal desde "Dante Controller", "Dante Virtual Soundcard" cambiará automáticamente al interfaz seleccionado y comenzará a operar desde ese interfaz.

**NOTA IMPORTANTE:** "Dante Virtual Soundcard" **NO** permite funcionamiento **redundante.**

### **Estado de la red.**

El valor que aparece en "Network Status" indica la velocidad de enlace del interfaz de red Ethernet del PC que está actualmente usando "Dante Virtual Soundcard". Puede presentar los siguientes valores:

- 1Gbps (1 gigabit por segundo).
- 100Mbps (100 megabits por segundo).
- N/A (no hay red Ethernet detectada).

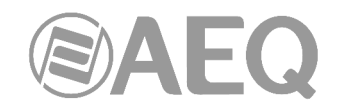

# **5.4.3. Pestaña** "**Licensing**" **en** "**Dante Virtual Soundcard**"**.**

La pestaña "Licensing" permite ver el estado de la licencia y, si es necesario, introducir una nueva clave de licencia para volver a activar "Dante Virtual Soundcard". Si tiene una licencia de prueba muestra el número de días que quedan antes de que caduque.

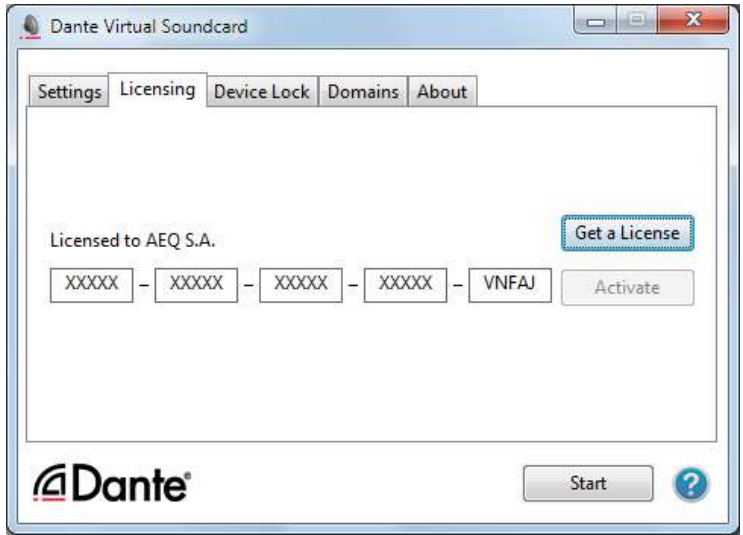

# **5.4.4. Pestaña** "**Device Lock**" **en** "**Dante Virtual Soundcard**"**.**

La pestaña "Device Lock" permite bloquear y desbloquear "Dante Virtual Soundcard".

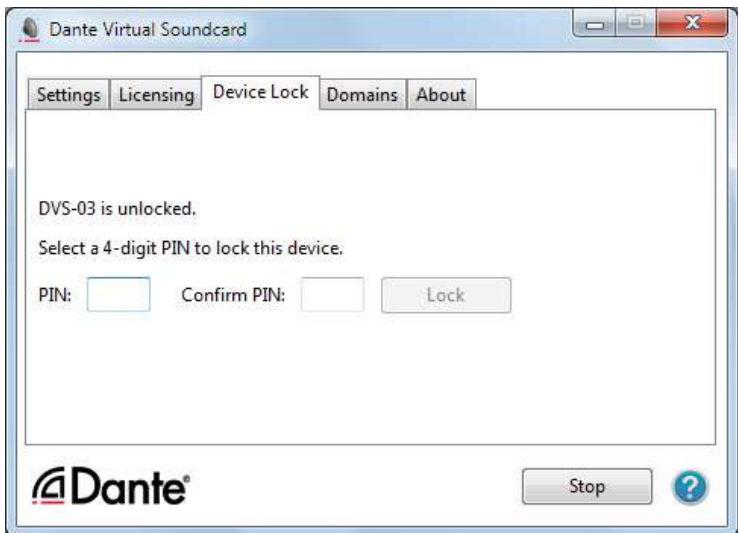

"Device Lock" es una funcionalidad Dante que permite bloquear y desbloquear dispositivos Dante compatibles usando un PIN (Número de Identificación Personal) de 4 dígitos.

Cuando un dispositivo está bloqueado, el audio continuará fluyendo de acuerdo con las suscripciones existentes y podrá ser monitorado, pero el dispositivo no podrá ser controlado o configurado - sus suscripciones y sus ajustes de configuración pasan a ser sólo de lectura. Cuando "Dante Virtual Soundcard" está bloqueado, no es posible usar el panel de control para cambiar su configuración.

Para configurar o controlar "Dante Virtual Soundcard" cuando ha sido bloqueado, primero hay que desbloquearlo directamente usando el panel de control, o remotamente usando el PIN con el que fue bloqueado.

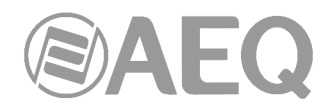

# **Bloquear** "**Dante Virtual Soundcard**"**.**

Es posible bloquear "Dante Virtual Soundcard" desde el panel de control, usando la pestaña "Device Lock", o remotamente, usando "Dante Controller".

Consultar el apartado 1.4.7 para obtener información sobre el bloqueo remoto de dispositivos Dante.

Para bloquear "Dante Virtual Soundcard" directamente desde el panel de control:

- 1. Seleccionar la pestaña "Device Lock".
- 2. Introducir un número de 4 dígitos en el campo "PIN".
- 3. Introducir de nuevo el PIN en el campo "Confirm PIN".
- 4. Pulsar "Lock".

Los controles de la pestaña "Settings" pasarán a estar inactivos y no será posible configurar remotamente "Dante Virtual Soundcard" o cambiar sus suscripciones usando "Dante Controller".

Cuando "Dante Virtual Soundcard" está bloqueado, el icono de un candado rojo se muestra en la parte inferior del panel de control:

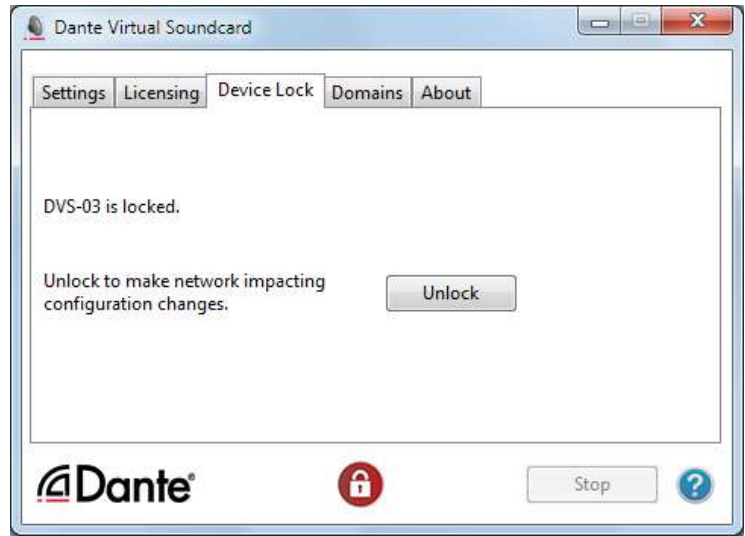

También es posible identificar fácilmente dispositivos bloqueados desde "Dante Controller".

**NOTA:** No es posible bloquear "Dante Virtual Soundcard" cuando está asociado a un dominio.

### **Desbloquear** "**Dante Virtual Soundcard**"**.**

Es posible desbloquear "Dante Virtual Soundcard" directamente desde el panel de control (usando la pestaña "Device Lock"), o remotamente usando "Dante Controller".

Consultar el apartado 1.4.7 para obtener información sobre el bloqueo remoto de dispositivos Dante.

Para desbloquear "Dante Virtual Soundcard" directamente desde el panel de control:

- 1. Seleccionar la pestaña "Device Lock".
- 2. Pulsar "Unlock".

### **5.4.5. Pestaña** "**Domains**" **en** "**Dante Virtual Soundcard**"**.**

Cuando "Dante Virtual Soundcard" está asociado a un sistema "Dante Domain Manager" (DDM), la pestaña "Domains" muestra información sobre el servidor DDM.

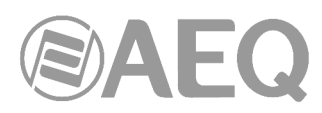

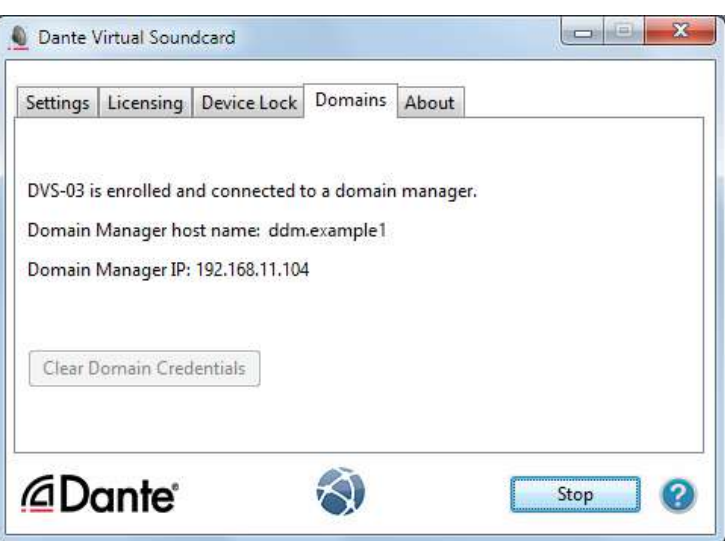

Cuando "Dante Virtual Soundcard" está asociado a un dominio, un icono de dominio se muestra en la parte inferior del panel de control.

Consultar la página web de Audinate para más información sobre dominios Dante y asociación de dispositivos.

**NOTA:** No es posible bloquear "Dante Virtual Soundcard" cuando está asociado a un dominio.

Si el servidor DDM no está disponible, un icono de aviso se muestra en la parte inferior del panel de control:

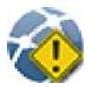

Si el administrador DDM ha bloqueado la configuración de Dante Virtual Soundcard cuando está asociado a un dominio, el panel de control pasar a ser solo de lectura y el siguiente icono se muestra en la parte inferior del panel de control:

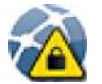

### **Borrar las credenciales de dominio.**

Cuando "Dante Virtual Soundcard" está asociado a un dominio, almacena localmente información sobre el dominio y el servidor DDM, de modo que puede unirse de nuevo a su dominio automáticamente cuando se reinicia. El botón "Clear Domain Credentials" permite borrar esa información.

Hay que utilizar "Clear Domain Credentials" si se ha trasladado el ordenador provisto del software "Dante Virtual Soundcard" a una red diferente, o si se ha desinstalado DDM sin desligar primero "Dante Virtual Soundcard" de su dominio. Así nos aseguramos de que "Dante Virtual Soundcard" pueda ser descubierto automáticamente cuando se conecte de nuevo a una red DDM.

# **5.4.6. Pestaña** "**About**" **en** "**Dante Virtual Soundcard**"**.**

La pestaña "About" muestra:

- La versión instalada de "Dante Virtual Soundcard".
- Un hipervínculo a las licencias de código abierto relevantes para la aplicación (únicamente como referencia).
- Información sobre patentes.

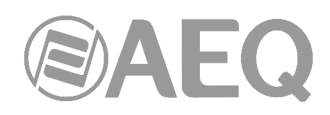

- Un hipervínculo al acuerdo de licencia de usuario final.
- Un hipervínculo a la página web de Audinate.

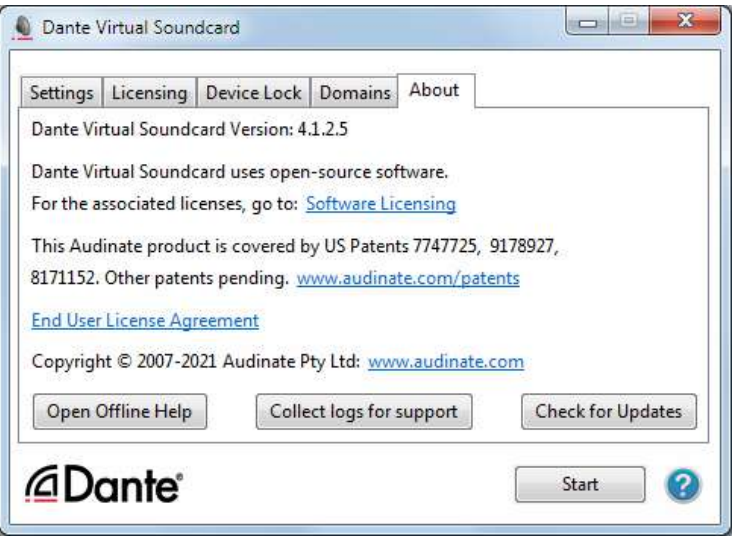

La pestaña "About" también dispone de los botones:

- "Open Offline Help": la ayuda sin conexión es una copia local en PDF del manual de usuario (puede no ser la última versión del manual) - el botón de ayuda permite abrir la última versión del manual de usuario en HTML desde la página web de Audinate (se requiere una conexión a Internet).
- "Collect logs for support": no usar esta opción a no ser que sea indicado por parte del Servicio Técnico de Audinate.
- "Check for updates": si hay una nueva versión disponible, es posible descargarla al disco duro e instalarla desde ahí.

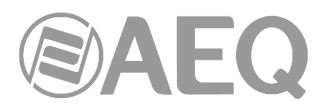

# **5.5. Uso de** "**Dante Virtual Soundcard**" **con una aplicación de audio.**

#### **5.5.1. Notas importantes.**

"Dante Virtual Soundcard" actúa de una manera muy similar a una tarjeta de sonido de hardware.

NOTA 1: Hay que asegurarse de que se inicia la tarjeta virtual con los ajustes necesarios ANTES de iniciar la aplicación de audio.

NOTA 2: Las estaciones de trabajo de audio digital tratan "Dante Virtual Soundcard" como cualquier otro dispositivo WDM (Windows). Para obtener soporte técnico sobre el uso de dispositivos de audio (incluyendo "Dante Virtual Soundcard") con su aplicación de audio, utilice los servicios de apoyo proporcionados por el fabricante de su estación de trabajo.

#### **5.5.2. Selección de una aplicación de audio.**

"Dante Virtual Soundcard" actúa como un dispositivo de sonido WDM en un PC con Windows.

En el modo WDM "Dante Virtual Soundcard" soporta aplicaciones comunes de audio disponibles para Windows, como Windows Media Player, iTunes y Skype.

### **5.5.3. Configuración de** "**Dante Virtual Soundcard**" **como su interfaz de audio.**

Las aplicaciones de audio proporcionan por lo general un mecanismo para la selección de la tarjeta de sonido que va a utilizar. Antes de configurar la aplicación para que utilice la tarjeta virtual como su interfaz de audio, hay que asegurarse de que "Dante Virtual Soundcard" está arrancada y con los ajustes necesarios (con el modo de interfaz correcto seleccionado: WDM).

"Dante Virtual Soundcard" soporta 16 canales (8 pares estéreo) en modo WDM. Cada par estéreo se presenta como un dispositivo de audio independiente y seleccionable en todas las ventanas pertinentes y cuadros de diálogo de las aplicaciones. En las opciones de reproducción de audio de Windows 7, "Dante Virtual Soundcard" aparece representado como sigue:

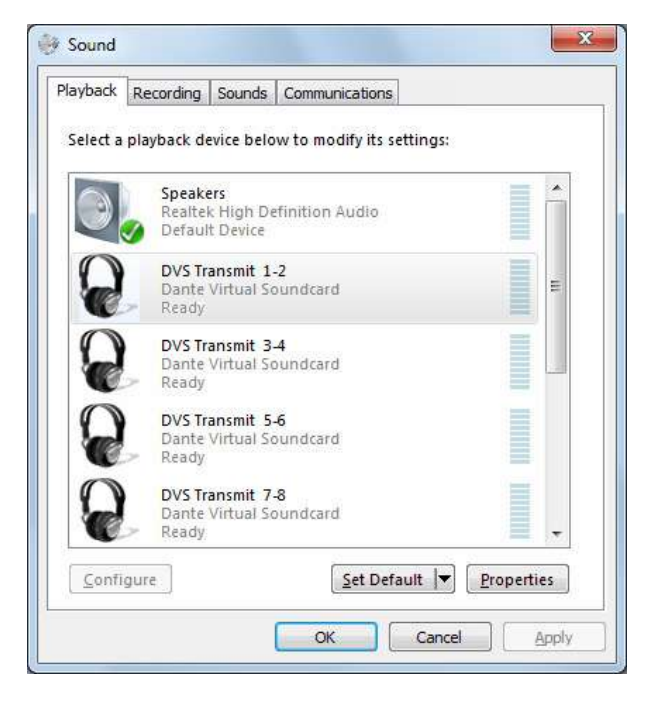

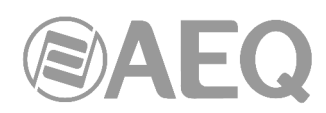

NOTA: Los pares estéreo de "Dante Virtual Soundcard" aparecerán como interfaces de audio seleccionables de Windows independientemente del modo; es decir, con la tarjeta virtual configurada en modo ASIO seguirá apareciendo como un conjunto de interfaces de audio seleccionables en el cuadro de diálogo de opciones de reproducción de sonido de Windows. Del mismo modo, en modo WDM aparecerá como un interfaz de audio seleccionable en una estación de trabajo de audio compatible con ASIO. Sin embargo, no funcionarán correctamente a menos que el modo seleccionado coincida con los requisitos de la aplicación.

# **5.5.4. Modo de audio compartido de Windows.**

Windows permite que las aplicaciones compartan interfaces de audio.

Si aplicaciones con diferentes frecuencias de muestreo comparten un interfaz de audio, las frecuencias de muestreo son automáticamente alineadas por Windows para poder mezclar los flujos de audio. Esto dará como resultado la conversión de frecuencia de muestreo de uno de los flujos de audio, lo que puede afectar negativamente a la calidad de audio.

Para evitar que Windows realice la conversión de frecuencia de muestreo sobre "Dante Virtual Soundcard", hay que establecer el modo compartido ("Shared Mode") como formato por defecto para todos los canales de la tarjeta virtual para que coincida con la frecuencia de muestreo seleccionada en el panel de control de "Dante Virtual Soundcard".

En **Windows 7**, el formato por defecto del modo compartido se actualiza automáticamente cuando el formato de audio de "Dante Virtual Soundcard" se ajusta en "Dante Controller", de modo que no hace falta ajustarlo manualmente.

En **Windows 8.x**, habrá que especificar manualmente el formato por defecto del modo compartido para el dispositivo:

- 1. Abrir el cuadro de diálogo Opciones de sonido de Windows: Inicio > Panel de control > Sonido .
- 2. Con la pestaña de Reproducción seleccionada, hacer doble clic en la entrada "DVS Transmit 1-2 " de la lista de interfaces.

Aparece entonces el cuadro de diálogo "DVS Transmit 1-2 Properties".

- 3. Seleccionar la pestaña "Advanced".
- 4. Establecer el formato predeterminado para el ajuste deseado.
- 5. Aceptar.
- 6. Repetir el procedimiento para todos los pares estéreo de "Dante Virtual Soundcard".
- 7. Repetir de nuevo en la pestaña "Recording".
- 8. Aceptar.

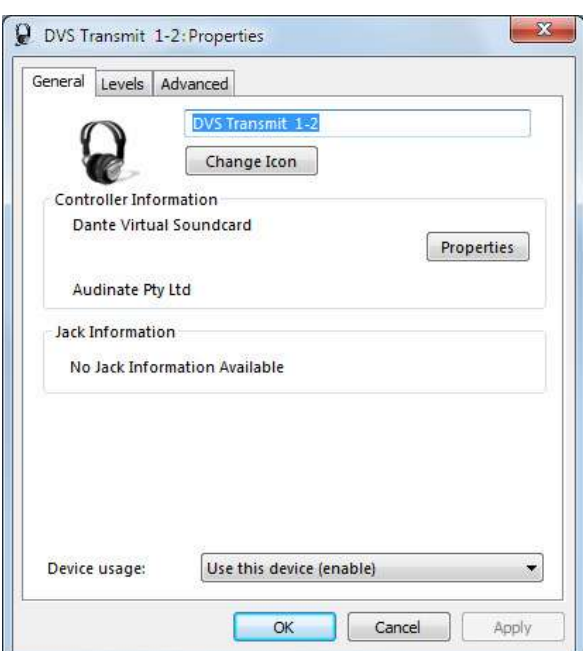

**AEQ Audio Over IP Routing System**
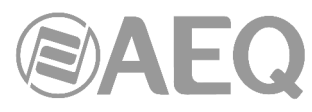

#### **6.** "**DANTE FIRMWARE UPDATE MANAGER**"**: SOFTWARE DE ACTUALIZACIÓN DE FIRMWARE.**

#### **6.1. Descripción de** "**Dante Firmware Update Manager**"**.**

**NOTA:** La información incluida en este manual es válida para la **versión** de software **3.10.9.6** (o versiones superiores).

"**Dante Firmware Update Manager**" es una aplicación de mantenimiento, desarrollada por Audinate, que permite actualizar el firmware del módulo "Brooklyn II", "Brooklyn III" o "Ultimo" que incorporan los equipos AEQ objeto de este manual. Está disponible para PCs con Windows 7 (SP1), 8.1 y 10 y para Apple Macs con OS X 10.9.5, 10.10.5 y 10.11.

**NOTA IMPORTANTE:** La actualización de firmware de un equipo debe realizarse siempre por personal cualificado, en posesión de la totalidad de información técnica relativa al equipo y en comunicación directa con el Servicio Técnico de AEQ (support@aeq.es).

Por defecto, "Dante Firmware Update Manager" se instala en la carpeta: C:\ Archivos de programa\Audinate\Dante Firmware Update Manager\

Se puede iniciar de dos maneras:

- A través del menú inicio: Inicio > Todos los programas > Audinate > Dante Firmware Update Manager > Dante Firmware Update Manager.
- En el directorio donde está instalada la aplicación, haciendo doble clic en el icono de "Dante Firmware Update Manager".

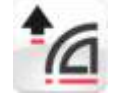

Es posible averiguar la versión de firmware de un determinado dispositivo directamente desde la aplicación "Dante Controller". Para ello, basta con abrir la vista "Device View" asociada a ese dispositivo, seleccionar la pestaña "Status" y comprobar la versión de firmware actual en la sección "Manufacturer Information" (ver apartado 4.8.3.3 de este manual):

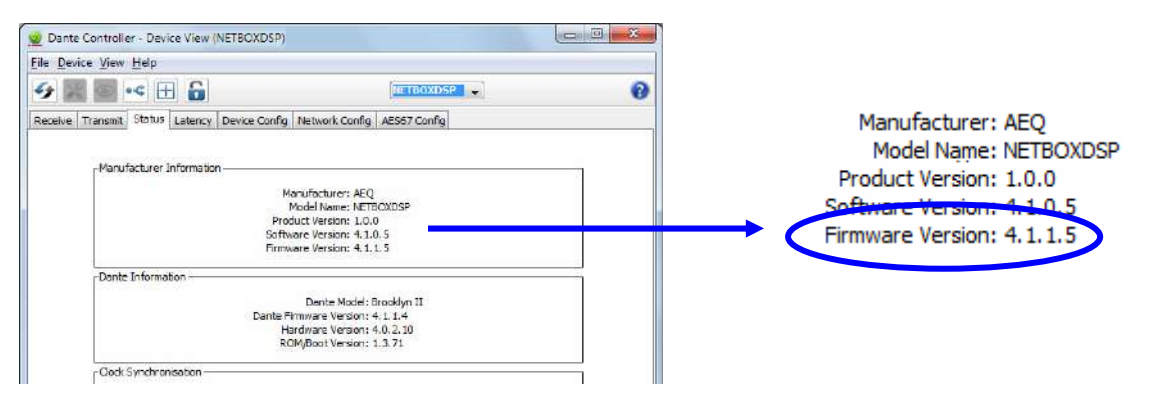

Los dispositivos que llevan el módulo "Brooklyn" (por ejemplo, OLYMPIA 3) pueden llevar el modelo **Brooklyn II** o el **Brooklyn III** que llevan asociadas distintas versiones de firmware. Desde esa pestaña "Status" de la vista "Device View" del dispositivo es posible averiguar el modelo chequeando el campo "Dante Model" en la sección "Dante Information".

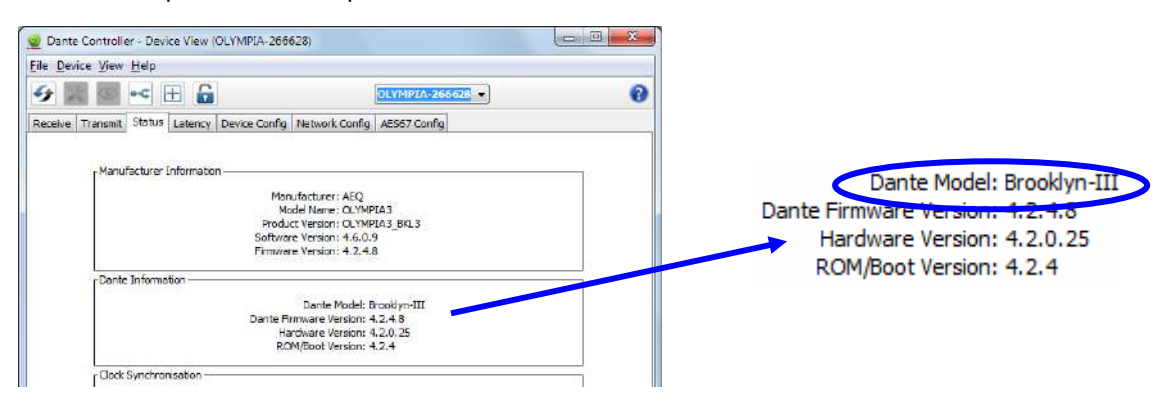

**AEQ Audio Over IP Routing System** 

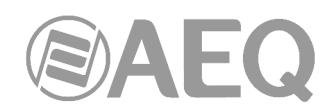

Los dispositivos que llevan el módulo "Ultimo" (por ejemplo, PHOENIX VENUS V3) pueden llevar el modelo **Ultimo X** o el **Ultimo 4x4** que llevan asociadas distintas versiones de firmware. Desde esa pestaña "Status" de la vista "Device View" del dispositivo es posible averiguar el modelo chequeando el campo "Dante Model" en la sección "Dante Information" (**Ultimo X** aparece identificado como UltimoX4 y **Ultimo 4x4** aparece como Ultimo4).

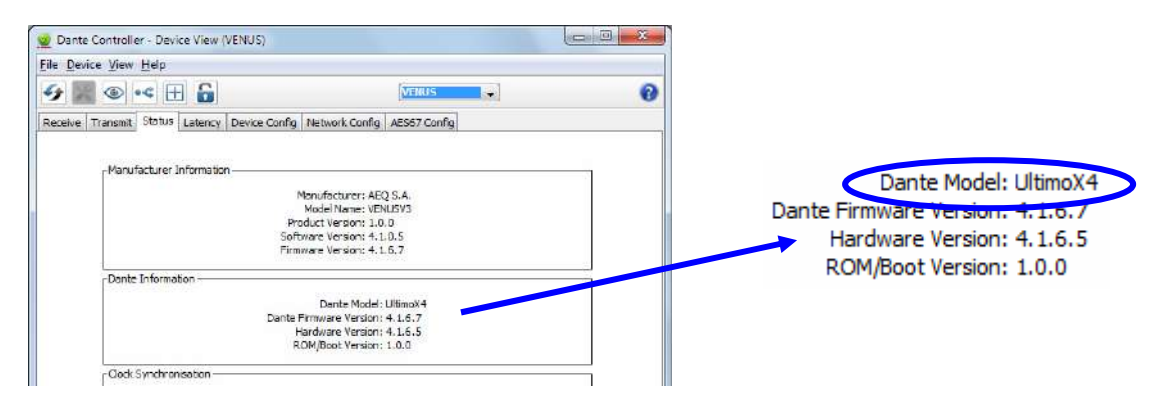

#### **6.2. Procedimiento de actualización del firmware.**

El procedimiento a seguir para llevar a cabo la actualización del firmware de un dispositivo DANTE es el siguiente:

**1.** Abrir la aplicación "**Dante Firmware Update Manager**".

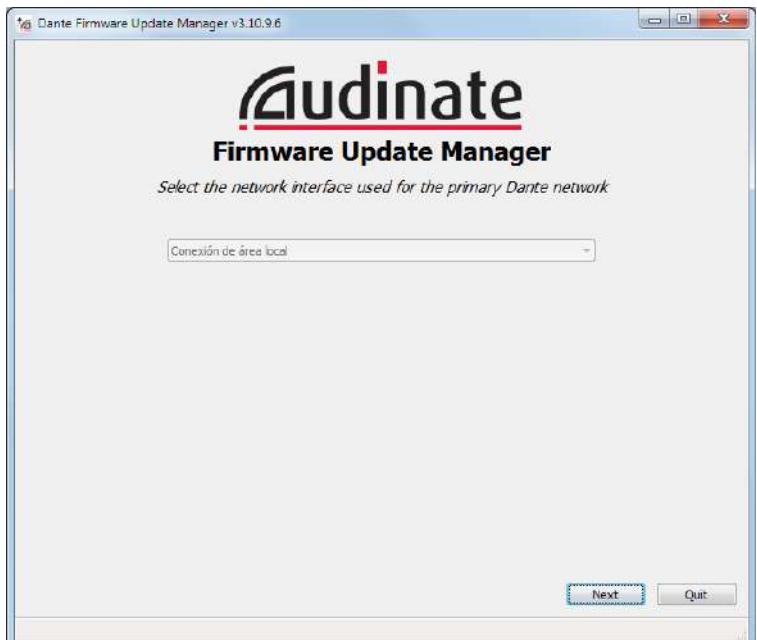

Si hay varios interfaces de red habilitados en el PC, hay que seleccionar el que se esté usando para conectarse a la red primaria DANTE. Si sólo hay un interfaz de red definido, aparece seleccionado por defecto.

Si las aplicaciones "Dante Controller" y/o "Dante Virtual Soundcard" están instaladas, "Dante Firmware Update Manager" preselecciona el interfaz primario que se haya utilizado para cualquiera de esas aplicaciones.

Pulsar el botón "**Next**" para continuar (o "Quit" si se desea salir de la aplicación).

**2.** En la ventana que aparece, pulsar el botón "**Update Dante Firmware**".

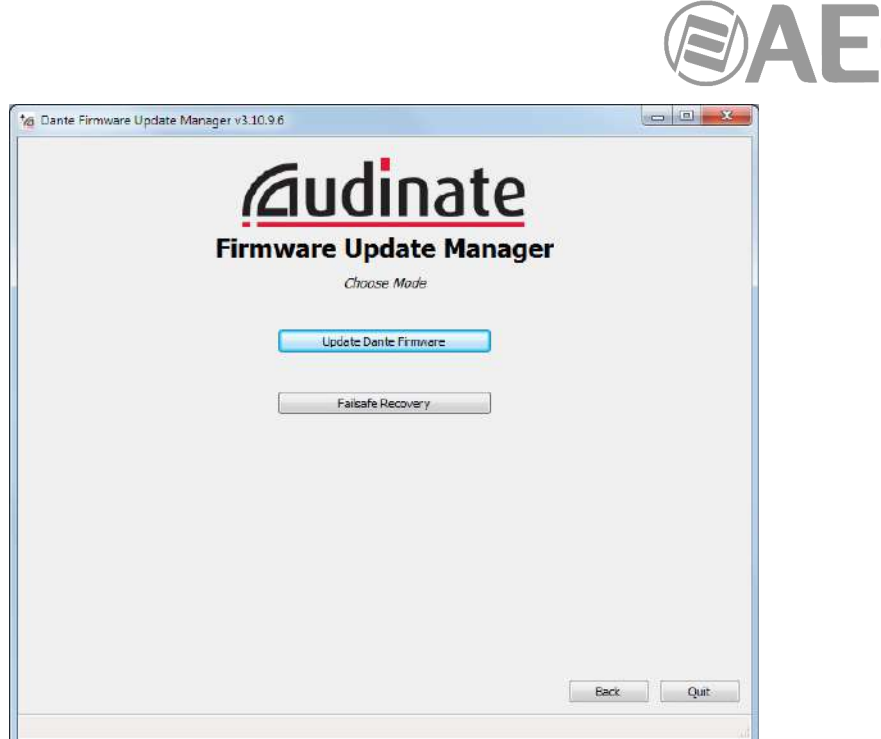

**3.** En la ventana que aparece, pulsar el botón "**Browse**" y seleccionar el fichero de actualización tipo "**DNT**" que contiene la nueva versión que se quiere cargar.

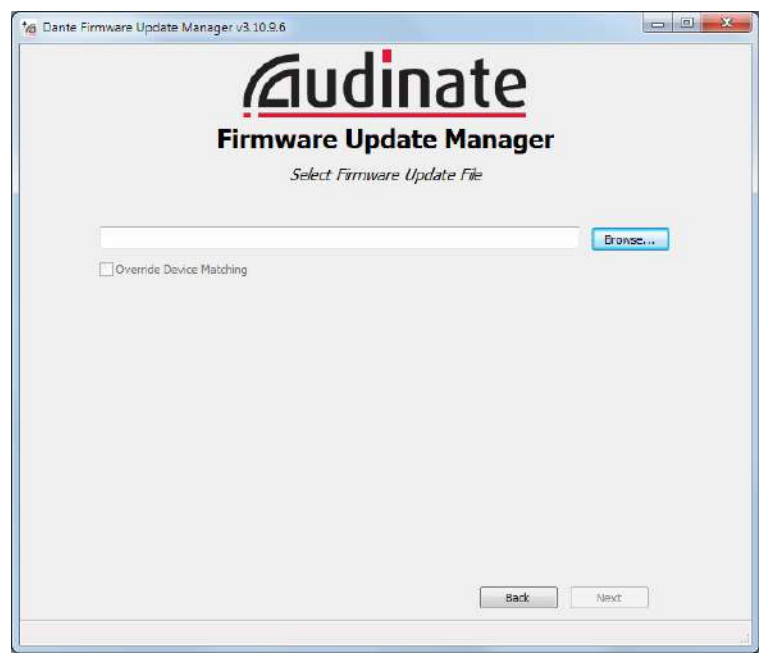

Una vez cargado el fichero, comprobar que la casilla "Override Device Matching" no está marcada y pulsar el botón "**Next**".

**NOTA IMPORTANTE:** En determinados saltos de versión de firmware puede ser necesario marcar esa casilla para poder realizar la actualización del dispositivo (por ejemplo, para pasar de la versión 3.8.0.24 a la 3.9.6.1). En caso de duda, consulte con el Servicio Técnico de AEQ (**support@aeq.es**).

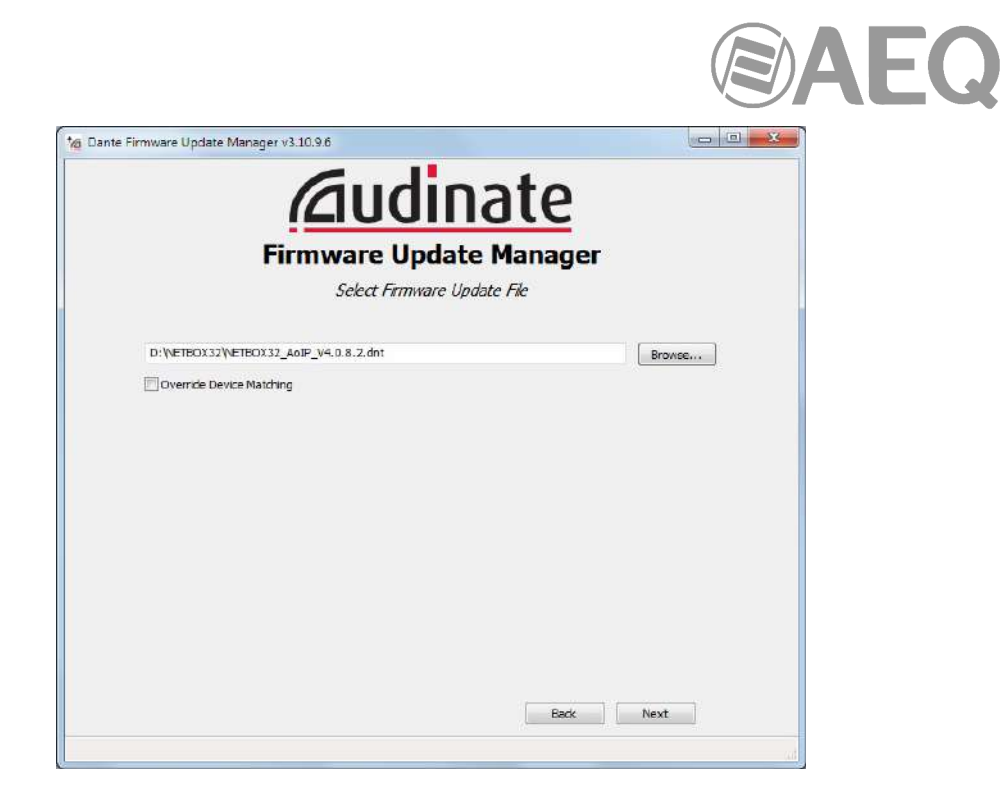

**4.** En la ventana que aparece, después de unos instantes, se muestra un listado de los dispositivos DANTE detectados.

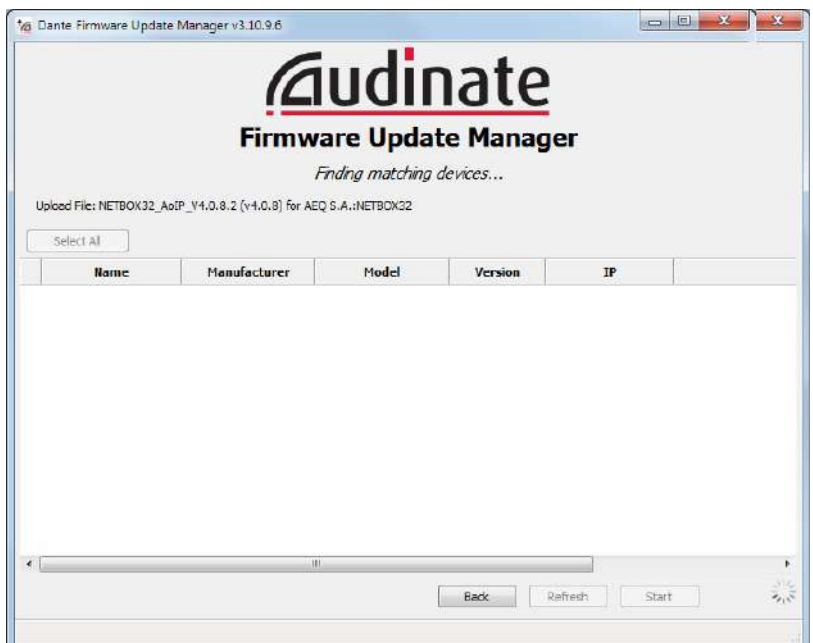

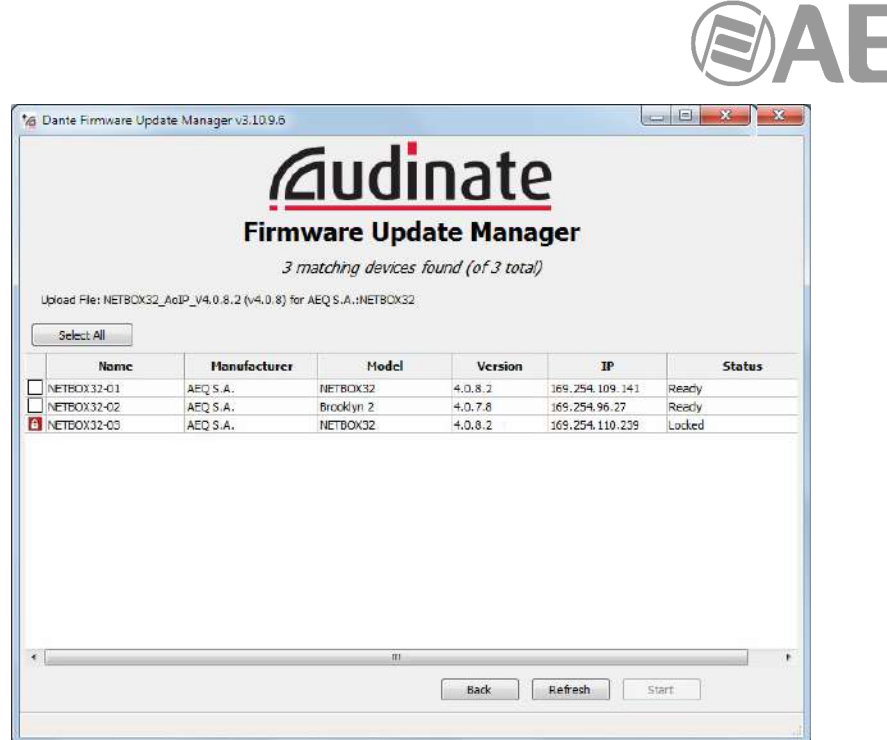

Marcar la/s casilla/s del dispositivo/os cuyo firmware se quiere actualizar:

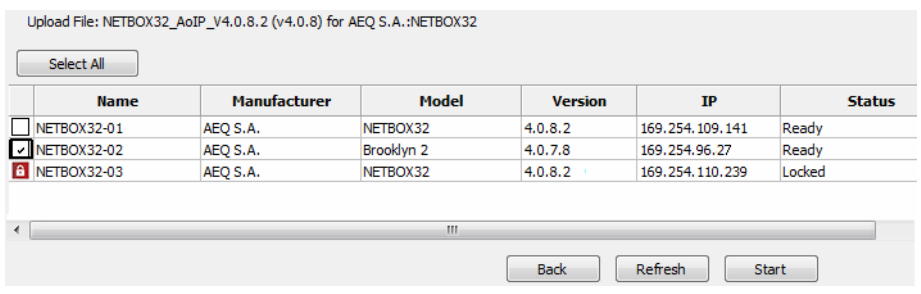

**NOTA:** Los dispositivos bloqueados no pueden actualizarse. Se **6** NETBOX8 representan mediante el icono de un candado en el listado de dispositivos. Para actualizar un dispositivo bloqueado, habrá que desbloquearlo primero desde "Dante Controller".

Pulsar el botón "**Start**" para comenzar la actualización.

Pulsar "Aceptar" en la ventana que aparece a continuación:

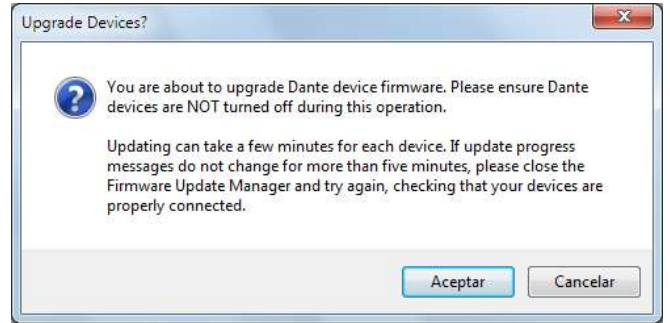

**5.** Comienza entonces el proceso de actualización, cuyo progreso va apareciendo en la columna "Status", situada a la derecha:

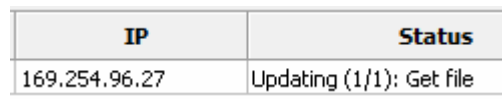

**AEQ Audio Over IP Routing System** 

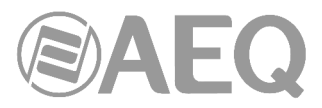

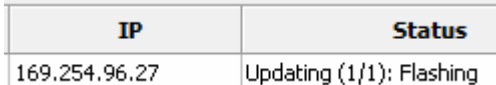

Al final del proceso, si se ha realizado correctamente, aparece una ventana de confirmación

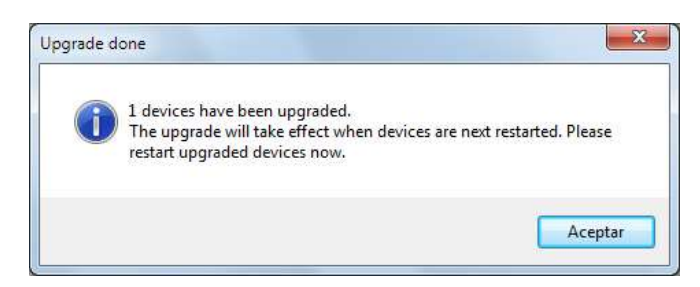

y, en la columna mencionada anteriormente, la indicación siguiente:

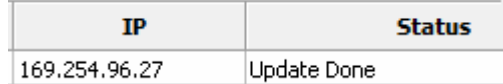

Tras apagar y encender el dispositivo y pulsar el botón "Refresh", la nueva versión aparecerá reflejada en la columna "Version":

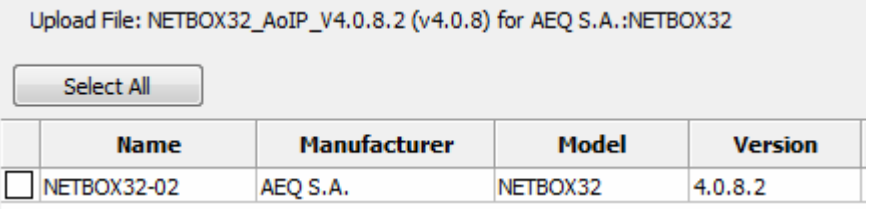

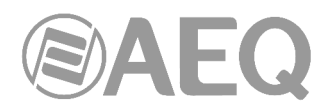

# **7. CARACTERÍSTICAS TÉCNICAS.**

- Formato de datos: Tecnología DANTE Audio-over-IP.
- Preparado para AVB.
- Tecnología Plug-and-play. Detección automática y enrutamiento simple de los canales.
- Sincronización precisa de la reproducción, a nivel de muestra, incluso a través de varios saltos de switch.
- Latencia bajísima y determinista en toda la red.
- Topología de la red escalable y flexible que soporta un gran número de emisores y receptores de audio.
- Soporta tramos de red de 100 Mbps, 1 Gbps, 10 Gbps.
- Soporta una red única e integrada para audio, video, control y monitorado. Compatible con otro tipo de tráfico usando QoS.
- Utiliza equipos de red de bajo coste, "off-the-shelf".
- Resolución 24-bit a 48 kHz.
- Latencia 1 2.5 ms. (@ 48 KHz, típica, depende del tipo de dispositivo y de la calidad y complejidad de la red).
- Puertos Ethernet por interface: 2 x RJ45, 1000 BASE-T o 100 BASE-T según dispositivo, con aislamiento galvánico, utilizables para conexiones redundantes o "daisy chain".
- Tasas binarias de datos: 100/1000 Mbps.
- Longitud máxima de cable entre dispositivos o hasta el switch: 100 metros máximo, CAT5e o mejor.

#### **Canales de cada dispositivo.**

- TP8116 / TP8416: 2 bidireccionales.
- TP9116: 2 bidireccionales.
- NETBOX 4 MH: 4 bidireccionales.
- PHOENIX VENUS V3 / V4 / V4+: 4 bidireccionales.
- Xpeak IF: 4 bidireccionales.
- NETBOX 8: 8 bidireccionales
- OLYMPIA 3: 8 bidireccionales.
- FORUM LITE: 16 o 32 bidireccionales.
- CAPITOL IP: 16 o 32 bidireccionales.
- FR14 (FORUM IP): 32 bidireccionales.
- BC2214 (ARENA BC2000D-CONEXIA): 32 bidireccionales.
- NETBOX 32: 32 bidireccionales.
- SYSTEL IP 16: 32 bidireccionales.
- CrossNET 72: 32 bidireccionales.
- BC2224 (ARENA BC2000D-CONEXIA): 64 bidireccionales.
- XC24 (ATRIUM X\_CORE-CONEXIA): 64 bidireccionales.
- NETBOX DSP 64: 64 bidireccionales.
- CrossNET 104: 64 bidireccionales.
- NETBOX DSP 96: 96 bidireccionales.
- CrossNET 136: 96 bidireccionales.
- NETBOX DSP 128: 128 bidireccionales.
- CrossNET 168: 128 bidireccionales.
- NETBOX DSP 160: 160 bidireccionales.

Los dispositivos con 2 o 4 canales llevan módulos "Ultimo" y están limitados a un máximo de 2 transmisores / receptores (conexiones simultáneas con otros módulos Dante). Ese límite es de 8, 16 y 32 conexiones simultáneas para dispositivos con 8, 16 y 32 canales respectivamente. Los dispositivos con 64 canales están limitados a 32 conexiones simultáneas. Los últimos 6 dispositivos de la lista llevan montados un módulo Dante de 64 canales y uno, dos o tres módulos de 32: cada uno de esos módulos estaría limitado a 32 conexiones simultáneas.

Diciembre 2023. Características sujetas a cambios evolutivos. Descargue la última versión del manual en www.aeq.es, www.aeq.eu o www.aeqbroadcast.com.

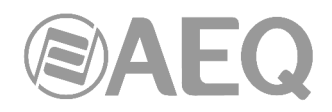

#### **8. GARANTÍA DE A.E.Q.**

AEQ garantiza que este producto ha sido diseñado y fabricado bajo un Sistema de Aseguramiento de la Calidad. Garantiza por tanto que se han seguido y ejecutado los protocolos de prueba necesarios para asegurar la correcta funcionalidad del mismo y las características técnicas especificadas.

Tanto los protocolos generales de diseño y fabricación como los particulares de esta unidad están convenientemente documentados.

1.- La presente garantía no excluye ni limita cualquier derecho legalmente reconocido al cliente.

2.- El periodo de garantía es de doce meses contados a partir de la fecha de compra del producto por el primer cliente.

Para acogerse a lo establecido en esta garantía es condición necesaria informar al distribuidor autorizado o –en su defecto- a alguna oficina comercial de AEQ, o al Servicio de Asistencia Técnica (SAT) de AEQ dentro de los treinta días siguientes a la aparición del defecto, dentro del periodo de garantía, así como facilitar copia de la factura de compra y número de serie del producto.

Será igualmente necesaria la previa y expresa conformidad del SAT de AEQ para el envío a AEQ de productos para su reparación o sustitución en aplicación de la presente garantía.

En consecuencia no se aceptarán devoluciones que no cumplan estas condiciones.

3.- AEQ reparará el producto defectuoso, incluyendo la mano de obra necesaria para llevar a cabo dicha reparación, siempre que el fallo sea causado por defectos de los materiales, diseño o mano de obra. La reparación se realizará en los talleres del Servicio de Asistencia Técnica de AEQ. Esta garantía no incluye el transporte del equipo hasta el taller y su reenvío.

4.- No se aplicará una extensión del periodo de garantía a los productos reparados o reemplazados en aplicación de la misma.

5.- La presente garantía no será aplicable en los siguientes supuestos:

uso contrario al indicado en el manual de usuario; manipulación violenta; exposición a humedad o condiciones térmicas o ambientales extremas, o cambios súbitos de tales condiciones; rayos; oxidación; modificaciones o conexiones no autorizadas; reparaciones o aperturas del producto no autorizadas; mal uso; derramamiento de líquidos o productos químicos.

6.- AEQ no será bajo ninguna circunstancia y en ningún caso responsable por ningún tipo de daños, perjuicios, sean éstos directos o indirectos derivados del uso o de la imposibilidad de usar el producto.

AEQ no será responsable de pérdida de información en los discos que hayan sido alterados o sean inexactos, ni de ningún daño accidental por causa del usuario o personas manipuladoras del producto.

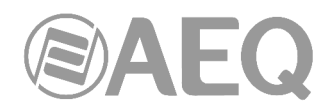

#### **ANEXO 1. Resolución de problemas.**

Se presenta en este anexo la traducción del documento original de Dante sobre resolución de los problemas más habitualmente reportados por usuarios e integradores.

### **A1.1. Mensajes en el arranque.**

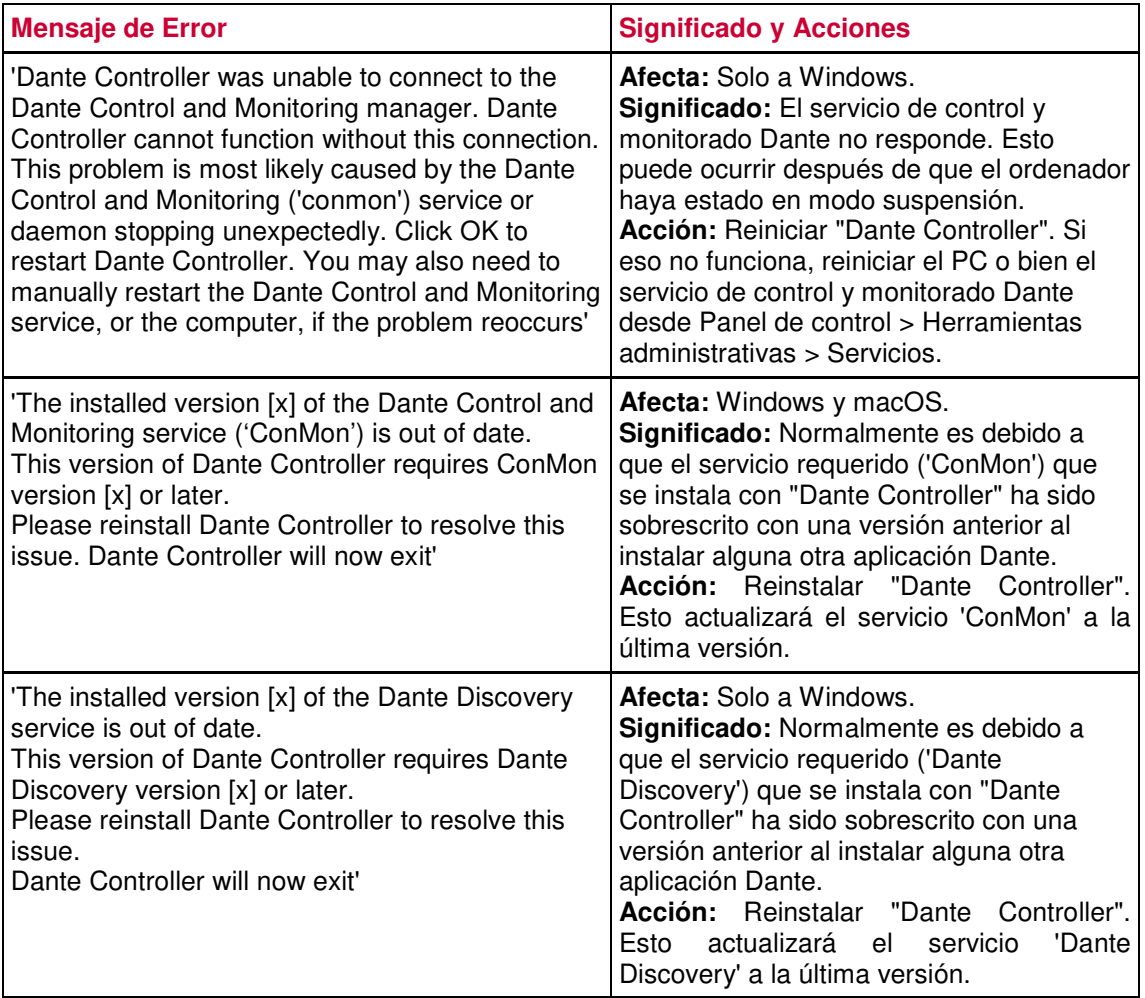

### **A1.2. Lista de verificación de la configuración del ordenador.**

Antes de instalar "Dante Controller" hay que entrar en el ordenador como usuario con privilegios de administrador.

Para estar configurado correctamente para ser usado en una red Dante, el ordenador debe tener:

- "Dante Controller" instalado.
- El interfaz de red correcto seleccionado.
- Las direcciones IP correctas en uso.

#### **A1.3. Configuración de un firewall externo.**

- **Los firewalls estándar de Windows y Mac se configuran normalmente al instalarse.**
- **Los firewalls externos tendrán que configurarse manualmente.**

Si su ordenador tiene un firewall externo instalado, lea las guías de usuario de "Dante Controller" y "Dante Virtual Soundcard" para obtener información detallada sobre requisitos y configuración del firewall.

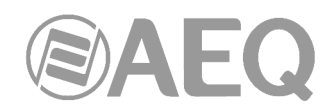

#### **A1.4. Resolución de problemas con la configuración de la dirección IP Dante.**

Todos los dispositivos en una red Dante, incluyendo "Dante Virtual Soundcard", deben utilizar direcciones IP en la misma red. Cuando se utiliza "Dante Virtual Soundcard" o "Dante Controller", el PC o Mac debe estar conectado a la red primaria Dante y debe tener configurada una dirección IP correcta.

**NOTA:** Si el nombre de un dispositivo se muestra en rojo, eso significa que "Dante Controller" ha detectado automáticamente un error. Ese error podría ser debido a la configuración de la dirección IP o bien a que el dispositivo ha entrado en modo a prueba de fallos. Hacer doble clic en el nombre del dispositivo en rojo para obtener más información.

#### **A1.4.1. Configuración de IP correcta.**

Los dispositivos Dante se pueden configurar para obtener su dirección IP automáticamente de la red. Los dispositivos pueden:

- Asignarse automáticamente a sí mismos una dirección IP en el rango 169.254.\*.\* (172.31.\*.\* para la red secundaria, si existe), o bien
- Obtener una dirección IP de un servidor DHCP si hay alguno en la red

"Dante Virtual Soundcard" utiliza la dirección IP del PC o Mac donde está instalada. Si el ordenador tiene más de un interfaz de red Ethernet cableado, se utilizará la dirección IP del interfaz seleccionado.

La configuración de red TCP/IP de su PC o Mac debería configurarse como "Obtener una dirección IP automáticamente". De ese modo, obtendrá automáticamente una dirección IP en el mismo rango que los demás dispositivos Dante. Si hay un servidor DHCP, el ordenador y los dispositivos Dante obtendrán sus direcciones IP vía DHCP.

#### **A1.4.2. Posibles errores en la configuración de la red IP.**

Los posibles errores en la configuración de la red se muestran a continuación. "Dante Controller" tratará de detectarlos automáticamente y, si lo consigue, mostrará en rojo el dispositivo problemático.

- Configuración errónea de la IP del PC/Mac:

- Tener configurados accidentalmente varios interfaces de red con direcciones en la misma subred.
- Si la red secundaria está usando un enlace local (no vía servidor DHCP), todos los dispositivos en esa red están en el rango 172.31.\*.\*. El interfaz de red secundario del ordenador debe configurarse manualmente (usando direcciones IP estáticas) en el mismo rango.

- Configuración general de IPs errónea:

- Tener accidentalmente varios servidores DHCP en la misma red. No es habitual - por ejemplo, puede haberse conectado a la red un PC con un servidor DHCP corriendo sin ser consciente de ello.
- Direcciones IP estáticas configuradas incorrectamente. No debería ser necesario configurar direcciones IP estáticas. Si por alguna razón se hace, deberán estar en la misma subred que el resto de la red.

- Configuración errónea de la red redundante:

 La configuración de una red redundante se describe en la sección "Redundancia" (ver apartado 1.4.4 de este manual). Hay una cuantas formas de configurar incorrectamente una red redundante; varias de ellas se pueden dar al mismo tiempo.

- Conectar el interfaz secundario de un dispositivo Dante a la red primaria . Normalmente por desconocer cómo funciona la redundancia y usar solo un switch con todos los cables conectados a él; o bien usando dos switches o redes pero conectando accidentalmente un cable secundario al switch de la red primaria.
- Unir las redes Dante primaria y secundaria. Conectando los switches primario y secundario, o quizá usando un único switch.

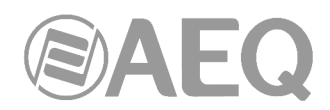

 Varios interfaces del mismo dispositivo usando la misma subred de direcciones IP. Posiblemente por usar el mismo servidor DHCP en las redes primaria y secundaria, o tener dos servidores DHCP configurados para funcionar con las mismas direcciones IP. También mezclar DHCP y configuración local en la misma red puede causar problemas. Normalmente es necesario tener todos los dispositivos y el ordenador bien en DHCP bien en configuración local.

#### **A1.4.3. ¿Cuáles son los síntomas de utilizar un interfaz de red incorrecto en mi ordenador?**

Si hay más de un interfaz de red conectado y "Dante Controller" no está usando el interfaz al que están conectados el resto de dispositivos Dante:

- "Dante Controller" no puede ver ningún dispositivo Dante .
- "Dante Virtual Soundcard" no es capaz de enviar o recibir audio.

#### **A1.4.4. ¿Cómo chequear qué interfaz de red está usando** "**Dante Controller**" **/** "**Dante Virtual Soundcard**"**?**

El interfaz de red seleccionado puede verse o cambiarse pulsando el botón **en** en la barra de herramientas de "Network View" de "Dante Controller".

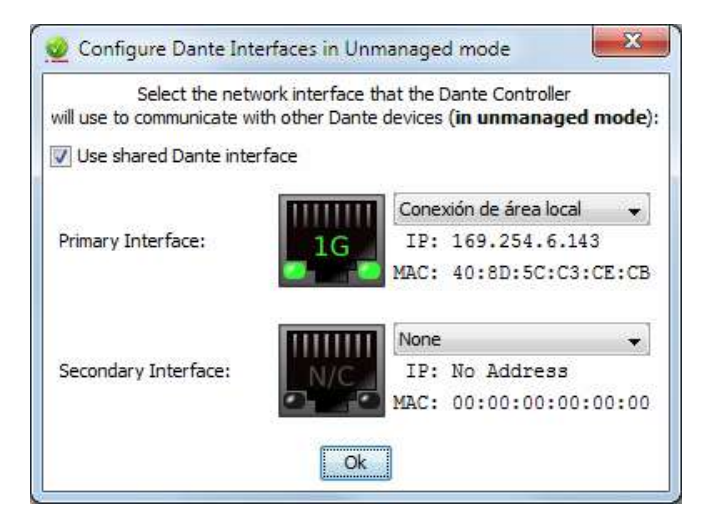

- También puede verse en la pestaña "Settings" de "Dante Virtual Soundcard".
- Si la red Dante es independiente y no tiene un servidor DHCP instalado, la dirección IP debe ser del tipo 169.254.\*.\*
- Si la red Dante utiliza un servidor DHCP, la dirección IP debe adaptarse al formato de direcciones correspondiente.

#### **A1.4.5. ¿Cómo chequear las direcciones IP de todos los dispositivos en mi red?**

 Ir a la pestaña "Device Info" de "Dante Controller" para ver las direcciones IP de todos los dispositivos en la red.

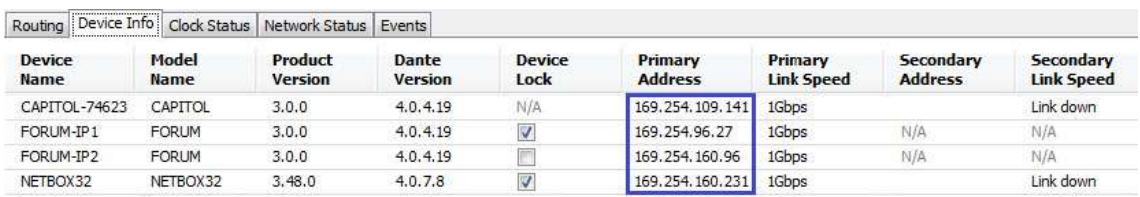

- La dirección primaria de todos los dispositivos debe seguir el mismo formato de direcciones IP (por ejemplo, 169.254.\*.\* o 10.12.0.\*). Lo mismo se aplica para la direcciones secundarias .
- Hay que tener en cuenta que algunos dispositivos Dante antiguos o con firmware antiguo podrían no mostrar esta información.

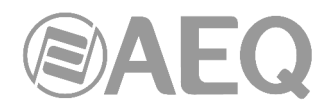

#### **A1.5. Resolución de problemas de configuración de switch y cableado.**

Los cables son la parte más vulnerable de una red. Si se sospecha de problemas con el cableado, hay que chequear:

- Cables defectuosos o terminados a mano.
- Cables Ethernet desconectados o mal conectados.
- Switches configurados incorrectamente.
- Dispositivos Dante desconectados o apagados.

#### **A1.5.1. Síntomas de problemas de switch o cableado.**

- No es posible ver algunos dispositivos en "Network View" de "Dante Controller".
- "Dante Controller" muestra iconos naranja de suscripciones fallidas, lo que normalmente indica que un dispositivo que estaba presente antes ya no lo está.
- Cables defectuosos pueden provocar fallos intermitentes, que podrían traducirse en muestras perdidas o chasquidos en el audio.
- **Los dispositivos Dante aparecen y desaparecen en "Dante Controller".**

#### **A1.5.2. Lista de verificación de switch y cableado.**

- ¿Están todos los LEDs de enlace conectado/estado encendidos o parpadeando como es de esperar?
	- o ¿Está el switch encendido?
	- o ¿Está el cable correctamente conectado al switch y al PC?
- ¿Está el switch correctamente configurado?
	- o Quizás QoS o VLANs se han configurado mal.
	- ¿Se está usando un switch de otra aplicación con una configuración no chequeada?
		- o Consultar el manual del switch y comprobar su configuración.

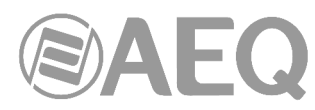

#### **ANEXO 2. Detalle de instalación: configuración de consolas ATRIUM / ARENA y matrices X\_CORE / BC2000D para uso de tarjetas multicanal AoIP.**

#### **A2.1. Objeto.**

El objeto de este anexo es detallar cuál es la nomenclatura por defecto de los canales de audio en consolas ATRIUM / ARENA y matrices X CORE / BC2000D para facilitar la instalación y configuración de un sistema de audio multicanal AoIP.

#### **A2.1.1. Concordancia entre los sistemas internos de ATRIUM / ARENA, X\_CORE / BC2000D y DANTE.**

Hay que tener en cuenta que la configuración de los canales de entrada y salida en los menús de configuración interna y en el software de configuración de las consolas y de las matrices no se transfiere a los canales que aparecen en la aplicación "Dante Controller", por lo que hay que configurar por separado ambos sistemas teniendo en cuenta que:

- DANTE identifica las líneas estéreo como dual mono, asignando distintos nombres al canal izquierdo y derecho de una línea estéreo. La gestión de las líneas estéreo debe hacerse pues como dual mono.
- Las pantallas de ATRIUM / ARENA sólo soportan 7 caracteres en la etiqueta normal y 4 en la corta.
- El software de configuración de las matrices dispone de un "asistente" para crear los nombres de las líneas de forma automática.
- En las salidas, a veces es más significativo el nombre del bus interno o de la entrada rutada a una salida que el de la propia salida.

A continuación se detallan los nombres que se asocian por defecto a las líneas de entrada/salida de las tarjetas **XC24 / BC2224** en consolas ATRIUM / ARENA y matrices X CORE / BC2000D y de los canales asociados que aparecen en "Dante Controller", para facilitar la configuración coherente de ambos sistemas y el enrutado entre ellos.

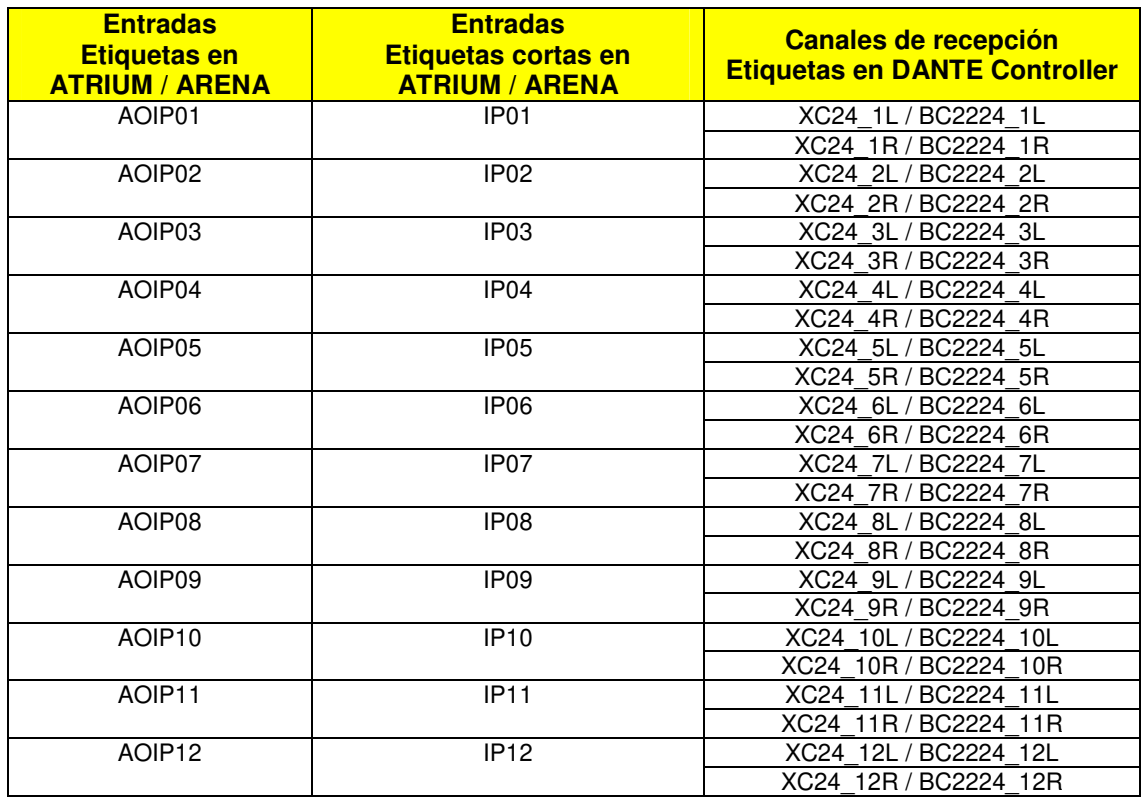

# **Consola ATRIUM / ARENA.**

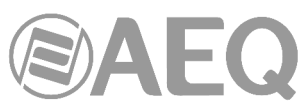

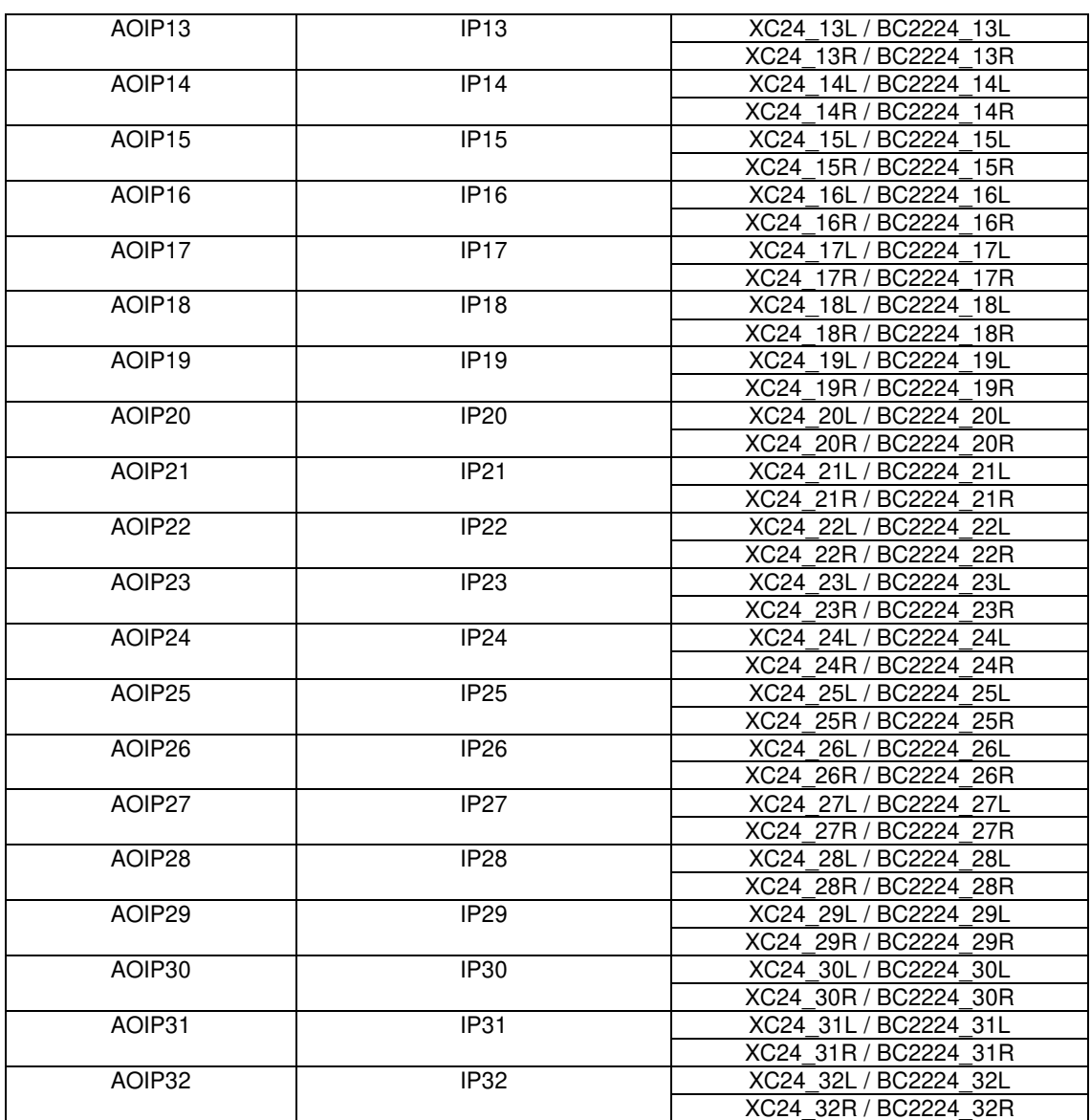

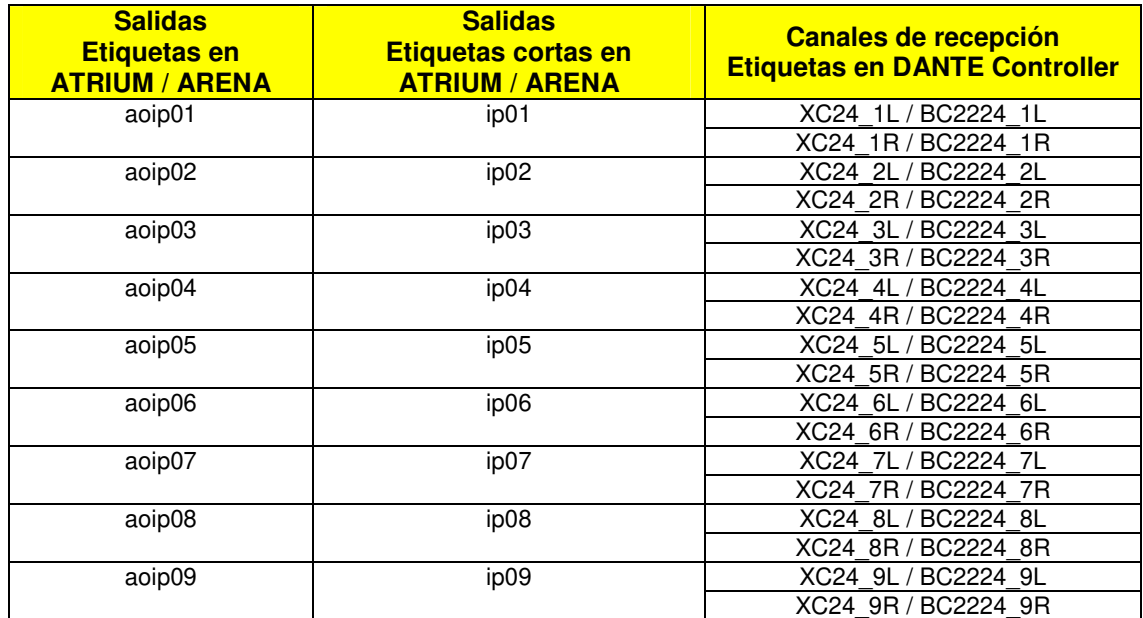

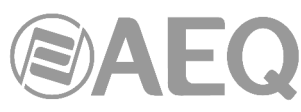

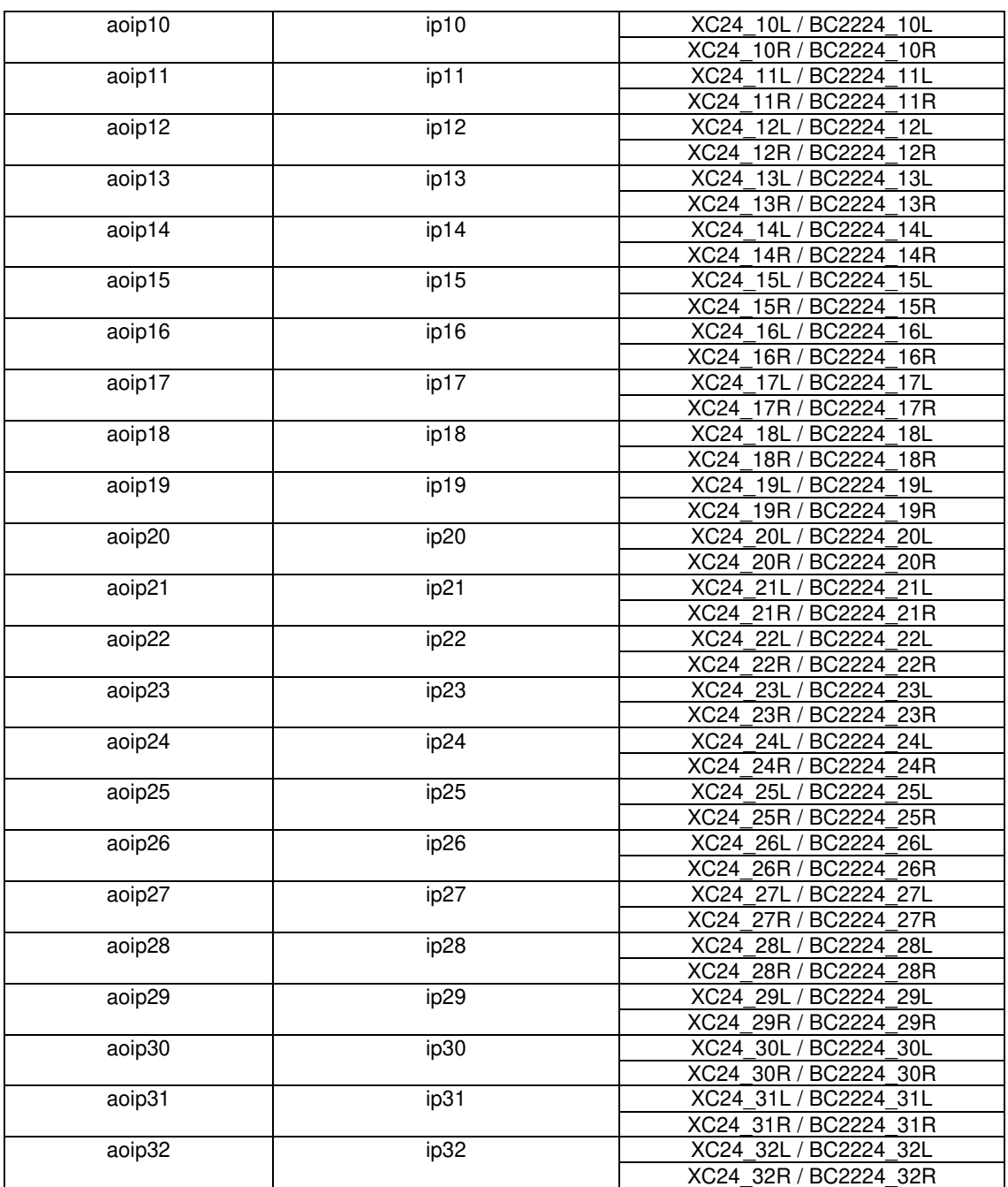

# **Matriz X\_CORE / BC2000D.**

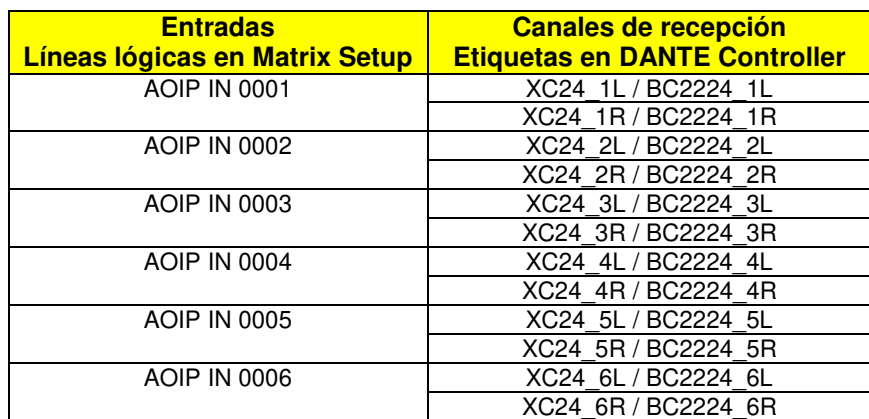

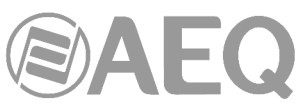

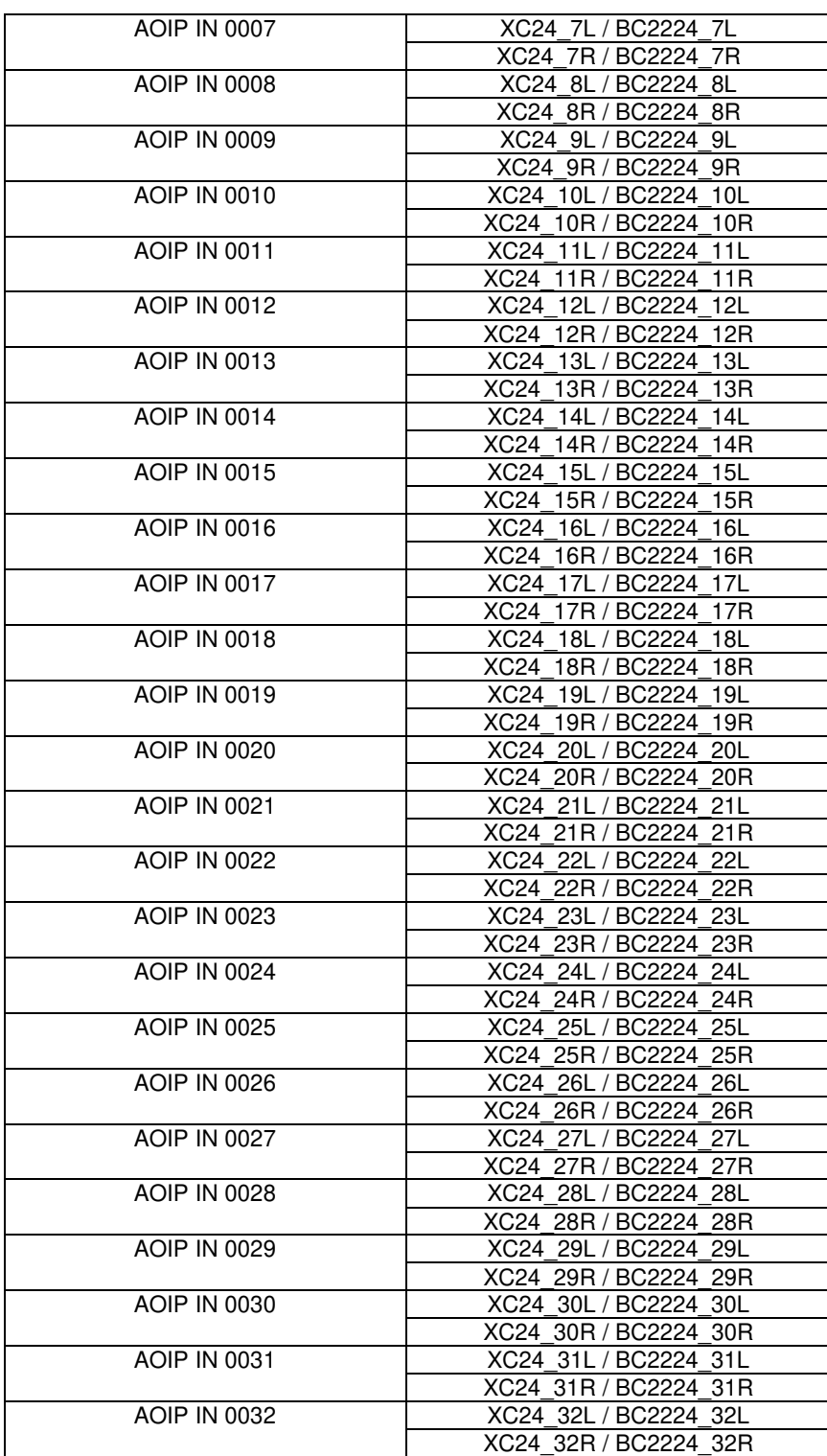

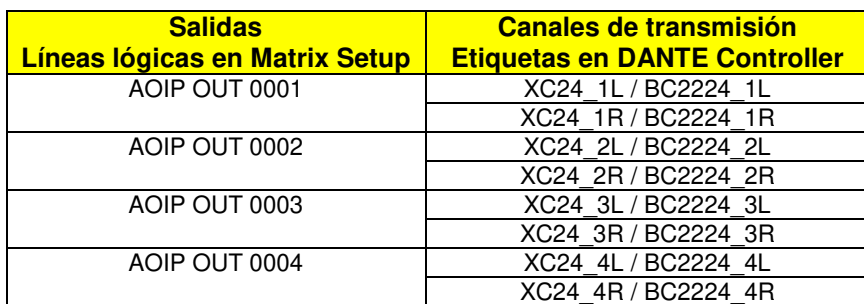

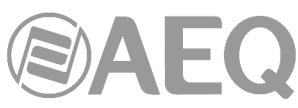

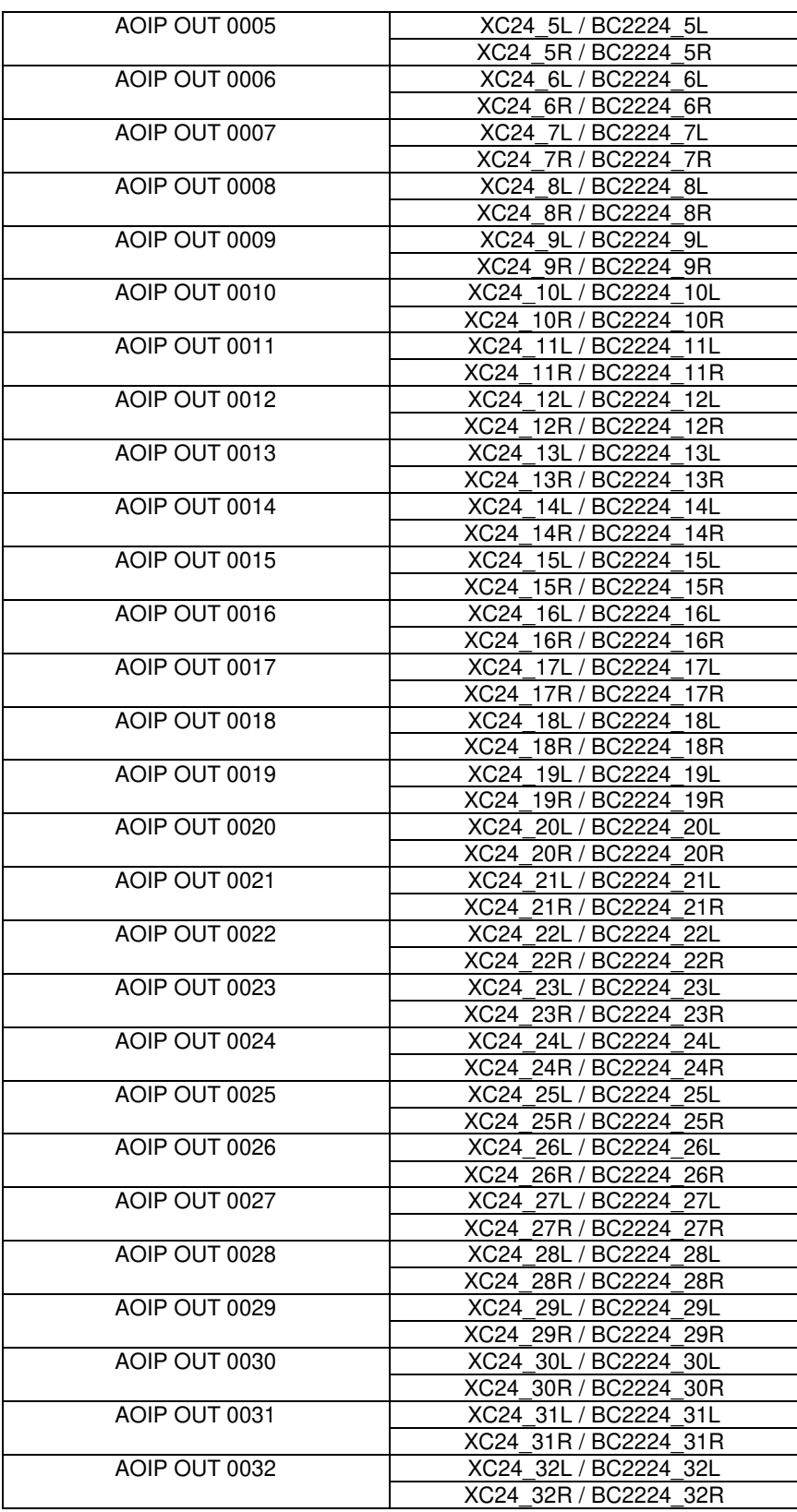

**NOTA 1:** Si hay más de 1 módulo XC24 / BC2224 en la consola ATRIUM / ARENA o en la matriz X\_CORE / BC2000D, para identificarlos en "Dante Controller" se pueden nombrar los dispositivos como XC24-01 / BC2224-01, XC24-02 / BC2224-02… XC24-n / BC2224-n (o con cualquier otro nombre que permita identificarlos fácilmente en cada instalación).

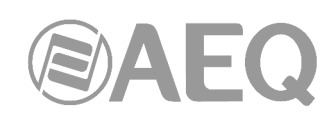

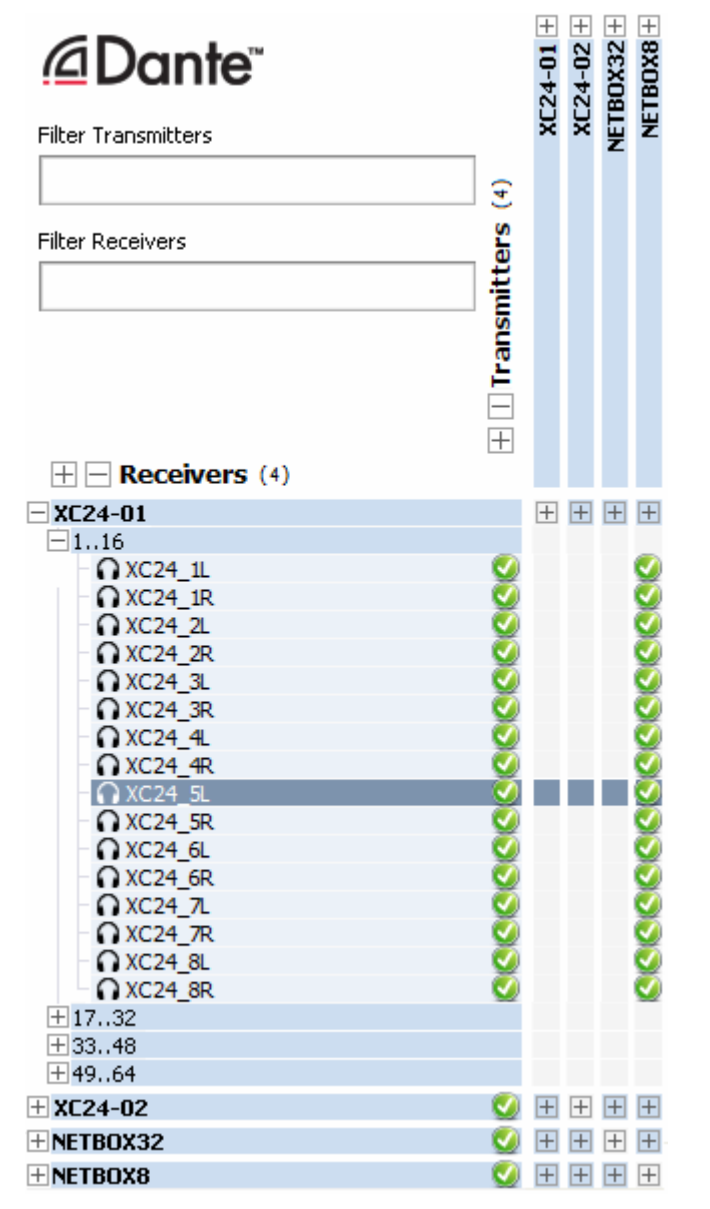

**NOTA 2:** Las tablas anteriores muestran los nombres de líneas de entrada/salida y canales de recepción/transmisión que se configuran por defecto y que, al igual que los nombres de dispositivo, se pueden editar desde las aplicaciones "Atrium Setup" / "Console Setup", "Matrix Setup" y "Dante Controller" en función de las características de cada instalación.

**NOTA 3:** Si en lugar de módulos BC2224 se instalan módulos **BC2214** en la consola ARENA o en la matriz BC2000D, el proceso es el mismo pero, en lugar de 32 entradas y salidas estéreo, habría **16 entradas y salidas estéreo** disponibles por dispositivo. Los nombres de las líneas en la consola o en la matriz serán los mismos pero llegando solo hasta 16 y los canales de recepción y transmisión en "Dante Controller" pasarán a ser BC2214\_1L, BC2214\_1R… BC2214\_16L, BC2214\_16R.

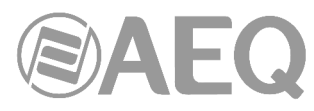

### **ANEXO 3. Detalle de instalación: configuración de FORUM IP, FORUM LITE y CAPITOL IP para uso de tarjetas multicanal AoIP.**

#### **A3.1. Objeto.**

El objeto de este anexo es revisar y concretar la información del manual de usuario de las consolas FORUM IP, FORUM LITE y CAPITOL IP para facilitar la instalación y configuración de un sistema de audio multicanal AoIP.

Se repasan sobre las pantallas del software de configuración y del menú de la pantalla interna del equipo todos los ajustes importantes a la hora de configurar las entradas, salidas, asignación de faders y otros aspectos importantes del routing interno del equipo a efectos de integrarlo en un sistema multicanal.

#### **A3.1.1. Concordancia entre los sistemas internos de FORUM IP, FORUM LITE, CAPITOL IP y DANTE.**

Hay que tener en cuenta que la configuración de los canales de entrada y salida en los menús de configuración interna y en el software de configuración de las consolas FORUM IP, FORUM LITE y CAPITOL IP no se transfiere a los canales que aparecen en la aplicación "Dante Controller", por lo que hay que configurar por separado ambos sistemas teniendo en cuenta que:

- DANTE identifica las líneas estéreo como dual mono, asignando distintos nombres al canal izquierdo y derecho de una línea estéreo. La gestión de las líneas estéreo debe hacerse pues como dual mono.
- Las pantallas de FORUM IP, FORUM LITE y CAPITOL IP sólo soportan 6 caracteres por etiqueta.
- En las salidas de consola, a veces es más significativo el nombre del bus interno o de la entrada rutada a una salida que el de la propia salida.

A continuación se detallan los nombres que se asocian por defecto a las líneas de entrada/salida de las tarjetas AoIP en FORUM IP, FORUM LITE y CAPITOL IP y de los canales asociados que aparecen en "Dante Controller", para facilitar la configuración coherente de ambos sistemas y el enrutado entre ellos.

#### **Consola FORUM IP.**

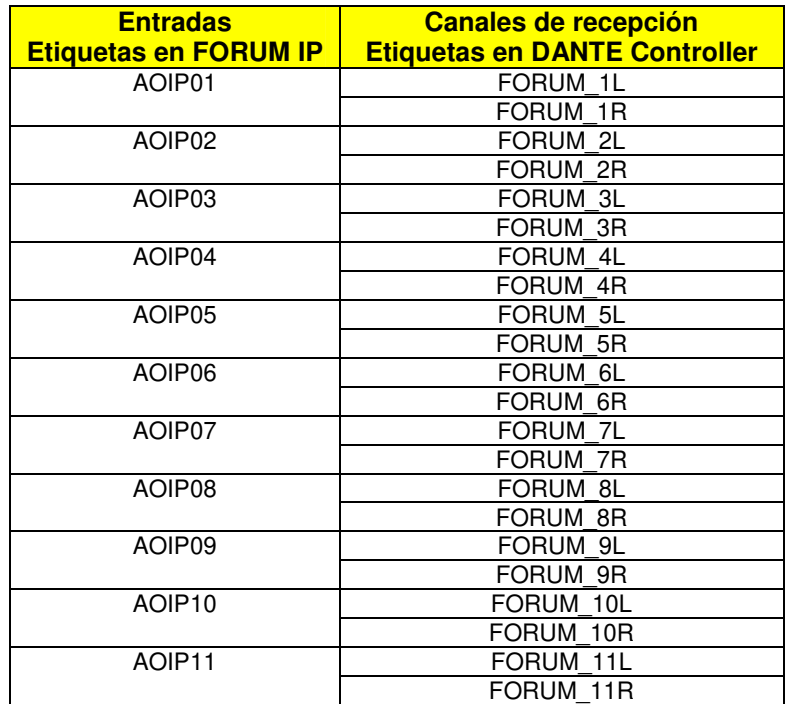

# DAEQ

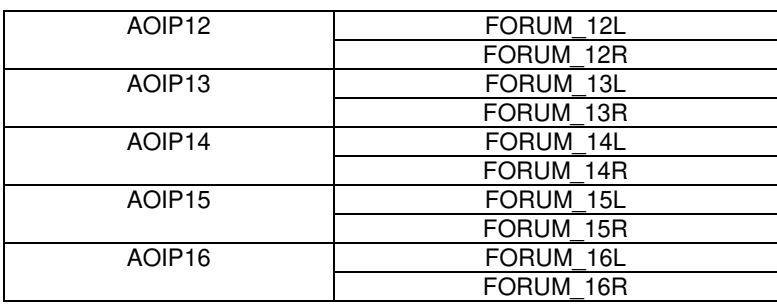

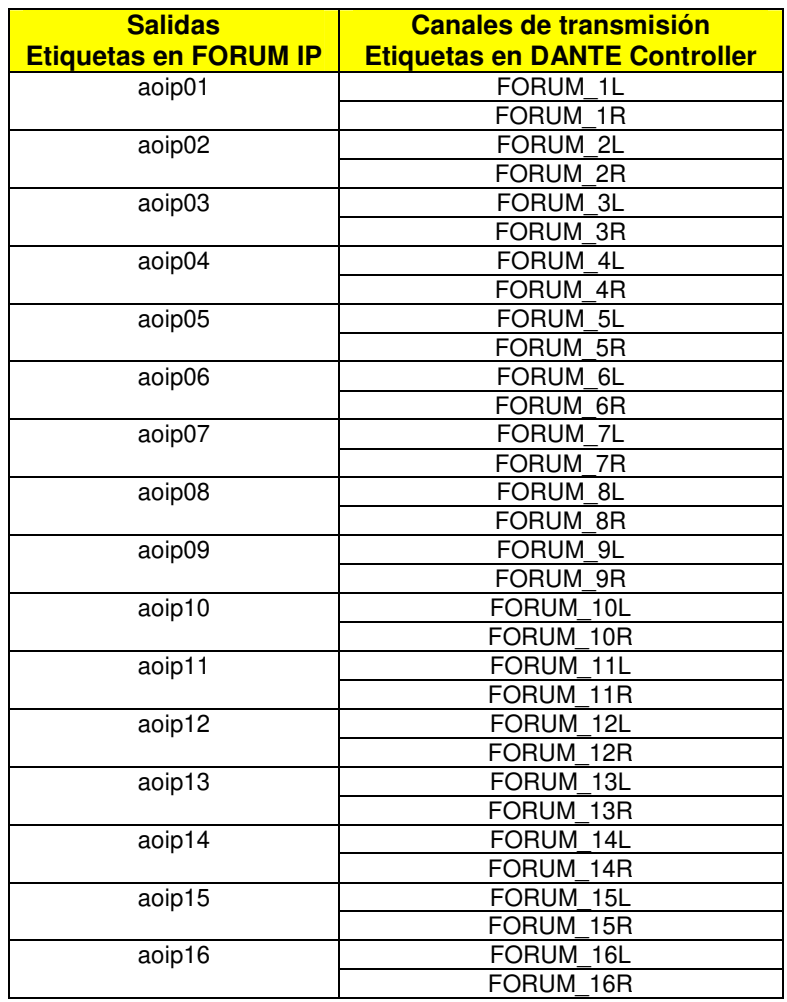

**NOTA 1:** Si hay 2 módulos FR14 en la consola FORUM IP, para identificarlos en "Dante Controller" se pueden nombrar los dispositivos como FORUM-1 y FORUM-2 (o con cualquier otro nombre que permita identificarlos fácilmente en cada instalación).

Si hay más de 1 consola FORUM IP en el sistema, para identificarlas en "Dante Controller" se pueden nombrar los dispositivos como FORUM01-1, FORUM01-2, FORUM02-1, FORUM02- 2… FORUMn-1, FORUMn-2 (o con cualquier otro nombre que permita identificarlos fácilmente en cada instalación).

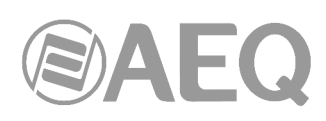

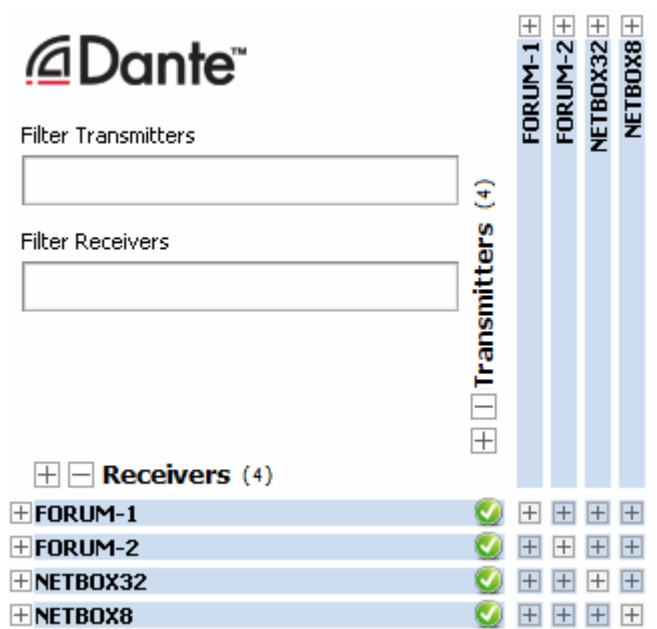

**NOTA 2:** Las tablas anteriores muestran los nombres de líneas de entrada/salida y canales de recepción/transmisión que se configuran por defecto y que, al igual que los nombres de dispositivo, se pueden editar desde las aplicaciones "FORUM IP Setup" y "Dante Controller" en función de las características de cada instalación.

Por ejemplo, si en una configuración se enrutan los buses internos PROGRAM, AUDITION y AUX1 a las 3 primeras salidas de la tarjeta AoIP, para facilitar su identificación en "Dante Controller" se podrían renombrar esos canales de transmisión de la siguiente forma:

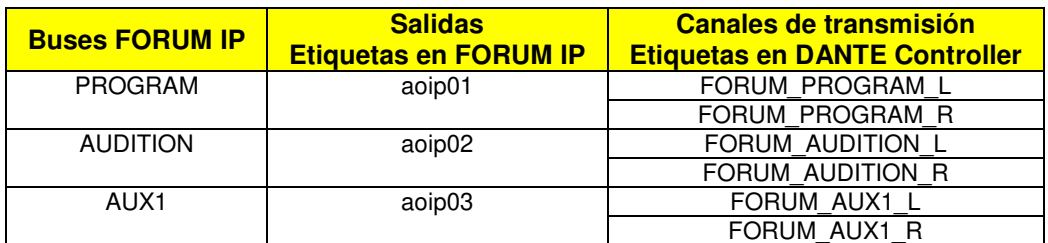

#### **Consola FORUM LITE.**

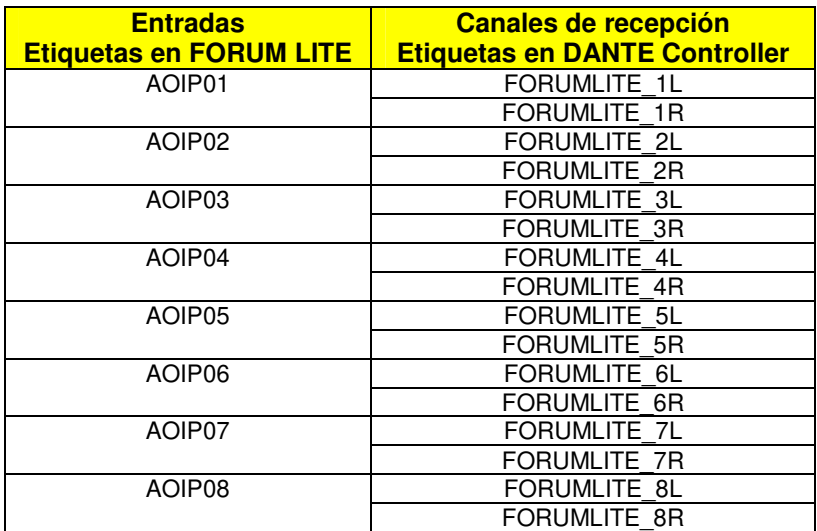

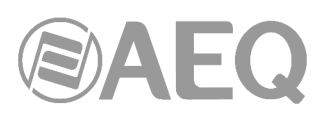

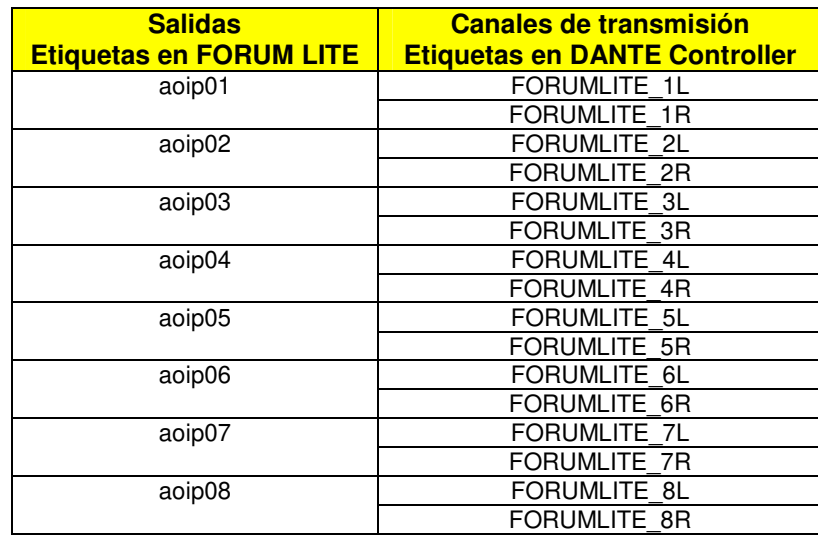

**NOTA 1:** Si hay más de 1 consola FORUM LITE en el sistema, para identificarlas en "Dante Controller" se pueden nombrar los dispositivos como FORUMLITE-01, FORUMLITE-02… FORUMLITE-n (o con cualquier otro nombre que permita identificarlos fácilmente en cada instalación).

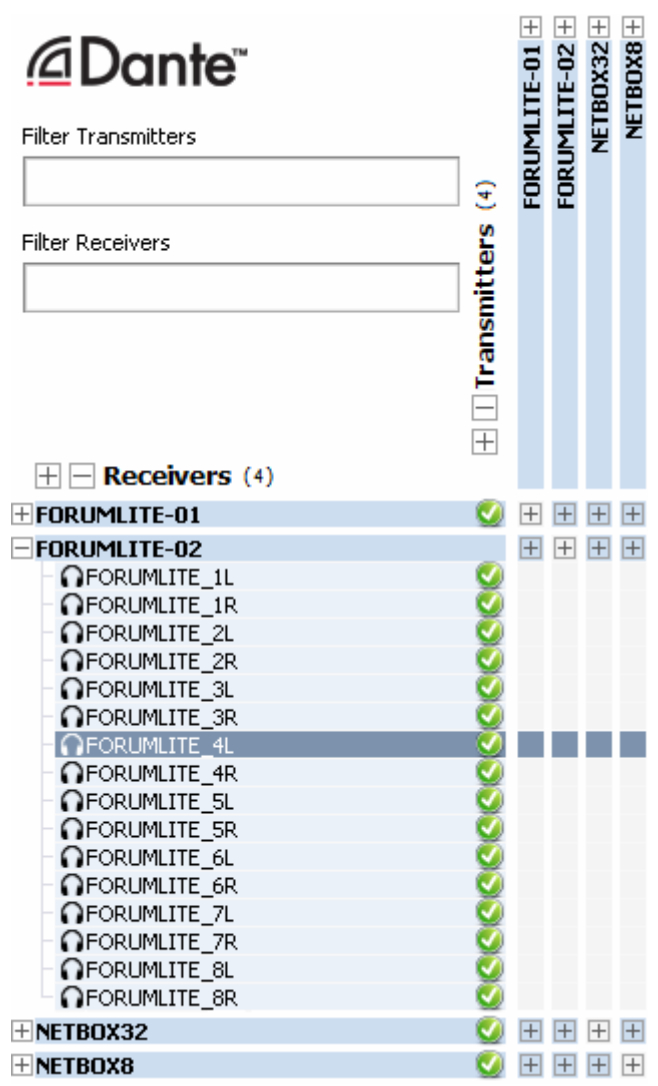

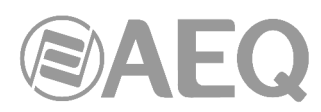

**NOTA 2:** Las tablas anteriores muestran los nombres de líneas de entrada/salida y canales de recepción/transmisión que se configuran por defecto y que, al igual que los nombres de dispositivo, se pueden editar desde las aplicaciones "FORUM LITE Setup" y "Dante Controller" en función de las características de cada instalación.

Por ejemplo, si en una configuración se enrutan los buses internos PROGRAM y AUDITION a las 2 primeras salidas de la tarjeta AoIP, para facilitar su identificación en "Dante Controller" se podrían renombrar esos canales de transmisión de la siguiente forma:

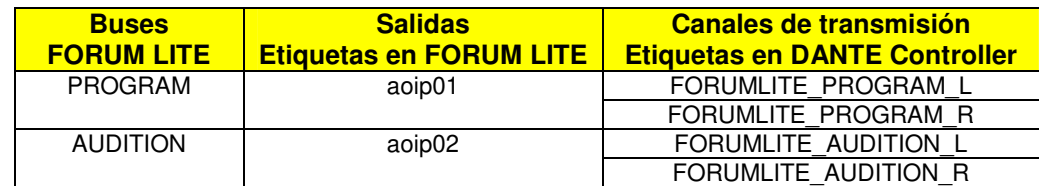

**NOTA 3:** Existen dos versiones del módulo AoIP Dante: una con 16 canales de entrada y 16 de salida, que es la representada en las tablas anteriores, y otra con 32 canales de entrada y 32 de salida.

# **Consola CAPITOL IP.**

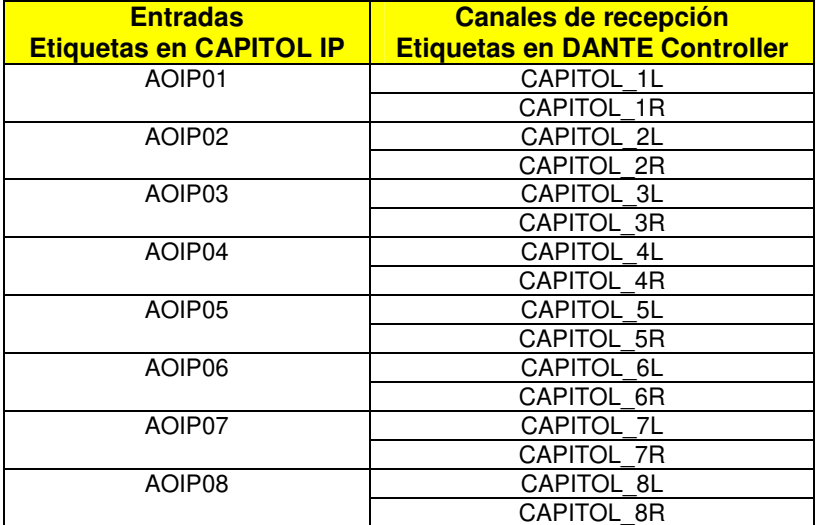

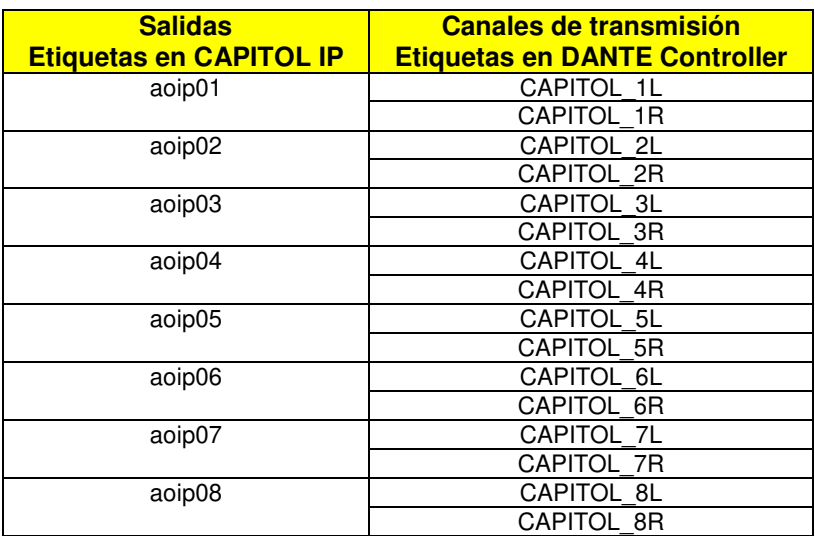

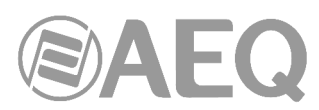

**NOTA 1:** Si hay más de 1 consola CAPITOL IP en el sistema, para identificarlas en "Dante Controller" se pueden nombrar los dispositivos como CAPITOL-01, CAPITOL-02… CAPITOL-n (o con cualquier otro nombre que permita identificarlos fácilmente en cada instalación).

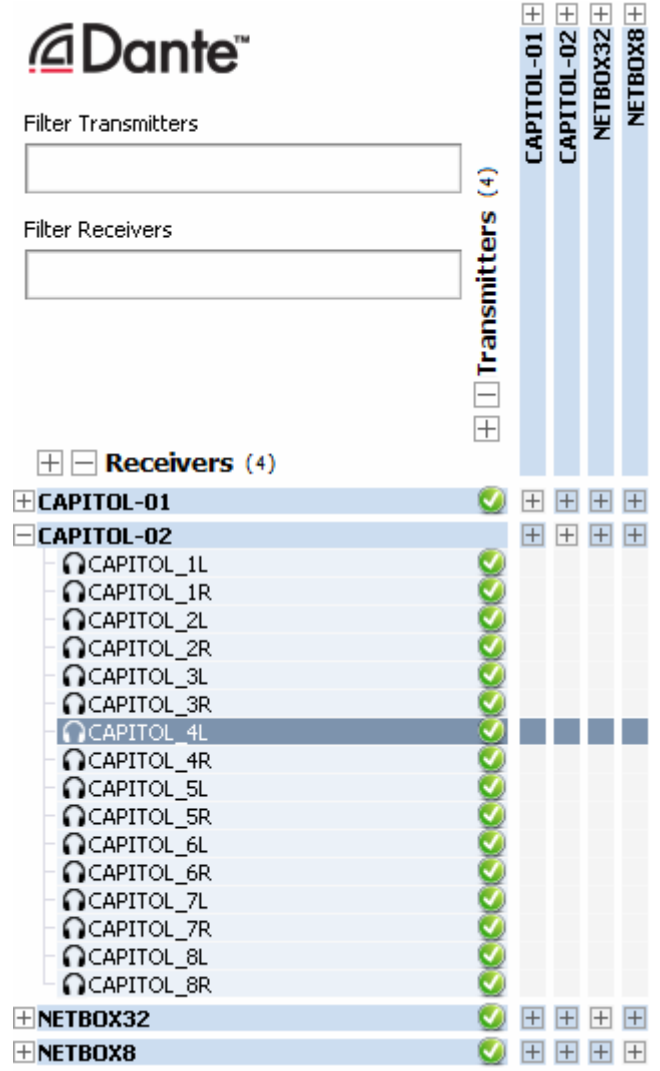

**NOTA 2:** Las tablas anteriores muestran los nombres de líneas de entrada/salida y canales de recepción/transmisión que se configuran por defecto y que, al igual que los nombres de dispositivo, se pueden editar desde las aplicaciones "CAPITOL IP Setup" y "Dante Controller" en función de las características de cada instalación.

Por ejemplo, si en una configuración se enrutan los buses internos PROGRAM y AUDITION a las 2 primeras salidas de la tarjeta AoIP, para facilitar su identificación en "Dante Controller" se podrían renombrar esos canales de transmisión de la siguiente forma:

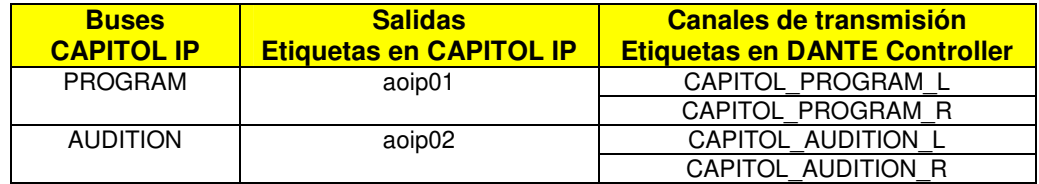

**NOTA 3:** Existen dos versiones del módulo AoIP Dante: una con 16 canales de entrada y 16 de salida, que es la representada en las tablas anteriores, y otra con 32 canales de entrada y 32 de salida.

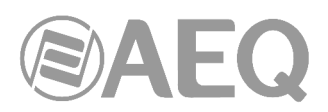

#### **A3.2. Software de configuración.**

**A3.2.1. Menú** "**Administration**"**.** 

#### **A3.2.1.1. Submenú** "**Configurations**"**.**

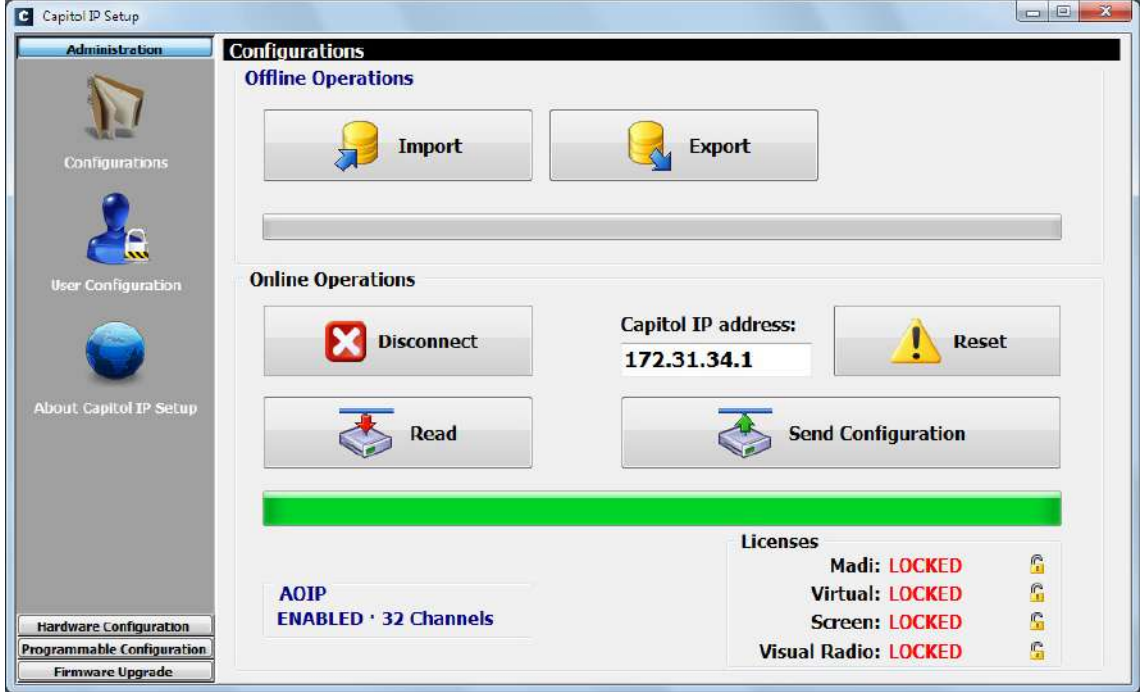

Las siguientes opciones aparecen una vez se establece conexión entre el ordenador donde se encuentra la aplicación y la consola.

• "**AOIP**"**:** En el caso de la consola FORUM LITE / CAPITOL IP está sección indica si a nivel físico la funcionalidad AoIP (audio sobre IP) está habilitada ("ENABLED") o no ("DISABLED"), esto es, si el módulo IP está instalado en el "Core" de audio. Si está habilitada, se indica además si el hardware instalado permite utilizar un máximo de 16 o 32 canales AoIP.

En el caso de la consola FORUM IP permite habilitar a nivel físico la funcionalidad AoIP (audio sobre IP). Al pulsar el botón asociado aparece la ventana que permite fijar el número máximo de canales que se podrán activar: 32 (1 módulo FR14) o 64 (2 módulos FR14):

**AOIP** 

**DISABLED** 

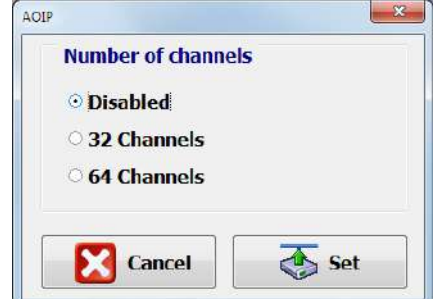

• "**Licenses**"**:** permite habilitar la funcionalidad del enlace MADI. Para ello es imprescindible adquirir una licencia de uso. Para más información, consulte el manual de usuario de la consola.

क

**NOTA IMPORTANTE:** la funcionalidad **MADI** no es compatible con la funcionalidad **AoIP**  (audio sobre IP), no pueden estar activas las dos opciones al mismo tiempo.

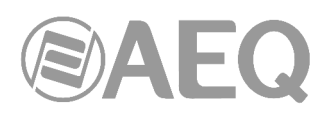

# **A3.2.2. Menú** "**Hardware Configuration**"**.**

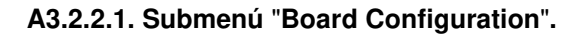

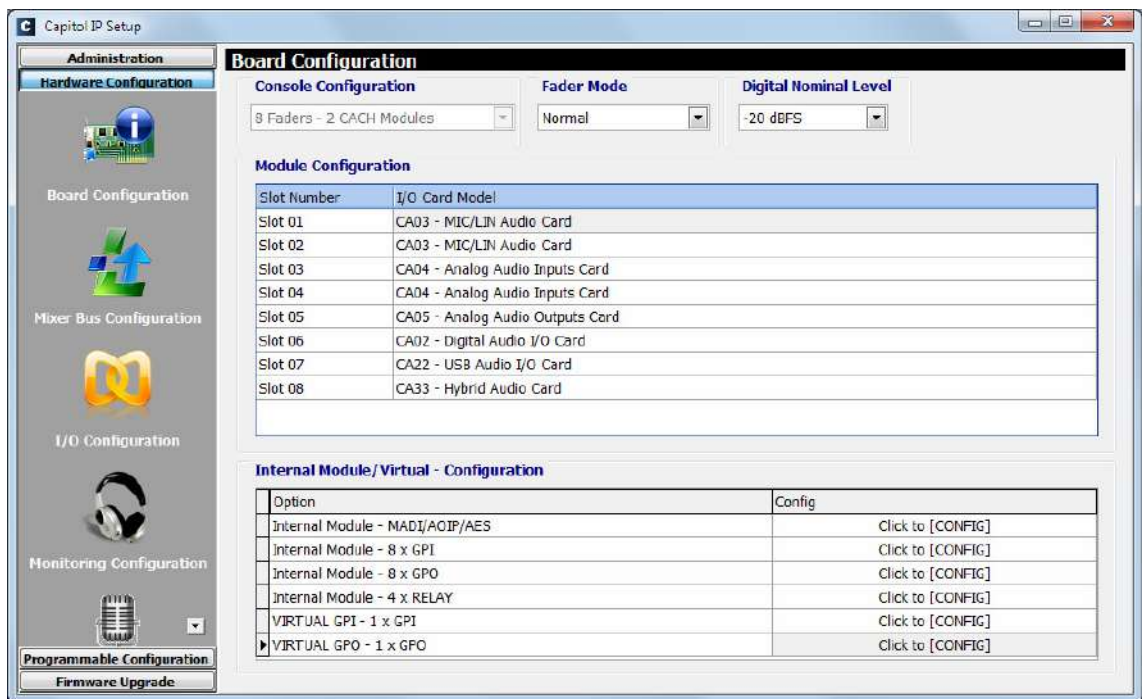

Para configurar los módulos multicanal, en primer lugar hay que entrar en la opción "Internal Module - MADI/AOIP/AES", en el caso de FORUM LITE / CAPITOL IP, o en "Internal Module - MADI/AOIP", en el caso de FORUM IP, pulsando primero con el botón izquierdo del ratón la casilla "Click to [CONFIG]" y después sobre el botón "Config" que aparece.

Aparece entonces una ventana con dos pestañas en FORUM IP y tres en FORUM LITE / CAPITOL IP.

**NOTA IMPORTANTE:** Las funcionalidades MADI y AoIP son **EXCLUYENTES** y no pueden estar habilitadas al mismo tiempo, para poder pasar de la pestaña MADI a la pestaña AOIP es necesario que la primera esté desactivada ("Disabled") y lo mismo para pasar de AOIP a MADI.

**MADI:** la primera pestaña permite configurar el enlace síncrono AES 10 MADI. Para más información, consulte el manual de usuario de la consola.

**AOIP:** la segunda pestaña permite configurar el enlace asíncrono AOIP basado en tecnología Dante.

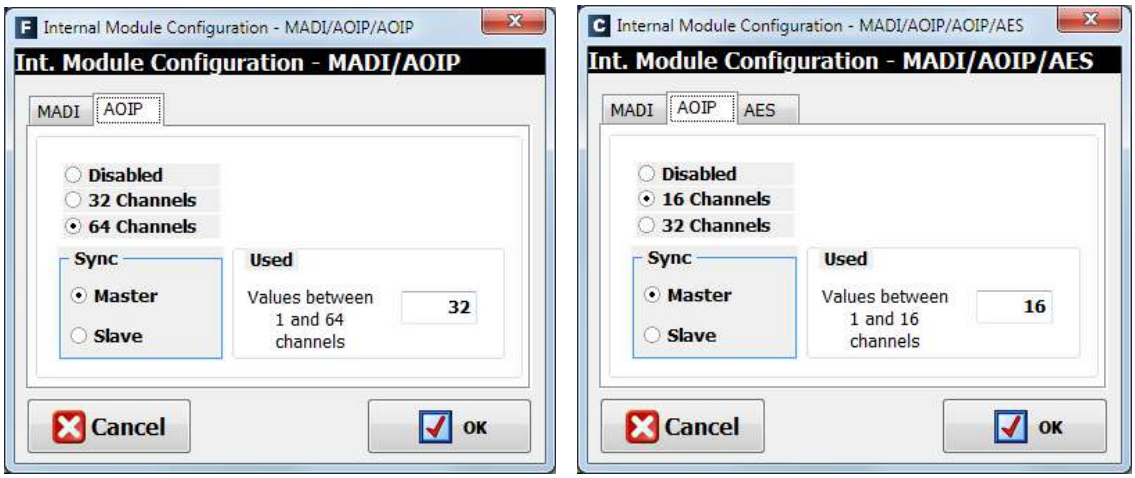

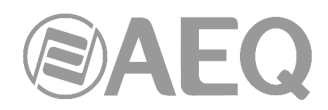

Las opciones de configuración son las siguientes (las 2 últimas sólo aparecen al activar la opción):

- o "**Disable**"**:** para su desactivación.
- o "**16 Channels**" (en FORUM LITE / CAPITOL IP): para la activación de hasta 16 canales.
- o "**32 Channels**" (en FORUM LITE / CAPITOL IP): para la activación de hasta 32 canales.
- o "**32 Channels**" (en FORUM IP): para la activación de un único módulo FR14 en el slot 14 (máximo 32 canales).
- o "**64 Channels**" (en FORUM IP): para la activación de un módulo FR14 en el slot 14 y otro en el 13 (máximo 64 canales).
- o "**Sync**"**:** permite configurar si la consola trabajará con el sincronismo extraído desde una entrada AoIP ("Slave"; en FORUM IP el slot 14 prevalece sobre el 13) o no ("Master").
- o "**Used**"**:** permite configurar cuántos de los canales mono disponibles están siendo realmente utilizados.

**AES:** esta pestaña sólo aparece en FORUM LITE / CAPITOL IP y permite configurar si se desea sincronizar la consola usando el sincronismo externo recibido en formato AES11 a través de la entrada 1 de audio digital AES3/SPDIF: en ese caso hay que configurar este punto como "**Slave**". No existe la posibilidad de usar sincronización externa WORD CLOCK.

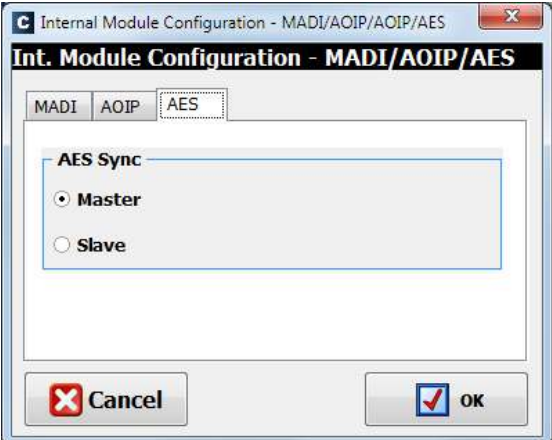

Las opciones "**VIRTUAL GPI**" y "**VIRTUAL GPO**", en la parte inferior del submenú "Internal Module/Virtual - Configuration", permiten configurar los GPIOs virtuales de la consola. Para más información, consulte el manual de usuario del equipo.

#### **SINCRONIZACION EXTERNA EN FORUM IP.**

Existe en el módulo de entradas y salidas comunes del panel trasero un conector RJ45 independiente para entrada de sincronismo externo (AES11 o Word Clock) con una salida seguidora (AES11 o Word Clock) de sincronización independiente del resto de salidas digitales (ver manual del equipo).

Si existe una señal válida de sincronismo externo AES11 o Word Clock, esta sincronización **prevalece** sobre la configuración de

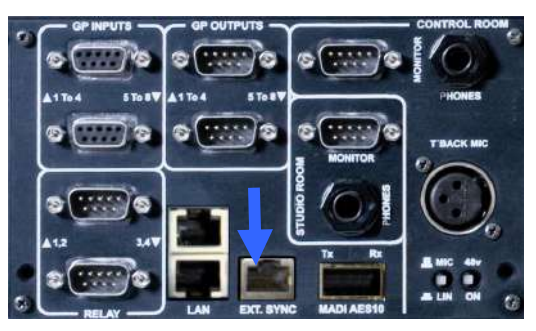

sincronización externa vía enlace multicanal (MADI o AoIP). Si no existe dicha señal externa, entonces la sincronización externa se puede extraer desde el enlace multicanal (MADI o AoIP) configurando el modo "Slave" en la pestaña correspondiente.

Si está seleccionado el modo "Master" en la pestaña del enlace multicanal y no hay entrada de sincronismo externo entonces el sincronismo es local utilizando el oscilador interno de la consola.

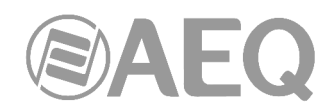

#### **SINCRONIZACION EXTERNA EN FORUM LITE / CAPITOL IP.**

La entrada de sincronismo externo AES11 está compartida con la entrada 1 de audio digital AES3/SPDIF situada en el panel trasero del "Core" de audio, pudiendo habilitarse o no utilizando la pestaña "AES" descrita anteriormente; no existe la posibilidad de usar sincronización externa Word Clock. Se puede utilizar cualquier salida digital como salida seguidora de sincronismo AES11.

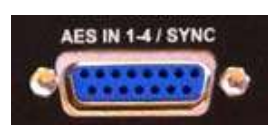

Si está seleccionado el modo "Slave" en la pestaña "AES" y existe una señal válida de sincronismo externo AES11 en esa entrada digital 1, esta sincronización **prevalece** sobre la configuración de sincronización externa vía enlace multicanal (MADI o AoIP); si no existe dicha señal válida AES11, entonces la sincronización externa se puede extraer del enlace multicanal (MADI o AoIP) configurando el modo "Slave" en la pestaña correspondiente.

Si el enlace multicanal utilizado y la sección "AES" están configurados como "Master" y/o no hay entrada de sincronismo externo, entonces el sincronismo es local utilizando el oscilador interno de la consola.

#### **A3.2.2.2. Submenú** "**I/O Configuration**"**.**

En las configuraciones de Fábrica, todas las líneas de entrada se etiquetan por defecto en mayúsculas y las líneas de salida en minúsculas.

Por defecto, las entradas AoIP vienen etiquetadas secuencialmente como AOIP01, AOIP02,… (en mayúsculas) y las salidas como aoip01, aoip02,… (en minúsculas). Son estereofónicas por defecto.

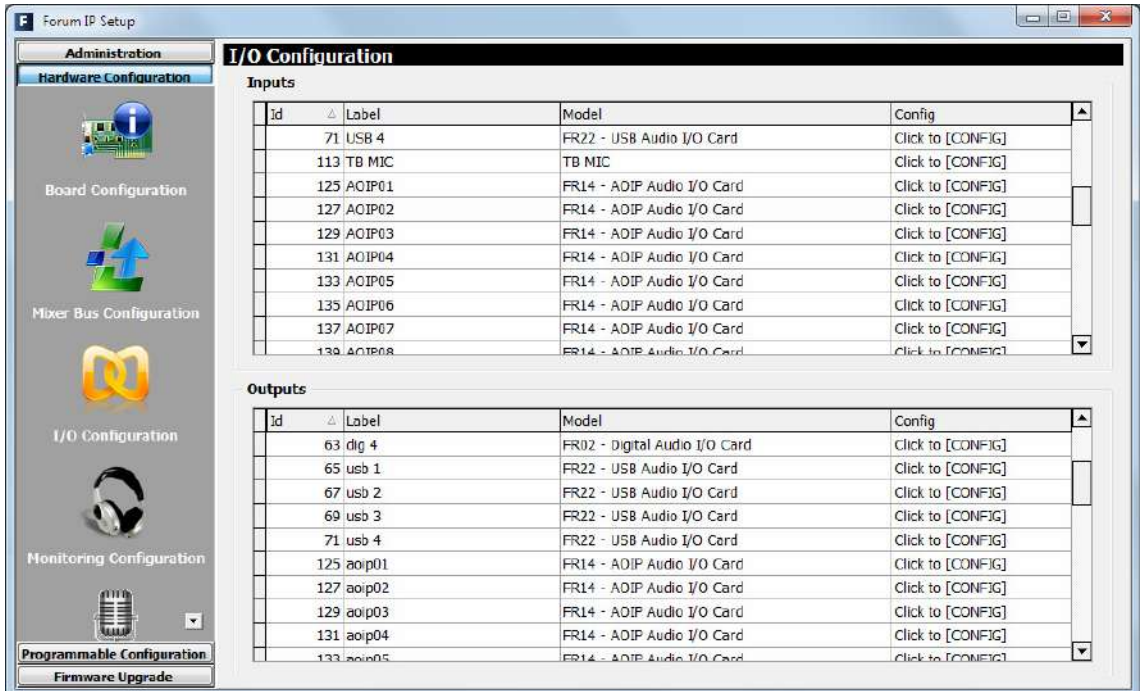

#### **Configuración de entradas.**

Pulsando con el botón izquierdo del ratón la casilla "Click to [CONFIG]" de una entrada multicanal AoIP y después sobre el botón "CONFIG" que aparece, se pasa al menú de configuración avanzada. Al configurar una entrada multicanal AoIP, se pueden editar los campos que aparecen en la imagen siguiente. Observar especialmente las opciones "Mode" y "Show Channel in Fader Menu" (si la entrada se configura como "Visible" podrá asociarse a un fader).

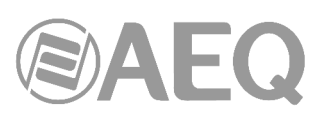

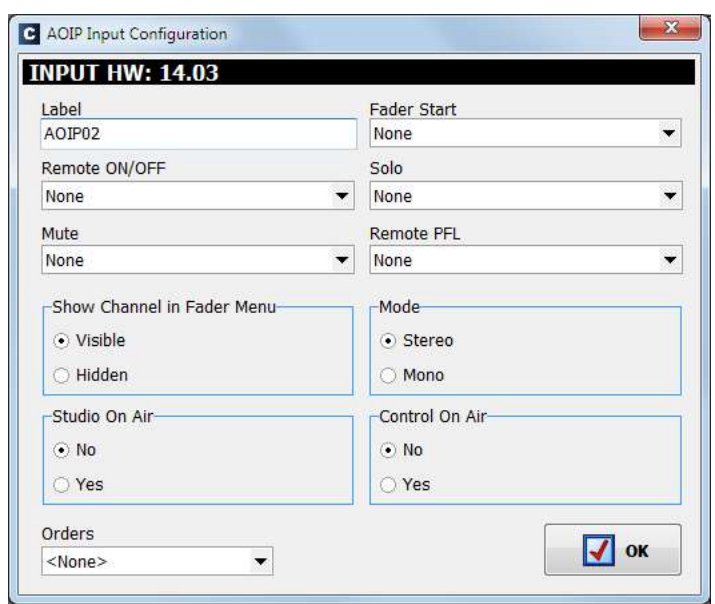

- **Cabeceras:** indican el tipo y ubicación del módulo bajo configuración en ese momento.
	- o "**AoIP Input Configuration**"**:** indica que se está configurando una entrada de tipo "AoIP".
	- o "**INPUT HW:xx.0y**"**:** indica que se está configurando la entrada "y" de la tarjeta situada en el slot xx. Por ejemplo:
		- "**INPUT HW:14.01**"**:** indica que se está configurando la entrada "1" de la tarjeta situada en el slot virtual 14 (asignado a la tarjeta AoIP en FORUM LITE / CAPITOL IP).
		- "**INPUT HW:14.03**"**:** indica que se está configurando la entrada "3" de la tarjeta situada en el slot 14 (asignado a la primera tarjeta AoIP en FORUM IP).
		- "**INPUT HW:13.01**"**:** indica que se está configurando la entrada "1" de la tarjeta situada en el slot 13 (asignado a la segunda tarjeta AoIP en FORUM IP).
- "**Label**"**:** nombre alfanumérico del canal. Se recomienda utilizar un máximo de 6 caracteres, ya que ese tamaño aparecerá en la totalidad de displays y menús en pantalla integrados en la superficie de control de la consola AEQ FORUM IP o FORUM LITE / CAPITOL IP.
- "**Show Channel in Fader Menu**"**:** permite seleccionar si el canal de entrada seleccionado podrá ser asociado ("Visible") o no ("Hidden") a un canal con fader de la superficie de control de AEQ FORUM IP o FORUM LITE / CAPITOL IP a través del menú "FADER". Un ejemplo típico de señal oculta serían los TOPS horarios.
- "**Mode**"**:** permite seleccionar si el canal de entrada seleccionado es mono o estéreo. Por defecto, AEQ FORUM IP y FORUM LITE / CAPITOL IP se suministran con todos los canales de entrada (excepto los de micrófono) configurados como estéreo, por lo que el cambio de alguno de ellos a mono tendrá como resultado que la lista de canales de entrada aumente de tamaño (un canal estéreo se convierte en dos monos).

Para más información sobre el resto de campos, consulte el manual de usuario de la consola.

### **Configuración de salidas.**

Al configurar una salida multicanal, "aoip1" en el ejemplo (las salidas van etiquetadas de Fábrica con letras minúsculas), se pueden editar los campos que aparecen en la imagen siguiente. Observar especialmente las opciones "Mode" y "Default Routing" (desde donde va a recibir señal: directamente de una entrada sin pasar por fader o desde un bus interno de suma).

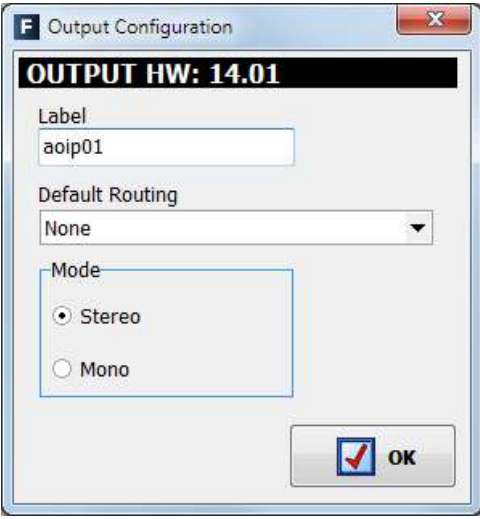

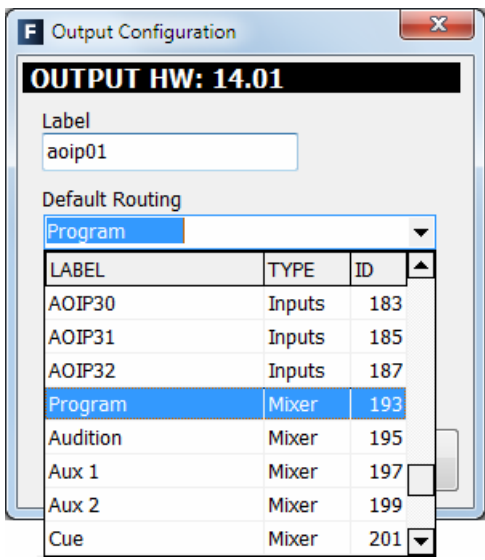

- **Cabeceras:**
	- o "**OUTPUT HW:xx.0y**"**:** indica que se está configurando la salida "y" de la tarjeta situada en el slot xx. Por ejemplo:
		- "**OUTPUT HW:14.01**"**:** indica que se está configurando la salida "1" de la tarjeta situada en el slot virtual 14 (asignado a la tarjeta AoIP en FORUM LITE / CAPITOL IP).
		- "**OUTPUT HW:14.01**"**:** indica que se está configurando la salida "1" de la tarjeta situada en el slot 14 (asignado a la primera tarjeta AoIP en FORUM IP).
		- "**OUTPUT HW:13.01**"**:** indica que se está configurando la salida "1" de la tarjeta situada en el slot 13 (asignado a la segunda tarjeta AoIP en FORUM IP).
- "**Label**"**:** nombre alfanumérico del canal. Se recomienda utilizar un máximo de 6 caracteres, ya que ese tamaño aparecerá en la totalidad de displays y menús en pantalla integrados en la superficie de control de la consola AEQ FORUM IP o FORUM LITE / CAPITOL IP (por defecto, las salidas van etiquetadas de Fábrica con letras minúsculas).
- "**Default Routing**"**:** permite configurar la señal enrutada por defecto hacia ese canal de salida. Es posible seleccionar cualquier canal de entrada ("Inputs" en la columna "Type"; por defecto, las entradas van etiquetadas de Fábrica con letras mayúsculas) o cualquiera de los buses internos de suma del sistema ("Mixer" en la columna "Type").
- "**Mode**"**:** permite configurar el canal lógico de salida como mono o estéreo. Por defecto, AEQ FORUM IP y FORUM LITE / CAPITOL IP se suministran con todos los canales de salida configurados como estéreo, por lo que el cambio de alguno de ellos a mono tendrá como resultado que la lista de canales de salida aumente de tamaño (un canal estéreo se convierte en dos monos).

# **A3.2.3. Menú** "**Programmable Configuration**"**.**

#### **A3.2.3.1. Submenú** "**Routing Configuration**"**.**

El submenú "Routing Configuration" del menú "Programmable Configuration" permite definir los puntos de cruce entre canales de entrada o buses internos de suma y canales de salida o buses internos de suma. La totalidad de puntos de cruce configurados en la consola aparecen agrupados en una tabla resumen con los siguientes campos:

- "**Id Source**"**:** identificador numérico de mantenimiento para ese canal de entrada o bus de suma.
- "**Source**"**:** etiqueta o "Label" de ese canal de entrada o bus de suma.
- "**Type**"**:** tipo de canal empleado en el punto de cruce: "Input" para canales de entrada y "Mixer" para buses internos de suma.

• "**Id Destination**"**:** identificador numérico de mantenimiento para ese canal de salida o bus de suma.

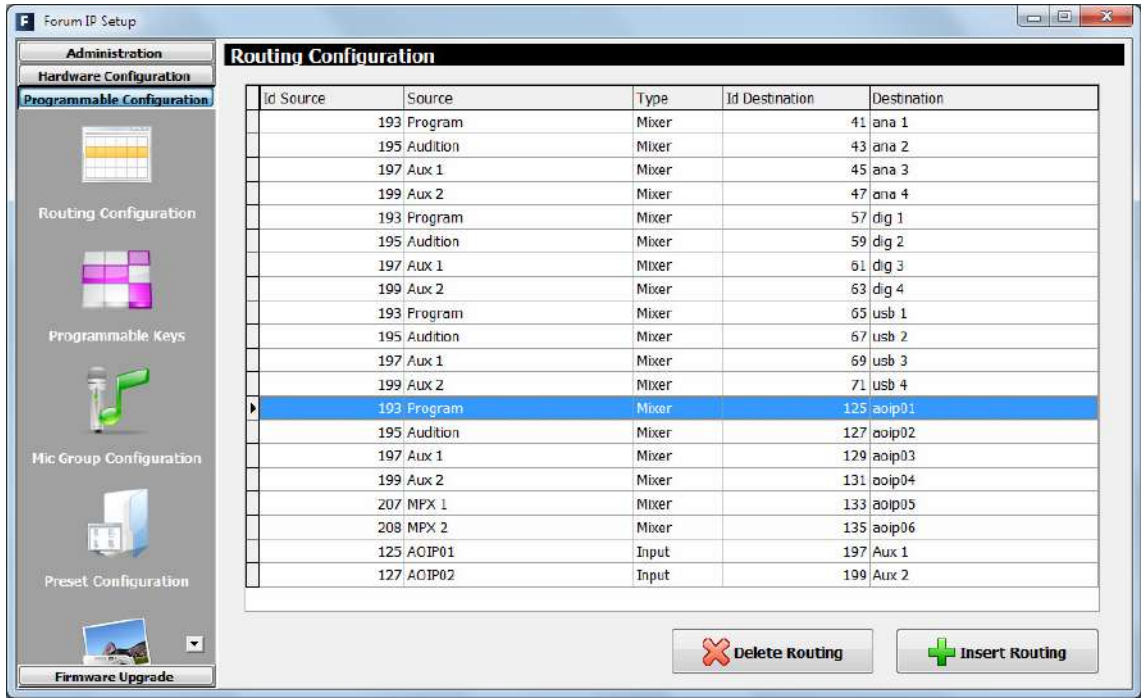

• "**Destination**"**:** etiqueta o "Label" de ese canal de salida o bus de suma.

El botón "**Insert Routing**" permite crear un punto de cruce mediante un sencillo interfaz que permite seleccionar un canal de entrada o bus interno de suma como origen, y un canal de salida o bus interno de suma como destino. El botón "**Delete Routing**" permite eliminar el punto de cruce seleccionado (se solicita confirmación).

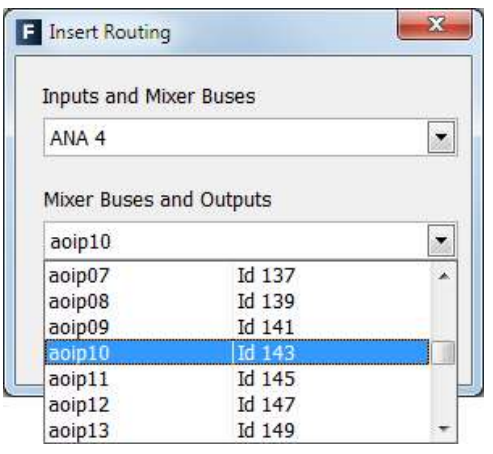

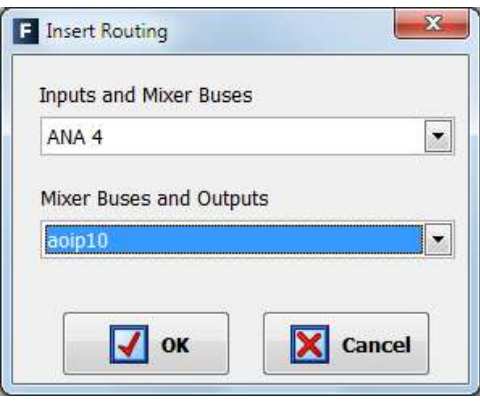

#### **A3.2.3.2. Submenú** "**SnapShot Configuration**"**.**

El submenú "SnapShot Configuration" del menú "Programmable Configuration" permite gestionar las memorias de configuración almacenadas en la unidad y disponibles para operadores en el menú interno de la pantalla principal de la sección de Control y Monitorado de la superficie de control de AEQ FORUM IP o FORUM LITE / CAPITOL IP.

Este submenú permite asignar las señales de entrada de una tarjeta multicanal AoIP a una configuración de faders.

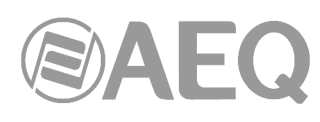

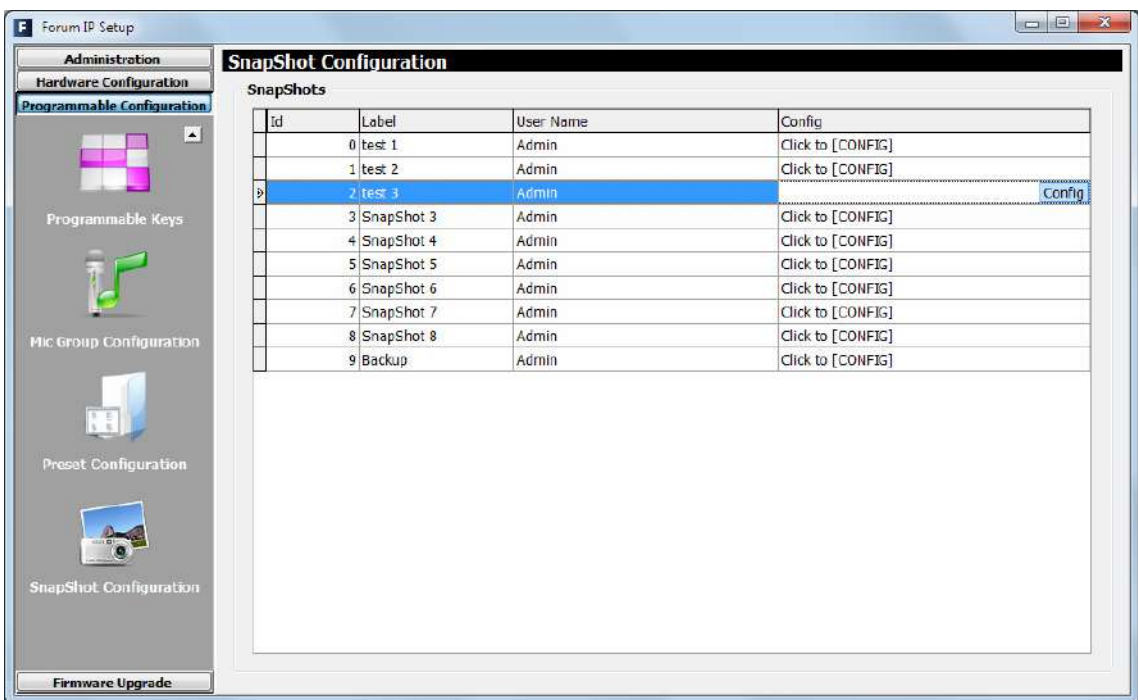

La pantalla principal de este submenú se presenta como una lista de todos los snapshots almacenados (hay un total de 10 snapshots disponibles), ordenados por su "**Id**" y con un nombre o etiqueta ("**Label**") como identificador.

Para acceder al menú de configuración avanzada de cada uno de los snapshots de la lista se debe pulsar primero con el botón izquierdo del ratón la casilla "**Click to [CONFIG]**" y después pulsar sobre el botón Config que aparece.

Las opciones presentes en el menú de configuración avanzada de memorias o snapshots que afectan especialmente a las señales multicanal son:

- "**Label**"**:** nombre o etiqueta alfanumérica identificadora de la memoria o snapshot.
- "**Faders**"**:** sección donde una serie de menús desplegables permiten asignar un canal de entrada de audio previamente creado a cada uno de los faders físicos presentes en la superficie de control (hasta 8 en CAPITOL IP, hasta 12 en FORUM LITE / FORUM IP y hasta 20 en GRAND FORUM IP). Los faders se numeran de izquierda a derecha desde el 1 hasta el 8 en CAPITOL IP, hasta el 12 en FORUM LITE y hasta el 20 en FORUM IP. En el caso de la consola AEQ FORUM IP, el número de faders a configurar dependerá del número de módulos independientes de 4 faders ("FRCH") instalados en la superficie de control (1, 2 o 3 módulos de 4 faders para AEQ FORUM IP, lo que supone un máximo de 4, 8 o 12 canales respectivamente; 4 o 5 módulos de 4 faders para AEQ GRAND FORUM IP, lo que supone un máximo de 16 o 20 canales respectivamente).
- "**Configure Inputs & Outputs**"**:** este botón proporciona un acceso rápido a la sección de configuración avanzada de canales de audio de entrada y salida de la unidad, presentados en dos columnas consecutivas.
- "**OK**"**:** permite aceptar la configuración creada o editada.
- "**Cancel**"**:** permite rechazar la configuración creada o editada. Ningún cambio realizado se guarda.

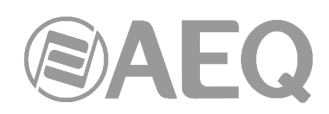

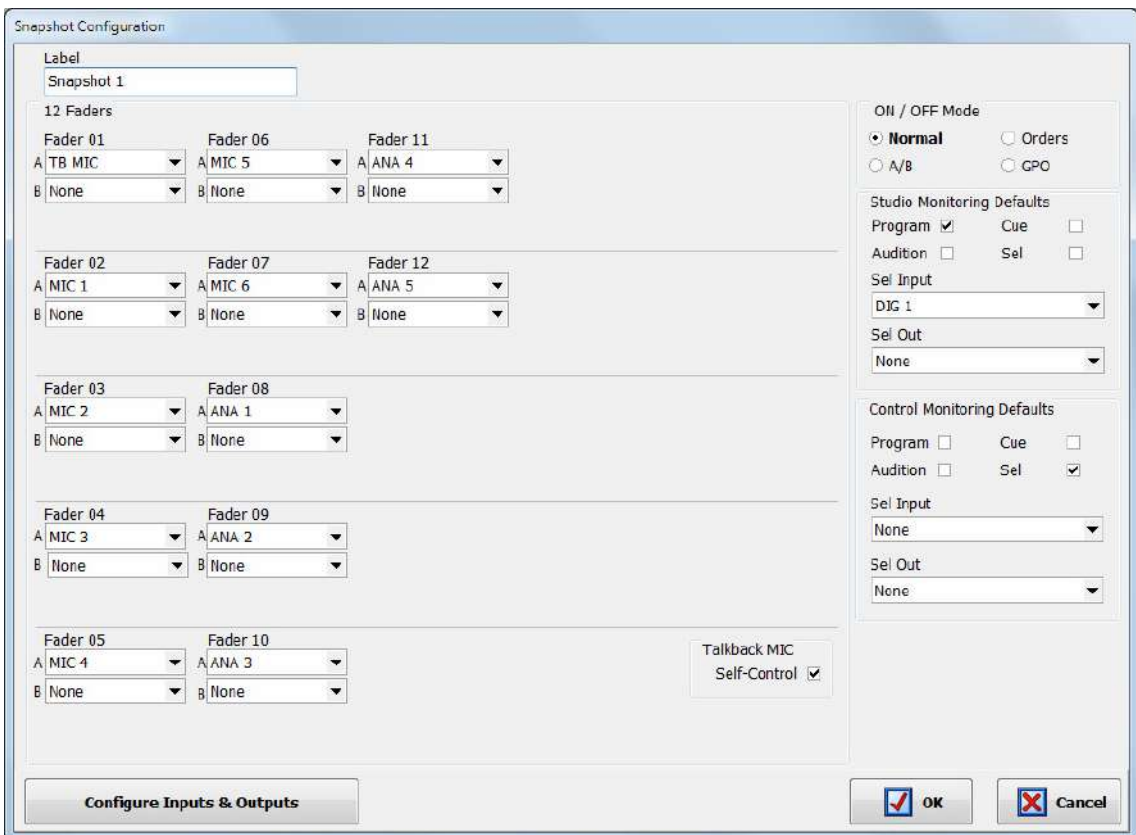

#### **Configuración avanzada de entradas y salidas.**

Dentro de la pantalla de configuración avanzada "Configure Inputs & Outputs", a la que se accede pulsando el botón del mismo nombre, se presenta la lista completa de los canales de audio de entrada y salida disponibles en la unidad. Para más información, consulte el manual de usuario de la consola.

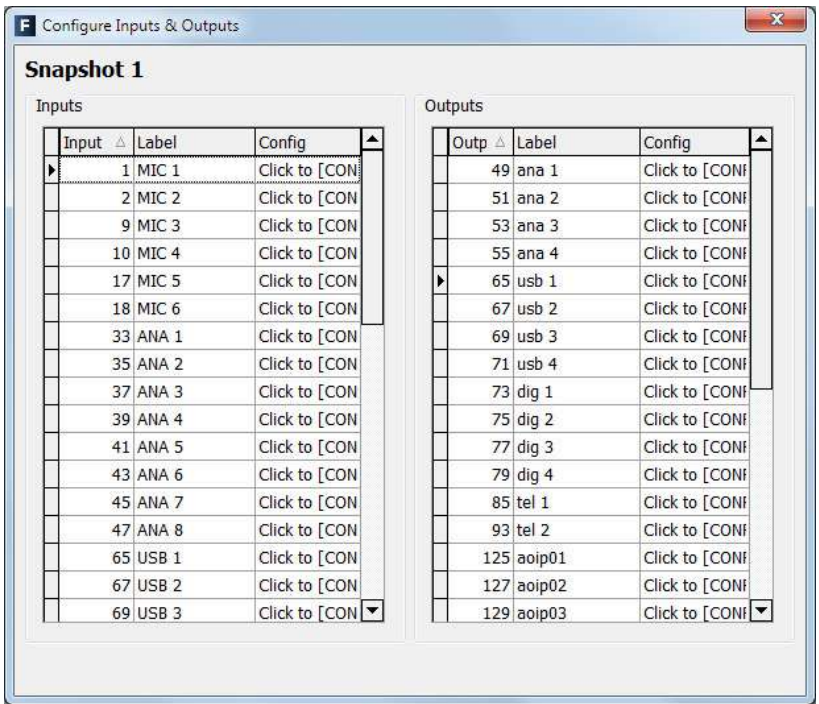

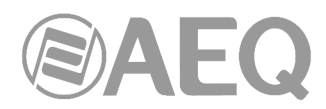

#### **A3.3. Opciones del menú interno para configuración de audio multicanal.**

Entre otras opciones, el menú interno de la consola permite modificar "en caliente" el enrutado inicial configurado desde el software de configuración y activar las diferentes memorias o snapshots configuradas.

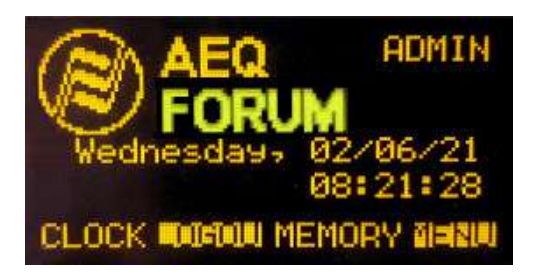

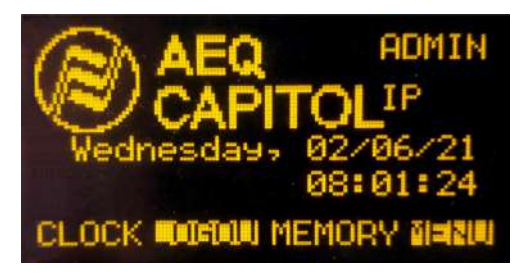

#### **A3.3.1. Menú** "**MEMORY**"**.**

Este menú permite gestionar las memorias de configuración o snapshots del sistema. Se presentan en dos pantallas consecutivas las 7 posiciones de memoria disponibles para almacenar configuraciones.

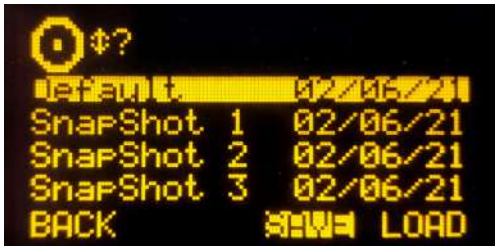

Las opciones disponibles en las teclas contextuales inferiores de izquierda a derecha son:

- "**BACK**"**:** su pulsación permite volver a la pantalla del menú anterior. No se guarda ningún cambio realizado.
- "**SAVE**"**:** permite almacenar en la posición de memoria seleccionada la configuración presente en ese momento en el equipo. Se solicita confirmación (en la pantalla que aparece, se pulsará "SAVE" de nuevo para confirmar o "BACK" para volver al listado de snapshots).
- "**LOAD**"**:** permite cargar en la consola la configuración almacenada previamente en la posición de memoria seleccionada. Se solicita confirmación (en la pantalla que aparece, se pulsará "LOAD" de nuevo para confirmar o "BACK" para volver al listado de snapshots).

También es posible crear snapshots con distintas configuraciones desde el software de configuración.

Para más información, consulte el manual de usuario de la consola.

#### **A3.3.2. Configuración del rutado multicanal.**

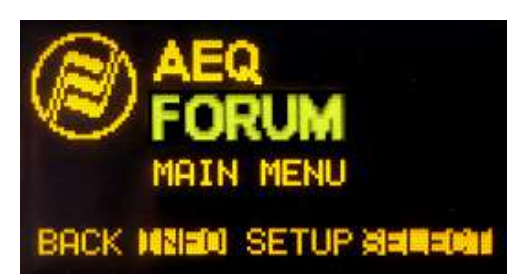

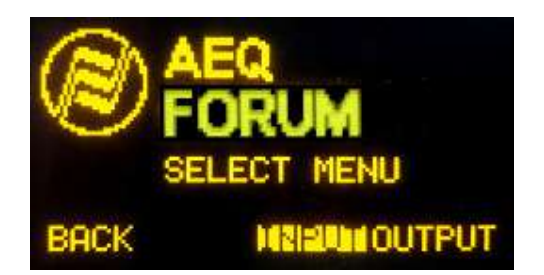

Pulsando el botón "MENU", en la pantalla inicial, se accede a la pantalla "MAIN MENU" y, desde ésta, pulsando "**SELECT**" se accede al menú que permite la configuración avanzada de entradas/salidas de audio, enrutado interno y procesos. Dentro de este menú hay 2 opciones: "INPUT" y "OUTPUT".

> **AEQ Audio Over IP Routing System**

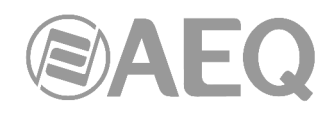

#### **A3.3.2.1. Menú** "**INPUT**"**.**

Muestra una lista ordenada de todas las señales lógicas de entrada de audio definidas en el sistema desde el software de configuración. Para más información, consultar el apartado "**A3.2. Software de configuración**" de este Anexo o el capítulo 4 del manual de usuario del equipo.

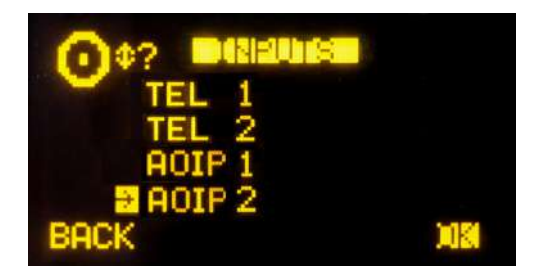

Se puede acceder a una descripción ampliada de cada uno de los canales de audio de entrada seleccionando el canal deseado mediante el giro de cualquiera de los 3 encoders asociados y pulsando a continuación la tecla contextual "OK" o cualquiera de los encoders. Para más información sobre esta pantalla de información avanzada, consulte el manual de usuario de la consola.

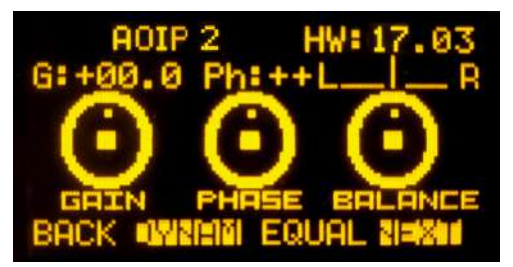

**NOTA:** Si el canal de audio de entrada que hemos seleccionado en el listado "INPUTS" está asignado a fader, también es posible acceder a esta pantalla de información avanzada pulsando la tecla "**SELECT**" del canal correspondiente, ya que esta tecla no es más que un acceso rápido a este submenú.

Desde ese menú de información avanzada, es posible acceder al menú ampliado de información de ese canal pulsando la tecla contextual "**NEXT**":

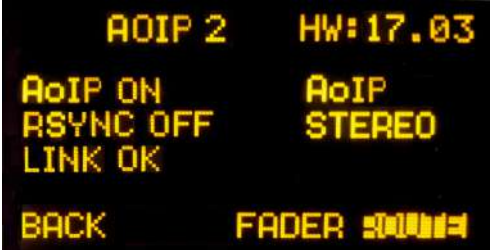

Desde ese menú ampliado, mediante la tecla contextual "**ROUTE**" es posible acceder al menú de control y configuración del enrutado interno del equipo.

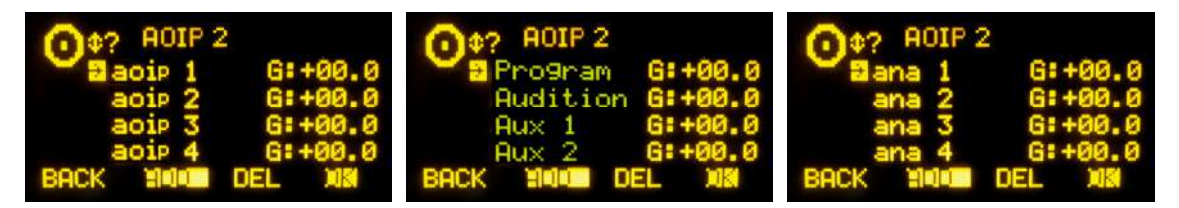

En el primer ejemplo, al pulsar "ADD" y después "OK" se envía la entrada "AOIP 7" del enlace multicanal AoIP directamente a la salida "aoip 1". En la segunda al bus "Program" y en la tercera a la salida "ana 1". Por defecto, salvo configuración del usuario, todas son estéreo.

Para más información, consulte el manual de usuario de la consola.

**AEQ Audio Over IP Routing System** 

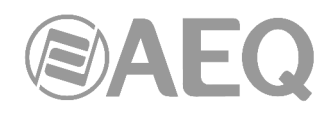

#### **A3.3.2.2. Menú** "**OUTPUT**"**.**

Muestra una lista ordenada de todas las señales lógicas de salida de audio definidas en el sistema desde el software de configuración, seguidas de los buses de suma internos ("Program", "Audition", "Aux1" y "Aux2"), de los buses de monitorado ("Cue", "Studio" y "Control") y, por último, de los buses MPX. Para más información, consultar el apartado "**4. SOFTWARE DE CONFIGURACIÓN**" del manual de usuario del equipo.

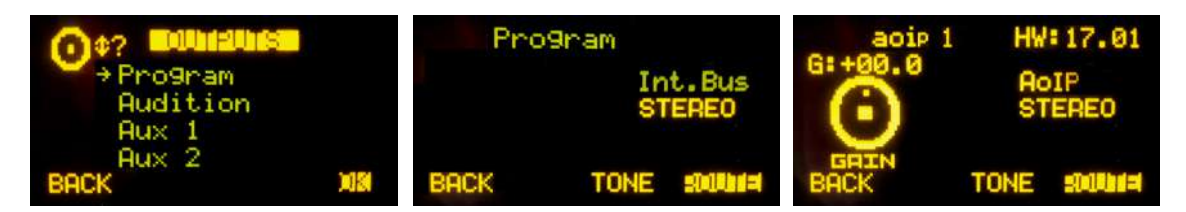

Se puede acceder a una descripción ampliada de cada uno de los canales de audio de salida seleccionando el canal deseado mediante el giro de cualquiera de los 3 encoders asociados y pulsando a continuación la tecla contextual "OK" o cualquiera de los encoders. Esta pantalla de información avanzada, es distinta si se trata de un bus interno como "Program" o de una salida física, como es el caso de las salidas multicanal.

La opción "**ROUTE**" permite gestionar el enrutado interno de señales en la consola hacia la salida o bus seleccionado.

Para más información sobre esa pantalla de información avanzada, consulte el manual de usuario de la consola.
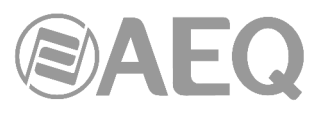

## **ANEXO 4. Detalle de instalación: configuración de NETBOX 4 MH, NETBOX 8 AD, NETBOX 32 AD y NETBOX DSP.**

#### **A4.1. Objeto.**

El objeto de este anexo es detallar cuál es la nomenclatura por defecto de los canales de audio en equipos NETBOX 4 MH, NETBOX 8 AD, NETBOX 32 AD y NETBOX DSP para facilitar la instalación y configuración de un sistema de audio multicanal AoIP.

## **A4.1.1. Concordancia entre los sistemas internos de NETBOX 4 MH, NETBOX 8 AD, NETBOX 32 AD, NETBOX DSP y DANTE.**

Hay que tener en cuenta que:

- DANTE identifica las líneas estéreo como dual mono, asignando distintos nombres al canal izquierdo y derecho de una línea estéreo. La gestión de las líneas estéreo debe hacerse pues como dual mono.
- Los nombres de las líneas de entrada y salida de NETBOX 4 MH, NETBOX 8 AD y NETBOX 32 AD que aparecen en las aplicaciones "NetBox4MH" y "NetBox Tool" respectivamente, no son editables.

A continuación se detallan los nombres que se asocian por defecto a las líneas de entrada/salida de los equipos NETBOX 4 MH, NETBOX 8 AD y NETBOX 32 AD (tal y como aparecen en las aplicaciones "NetBox4MH" y "NetBox Tool") y de los canales asociados que aparecen en "Dante Controller", para facilitar la configuración coherente de ambos sistemas y el enrutado entre ellos. En el caso de NETBOX DSP solo hay canales de transmisión y recepción Dante, de modo que no hay necesidad de establecer esa concordancia.

#### **NETBOX 4 MH.**

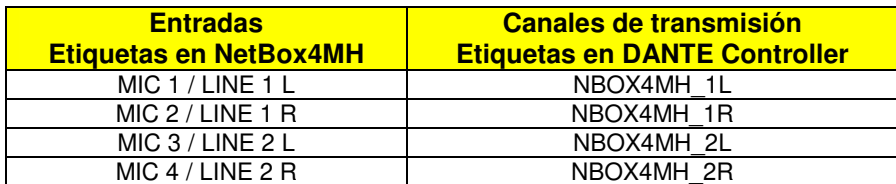

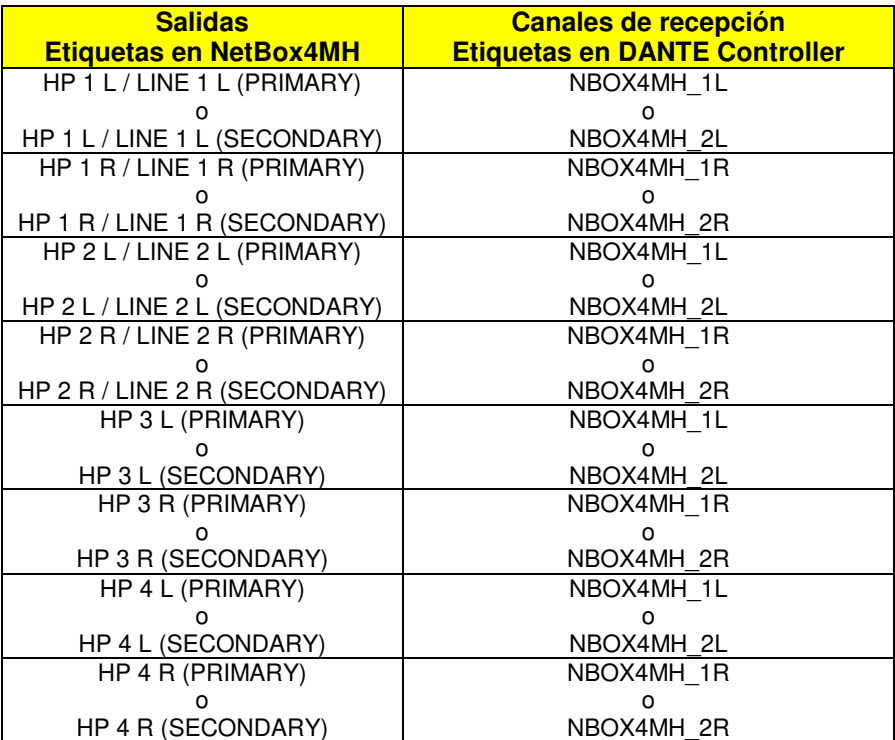

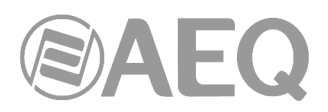

# **NETBOX 8 AD.**

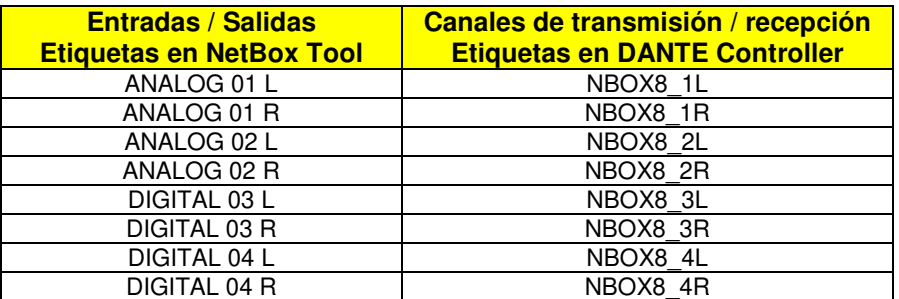

## **NETBOX 32 AD.**

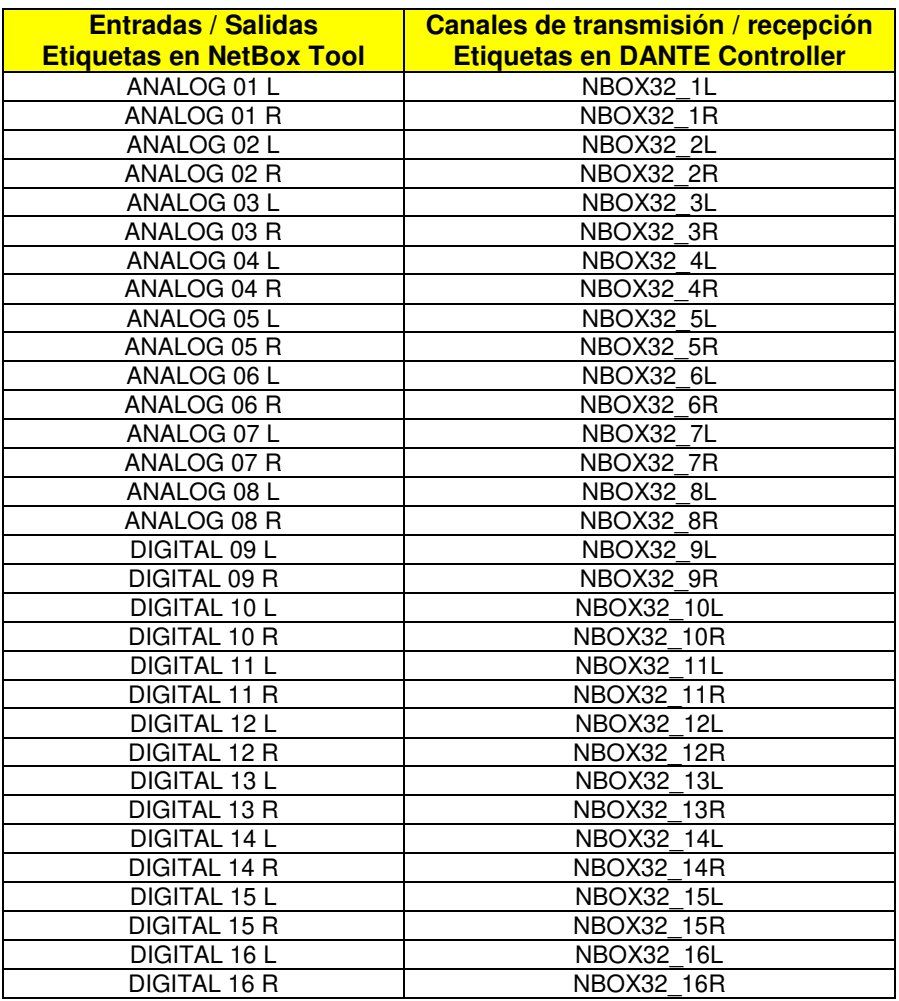

**NOTA 1:** Si hay más de 1 NETBOX en el sistema, para identificarlos en "Dante Controller" se pueden nombrar los dispositivos como NETBOX4MH-01, NETBOX4MH-02… NETBOX4MH-n, o bien como NETBOX8-01, NETBOX8-02… NETBOX8-n, o bien como NETBOX32-01, NETBOX32-02… NETBOX32-n (o con cualquier otro nombre que permita identificarlos fácilmente en cada instalación).

**NOTA 2:** En el caso del **NETBOX DSP 64** los nombres asociados a los canales de transmisión / recepción en "Dante Controller" son NBOXDSP\_1L, NBOXDSP\_1R, NBOXDSP\_2L... NBOXDSP\_31R, NBOXDSP\_32L y NBOXDSP\_32R.

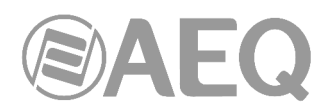

En el caso del **NETBOX DSP 96**, en "Dante Controller" aparecerá el módulo principal con los canales descritos anteriormente y un segundo dispositivo correspondiente al módulo adicional con 32 canales de transmisión / recepción (nombrados como NBOXDSP\_1L, NBOXDSP\_1R, NBOXDSP\_2L... NBOXDSP\_15R, NBOXDSP\_16L y NBOXDSP\_16R).

En el caso del **NETBOX DSP 128**, en "Dante Controller" aparecerá el módulo principal con los canales descritos anteriormente y 2 dispositivos más correspondientes a los 2 módulos adicionales con 32 canales de transmisión / recepción cada uno (nombrados como NBOXDSP\_1L, NBOXDSP\_1R, NBOXDSP\_2L... NBOXDSP\_15R, NBOXDSP\_16L y NBOXDSP\_16R).

En el caso del **NETBOX DSP 160**, en "Dante Controller" aparecerá el módulo principal con los canales descritos anteriormente y 3 dispositivos más correspondientes a los 3 módulos adicionales con 32 canales de transmisión / recepción cada uno (nombrados como NBOXDSP\_1L, NBOXDSP\_1R, NBOXDSP\_2L... NBOXDSP\_15R, NBOXDSP\_16L y NBOXDSP\_16R).

Para identificarlos en "Dante Controller" se puede nombrar el módulo principal como NETBOXDSP y los módulos adicionales como NETBOXDSP-AD1, NETBOXDSP-AD2 y NETBOXDSP-AD3 (o con cualquier otro nombre que permita identificarlos fácilmente en cada instalación).

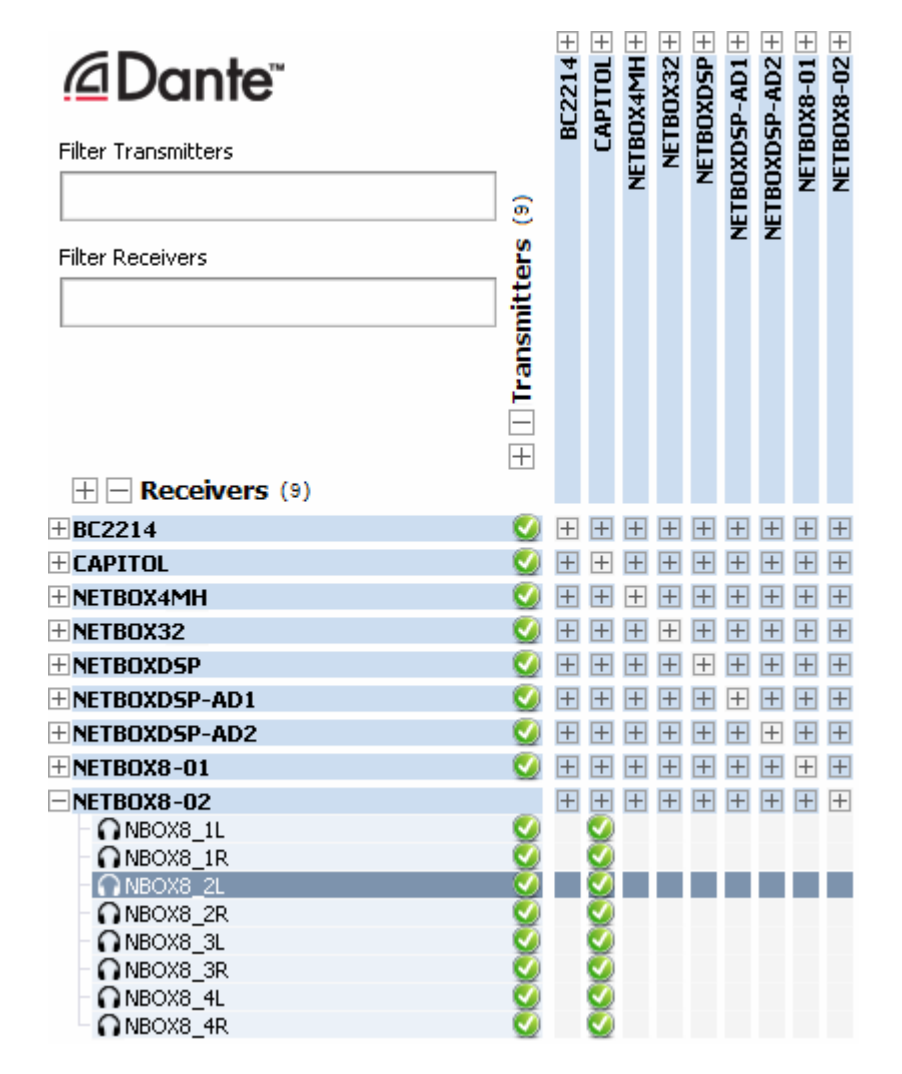

**NOTA 3:** Las tablas anteriores muestran los nombres de líneas de entrada/salida y canales de recepción/transmisión que se configuran por defecto. Estos últimos, al igual que los nombres de dispositivo, se pueden editar desde la aplicación "Dante Controller" en función de las características de cada instalación.

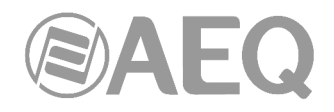

# **ANEXO 5. Detalle de instalación: configuración de OLYMPIA 3.**

## **A5.1. Objeto.**

El objeto de este anexo es detallar cuál es la nomenclatura por defecto de los canales de audio en equipos OLYMPIA 3 para facilitar la instalación y configuración de un sistema de audio multicanal AoIP.

#### **A5.1.1. Concordancia entre los sistemas internos de OLYMPIA 3 y DANTE.**

Hay que tener en cuenta que la configuración de los canales de entrada y salida en los menús de configuración interna y en el software de configuración de los equipos OLYMPIA 3 no se transfiere a los canales que aparecen en la aplicación "Dante Controller", por lo que hay que configurar por separado ambos sistemas teniendo en cuenta que:

- DANTE identifica las líneas estéreo como dual mono, asignando distintos nombres al canal izquierdo y derecho de una línea estéreo. La gestión de las líneas estéreo debe hacerse pues como dual mono.
- Las pantallas de OLYMPIA 3 sólo soportan 8 caracteres por etiqueta.

Las entradas y salidas AoIP de OLYMPIA 3 están asignadas por defecto a unas determinadas entradas y salidas lógicas del equipo, asignación que se puede editar desde la aplicación "OLYMPIA 3 CU Control".

A continuación se detallan los nombres que se asocian por defecto a las líneas de entrada/salida AoIP en OLYMPIA 3 y de los canales asociados que aparecen en "Dante Controller", para facilitar la configuración coherente de ambos sistemas y el enrutado entre ellos.

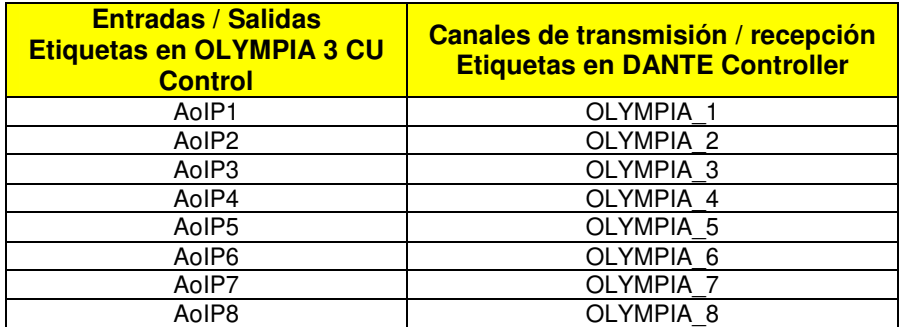

**NOTA 1:** Si hay más de 1 OLYMPIA 3 en el sistema, para identificarlos en "Dante Controller" se pueden nombrar los dispositivos como OLYMPIA3-01, OLYMPIA3-02… OLYMPIA3-n (o con cualquier otro nombre que permita identificarlos fácilmente en cada instalación).

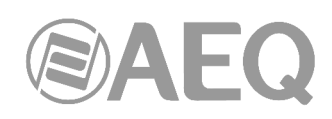

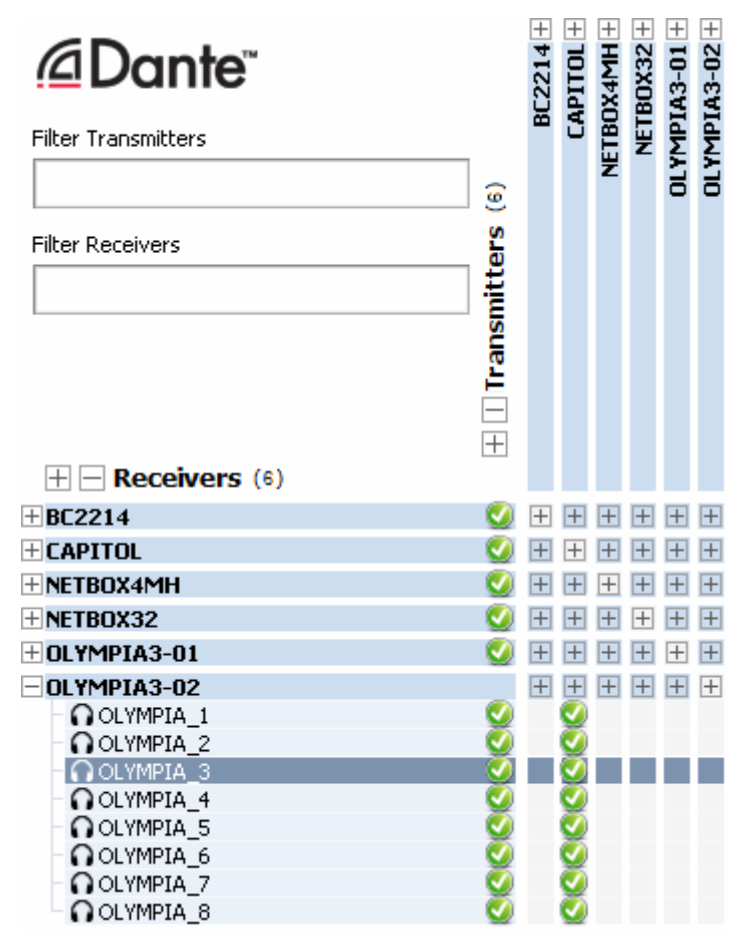

**NOTA 2:** La tabla anterior muestra los nombres de líneas de entrada/salida y canales de recepción/transmisión que se configuran por defecto y que, al igual que los nombres de dispositivo, se pueden editar desde la aplicación "Dante Controller" en función de las características de cada instalación.

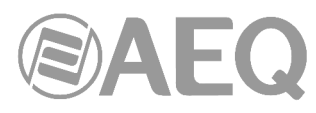

# **ANEXO 6. Detalle de instalación: configuración de PHOENIX VENUS V3 / V4 / V4+.**

# **A6.1. Objeto.**

El objeto de este anexo es detallar cuál es la nomenclatura por defecto de los canales de audio en equipos PHOENIX VENUS V3 / V4 / V4+ para facilitar la instalación y configuración de un sistema de audio multicanal AoIP.

#### **A6.1.1. Concordancia entre los sistemas internos de PHOENIX VENUS V3 / V4 / V4+ y DANTE.**

Hay que tener en cuenta que:

• DANTE identifica las líneas estéreo como dual mono, asignando distintos nombres al canal izquierdo y derecho de una línea estéreo. La gestión de las líneas estéreo debe hacerse pues como dual mono.

PHOENIX VENUS V3 / V4 / V4+ dispone de 2 canales de comunicación (CH1 y CH2) a los que se pueden asociar las entradas analógicas, digitales o AoIP del equipo. En cuanto a las salidas, hay que seleccionar una de las 2 opciones disponibles: "Analog+Digital" o "Analog+AoIP". Las entradas/salidas AoIP sólo están disponibles, obviamente, si el interfaz opcional Dante está activado mediante la correspondiente licencia.

A continuación se detalla la concordancia entre las entradas/salidas de los 2 canales de comunicación del equipo y los canales asociados que aparecen en "Dante Controller".

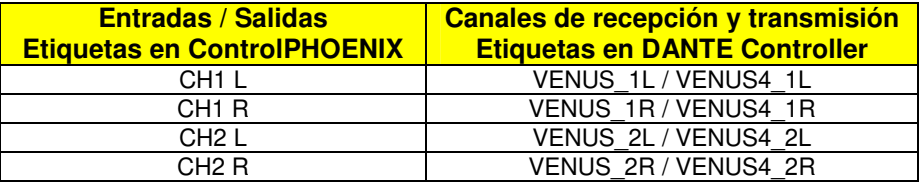

**NOTA 1:** Si hay más de 1 PHOENIX VENUS V3 / V4 / V4+ en el sistema, para identificarlos en "Dante Controller" se pueden nombrar los dispositivos como VENUS-01, VENUS-02… VENUSn (o con cualquier otro nombre que permita identificarlos fácilmente en cada instalación).

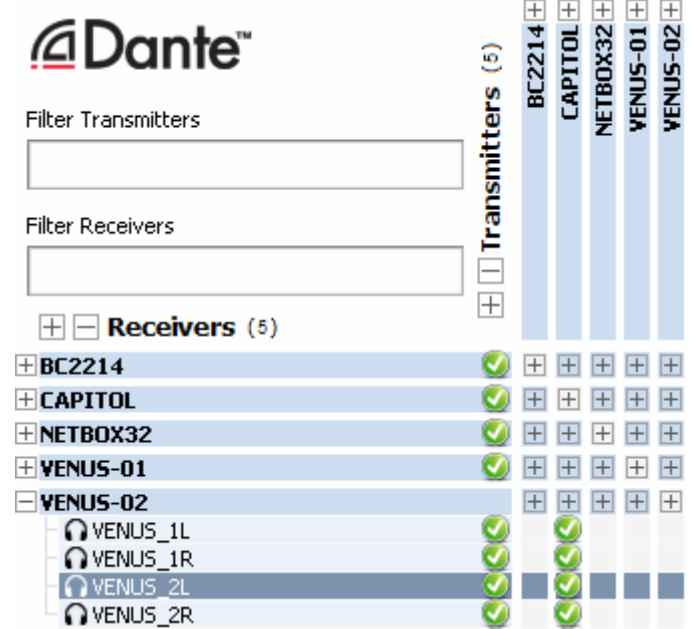

**NOTA 2:** La tabla anterior muestra los nombres de líneas de entrada/salida y canales de recepción/transmisión que se configuran por defecto y que, al igual que los nombres de dispositivo, se pueden editar desde la aplicación "Dante Controller" en función de las características de cada instalación.

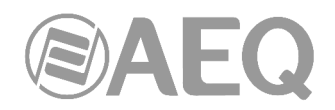

# **ANEXO 7. Switches Ethernet para AEQ AoIP basada en DANTE.**

#### **A7.1. Configuración general de switches para AEQ AoIP basada en Dante.**

La gran mayoría de los sistemas AoIP de AEQ requerirán uno o varios switches de red.

Este documento proporcionará información que ayudará a la decisión de cuales comprar y le facilita datos para su correcta configuración.

**Requisitos** 

- Los switches deben ser a Gigabit (1000 Mbps). En el caso de NETBOX 4 MH, PHOENIX VENUS V3, V4 y V4+ también es posible usar switches de 100 Mbps.
- Calidad de servicio (QoS) con cuatro colas.
- QoS DiffServ (DSCP) con prioridad estricta.
- Se requieren switches gestionados para permitir la configuración personalizada, así como información de operación detallada.
- Los switches deben priorizar paquetes utilizando valores DSCP / Diffserv. Los valores de prioridad de paquetes utilizados para Dante se han elegido para que sea sencilla la configuración QoS con una amplia gama de switches. Algunos requieren configuración adicional para reconocer y priorizar valores DSCP específicos. La siguiente tabla muestra los diferentes valores de prioridad de paquetes "DiffServ Code Points" (DSCP):

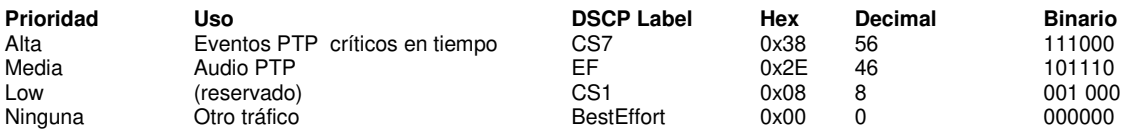

Aunque la mayoría de switches admiten DSCP pueden por defecto o bien no usarlo, o tener las prioridades incorrectamente asignadas para AEQ AoIP / Dante. Por esta razón, deben ser utilizados en un sistema AEQ AoIP switches gestionados que permiten al usuario interrogar y, si es necesario, cambiar la configuración del switch, por lo general a través de un interfaz web. Algunos switches vienen con EF (Audio) priorizado sobre CS7 (Reloj). Si los paquetes de audio se priorizan por encima de los paquetes PTP (sincronización del reloj a nivel de muestra), puede haber conducir a una mayor Reloj jitter y veces más seguridad. En situaciones extremas (mucho tráfico de audio), podría un nodo de red perder la sincronización y perder paquetes de audio.

Consulte la documentación del usuario del switch específico para obtener más información sobre la configuración de QoS.

Los siguientes switches, entre otros, debidamente configurados son en general adecuados para AEQ AoIP.

- Cisco SG300
- Cisco SG200
- Netgear GS724T

**NETBOX 4 MH** permite alimentarse por **PoE** o **PoE+.** Esta prestación aconseja utilizar switches que proporcionen este tipo de alimentación. Entre estos, se aconsejan algunos de la familia SG300 y SG350 de Cisco, de distinta capacidad en cuanto a puertos Ethernet y en potencia PoE+:

- Cisco SG300 10 PP-K9 con 62 W PoE para 8 puertos (de ellos, 2 NETBOX 4 MH).
- Cisco SG350 10 MP-K9 con 128 W PoE para 8 puertos (de ellos, 5 NETBOX 4 MH).
- Cisco SG300 52 MP-K9 con 740 W PoE para 48 puertos (de ellos,30 NETBOX 4 MH).

Si un NETBOX 4 MH se incorpora en un sistema que ya tiene seleccionado su switch, éste no es PoE o PoE+ y no hay accesible una toma de red eléctrica en el lugar donde se instale el NETBOX 4 MH, puede instalarse un **inyector PoE+** entre una boca del switch y el equipo. Para este uso, está homologado el siguiente:

• Linksys Profesional LACPI30 - PoE Injector.

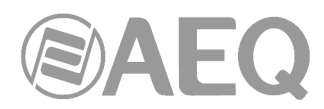

#### **A7.2. Configuración de switches CISCO para sistemas AoIP de AEQ.**

AEQ suministra bajo demanda los switches de la familia CISCO SG200 debidamente configurados. Caso de adquirir el switch por otros medios, debe configurarlo de acuerdo con la presente pauta.

Aún cuando se aconseja usar equipos PoE+ de las series 300 y 350, el procedimiento de configuración de esas series es similar al señalado a continuación para la serie 200.

Pauta de Configuración de Switches Cisco SG200 para tecnología DANTE.

- 1. En el ordenador que configurará el switch Cisco, cambiar dirección IP a una que pertenezca al rango 192.168.1.xxx.
- 2. En un navegador de Internet, entrar en la dirección 192.168.1.254 Usuario: cisco Password: cisco

La primera vez que se accede a la configuración del switch pedirá cambiar la contraseña.

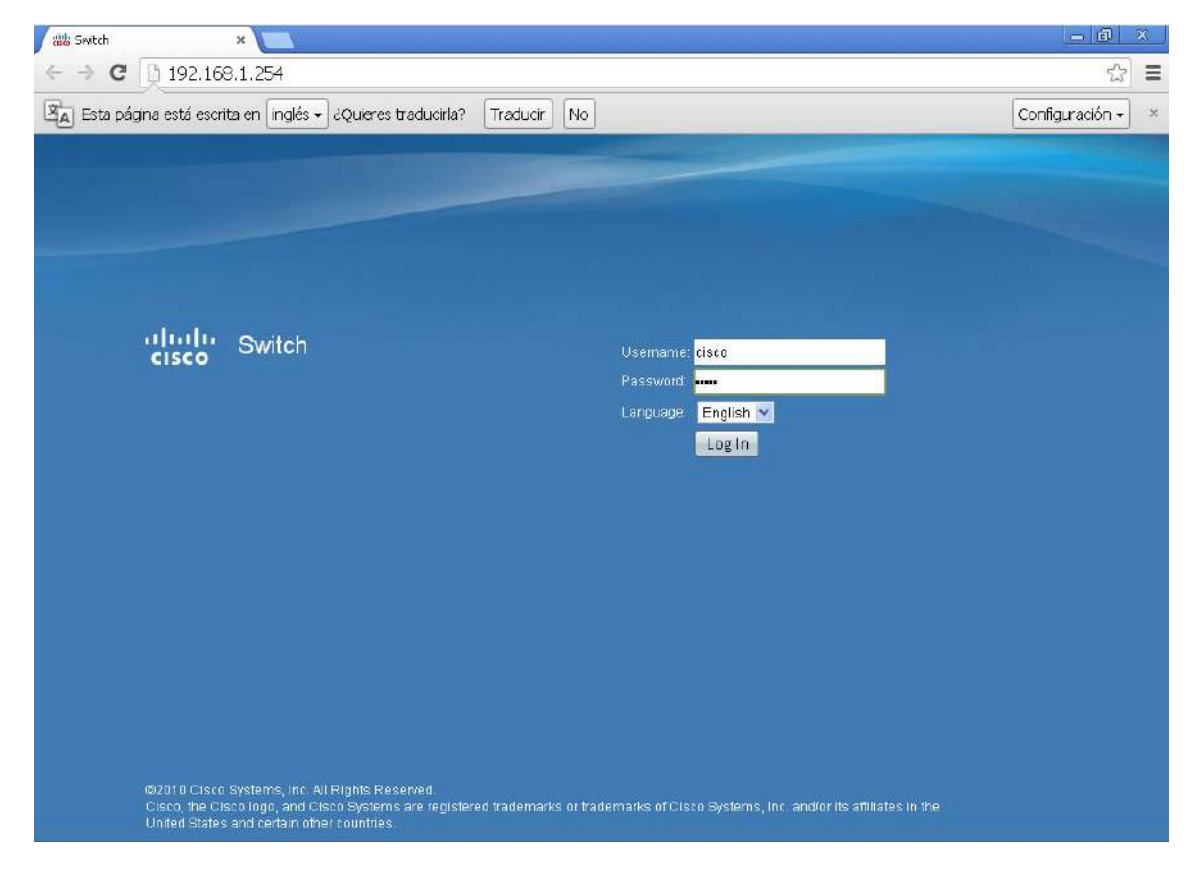

3. Ir al apartado de Quality of Service-DSCP to Queue:

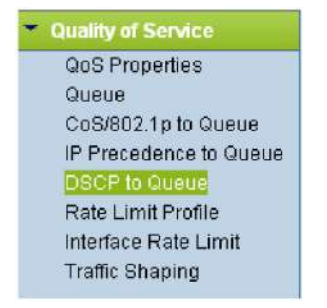

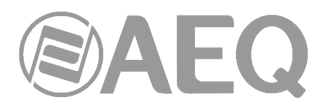

Veremos unos valores en decimal y una prioridad: Ingress DSCP= Valor Decimal Output Queue=Prioridad (1 es la prioridad más baja y 4 la más alta)

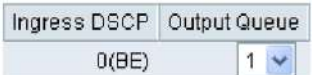

4. Cambiar las siguientes prioridades en los siguientes números decimales:

56(CS7=4)  $46(EF=3)$  $8(\overrightarrow{CS1}=2)$ 

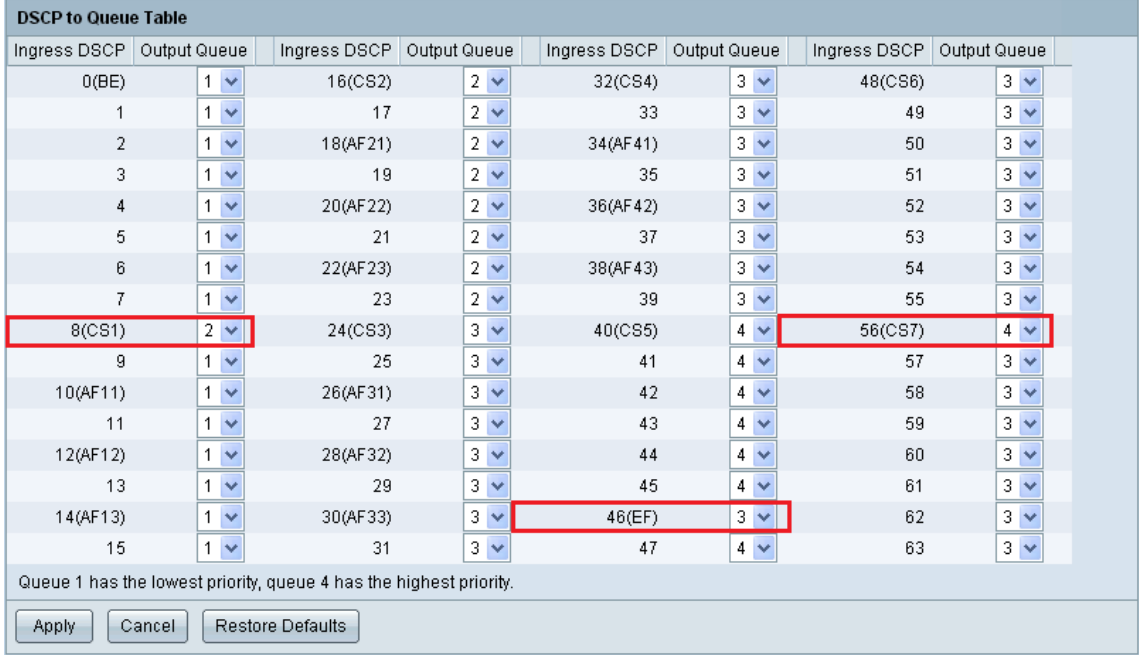

5. Aplicar cambios y en la parte superior de la pantalla aparecerá un botón de Save.

did it Small Business G Save cisco Language cisco SG 200-08 8-Port Gigabit Smart Switch

6. Pulsando Save, direccionará a otra página para guardar estos cambios en el switch. Pulsar Aplicar.

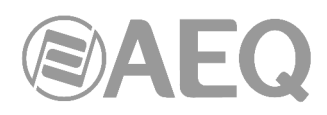

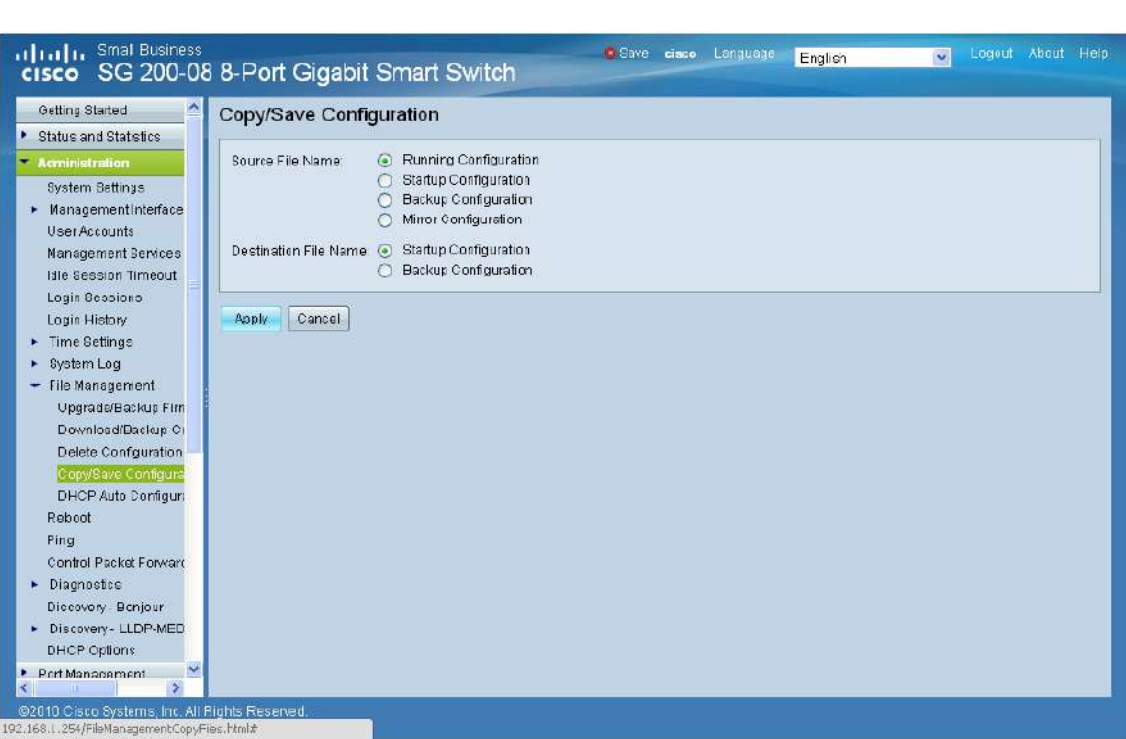

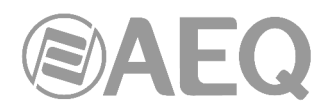

# **ANEXO 8. Información adicional.**

**NOTA:** Este equipo cumple con los límites para un dispositivo digital de Clase A, de conformidad con la parte 15 de la normativa **FCC.** Esos límites se han diseñado para proporcionar una protección razonable contra las interferencias perjudiciales cuando el equipo funciona en un ambiente comercial. Este equipo genera, utiliza y puede emitir energía de radiofrecuencia y, si no se instala y utiliza de acuerdo con el manual de instrucciones, puede causar interferencias perjudiciales en las comunicaciones de radio. El funcionamiento de este equipo en un área residencial podría causar interferencias perjudiciales, en cuyo caso el usuario estaría obligado a corregirlo a su cargo.

# @Dante<sup>®</sup>

**Dante™** is a trademark of **Audinate Pty Ltd.** 

Product includes license from Audinate Pty Ltd under US patent number(s) 7747725, 8005939, 7978696, 8171152 and others. Visit Audinate website for more details on Dante: **http://www.audinate.com/**